## **User Manual**

# **BBEdit**

Professional Code and Text Editor for the Macintosh

**Bare Bones Software, Inc.** 

## **BBEdit**<sup>™</sup> 12.1.2

**Product Design** Jim Correia, Rich Siegel, Steve Kalkwarf,

Patrick Woolsey

**Product Engineering** *Jim Correia, Seth Dillingham, Matt Henderson,* 

Jon Hueras, Steve Kalkwarf, Rich Siegel,

Steve Sisak

**Engineers Emeritus** *Chris Borton, Tom Emerson, Pete Gontier,* 

Jamie McCarthy, John Norstad, Jon Pugh, Mark Romano, Eric Slosser, Rob Vaterlaus

**Documentation** Fritz Anderson, Philip Borenstein, Stephen

Chernicoff, John Gruber, Jeff Mattson, Jerry Kindall, Caroline Rose, Allan Rouselle, Rich Siegel, Vicky Wong, Patrick Woolsey

**Additional Engineering** Polaschek Computing

Icon Design Byran Bell

**Factory Text Color Schemes** *Luke Andrews* 

Packaging Design Ultra Maroon Design

PHP keyword lists Contributed by Ted Stresen-Reuter

**cmark** © *John MacFarlane. Used under license.* 

Part of the CommonMark project

**LibNcFTP** *Used under license from and copyright* ©

1996-2010 Mike Gleason & NcFTP Software

**Exuberant ctags** © 1996-2004 Darren Hiebert

http://ctags.sourceforge.net/

**PCRE Library** Written by Philip Hazel and ©1997-2014

University of Cambridge, England

**Info-ZIP Library** ©1990-2009 Info-ZIP. Used under license.

**Quicksilver string ranking** *Adapted from available sources* 

and used under Apache License 2.0 terms

NSTimer+Blocks ©2011 Random Ideas. LLC. Used under license.

**LetsMove** *Written by Andy Kim; adapted from source.* 

BBEdit and the BBEdit User Manual are copyright ©1992-2018 Bare Bones Software, Inc. All rights reserved. Produced/published in USA.

Bare Bones Software, Inc.
73 Princeton Street, Suite 206
North Chelmsford, MA 01863 USA

(978) 251-0500 main (978) 251-0525 fax

http://www.barebones.com/

Sales & customer service: sales@barebones.com
Technical support: support@barebones.com

BBEdit and "It Doesn't Suck" are registered trademarks of Bare Bones Software, Inc.

Exuberant Ctags is included under the terms of the GNU General Public License (GPL). Source is available within BBEdit's application package, or from the Bare Bones Software web site:

http://www.barebones.com/support/develop/ctags.html

Information in this document is subject to change without notice and does not represent a commitment on the part of the copyright holder. The software described in this document is furnished under a license agreement. Warranty and license information is included in printed form with the CD-ROM package or in electronic form for downloaded products, and is presented on the next page of this user manual.

The owner or authorized user of a valid copy of BBEdit may reproduce this publication for the purpose of learning to use such software. No part of this publication may be reproduced or transmitted for commercial purposes, such as selling copies of this publication or for providing paid for support services.

Macintosh, Mac OS, Mac OS X, and AppleScript are trademarks of Apple, Inc. Intel is a registered trademark of Intel Corporation. All other trademarks are the property of their respective owners.

#### **BBEdit License Agreement:**

You, the Licensee, assume responsibility for the selection of the program BBEdit to achieve your intended results, and for the installation, use, and results obtained from the program. Breaking the package seal and installing the program, or downloading and installing the program, constitutes your acceptance of these terms and conditions. If you do not accept these terms and conditions, then do not download and install the program or break the package seal and install the program, and contact Bare Bones Software, Inc., or return the package for a full refund.

#### License:

You may use the program and documentation on not more than two (2) machines and copy the program and documentation into any machine-readable or printed form for backup or support of your use of the program and documentation on either or both machines, provided that no copy of the program and documentation may be used by anyone other than you. You may not use or copy the program or documentation, or any copy thereof, in whole or in part, except as provided in this Agreement. You also may not modify or transfer (whether or not for consideration) the program or documentation, or any copy thereof, in whole or in part. If you use, copy, modify, or transfer the program or documentation, or any copy thereof, in whole or part, except as expressly provided for in this agreement, your license is automatically terminated.

#### Term:

The license is effective on the date you accept this Agreement, and remains in effect until terminated as indicated above or until you terminate it. If the license is terminated for any reason, you agree to destroy the program and documentation, together with all copies thereof, in whole or in part, in any form, and to cease all use of the program and documentation.

#### **Limited Warranty and Limitation of Remedies:**

The program, documentation and any support from Bare Bones Software, Inc., are provided "as is" and without warranty, express and implied, including but not limited to any implied warranties of merchantability and fitness for a particular purpose. In no event will Bare Bones Software, Inc. be liable for any damages, including lost profits, lost savings, or other incidental or consequential damages, even if Bare Bones Software, Inc. is advised of the possibility of such damages, or for any claim by you or any third party.

#### **General Terms:**

This Agreement can only be modified by a written agreement signed by you and Bare Bones Software, Inc. and changes from the terms and conditions of this Agreement made in any other manner will be of no effect. If any portion of this Agreement shall be held invalid, illegal, or unenforceable, the validity, legality, and enforceability of the remainder of the Agreement shall not in any way be affected or impaired thereby. This Agreement shall be governed by the laws of The Commonwealth of Massachusetts, without giving effect to conflict of laws provisions thereof. As required by United States export regulations, you shall not permit export of the program or any direct products thereof to any country to which export is then controlled by the United States Bureau of Export Administration, unless you have that agency's prior written approval. Use of the program and documentation by military and civilian offices, branches or agencies of the U.S. Government is restricted in accordance with the applicable Federal Acquisition Regulations (under which the program and documentation constitute "restricted computer software" that is "commercial computer software") or Department of Defense Federal Acquisition Regulations Supplement (under which the program and documentation constitute "commercial computer software" and "commercial computer software documentation") to that consistent with only those rights as are granted pursuant to the terms and conditions hereof.

### **Acknowledgment:**

You acknowledge that you have read this agreement, understand it, and agree to be bound by its terms and conditions. You further agree that it is the complete and exclusive statement of the agreement between you and Bare Bones Software, Inc. which supersedes all proposals or prior agreements, oral or written, and all other communications between you and Bare Bones Software, Inc. relating to the subject matter of this agreement.

#### **Info-ZIP License**

This is version 2009-Jan-02 of the Info-ZIP license. The definitive version of this document should be available at ftp://ftp.info-zip.org/pub/infozip/license.html indefinitely and a copy at http://www.info-zip.org/pub/infozip/license.html.

Copyright ©1990-2009 Info-ZIP. All rights reserved.

For the purposes of this copyright and license, "Info-ZIP" is defined as the following set of individuals:

Mark Adler, John Bush, Karl Davis, Harald Denker, Jean-Michel Dubois, Jean-loup Gailly, Hunter Goatley, Ed Gordon, Ian Gorman, Chris Herborth, Dirk Haase, Greg Hartwig, Robert Heath, Jonathan Hudson, Paul Kienitz, David Kirschbaum, Johnny Lee, Onno van der Linden, Igor Mandrichenko, Steve P. Miller, Sergio Monesi, Keith Owens, George Petrov, Greg Roelofs, Kai Uwe Rommel, Steve Salisbury, Dave Smith, Steven M. Schweda, Christian Spieler, Cosmin Truta, Antoine Verheijen, Paul von Behren, Rich Wales. Mike White.

This software is provided "as is", without warranty of any kind, express or implied. In no event shall Info-ZIP or its contributors be held liable for any direct, indirect, incidental, special or consequential damages arising out of the use of or inability to use this software.

Permission is granted to anyone to use this software for any purpose, including commercial applications, and to alter it and redistribute it freely, subject to the above disclaimer and the following restrictions:

- Redistributions of source code (in whole or in part) must retain the above copyright notice, definition, disclaimer, and this list of conditions.
- Redistributions in binary form (compiled executables and libraries) must reproduce the above copyright notice, definition, disclaimer, and this list of conditions in documentation and/or other materials provided with the distribution. The sole exception to this condition is redistribution of a standard UnZipSFX binary (including SFXWiz) as part of a self-extracting archive; that is permitted without inclusion of this license, as long as the normal SFX banner has not been removed from the binary or disabled.
- Altered versions--including, but not limited to, ports to new operating systems, existing ports with new graphical interfaces, versions with modified or added functionality, and dynamic, shared, or static library versions not from Info-ZIP-must be plainly marked as such and must not be misrepresented as being the original source or, if binaries, compiled from the original source. Such altered versions also must not be misrepresented as being Info-ZIP releases--including, but not limited to, labeling of the altered versions with the names "Info-ZIP" (or any variation thereof, including, but not limited to, different capitalizations), "Pocket UnZip," "WiZ" or "MacZip" without the explicit permission of Info-ZIP. Such altered versions are further prohibited from misrepresentative use of the Zip-Bugs or Info-ZIP e-mail addresses or the Info-ZIP URL(s), such as to imply Info-ZIP will provide support for the altered versions.

Info-ZIP retains the right to use the names "Info-ZIP," "Zip," "UnZip," "UnZipSFX," "WiZ," "Pocket UnZip," "Pocket Zip," and "MacZip" for its own source and binary releases.

## **Contents**

| Chapter 1 | Welcome to BBEdit                                                                                                    | 21 |
|-----------|----------------------------------------------------------------------------------------------------|----|
|           | Getting Started What Is BBEdit? How Can I Use BBEdit? Development Environments – 22 Writing HTML Documents – 22                        | 21 |
|           | Human Interface Notes  Dynamic Menus – 23  Bypassing Options Dialogs – 23  Keyboard Shortcuts for Commands – 23  Contextual Menus – 24 | 23 |
|           | Dialog Box and Sheet Key Equivalents – 24 Feature Highlights                                                                           | 24 |
|           | Info on New Features – 25 Discussion Group Support Services How to contact us – 26                                                     |    |
| Chapter 2 | Installing BBEdit                                                                                                    | 27 |
|           | Basic Installation                                                                                                    | 27 |

|           | BBEdit's Application Support Folder                        | . 30     |
|-----------|------------------------------------------------------------|----------|
|           |                                                            |          |
|           | Attachment Scripts – 31                                    |          |
|           | Auto-Save Recovery – 31                                    |          |
|           | Clippings – 31<br>Color Schemes – 31                       |          |
|           |                                                            |          |
|           | Completion Data – 31                                       |          |
|           | Custom Keywords – 32                                       |          |
|           | HTML Templates – 32                                        |          |
|           | Language Modules – 32                                      |          |
|           | Menu Scripts – 33                                          |          |
|           | Packages – 33                                              |          |
|           | Readme.txt [file] – 33                                     |          |
|           | Scratchpad [file] – 33                                     |          |
|           | Scripts – 33                                               |          |
|           | Setup – 34                                                 |          |
|           | Shutdown Items – 34                                        |          |
|           | Startup Items – 34                                         |          |
|           | Stationery – 35                                            |          |
|           | Text Filters – 35                                          |          |
|           | Unix Worksheet.worksheet – 35                              |          |
|           | Superseded App Support Folders – 36                        |          |
|           | Preference Files and Folders                               | . 36     |
|           | BBEdit Preferences File – 36                               |          |
|           | BBEdit Preferences Folder – 36                             |          |
|           | Sharing Application Support & Preferences Data via Dropbox | . 38     |
|           | Sharing Application Support & Backups via iCloud Drive     |          |
| Chapter 3 | Working with Files                                         | 41       |
| chapter 5 | Working with rifes                                         | <u> </u> |
|           | Launching BBEdit                                           | . 42     |
|           | Startup Items – 42                                         |          |
|           | Creating and Saving Documents                              | . 43     |
|           | Saving a Copy of a File – 45                               |          |
|           | File Saving Options – 45                                   |          |
|           | File State – 46                                            |          |
|           | EditorConfig – 46                                          |          |
|           | Emacs Local Variables – 47                                 |          |
|           | Saving with Authentication – 48                            |          |
|           | Saving Compressed Files as bz2 or gzip – 48                |          |
|           | Saving as Styled Text or HTML – 48                         |          |
|           | Crash Auto-Recovery                                        | . 48     |

|           | Front Window versus Separate Windows – 49 Choosing the Encoding for a Document – 50 Using the Open Command – 51 Reload from Disk – 52 Opening and Editing Files within Zip Archives – 52 Opening bz2, gzip, and tar Files and Binary plists – 52                                                                                                    | 49       |
|-----------|----------------------------------------------------------------------------------------------------|----------|
|           | Opening Hidden Files – 53 Using the Open from FTP/SFTP Server Command – 53 Using the Open Selection Command – 53 Using the Open File by Name Commands – 54 Using the Open Counterpart Command – 56 Using the Open Recent Command – 56 Using the Reopen using Encoding Command – 56 Quitting BBEdit An International Text Primer International Text in BBEdit – 57 |          |
|           | Unicode – 57 Saving Unicode Files – 58 Opening Unicode Files – 58 Accessing FTP/SFTP Servers                                                                                                    | 59       |
|           | Opening Files from FTP/SFTP Servers – 59 Saving Files to FTP/SFTP Servers – 62 Using BBEdit from the Command Line Using Projects  Creating a Project – 65 Project Commands – 66                                                                                                    |          |
|           | Using projects – 68 Creating Files and Folders within a Project – 68 Removing Files from a Project – 68 Contextual Menu Commands – 69 Script Access to Project Contents – 69 Using Stationery Hex Dump for Files and Documents Making Backups Printing Printing Options – 71                                                                                      | 69<br>70 |
| Chapter 4 | Editing Text with BBEdit                                                                                                    | 73       |
|           | Basic Editing  Moving Text – 74  Multiple Clipboards – 75  Drag and Drop – 75                                                                                                    | 74       |
|           | Multiple Undo Window Anatomy  Full Screen Mode – 77  Toolbar – 77  The Navigation Bar – 78  The Sidebar – 83  The Split Bar – 84  The Gutter and Folded Text Regions – 85  The Status Bar – 87                                                                                                    | 76<br>77 |

| The Vie    | w Menu                                                               |
|------------|----------------------------------------------------------------------|
|            | Text Display – 89                                                    |
|            | Show/Hide Navigation Bar – 90                                        |
|            | Show/Hide Editor – 90                                                |
|            | Show/Hide Sidebar – 90                                               |
|            | Show/Hide Open Documents – 90                                        |
|            | Show/Hide Worksheet & Scratchpad – 90                                |
|            | Balance – 90                                                         |
|            | Balance & Fold – 90                                                  |
|            | Fold Selection – 90                                                  |
|            | Unfold Selection – 90                                                |
|            | Collapse Enclosing Fold – 91                                         |
|            | Collapse All Folds – 91                                              |
|            | Expand All Folds – 91                                                |
|            | Collapse All Folds – 91                                              |
|            | Collapse Folds Below Level – 91                                      |
|            | Previous Document/Next Document – 91                                 |
|            | Move to New Window – 91                                              |
|            | Open in Additional Window – 91                                       |
|            | Reveal in Finder – 91                                                |
|            | Reveal in Project List – 92                                          |
|            | Go Here in Terminal – 92                                             |
|            | Go Here in Disk Browser – 92                                         |
| Cursor I   | Movement and Text Selection                                          |
| Cursor.    | Clicking and Dragging – 92                                           |
|            | Arrow Keys – 93                                                      |
|            | CamelCase Navigation – 93                                            |
|            | Rectangular Selections – 94                                          |
|            | Working with Rectangular Selections – 94                             |
|            | Scrolling the View – 97                                              |
|            | The Delete Key – 97                                                  |
|            | The Numeric Keypad – 97                                              |
|            | Line Number Command – 98                                             |
|            | Function Keys – 98                                                   |
|            | Resolving URLs – 99                                                  |
|            | Touch Bar Actions – 99                                               |
| Text Co    | mpletion                                                             |
| 10.11 00   | Invoking Completion – 100                                            |
|            | Completion Symbols – 101                                             |
| Text On    | tions                                                                |
| телі ор    | Editing Options – 102                                                |
|            | Display Options – 103                                                |
| How RE     | BEdit Wraps Text                                                     |
| IIOW DI    | Soft Wrapping – 106                                                  |
|            | Hard Wrapping – 107                                                  |
| The Inc    | ert Submenu                                                          |
| 1116 11150 |                                                                      |
|            | Inserting File Contents – 109                                        |
|            | Inserting File & Folder Paths – 109 Inserting a Folder Listing – 110 |
|            | Inserting a Folder Listing – 110                                     |
|            | Inserting a Page Break – 110                                         |
|            | Inserting Time Stamps – 110                                          |
|            | Inserting an Emacs Variable Block – 110                              |

|           | Comparing Text Files                                                                                                    |     |
|-----------|----------------------------------------------------------------------------------------------------|-----|
|           | Using Markers                                                                                                    | 115 |
|           | Speaking & Spell Checking Text  Speaking Text – 117  Spell Checking Text – 117  Check Spelling As You Type – 117  Manual Spell Checking – 117  The Spelling Panel – 118                                                                                                    | 117 |
| Chapter 5 | Text Transformations                                                                                                    | 119 |
|           | Text Menu Commands  Apply Text Filter – 120  Apply Text Filter < last filter > – 120  Exchange Characters – 120  Change Case – 121  Shift Left / Shift Right – 121  Un/Comment Lines & Un/Comment Block – 121  Hard Wrap – 122  Add Line Breaks – 122  Remove Line Breaks – 122  Convert to ASCII – 122  Educate Quotes – 122  Straighten Quotes – 122  Straighten Quotes – 123  Prefix/Suffix Lines – 123  Sort Lines – 124  Process Duplicate Lines – 125  Process Lines Containing – 126  Canonize – 127  Increase and Decrease Quote Level – 127  Strip Quotes – 127  Zap Gremlins – 128  Entab – 129  Detab – 129  Normalize Line Endings – 129 | 119 |
|           | Text Factories                                                                                                    | 131 |
|           | Automator Actions                                                                                                    | 136 |
|           | Other Transforms                                                                                                    | 140 |

| Chapter 6 | Windows & Palettes                                                                                                    | 141   |
|-----------|----------------------------------------------------------------------------------------------------|-------|
|           | Window Menu  Minimize Window – 141  Bring All to Front – 141  Palettes – 141  Workspace – 143  Show Scratchpad – 143  Show Unix Worksheet – 143  Save Default <type of=""> Window – 143  Cascade Windows – 143  Arrange – 144  Cycle Through Windows – 144  Exchange with Next – 144  Synchro Scrolling – 144  Window Names – 144  Zoom (key equivalent only) – 144</type> | . 141 |
| Chapter 7 | Searching                                                                                                    | 145   |
|           | Search Windows Basic Searching and Replacing Search Settings – 148 Special Characters – 148                                                                                                    |       |
|           | Multi-File Searching                                                                                                    |       |
|           | Multi-File Replacing                                                                                                    | . 157 |

|           | Search Menu Reference                           | 159  |
|-----------|-------------------------------------------------|------|
|           | <i>Find</i> – 159                               |      |
|           | Multi-File Search – 159                         |      |
|           | Search in [Document's Folder] – 159             |      |
|           | Search in [Project or Disk Browser] – 159       |      |
|           | Live Search – 159                               |      |
|           | Find Next/Previous – 160                        |      |
|           | $Find\ All-160$                                 |      |
|           | Extract - 160                                   |      |
|           | Find Selected Text/Previous Selected Text – 160 |      |
|           | Use Selection for Find – 161                    |      |
|           | Use Selection for Find (grep) – 161             |      |
|           | Use Selection for Replace – 161                 |      |
|           | Use Selection for Replace (grep) – 161          |      |
|           | Replace – 161                                   |      |
|           | Replace All – 161                               |      |
|           | Replace All in Selection – 161                  |      |
|           | Replace to End – 161                            |      |
|           | Replace & Find Again – 162                      |      |
|           | Find Differences – 162                          |      |
|           | Compare Two Front Windows – 162                 |      |
|           | Compare Against Disk File – 162                 |      |
|           | Compare Against Previous Version – 162          |      |
|           | Apply to New $-162$                             |      |
|           | Apply to $Old - 162$                            |      |
|           | Compare Again – 162                             |      |
|           | Find Definition – 162                           |      |
|           | Find in Reference – 163                         | 1.62 |
|           | Go Menu Reference                               | 163  |
|           | Line Number – 163                               |      |
|           | Center Line – 163                               |      |
|           | Named Symbol – 163                              |      |
|           | Functions – 163                                 |      |
|           | Reveal Start/End – 164                          |      |
|           | Go to Previous/Next – 164                       |      |
|           | Markers – 164                                   |      |
|           | Jump Points – 164                               |      |
|           | Previous – 164                                  |      |
|           | Next – 164                                      |      |
|           | Set – 164                                       |      |
|           | Previous/Next Error – 164                       |      |
|           | Previous/Next Placeholder – 165                 |      |
| Chapter 8 | Searching with Grep 1                           | .67  |
|           | What Is Grep or Pattern Searching?              |      |
|           |                                                 |      |

|           | Writing Search Patterns  Most Characters Match Themselves – 169 Escaping Special Characters – 169 Wildcards Match Types of Characters – 170 Character Classes Match Sets or Ranges of Characters – 172 Matching Non-Printing Characters – 173 Other Special Character Classes – 174 Quantifiers Repeat Subpatterns – 175 Combining Patterns to Make Complex Patterns – 176 Creating Subpatterns – 176 Using Backreferences in Subpatterns – 177 Using Alternation – 178 The "Longest Match" Issue – 178 Non-Greedy Quantifiers – 179 Writing Replacement Patterns Subpatterns Make Replacement Powerful – 180 Using the Entire Matched Pattern – 180 Using the Entire Matched Pattern – 181 Case Transformations – 182 Examples  Matching Identifiers – 183 Matching White Space – 183 Matching Structured Text – 184 Marking a Mail Digest – 185 Rearranging Name Lists – 185 Rearranging Name Lists – 185 Advanced Grep Topics  Matching Nulls – 186 Backreferences – 186 POSIX-Style Character Classes – 187 Non-Capturing Parentheses – 188 Perl-Style Pattern Extensions – 189 Comments – 189 Pattern Modifiers – 190 Positional Assertions – 191 Conditional Subpatterns – 193 Once-Only Subpatterns – 194 Recursive Patterns – 196 | . 183 |
|-----------|----------------------------------------------------------------------------------------------------|-------|
| Chapter 9 | Browsers                                                                                                    | 197   |
|           | Browser Overview  List Pane – 197 Navigation Bar – 198 Text View Pane – 198 Splitter – 198  Disk Browsers  Disk Browser Controls – 199 Contextual Menu Commands – 200 Dragging Items – 200 Using the List Pane in Disk Browsers – 200 Search Results Browsers  Error Results Browsers                                                                                                    | . 199 |

| The Preferences Window                                                                  | 203   |
|-----------------------------------------------------------------------------------------|-------|
| Searching the Preferences – 205                                                         |       |
| Restore Defaults – 205                                                                  |       |
| Appearance Preferences                                                                  | 206   |
| Toolbar – 206                                                                           |       |
| Navigation Bar – 206                                                                    |       |
| Editing Window – 207                                                                    |       |
| Text Status Bar – 207                                                                   |       |
| Sidebar – 208                                                                           |       |
| List Display Font Size – 208                                                            |       |
| Application Preferences                                                                 | 209   |
| Open documents into the front window – 209                                              |       |
| Automatically refresh documents as they change on disk – 209                            |       |
| Remember the N most recently used items – 209                                           |       |
| When BBEdit becomes active – 210                                                        |       |
| Automatically check for updates – 210                                                   |       |
| Completion Preferences                                                                  | 211   |
| Show text completions – 211                                                             |       |
| Include dictionary words in completion list – 211                                       |       |
| Include system text replacements in completion list – 211                               |       |
| Insert matching delimiters while typing – 211                                           |       |
| Surround selected text – 211                                                            |       |
| Editing Preferences                                                                     | 211   |
| Display instances of selected text – 211                                                | . 411 |
| Show tick marks in scroll bars – 212                                                    |       |
| Use "hard" lines in soft-wrapped views – 212                                            |       |
| V 11                                                                                    |       |
| Soft-wrapped line indentation – 212                                                     |       |
| Line spacing – 212<br>Extra vertical space in text views – 212                          |       |
| Allow pinch-to-zoom to change magnification – 212                                       |       |
| ET. B. C. I. B. C.                                                                      | 212   |
|                                                                                         | 212   |
| Auto-indent – 213                                                                       |       |
| Balance while typing – 213                                                              |       |
| Use typographer's quotes – 213                                                          |       |
| Auto-expand tabs – 213                                                                  |       |
| Show invisible characters – 213                                                         |       |
| Check spelling as you type – 214                                                        |       |
| Default font – 214                                                                      |       |
| Tab width – 214 This antique controls the default number of angest that PRE dit uses to |       |
| This option controls the default number of spaces that BBEdit uses to                   |       |
| represent the width of a tab character. – 214                                           |       |
| Soft wrap text To – 214                                                                 |       |

| Keyboard Preferences                                                 | 214 |
|----------------------------------------------------------------------|-----|
| Use Tab key to navigate Placeholders – 215                           |     |
| "Home" and "End" Keys – 215                                          |     |
| Enter key generates Return – 215                                     |     |
| Allow Tab key to indent text blocks – 216                            |     |
| Enable Shift-Delete for forward delete – 216                         |     |
| Enable macOS "Help" key – 216                                        |     |
| When auto-indenting, remove leading white space from indented line – |     |
| 216                                                                  |     |
| Allow Page Up and Page Down keys to move the insertion point – 216   |     |
| Option-¥ on Japanese keyboards – 216                                 |     |
| Emulate Emacs key bindings – 216                                     | 217 |
| 8 8                                                                  | 217 |
| Installed Languages – 217                                            |     |
| Custom Extension Mappings – 218                                      | 210 |
|                                                                      | 218 |
| Menu Key Equivalents and Item Visibility – 219                       |     |
| Simple Menus/Full Menus – 219                                        |     |
| Restore Defaults – 219                                               |     |
|                                                                      | 219 |
| Web Browsers Available for Previewing – 220                          |     |
|                                                                      | 220 |
| Print using document's font – 220                                    |     |
| Printing font – 220                                                  |     |
| Frame printing area – 220                                            |     |
| Print page headers – 221                                             |     |
| Print full pathname – 221                                            |     |
| Print line numbers – 221                                             |     |
| 1-inch Gutter – 221                                                  |     |
| Print color syntax – 221                                             |     |
| Time stamp – 221                                                     |     |
| Wrap printed text to page – 221                                      |     |
| Text Colors Preferences                                              | 221 |
| Selecting and Saving Color Schemes – 222                             |     |
| How to Change an Element's Color – 222                               |     |
| Language-Specific Colors – 222                                       |     |
| Global Colors – 222                                                  |     |
|                                                                      | 223 |
| Default text encoding for new documents – 224                        |     |
| If file's encoding can't be guessed, try – 224                       |     |
| Text Files Preferences                                               | 224 |
| Line breaks – 224                                                    |     |
| Ensure file ends with line break – 224                               |     |
| Strip trailing whitespace – 224                                      |     |
| Backups – 224                                                        |     |
| Expert Preferences                                                   | 226 |
| Expert preferences Help page – 226                                   |     |
| Website configurations                                               | 226 |
|                                                                      | 226 |
| Bookmarks – 226                                                      |     |
| Clippings – 227                                                      |     |
| Filters – 227                                                        |     |
| Patterns – 227                                                       |     |
| Folders – 227                                                        |     |

| Recommended Books – 230 Recommended Online Resources – 230 What You Need – 230 Configuring Web Sites                                                                                                    | Introduction to the HTML Tools          | 229 |
|----------------------------------------------------------------------------------------------------|-----------------------------------------|-----|
| What You Need - 230       231         Creating a Web Sites       231         Creating and Editing HTML Documents       237         Creating and Editing HTML Documents       237         Creating a New Document - 238       File Addressing - 240         Checking Syntax - 240       Format Customization - 242         Previewing Pages       242         Applying Preview Filters - 242       Applying Preview Filters - 244         Applying Preview Filters - 242       Applying Preview And Custom CSS - 243         Previewing Code and Text - 244       Printing Previewed Pages - 244         HTML Tool Descriptions       244         Edit Markup - 245       Close Current Tag - 246         Balance Tags - 247       Close Current Tag - 247         Character Set - 247       CSS submenu - 247         Body Properties - 253       Head Elements - 253         Block Elements - 254       Lists - 256         Tables - 256       Tables - 256         Forms - 257       Inline Elements - 262         Font Style Elements - 263       Frames - 263         Check - 264       Update - 265         Update - 265       Includes - 266         Itidy - 267       Preview - 267         The HTML Tools Palette Tips - 269       HTML Tools Palette - 269 | Recommended Books – 230                 |     |
| Configuring Web Sites                                                                                                    | Recommended Online Resources – 230      |     |
| Creating a Web Site Project - 231   Entering Site Settings - 231                                                                                                    | What You Need – 230                     |     |
| Entering Site Settings - 231 Creating and Editing HTML Documents                                                                                                    | Configuring Web Sites                   | 231 |
| Creating and Editing HTML Documents       237         Creating a New Document – 238       File Addressing – 240         Checking Syntax – 240       Format Customization – 242         Previewing Pages       242         Applying Preview Filters – 242       Applying Templates and Custom CSS – 243         Previewing Code and Text – 244       Printing Previewed Pages – 244         HTML Tool Descriptions       244         Edit Markup – 245       Close Current Tag – 246         Balance Tags – 247       Document Type – 247         Character Set – 247       CSS submenu – 247         Body Properties – 253       Head Elements – 253         Head Elements – 254       Lists – 256         Tables – 256       Tables – 256         Forms – 257       Inline Elements – 262         Font Style Elements – 263       Frames – 263         Check – 264       Update – 265         Update – 265       Utilities – 266         Includes – 265       Utilities – 267         Preview – 267       The HTML Tools Palette       269         HTML Tools Palette Tips – 269       HTML Tools Palettes – 270         HTML Translation       272         Convert Paragraphs – 272       HTML Entities – 272         Remove Tags – 272       Templates           | Creating a Web Site Project – 231       |     |
| Creating a New Document - 238   File Addressing - 240   Checking Syntax - 240   Format Customization - 242     Previewing Pages                                                                                                    |                                         |     |
| File Addressing - 240 Checking Syntax - 240 Format Customization - 242  Previewing Pages                                                                                                    | Creating and Editing HTML Documents     | 237 |
| Checking Syntax - 240 Format Customization - 242  Previewing Pages                                                                                                    | Creating a New Document – 238           |     |
| Format Customization – 242  Previewing Pages                                                                                                    | File Addressing – 240                   |     |
| Previewing Pages   242   Applying Preview Filters - 242   Applying Templates and Custom CSS - 243   Previewing Code and Text - 244   Printing Previewed Pages - 244                                                                                                    | Checking Syntax – 240                   |     |
| Applying Preview Filters – 242         Applying Templates and Custom CSS – 243           Previewing Code and Text – 244         Printing Previewed Pages – 244           HTML Tool Descriptions         244           Edit Markup – 245         Close Current Tag – 246           Balance Tags – 247         Document Type – 247           Character Set – 247         CSS submenu – 247           Body Properties – 253         Head Elements – 253           Block Elements – 254         Lists – 256           Tables – 256         Forms – 257           Inline Elements – 262         Forn Style Elements – 263           Frames – 263         Check – 264           Update – 265         Includes – 265           Includes – 266         Tidy – 267           Preview – 267         The HTML Tools Palette         269           HTML Tools Palette = 269         Other Palettes – 270           HTML Translation         272           Convert Paragraphs – 272         HTML Entities – 272           Remove Tags – 272         Templates           Templates         272                                                                                                    | Format Customization – 242              |     |
| Applying Templates and Custom CSS - 243         Previewing Code and Text - 244         Printing Previewed Pages - 244         HTML Tool Descriptions       244         Edit Markup - 245       Close Current Tag - 246         Balance Tags - 247       Document Type - 247         Character Set - 247       CSS submenu - 247         Body Properties - 253       Head Elements - 253         Block Elements - 254       Lists - 256         Tables - 256       Tables - 256         Forms - 257       Inline Elements - 262         Font Style Elements - 263       Frames - 263         Check - 264       Update - 265         Includes - 265       Utilities - 266         Tidy - 267       Preview - 267         The HTML Tools Palette       269         HTML Tools Palette - 269       Other Palettes - 270         HTML Translation       272         Convert Paragraphs - 272       HTML Entities - 272         Remove Tags - 272       Templates         Templates       272                                                                                                    | Previewing Pages                        | 242 |
| Previewing Code and Text – 244           Printing Previewed Pages – 244           HTML Tool Descriptions         244           Edit Markup – 245         Close Current Tag – 246           Balance Tags – 247         Document Type – 247           Character Set – 247         CSS submenu – 247           Body Properties – 253         Body Properties – 253           Head Elements – 253         Block Elements – 254           Lists – 256         Tables – 256           Forms – 257         Inline Elements – 269           Phrase Elements – 263         Frames – 263           Check – 264         Update – 265           Includes – 265         Utilities – 266           Tidy – 267         Preview – 267           The HTML Tools Palette         269           HTML Tools Palette – 269         Other Palettes – 270           HTML Translation         272           Convert Paragraphs – 272         HTML Entities – 272           Remove Tags – 272         Templates           Templates         272                                                                                                    | Applying Preview Filters – 242          |     |
| Printing Previewed Pages – 244         HTML Tool Descriptions       244         Edit Markup – 245       246         Close Current Tag – 246       Balance Tags – 247         Document Type – 247       Character Set – 247         CSS submenu – 247       Body Properties – 253         Head Elements – 253       Block Elements – 253         Block Elements – 254       Lists – 256         Tables – 256       Forms – 257         Inline Elements – 262       Font Style Elements – 263         Frames – 263       Check – 264         Update – 265       Utilities – 265         Utilities – 266       Tidy – 267         The HTML Tools Palette       269         HTML Tools Palette Tips – 269         HTML Tools Palettes – 270         HTML Translation       272         Convert Paragraphs – 272       HTML Entities – 272         Remove Tags – 272       Templates       272                                                                                                    | Applying Templates and Custom CSS – 243 |     |
| ### HTML Tool Descriptions 244  ### Edit Markup - 245  ### Close Current Tag - 246  ### Balance Tags - 247  ### Document Type - 247  ### CSS submenu - 247  ### Body Properties - 253  ### Head Elements - 253  ### Block Elements - 254  ### Lists - 256  ### Tables - 256  ### Forms - 257  ### Inline Elements - 262  ### Font Style Elements - 263  ### Frames - 263  ### Check - 264  ### Update - 265  ### Includes - 265  ### Utilities - 266  ### Tidy - 267  ### Treview - 267  The HTML Tools Palette  ### HTML Tools Palette Tips - 269  #### HTML Tools Palette - 269  ### Other Palettes - 270  #### HTML Translation  #### Convert Paragraphs - 272  #### HTML Entities - 272  #### Remove Tags - 272  #### Templates  #### 244  #### 246  #### 246  #### 247  #### 247  #### 246  #### 247  #### 246  #### 247  #### 246  #### 247  #### 246  #### 247  #### 246  #### 247  #### 246  ##### 246  ##### 246  #### 247  ##### 246  ##### 246  ##### 246  ##### 246  ##### 246  ###################################                                                                                                    |                                         |     |
| Edit Markup - 245 Close Current Tag - 246 Balance Tags - 247 Document Type - 247 Character Set - 247 CSS submenu - 247 Body Properties - 253 Head Elements - 253 Block Elements - 254 Lists - 256 Tables - 256 Forms - 257 Inline Elements - 262 Font Style Elements - 263 Frames - 263 Check - 264 Update - 265 Includes - 265 Utilities - 266 Tidy - 267 Preview - 267 The HTML Tools Palette Tips - 269 HTML Tools Palette - 269 Other Palettes - 270 HTML Translation                                                                                                    |                                         |     |
| Close Current Tag = 246 Balance Tags = 247 Document Type = 247 Character Set = 247 CSS submenu = 247 Body Properties = 253 Head Elements = 253 Block Elements = 254 Lists = 256 Tables = 256 Forms = 257 Inline Elements = 262 Font Style Elements = 263 Frames = 263 Check = 264 Update = 265 Includes = 265 Includes = 265 Includes = 267 The HTML Tools Palette = 269 Other Palettes = 270 HTML Translation = 272 Remove Tags = 272 Templates = 272 Templates = 272 Templates = 272                                                                                                    | HTML Tool Descriptions                  | 244 |
| Balance Tags - 247  Document Type - 247  Character Set - 247  CSS submenu - 247  Body Properties - 253  Head Elements - 253  Block Elements - 254  Lists - 256  Tables - 256  Forms - 257  Inline Elements - 262  Font Style Elements - 263  Frames - 263  Check - 264  Update - 265  Includes - 265  Utilities - 266  Tidy - 267  Preview - 267  The HTML Tools Palette  HTML Tools Palette = 269  Other Palettes - 270  HTML Translation  Convert Paragraphs - 272  HTML Entities - 272  Remove Tags - 272  Templates  272                                                                                                    | Edit Markup – 245                       |     |
| Document Type = 247                                                                                                    |                                         |     |
| Character Set - 247                                                                                                    | Balance Tags – 247                      |     |
| CSS submenu - 247 Body Properties - 253 Head Elements - 253 Block Elements - 254 Lists - 256 Tables - 256 Forms - 257 Inline Elements - 262 Font Style Elements - 263 Frames - 263 Check - 264 Update - 265 Includes - 265 Utilities - 266 Tidy - 267 Preview - 267 The HTML Tools Palette Tips - 269 HTML Tools Palette - 269 Other Palettes - 270 HTML Translation 272 Convert Paragraphs - 272 HTML Entities - 272 Remove Tags - 272 Templates 253 Block Pleanetts - 253 Block Elements - 254 Lists - 256 Tables - 265 Forms - 257 Includes - 263 Frames - 263 Check - 264 Update - 265 Utilities - 266 Tidy - 267 The HTML Tools Palette - 269 Other Palettes - 270 HTML Translation 272 Convert Paragraphs - 272 Remove Tags - 272                                                                                                    |                                         |     |
| Body Properties – 253                                                                                                    |                                         |     |
| Head Elements - 253 Block Elements - 254 Lists - 256 Tables - 256 Forms - 257 Inline Elements - 259 Phrase Elements - 262 Font Style Elements - 263 Frames - 263 Check - 264 Update - 265 Includes - 265 Utilities - 266 Tidy - 267 Preview - 267 The HTML Tools Palette Tips - 269 HTML Tools Palette - 269 Other Palettes - 270 HTML Translation                                                                                                    |                                         |     |
| $Block \ Elements - 254 \\ Lists - 256 \\ Tables - 256 \\ Forms - 257 \\ Inline \ Elements - 259 \\ Phrase \ Elements - 262 \\ Font \ Style \ Elements - 263 \\ Frames - 263 \\ Check - 264 \\ Update - 265 \\ Includes - 265 \\ Utilities - 266 \\ Tidy - 267 \\ Preview - 267 \\ The \ HTML \ Tools \ Palette \ Tips - 269 \\ HTML \ Tools \ Palette \ Tips - 269 \\ Other \ Palettes - 270 \\ HTML \ Translation                                    $                                                                                                    |                                         |     |
| Lists – 256 Tables – 256 Forms – 257 Inline Elements – 259 Phrase Elements – 262 Font Style Elements – 263 Frames – 263 Check – 264 Update – 265 Includes – 265 Utilities – 266 Tidy – 267 Preview – 267 The HTML Tools Palette — 269 HTML Tools Palette – 269 Other Palettes – 270 HTML Translation — 272 Convert Paragraphs – 272 HTML Entities – 272 Remove Tags – 272 Templates — 272                                                                                                    |                                         |     |
| Tables - 256         Forms - 257         Inline Elements - 259         Phrase Elements - 262         Font Style Elements - 263         Frames - 263         Check - 264         Update - 265         Includes - 265         Utilities - 266         Tidy - 267         Preview - 267         The HTML Tools Palette       269         HTML Tools Palette Tips - 269         Other Palettes - 270         HTML Translation       272         Convert Paragraphs - 272         HTML Entities - 272         Remove Tags - 272         Templates       272                                                                                                    |                                         |     |
| $Forms - 257 \\ Inline Elements - 259 \\ Phrase Elements - 262 \\ Font Style Elements - 263 \\ Frames - 263 \\ Check - 264 \\ Update - 265 \\ Includes - 265 \\ Utilities - 266 \\ Tidy - 267 \\ Preview - 267 \\ The HTML Tools Palette                                  $                                                                                                    |                                         |     |
| Inline Elements – 259 Phrase Elements – 262 Font Style Elements – 263 Frames – 263 Check – 264 Update – 265 Includes – 265 Utilities – 266 Tidy – 267 Preview – 267 The HTML Tools Palette 1                                                                                                    |                                         |     |
| Phrase Elements – 262         Font Style Elements – 263         Frames – 263         Check – 264         Update – 265         Includes – 265         Utilities – 266         Tidy – 267         Preview – 267         The HTML Tools Palette       269         HTML Tools Palette Tips – 269         Other Palettes – 270         HTML Translation       272         Convert Paragraphs – 272         HTML Entities – 272         Remove Tags – 272         Templates       272                                                                                                    |                                         |     |
| Font Style Elements – 263 Frames – 263 Check – 264 Update – 265 Includes – 265 Utilities – 266 Tidy – 267 Preview – 267 The HTML Tools Palette 1 269 HTML Tools Palette - 269 Other Palettes – 270 HTML Translation 272 Convert Paragraphs – 272 HTML Entities – 272 Remove Tags – 272 Templates 273                                                                                                    |                                         |     |
| Frames - 263                                                                                                    |                                         |     |
| $Check - 264$ $Update - 265$ $Includes - 265$ $Utilities - 266$ $Tidy - 267$ $Preview - 267$ The HTML Tools Palette \tag{269} $HTML Tools Palette Tips - 269$ $HTML Tools Palette - 269$ $Other Palettes - 270$ HTML Translation \tag{272} $Convert Paragraphs - 272$ $HTML Entities - 272$ $Remove Tags - 272$ Templates \tag{272}                                                                                                    |                                         |     |
| $Update - 265$ $Includes - 265$ $Utilities - 266$ $Tidy - 267$ $Preview - 267$ The HTML Tools Palette \tag{269} $HTML Tools Palette Tips - 269$ $HTML Tools Palette - 269$ $Other Palettes - 270$ HTML Translation \tag{272} $Convert Paragraphs - 272$ $HTML Entities - 272$ $Remove Tags - 272$ Templates \tag{272}                                                                                                    |                                         |     |
| Includes - 265                                                                                                    |                                         |     |
| Utilities - 266 $Tidy - 267$ $Preview - 267$ The HTML Tools Palette                                                                                                    | *                                       |     |
| Tidy - 267 $Preview - 267$ The HTML Tools Palette                                                                                                    |                                         |     |
| Preview – 267         The HTML Tools Palette       269         HTML Tools Palette Tips – 269       40         HTML Tools Palette – 269       40         Other Palettes – 270       40         HTML Translation       272         Convert Paragraphs – 272       41         HTML Entities – 272       42         Remove Tags – 272       72         Templates       272                                                                                                    |                                         |     |
| The HTML Tools Palette       269         HTML Tools Palette Tips – 269         HTML Tools Palette – 269         Other Palettes – 270         HTML Translation       272         Convert Paragraphs – 272         HTML Entities – 272         Remove Tags – 272         Templates       272                                                                                                    |                                         |     |
| $HTML\ Tools\ Palette\ Tips - 269$ $HTML\ Tools\ Palette - 269$ $Other\ Palettes - 270$ $HTML\ Translation 272$ $Convert\ Paragraphs - 272$ $HTML\ Entities - 272$ $Remove\ Tags - 272$ $Templates 272$                                                                                                    |                                         | 269 |
| HTML Tools Palette – 269         Other Palettes – 270         HTML Translation       272         Convert Paragraphs – 272         HTML Entities – 272         Remove Tags – 272         Templates       272                                                                                                    |                                         | 20) |
| Other Palettes – 270         HTML Translation       272         Convert Paragraphs – 272       4TML Entities – 272         Remove Tags – 272       272         Templates       272                                                                                                    |                                         |     |
| HTML Translation       272         Convert Paragraphs – 272         HTML Entities – 272         Remove Tags – 272         Templates       272                                                                                                    |                                         |     |
| Convert Paragraphs - 272  HTML Entities - 272  Remove Tags - 272  Templates                                                                                                    |                                         | 272 |
| ######################################                                                                                                    |                                         | 212 |
| Remove Tags – 272           Templates         272                                                                                                    | C 1                                     |     |
| Templates                                                                                                    |                                         |     |
|                                                                                                    |                                         | 272 |
| ICHIDIUIC DEUD 414                                                                                                    | 1                                       | 212 |
| Using a Template – 273                                                                                                    |                                         |     |

| Chapter 12 | Using Clippings                                                                                                    | 2/5 |
|------------|----------------------------------------------------------------------------------------------------|-----|
|            | The Clippings Menu The Clippings Palette Managing Clipping Sets  Installing New Clipping Sets – 276  Language Sensitivity of Clipping Sets – 276  Manually Sorting Clipping Sets – 277  Creating and Editing Clippings Inserting Clippings Assigning Key Equivalents to Clippings Clipping Substitution Placeholders  Selection and Insertion Placeholders – 283  Jump Placeholder Format – 284  Optional-Argument Placeholder Format – 284  Date Formats – 285  Time Formats – 285                                                                                                    |     |
|            | Using Scripts in Clippings                                                                                                    |     |
| Chapter 13 | Scripting BBEdit                                                                                                    | 287 |
|            | AppleScript Overview  About AppleScript – 288  Scriptable Applications and Apple Events – 288  Reading an AppleScript Dictionary – 289  Recordable Applications – 294  Saving Scripts – 295  Using Scripts with Applications – 295  Scripting Resources – 296  Using AppleScripts in BBEdit  Recording Actions within BBEdit – 297  The Scripts Menu – 298  The Scripts Palette – 299  Organizing Scripts – 299  Attaching Scripts to Menu Items – 299  Attaching Scripts to Events – 300  Filtering Text with AppleScripts – 304  BBEdit's Scripting Model  Script Compatibility – 305  Getting and Setting Properties – 307  Performing Actions – 308  Arranging Documents and Windows – 311  Common AppleScript Pitfalls – 313 | 297 |
| Chapter 14 | Working with Development Tools                                                                                                    | 315 |
|            | Configuring BBEdit for Development Environments  Syntax Coloring – 316  Ctags for Enhanced Language Support – 316  Locating Unix tools via PATH – 319  Switching Between Counterpart Files – 319  Working with Kite – 319                                                                                                    | 316 |

|            | BBEdit and the Unix Command-Line  Shell Worksheets - 319  Installing the Command Line Tools - 321  The "bbedit" Command Line Tool - 322  The "bbdiff" Command Line Tool - 322  The "bbfind" Command Line Tool - 323  The "bbresults" Command Line Tool - 323  Unix Scripting: Perl, Python, Ruby, Shells, and more!  Using Unix Scripts - 325  Language Resources - 325  Setting Environment Variables for GUI Apps - 326  Line Endings, Permissions and Unix Scripts - 326  Configuring Perl - 327  Configuring Ruby - 327  St. Language Ruby - 327 |        |
|------------|----------------------------------------------------------------------------------------------------|--------|
|            | Shebang Menu – 327 Filters and Scripts – 328 Filters – 329 Scripts – 330 Additional Notes – 330 Working with Git                                                                                                    | 1      |
|            | Git Commands – 331  Working with Perforce                                                                                                    |        |
| Chapter 15 | Language Modules and Packages 339                                                                                                    | )      |
|            | Language Modules                                                                                                    |        |
| Appendix A | Command Reference 343                                                                                                    | }      |
|            | Keyboard Shortcuts for Commands34Assigning Keys to Menu Commands34Available Key Combinations – 344Listing by Menu and Command Name34Listing by Default Key Equivalent35                                                                                                    | 4<br>5 |
| Appendix B | Editing Shortcuts 363                                                                                                    | }      |
|            | Mouse Commands                                                                                                    |        |

|            | Emacs Key Bindings                                                                                                    | 365 |
|------------|----------------------------------------------------------------------------------------------------|-----|
| Appendix C | Placeholders and Include Files                                                                                                    | 367 |
|            | Placeholders  Date Formats – 370  Time Formats – 370  Using the #RELATIVE# Placeholder – 371  Include Files                                                                                                    |     |
|            | Include File Locations – 372 Simple Includes – 372 Persistent Includes – 373 Inline versus Block Includes – 373 Include Files with Variables – 373 Including AppleScripts – 374 Including Unix Scripts – 375 Other Include Notes – 377 | 3/2 |
| Appendix D | Codeless Language Modules                                                                                                    | 379 |
|            | Index                                                                                                    | 381 |

### CHAPTER

1

## **Welcome to BBEdit**

This chapter introduces you to BBEdit, a high-performance HTML and text editor for the Macintosh.

#### In this chapter

| Getting Started                                              |
|--------------------------------------------------------------|
| What Is BBEdit?                                              |
| How Can I Use BBEdit?                                        |
| Development Environments – 22                                |
| Writing HTML Documents – 22                                  |
| Human Interface Notes                                        |
| Dynamic Menus – 23 • Bypassing Options Dialogs – 23          |
| Keyboard Shortcuts for Commands – 23 • Contextual Menus – 24 |
| Dialog Box and Sheet Key Equivalents – 24                    |
| Feature Highlights                                           |
| Info on New Features – 25                                    |
| Discussion Group                                             |
| Support Services                                             |

## **Getting Started**

Thank you for selecting BBEdit, the premier HTML and text editor for the Macintosh.

If you are new to BBEdit, we recommend that you read at least Chapters 1 through 4 of this manual to familiarize yourself with the installation and basic operation of BBEdit. You may also wish to read or preview any other chapters that cover features you frequently use. After you have installed BBEdit, the best way to learn it is to use it. Complete online assistance is available from the Help menu.

If you have used earlier versions of BBEdit, we recommend that you read at least Chapter 1 for an overview of significant changes in this version, and Chapter 2 for information relevant to installation and upgrading.

## What Is BBEdit?

BBEdit is a high-performance HTML and text editor. Unlike a word processor, which is designed for preparing printed pages, a text editor focuses on providing a means of producing and changing content. Thus, BBEdit does not offer fancy formatting capabilities, headers and footers, graphics tools, a thesaurus, or similar staples of feature-laden "office" software. Instead, it focuses on helping you manipulate text in ways that word processors generally cannot.

In service of this goal, BBEdit offers powerful regular expression—based ("grep") search and replace, multi-file search, sophisticated text transformations, intelligent text coloring, and other features not usually found (or missed) in word processors.

BBEdit also has features that make it easier to edit specific kinds of text, such as source files for programming languages and HTML (Hypertext Markup Language) files for the World Wide Web. In fact, since the rise of the Web, BBEdit has been the tool of choice for Macintosh Web designers who need more flexibility than visual Web authoring tools can provide.

## **How Can I Use BBEdit?**

Use BBEdit any time you need to create or edit Web pages, source files, or text documents of any kind. Whether you need to find (or change!) all the occurrences of some text in a set of files, or modify or reformat large text files of any sort, or quickly tweak a Web page, BBEdit is the right tool for the job.

## **Development Environments**

BBEdit found its initial following among the Macintosh programming community with its core editing- and development-oriented tools. Although we have added countless other features to BBEdit since its first incarnation, its source code editing capabilities are stronger than ever.

In addition to offering syntax coloring and function browsing for many different languages, BBEdit supports direct use of Perl, Python, and Ruby (as well as any other Unix scripting environment) and provides integrated support for the Subversion and Perforce source code control systems. Chapter 14 provides more information on how to set up BBEdit for this type of work.

## **Writing HTML Documents**

BBEdit is an ideal tool for preparing and editing HTML documents (web pages). In addition to many options for preparing text content, such as wrapping, case changes, and searching, BBEdit offers a powerful set of tools to make editing web pages easier. BBEdit's Edit Markup command allows you to quickly add tags or modify existing tags, while the HTML Tools palette lets you access commands with just a click.

Using BBEdit, you can easily preview your work in most Macintosh web browsers, including Safari, Chrome, and Firefox, as well as via BBEdit's native Preview feature and Windows browsers running under VMWare Fusion. For more information on using the HTML Tools to create, edit, and preview web pages, see Chapter 11.

## **Human Interface Notes**

BBEdit enhances the behavior of its menus and dialogs as described in this section.

## **Dynamic Menus**

#### **IMPORTANT**

Many of BBEdit's pull-down menus are dynamic: if you hold down the Shift, Option, or Control key while a menu is open, you can see some of the items change. The illustration below shows what the File menu looks like normally (left) and when you hold down the Option key (right).

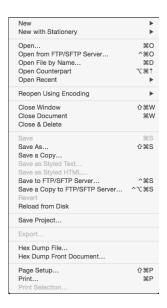

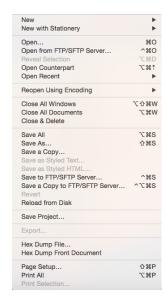

You can use the Shift, Option, or Control keys when you choose an item from a menu or when you use the Command-key equivalents.

## **Bypassing Options Dialogs**

You may have noticed that commands that require additional settings to be made before they are performed appear on the menu with ellipses after their names. To bypass this step and use the command with its most recent settings, hold down the Option key while selecting the menu item. For example, "Zap Gremlins..." in the Text menu becomes "Zap Gremlins" when the Option key is pressed and, when chosen, will zap gremlins in the frontmost text document using the current settings.

## **Keyboard Shortcuts for Commands**

Many of BBEdit's commands have keyboard shortcuts. BBEdit lets you reassign the shortcuts for any menu item, clippings entry, or script to suit your own way of working.

To change the keyboard shortcut for any menu command as well as any available scripts and text filters, go to the Menus & Shortcuts preference panel.

### **Contextual Menus**

When you Control-click on selected text or at the insertion point in a text window, BBEdit's contextual menu will display a set of commands relevant to that location or text, as well as some appropriate standard commands (such as Cut/Copy/Paste, or Check Spelling) so you do not have to hunt around in the menu bar for them.

## **Dialog Box and Sheet Key Equivalents**

You can use key equivalents to click buttons or select options in most of BBEdit's dialog boxes and sheets. Certain keys have the same meaning in all dialogs and sheets:

- Pressing either the Return or Enter key is the same as clicking the default button.
- Typing Command-period or pressing the Escape key is the same as clicking the Cancel button.
- You can use the Cut, Copy, Paste, Clear, and Select All commands (either from the Edit menu or with their Command-key equivalents) in any text field.

## **Feature Highlights**

BBEdit 12 offers many powerful features for editing and processing text and code, and for managing your work. Here are some highlights:

- Automatic completion (closure) of delimiters
- New 'Canonize' command to perform list-based batch search & replacement
- Dedicated column selection and sorting commands
- New 'Paste Using Filter' and enhanced 'Extract' commands
- Split View now functional for editing windows
- WebKit Inspector available within Preview windows

as well as all the powerful core features BBEdit is known for, including:

- Single-window Find Differences results
- Built-in support for Git
- Support for the EditorConfig settings file convention
- A selection of carefully crafted pre-installed color schemes
- Info popup offers live document statistics and file permissions adjustment
- Go menu, with Function, Jump Points, and Markers navigation
- Project document-based website configurations (with support for content deployment)
- Automatically preserves unsaved documents upon quit
- · Save and load custom text color schemes

- Enhanced navigation in project windows and editing windows
- · Simplified preferences and configuration management
- Direct editing of files within Zip archives—plus multi-file search & replace!
- Text completion for easy insertion of words, syntax elements, and clippings
- Package support for convenient extensibility
- 'Preview in BBEdit' supports filters, template pages and stylesheets
- In-window Live Search to highlight and quickly jump between matches
- Find and Multi-File Search windows provide a convenient interface to BBEdit's legendary search and replace capabilities

### **Info on New Features**

In addition to these major features, BBEdit 12 also contains numerous additional convenience features and interface refinements, as well as performance enhancements and bug fixes. For a detailed summary of changes and bug fixes, please refer to the current release notes, which are available in the BBEdit Support section of our web site.

https://www.barebones.com/support/bbedit/current notes.html

## **Discussion Group**

We maintain a public Google Group where our customers can discuss and share knowledge about using BBEdit.

https://groups.google.com/group/bbedit

## **Support Services**

If you need information about using BBEdit (or any of our other products) the Support area of our web site offers up-to-date details:

```
https://www.barebones.com/support/
```

You'll find a wide range of information there, including:

- Frequently Asked Questions (FAQ) Information and answers for commonly
  encountered questions and problems. We strongly recommend you check the
  BBEdit FAQs before resorting to any other means of inquiry.
- Product Updates The latest maintenance versions of our products are always available for download.

as well as access to language modules, sample scripts, developer info, and other materials.

## How to contact us

If you have a registered copy of BBEdit (or any other Bare Bones product), and you can't find the information you need on our web site, or if you encounter any problems with the software, please use the contact form on our web site or send email to:

support@barebones.com

Note

We do not offer telephone support. Please refer to the support resources available on our web site for information and assistance, or contact us via email.

Chapter 1: Welcome to BBEdit

26

## CHAPTER

2

## **Installing BBEdit**

This chapter tells you how to install BBEdit on your Macintosh. It also describes the files BBEdit creates, where it puts them, and how to install or remove optional components of BBEdit.

#### In this chapter

| Basic Installation                                            | 27 |
|---------------------------------------------------------------|----|
| System Requirements – 27 • Installing BBEdit – 27             |    |
| Automatic Relocation – 28 • Launching BBEdit – 28             |    |
| Activating BBEdit – 28 • Checking for Updates – 29            |    |
| Upgrading from a Previous Version – 30                        |    |
| Converting from TextWrangler – 30                             |    |
| BBEdit's Application Support Folder                           | 30 |
| Application Support Folder Contents – 31                      |    |
| Clippings – 31 • Color Schemes – 31 • HTML Templates – 32     |    |
| Language Modules – 32 • Menu Scripts – 33 • Scripts – 33      |    |
| Shutdown Items – 34 • Startup Items – 34 • Stationery – 35    |    |
| Superseded App Support Folders – 36 • Upgrading – 36          |    |
| Preference Files and Folders                                  | 36 |
| BBEdit Preferences File – 36 • BBEdit Preferences Folder – 36 |    |
| Sharing Application Support & Preferences Data via Dropbox    | 38 |
| Sharing Application Support & Backups via iCloud Drive        | 39 |

## **Basic Installation**

BBEdit is supplied as a single application file. Specific system requirements and installation instructions are described below, and the organization of BBEdit's supporting files is described in subsequent sections.

## **System Requirements**

**IMPORTANT** 

BBEdit 12 requires OS X 10.11.6 or later, and is fully compatible with macOS 10.13 "High Sierra". The software will not run on any earlier version of OS X.

## Installing BBEdit

When you download BBEdit, you will receive a standard disk image (".dmg") file. Your web browser may automatically mount the disk image once the download is complete; otherwise, you should double-click on the disk image file to mount it. Once the disk image is mounted, drag the "BBEdit" application over the adjacent icon for the Applications folder and drop it there to copy BBEdit onto your Mac's hard drive. You can then dismount (eject) the disk image and discard the ".dmg" file.

### **Automatic Relocation**

If you launch BBEdit from any location other than your Mac's main "Applications" folder (/Applications/) or the account-specific equivalent (~/Applications/), BBEdit will offer to automatically relocate itself into the main "Applications" folder.

## Launching BBEdit

The first time you launch BBEdit, it will display a "Thank you" dialog.

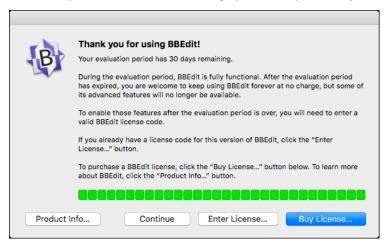

You may click "Product Info..." to visit our website for additional product info, "Continue" to start using BBEdit immediately, "Enter License..." to present an activation sheet into which you can enter your name and product serial number, or "Buy License" to immediately purchase a new license via an in-app order window (or if BBEdit finds a license for an older version, it will send you to the upgrade verification page of our online store).

## **Activating BBEdit**

While running in evaluation mode, BBEdit will operate with full functionality for up to 30 days. Once the demo period has ended, BBEdit will **remain** permanently functional with a revised feature set that includes its powerful text editing capabilities but not its web authoring tools or other exclusive features; these features will present a reminder dialog instead of functioning when chosen.

When the product is unlicensed, all menu commands corresponding to these exclusive features are badged with a "Star" icon, as shown here in the Clippings menu. BBEdit's exclusive features may be re-enabled at any time with a purchased license.

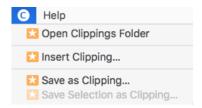

To activate the demo, click "Enter License..." and enter your name and the unique product serial number that you received with your order into the activation sheet:

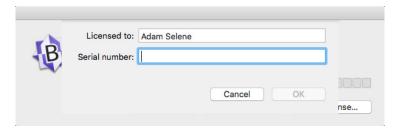

#### Note

We recommend you copy your BBEdit serial number and paste it into the activation sheet to avoid transcription errors.

Once you enter the serial number, your copy of BBEdit will be activated, and all demo restrictions will be removed.

#### **IMPORTANT**

In order to activate BBEdit 12, you must have a valid BBEdit 12 product serial number (one beginning with a prefix of "BEE120-" or "BEC120-"). You cannot activate the application with a serial number from any older version of BBEdit.

If you have not yet purchased the product and thus do not have a serial number, leave this space blank. BBEdit will operate as a fully functional demo for a limited trial period, after which you must purchase a license and enter a valid serial number in order to continue using it.

If BBEdit has already been activated, you may review the active serial number at any time by choosing the License command from the BBEdit menu to bring up the license info dialog. In order to change activation to a different serial number, click Edit License to bring up the activation sheet and enter the new information.

#### Note

After you have entered a valid serial number (either manually or via in-app ordering), BBEdit will figure out whether you have Yojimbo installed and if so, it will offer to save your serial number there.

## **Checking for Updates**

BBEdit offers the option to automatically check for updates; this behavior is controlled by the "Automatically check for updates" option in the Application preferences panel. You can also directly check for updates at any time by choosing Check for Updates in the BBEdit (application) menu.

In order to update BBEdit when future maintenance releases become available, you need only apply the update when prompted. (Alternatively, you may quit BBEdit, and manually replace your existing copy with the updated version.) The first time you launch a newer version of the software, BBEdit will prompt you for any further actions which may be needed, such as updating the command line tools.

## **Upgrading from a Previous Version**

#### **IMPORTANT**

If you are upgrading from any version prior to BBEdit 8.5, in addition to installing the current application, you will need to manually copy over any items you wish to use from your existing "BBEdit Support" folder into BBEdit's application support folder. You should **not** simply rename your existing "BBEdit Support" folder. (See "Sharing Application Support & Preferences Data via Dropbox" on page 38.)

Please carefully read the remainder of this chapter, since the organization of BBEdit's supporting files has changed considerably. We have provided specific suggestions and tips for transferring your customized support items in each category.

## **Converting from TextWrangler**

If you launch BBEdit with no existing preferences, the application will instead look for any existing TextWrangler preferences and migrate them.

In addition, if a TextWrangler preference data folder exists (at "/Users/<username>/Library/TextWrangler/` which is the default for recent versions), then BBEdit will copy that folder to "/Users/<username>/Library/BBEdit/".

Finally if a TextWrangler application support folder exists (at "/Users/<username>/Library/Application Support/TextWrangler/" BBEdit will copy this folder to "/Users/<username>/Library/Application Support/BBEdit/".

## **BBEdit's Application Support Folder**

BBEdit's application support folder contains items which define or extend BBEdit's capabilities, such as clippings sets, language modules, scripts, and more. These items are organized into subfolders according to their purpose (described below).

#### **IMPORTANT**

BBEdit's application support folder must be present in the following location:

/Users/<username>/Library/Application Support/BBEdit/

If this folder does not exist when BBEdit starts up, BBEdit will create this folder together with a number of standard subfolders, to which you can add any appropriate items. None of these folders are essential for doing basic tasks with BBEdit, and you can remove any or all of them that you don't use.

#### Note

Although OS X hides your account's local "Library" folder by default, you can still access this folder in the Finder by holding down the Option key, then selecting **Library** from the **Go** menu in the menu bar.

## **Application Support Folder Contents**

BBEdit's application support folder contain various subfolders, each of which holds a specific type of support item.

You can relocate BBEdit's application support folder by placing a symlink (though not an alias) in the default location which points to this folder's actual location. However, you cannot independently relocate any of the subfolders within the application support folder. We also recommend that you do not try to share scripts between BBEdit and other applications, nor should you attempt to store BBEdit's application support folder on any remote (server) volume.

## **Attachment Scripts**

This folder does not exist by default, but you may create it at any time. The Attachment Scripts folder contains AppleScripts which are run at specific points: when BBEdit starts or quits; and when documents are open, saved, and closed.

## **Auto-Save Recovery**

[This folder's default location has moved into BBEdit's local preferences folder.]

## **Clippings**

BBEdit will automatically create this folder if it does not exist. The Clippings folder contains clipping items. These items are text files which appear in the Clippings menu and palette, and whose contents can be inserted into a document by choosing them directly, or via text completion. Clippings may also contain special placeholders which insert varying or context-sensitive information—for example, a date or the name of the current file. (See Chapter 12 for more information on creating and using clippings.)

#### Upgrading

You should move or copy over any third-party clipping packages, or any custom clippings which you have created, that you wish to preserve.

### **Color Schemes**

BBEdit will automatically create this folder when needed. The Color Schemes folder stores any custom color schemes which you have saved within the Text Colors preference panel (or which you have download and copied over). Each scheme is stored within a separate ".bbColorScheme" file.

## **Completion Data**

This folder does not exist by default, but you may create it. The Completion Data folder contains tags files (or aliases to tags files) which can provide additional text completions for editing documents in the corresponding languages.

These tags files should be in the format generated by 'bbedit --maketags', and must be placed in subfolders corresponding to their languages.

Each subfolder should have the exact name of its language as that language appears in the list of installed languages (or on the Languages popup menu).

For example, the subfolder containing a Python tags file must be named "Python", and the subfolder containing a tags file for ANSI C must be named "ANSI C".

## **Custom Keywords**

BBEdit will automatically create this folder if it does not exist. This folder provides an easy, supported way to add keywords to any installed languages via text files.

In order to do so, place one or more files containing the keywords that you wish to be colored inside this folder. Each file's name should map to the appropriate language, e.g. ".js" for JavaScript files. You can have multiple keyword files mapped to the same language, if you wish.

Each file should contain UTF-8 text (no BOM) with one keyword per line. Keyword lookups are case-sensitive if the corresponding language is case sensitive, or case-insensitive otherwise.

All keywords within a keyword file are colored using the "Language Keywords" color.

Custom keyword files can also use an Emacs mode line to specify their language type. This option addresses the case in which you may want to supply keywords for a language that doesn't have any filename extension mappings. For example, ".php" maps to the "PHP in HTML" language type, which means that embedded PHP keywords need to be in a keywords file that maps to the "PHP" language. Such a keyword file's contents would look like this:

```
*- mode: php; -*-
keyword_one
keyword_two
...etc...
```

## **HTML Templates**

BBEdit does not create this folder by default, but one may exist from previous versions. This folder contains HTML template files which are used by the New HTML Document command. In order to use these templates elsewhere, you may either choose this folder to be the Templates & Includes folder for the web site configuration within a specific project, or you can copy the template files into an already-designated site templates folder. Please see Chapter 11 for more information on BBEdit's HTML tools.

#### Upgrading

You should move or copy over any customized template or include documents that you wish to preserve.

## Language Modules

BBEdit does not create this folder by default, but will do so if necessary. The Language Modules folder allows you to add syntax coloring and function navigation support for additional languages by installing language modules.

#### **IMPORTANT**

Please do not attempt to extract or modify the language modules contained in the BBEdit application bundle.

A list of additional modules from third-party developers is available on our web site, or you may create your own compiled or codeless language modules (see "Codeless Language Modules" on page 340).

#### Upgrading

You should move or copy over any compatible third-party language modules that you wish to preserve.

## **Menu Scripts**

This folder does not exist by default, but you may create it. The Menu Scripts folder contains AppleScripts that are attached to BBEdit menu items. (For more details on using menu scripts, please see "Attaching Scripts to Menu Items" on page 299.)

#### Upgrading

You should move or copy over any menu scripts that you wish to preserve.

## **Packages**

This folder does not exist by default, but you may create it. The Packages folder contains pre-packaged sets of supporting items. (For information about creating packages, please see "Packages" on page 341.)

## Readme.txt [file]

This file contains an abbreviated description of the default contents of BBEdit's application support folder.

## Scratchpad [file]

BBEdit automatically creates this file, which contains the data for BBEdit's main Scratchpad. Removing this file will result in the loss of your Scratchpad data.

## **Scripts**

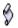

BBEdit will automatically create this folder if it does not exist. The Scripts folder may contain AppleScript files, Automator workflows, text factories, and executable Unix files (scripts). Items placed in this folder will appear in the Scripts menu (left), and you may place items within subfolders (up to four levels deep) to organize them.

You may run these items from the Scripts menu, the floating Scripts palette, or via assigned key equivalents. (You may use the Menus & Shortcuts preference panel to assign a key equivalent to any item in the Scripts menu.)

BBEdit runs such items by simply loading the item and calling it directly, without providing any inputs. (Naturally, AppleScript scripts and Automator actions may query BBEdit for more information, and Unix scripts may obtain information from the environment variables that BBEdit sets, while text factories will use their stored target list if any.)

#### Upgrading

If you are upgrading from BBEdit 8.5 or 9, the first time you launch BBEdit 12, it will automatically copy all of your existing Unix scripts into this folder.

If you are upgrading from a version prior to 8.5, you must instead manually move or copy over any customized scripts that you wish to preserve. Note also that scripts written for use with such older versions of BBEdit may no longer work. (Please see Chapters 13 and 14 for more details and tips on modifying your existing AppleScripts and Unix filters & scripts.)

## **Setup**

BBEdit will automatically create this folder if it does not exist. The Setup folder contains configuration data such as: stored file filters, FTP/SFTP bookmarks, key bindings, and grep patterns. Thus, if you have relocated your BBEdit application support folder into either your Dropbox or iCloud Drive folder, these items will be synchronized.

The Setup folder may contain any or all of the following data files.

#### File Filters.filefilters

BBEdit stores all user-defined file filter patterns in this file. You should not attempt to directly edit the contents of this file; instead, please use the Filters panel of the Settings window to add, modify, or remove stored grep patterns.

#### FTP Bookmarks.xml

BBEdit stores user-defined FTP and SFTP bookmarks in this file. You should not attempt to directly edit the contents of this file; instead, please use the Bookmarks panel of the Settings window to add, modify, or remove bookmarks.

#### **Grep Patterns.xml**

BBEdit stores user-defined search patterns in this XML file. You should not attempt to directly edit the contents of this file; instead, please use the Patterns panel of the Settings window to add, modify, or remove stored grep patterns.

#### Upgrading

If you have created any custom grep patterns in a previous version of BBEdit, these patterns will be imported; otherwise, BBEdit will create a set of factory default patterns.

#### Menu Shortcuts.xml

BBEdit stores keyboard shortcuts for menu commands in this XML file.

#### Not Menu Shortcuts.xml

BBEdit stores other keyboard shortcuts in this XML file.

## **Shutdown Items**

This folder does not exist by default, but you may create it at any time. The items in this folder are opened when you quit BBEdit. Usually, this function is used to run scripts of some sort.

Shutdown items are run after all windows have been closed, and only if BBEdit is actually quitting. Thus, if you wish to run any items as the immediate result of a Quit command, you should write a menu script attached to BBEdit•Quit.

#### Note

In some previous versions of BBEdit, shutdown items were run before all windows were closed, and were run whenever the application was told to quit (either by the Quit menu command or via the scripting interface), regardless of whether it actually quit or not.

#### Upgrading

You should move or copy over any shutdown items that you wish to preserve.

## Startup Items

This folder does not exist by default, but you may create it at any time. When launched, BBEdit will open any items it finds in this folder.

If the items present are documents of a type that BBEdit knows how to handle (such as text files or projects), BBEdit will open them directly. If you place a compiled AppleScript in this folder, BBEdit will execute the script. If you place a folder alias here, BBEdit will open a disk browser window based at that folder.

If you place other types of items in this folder, BBEdit will ask the Finder to open them. If you often edit HTML files, for instance, you may want to place an alias to your Web browser (or your visual HTML editor) in the BBEdit Startup Items folder so that it will start up automatically whenever you run BBEdit.

#### Upgrading

You should move or copy any file or application aliases that you wish to preserve. If you have any AppleScripts startup items, please see the preceding upgrade note for the Scripts folder about script compatibility.

## **Stationery**

This folder does not exist by default, but you may create it at any time. The Stationery folder contains stationery files for use with BBEdit's New with Stationery command. Stationery files may be placed within subfolders (up to four levels deep) to organize them.

You can hide, or show, all items included from the global folder by using the menu item "Hide/Show Library Stationery".

#### Upgrading

You should move or copy over any stationery documents that you wish to preserve.

### **Text Filters**

This folder does not exist by default, but you may create it at any time. The Text Filters folder contains executable items, such as compiled AppleScripts, Automator workflows, text factories, and Unix filters, which you may apply to the frontmost document via the Apply Text Filter command in the Text menu, or to the current contents of the clipboard via the Paste Using Filter submenu of the Edit menu.

When you apply such an item, BBEdit will pass either the selected text (if any) or the contents of the entire document (or the clipboard) on STDIN to Unix executables and filters, as a reference to a 'RunFromBBEdit' entry point in AppleScripts, as text input to Automator workflows, and as a source to text factories. (An AppleScript script intended for use as a text filter must have a 'RunFromBBEdit' handler.)

AppleScript scripts and Automator workflows should return a string which BBEdit will use to replace the selection range, Unix filters should write to STDOUT, and the text emitted by a text factory will replace the selection range.

#### Upgrading

If you are upgrading from BBEdit 8.5 or 9, the first time you launch BBEdit 12, it will copy all of your existing text factories and Unix filters into this folder.

### **Unix Worksheet.worksheet**

BBEdit automatically creates this file, which contains the data for BBEdit's global Unix worksheet window. (Choose Show Unix Worksheet in the Window menu to open this worksheet.) Removing this file will result in the loss of your global Unix worksheet data.

## **Superseded App Support Folders**

#### Upgrading

BBEdit 12 does not use the Text Factories or Unix Support subfolders, though these folders may exist if they were created by a prior version. Instead, the first time you launch BBEdit 12 after upgrading from an older (pre-10.0) version, it will copy all existing Unix scripts into the Scripts folder, and all existing text factories and Unix filters into the Text Filters folder.

## **Preference Files and Folders**

When you start up BBEdit, it may create the files and folders noted in this section.

## **BBEdit Preferences File**

All of BBEdit's basic preference settings are stored in the file "/Users/<username>/Library/ Preferences/com.barebones.bbedit.plist", which is created and maintained using standard system services.

In addition to the settings documented in Chapter 10, you may adjust additional expert preference settings outside of BBEdit by issuing suitable "defaults write" commands. For a complete list of available expert preference settings, please see the "Expert Preferences" page of the built-in Help book. (To open the Help book, choose "BBEdit Help" in the "Help" menu.)

#### Upgrading

BBEdit 12 will import and use any relevant preference settings from version 8.5 or later, provided an existing preference file is available.

## **BBEdit Preferences Folder**

By default, BBEdit stores ancillary preference data in the folder "/Users/<username>/Library/BBEdit" so as to comply with current OS guidelines.

#### Note

BBEdit 12 will **not** use the historical prefs data folder "~/Library/Preferences/com.barebones.BBEdit.PreferenceData/" even if such a folder already exists.

The standard contents of this folder are as follows

### **Auto-Save Recovery**

BBEdit will automatically create this folder. The Auto-Save Recovery folder contains information which BBEdit can use to recover the contents of unsaved documents after a crash, or to restore them at launch. Removing items from this folder can cause data loss.

### **Document State.plist**

BBEdit stores state information for individual documents in this file

#### **Recent Files & Favorites**

This folder is no longer used and may be deleted.

#### **Recent Folders & Favorites**

This folder is no longer used and may be deleted.

### **Save Application State.appstate**

BBEdit stores application state info in this file.

#### **Saved Sources.xml**

BBEdit stores all user-defined search sources in this file.

#### Sleep State.appstate

BBEdit stores application state info in this file.

# **Sharing Application Support & Preferences Data via Dropbox**

If you use Dropbox, you may relocate your BBEdit application support and preference data folders to your active Dropbox folder, and BBEdit will use their contents from that location rather than the default locations (within your account's local "Library" folder). In this way, you can easily share supporting files among multiple BBEdit installations.

In order to do this:

- · Quit BBEdit if it is running.
- Move your BBEdit application support folder (/Users/<username>/Library/ Application Support/BBEdit/) into a folder named "Application Support" within your Dropbox folder, so that its final location is "/Users/<username>/Dropbox/ Application Support/BBEdit/. (Since Dropbox does not create an "Application Support" folder by default, you may need to do so.)
- Locate your BBEdit preference data folder (either /Users/<username>/Library/BBEdit/ or ~/Library/Preferences/com.barebones.bbedit.PreferenceData/)
- Rename your BBEdit preference data folder from "BBEdit" (or "com.barebones.bbedit.PreferenceData") to "PreferenceData".
- Move the "PreferenceData" folder into ~/Dropbox/Application Support/BBEdit/

Note

Since the system does not support relocation of an application's core preferences data file (/Users/<username>/Library/Preferences/com.barebones.bbedit.plist), you cannot directly sync these settings. You may, however, copy BBEdit's core preferences file to other machines to 'seed' them with your preferred preference settings.

# Sharing Application Support & Backups via iCloud Drive

If you use iCloud Drive, you may relocate your BBEdit application support folder and/or backup data folders to iCloud Drive, and BBEdit will use their contents from that location rather than the default locations (within your account's local "Library" folder). In this way, you can easily share supporting files among multiple BBEdit installations.

In order to share BBEdit's application support folder:

- Quit BBEdit if it is running.
- Create a folder named "Application Support" within your iCloud Drive folder.
- Move your BBEdit application support folder (/Users/<username>/Library/ Application Support/BBEdit/) into the "Application Support" folder within your iCloud Drive folder.
- · Launch BBEdit

and BBEdit should automatically recognize and use the relocated application support folder.

In order to share BBEdit's backups folder:

- Create a folder named "BBEdit Backups" within your iCloud Drive folder.
- Open BBEdit's Preferences window and select the Text Files preference pane.
- Turn on the options to "Make backup before saving" and "Keep historical backups"

and BBEdit should now recognize and use the relocated backups folder.

#### **IMPORTANT**

The ability to share supporting files between multiple installations of BBEdit does not excuse you from the terms of BBEdit's license. You may use Dropbox to share your supporting files with whomever you wish, but you must continue to abide by the license agreement.

40

# CHAPTER

# **Working with Files**

3

This chapter discusses how to use BBEdit to manipulate text files.

| In | this chapter                                              |
|----|-----------------------------------------------------------|
|    | Launching BBEdit                                          |
|    | Startup Items – 42                                        |
|    | Creating and Saving Documents                             |
|    | Saving a Copy of a File – 45 • File Saving Options – 45   |
|    | File State – 46 • Emacs Local Variables – 47              |
|    | Saving with Authentication – 48                           |
|    | Saving Compressed Files as bz2 or gzip – 48               |
|    | Saving as Styled Text or HTML – 48                        |
|    | Crash Auto-Recovery                                       |
|    | Opening Existing Documents                                |
|    | Front Window versus Separate Windows – 49                 |
|    | Choosing the Encoding for a Document – 50                 |
|    | Using the Open Command $-51 \cdot Reload$ from Disk $-52$ |
|    | Opening and Editing Files within Zip Archives – 52        |
|    | Opening bz2, gzip, and tar Files and Binary plists – 52   |
|    | Opening Hidden Files – 53                                 |
|    | Using the Open Recent Command – 56                        |
|    | Using the Reopen using Encoding Command – 56              |
|    | Using the Open Selection Command – 53                     |
|    | Quitting BBEdit                                           |
|    | An International Text Primer                              |
|    | International Text in BBEdit – 57 • Unicode – 57          |
|    | Saving Unicode Files – 58 • Opening Unicode Files – 58    |
|    | Accessing FTP/SFTP Servers                                |
|    | Opening Files from FTP/SFTP Servers – 59                  |
|    | Saving Files to FTP/SFTP Servers – 62                     |
|    | Using BBEdit from the Command Line – 64                   |
|    | Using BBEdit from the Command Line                        |
|    | Using Projects                                            |
|    | Creating a Project – 65 • Project Commands – 66           |
|    | Using projects – 68 • Removing Files from a Project – 68  |
|    | Contextual Menu Commands – 69                             |
|    | Script Access to Project Contents – 69                    |
|    | Using Stationery                                          |
|    | Hex Dump for Files and Documents                          |
|    | Making Backups                                            |
|    | Printing                                                  |
|    | Printing Options – 71                                     |

# Launching BBEdit

To launch BBEdit, double-click the BBEdit application icon or a BBEdit document. Holding down the following keys at launch has the indicated effects, overriding any startup options set in the Application preference panel. When one of these key combinations is applied, BBEdit will beep after it finishes launching.

| Modifier                  | Function                                                                                                    |
|---------------------------|----------------------------------------------------------------------------------------------------|
| Option                    | Suppress startup items only.                                                                                                    |
| Shift                     | Disable all external services and startup items, and skip reopening all documents <b>except</b> those which contain unsaved changes.                     |
| Command-<br>Control-Shift | Disable all external services and startup items, and optionally discard auto-recover information (which will result in the loss of any unsaved changes). |

## **Startup Items**

When launched, BBEdit will look for a folder named Startup Items in the its application support folder (see "Sharing Application Support & Preferences Data via Dropbox" on page 38). If this folder is found, BBEdit will open any items it finds in the folder.

If the items present are documents of a type that BBEdit knows how to handle (such as text files or projects), BBEdit will open them directly. If you place a compiled AppleScript in this folder, BBEdit will execute the script. If you place a folder alias here, BBEdit will open a disk browser window based at that folder.

If you place other types of items in this folder, BBEdit will ask the Finder to open them. If you often edit HTML files, for instance, you may want to place an alias to your Web browser (or your visual HTML editor) in the BBEdit Startup Items folder so that it will start up automatically whenever you run BBEdit.

# **Creating and Saving Documents**

To create a new text document or special-purpose window within BBEdit, pull down the File menu and open the New submenu. Since BBEdit uses different kinds of documents for specific purposes, you will see several options, as follows:

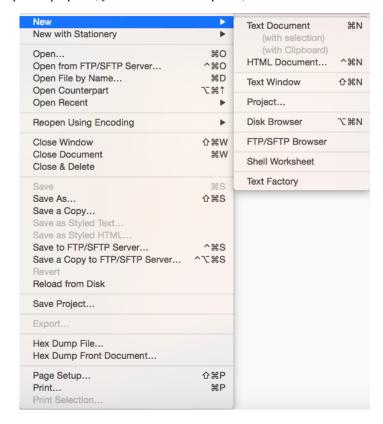

The available commands and their effects are as follows:

- Text Document: Opens an empty text document.
- (with selection): Opens a new text document containing any text selected in the active document and having the same display font, saving you the trouble of copying and pasting it.
- (with Clipboard): Opens a new text document and automatically pastes the contents of the current clipboard into it.
- HTML Document: Brings up a dialog with options for creating a new HTML document (see Chapter 11 for more information on working with HTML documents).
- Text Window: Opens a new text window (see "Text Windows" later in this chapter for more information).

- Project: Opens a new project window (see "Using Projects" later in this chapter for more information).
- Disk Browser: Opens a new disk browser (see Chapter 9 for more information).
- FTP/SFTP Browser: Opens a new FTP/SFTP browser (see later in this chapter for more information).
- Shell Worksheet: Opens a new shell worksheet using your default shell.
- Text Factory: Opens a new Text Factory window (see "Text Factories" in Chapter 5 for more information).

You can also create a new text document by selecting text in any application which supports the system Services menu, and choosing the New Window with Selection command from the BBEdit submenu of the Services menu. BBEdit will open a new text window containing a copy of the selected text.

When you want to save a new text document:

1 Choose the Save or Save As command from the File menu.

BBEdit opens a standard Save sheet:

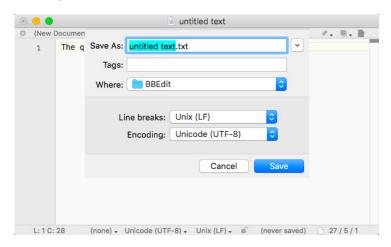

- 2 Give the file a name.
- 3 Change the automatically-provided filename extension (if necessary).

BBEdit will automatically provide a filename extension based on the current document's language.

- 4 Change any desired options (see below).
- 5 Click Save to save the file.

You can also create a new document from the selected text in any open window with BBEdit's contextual menu. Simply Control-click the selected text and choose New (with selection) or Save Selection from the menu that appears. Depending on which command you choose BBEdit will either create a new editing window containing the selected text, or display the Save dialog and allow you to create a new file containing the selected text. The new file will use the same options (see "File Saving Options," below) as those of the original parent document.

## Saving a Copy of a File

You can save a copy of a file with BBEdit's Save a Copy command in the File menu. Just like the Save As command, the Save a Copy command displays a Save dialog and lets you choose a name and location for the file. However, unlike the Save As command, where BBEdit will start working with the new file you saved in place of the original, when you use Save a Copy, you create a new file in the designated location, but keep working with the original file.

For example, say you are editing a document called Test.c and use the Save a Copy command to save a document called Backup-Test.c. The next time you choose the Save command, BBEdit saves the changes to Test.c and not to Backup-Test.c.

## File Saving Options

BBEdit's Save dialog is the standard Macintosh Save dialog with these additions:

#### **Line Breaks**

The Line Breaks menu let you choose what kinds of line breaks BBEdit writes when you save the file. Choose:

- Unix line breaks (ASCII 10) for most purposes, including use with modern Mac applications, or for files being saved to a Unix file server. This is the default option.
- Legacy Mac OS line breaks (ASCII 13) if you will be using the file with other applications which expect this format.
- Windows line breaks (ASCII 13/10) if the file resides on a Windows file server or if you will be sending it to someone who uses a Windows- or DOS-based system.

#### **Encoding**

BBEdit lets you save documents using any character set encoding supported by OS X, including a variety of Unicode formats (see "Saving Unicode Files" on page 58). To select an encoding, choose its name from the Encoding pop-up menu. The list of available encodings is controlled by your preference settings (see "Text Encodings Preferences" on page 223).

When you select an encoding that requires a Unicode file format, you can also choose "Unicode" as an option from the Line Breaks pop-up menu in this dialog. (Unicode has its own line-ending standard.)

**Note** You can choose which encodings appear in the Encoding pop-up menu in the Text Encodings preference panel.

#### **Encoding and File Type Codes**

BBEdit no longer uses the "TUTX", "utxt", or "UTF8" HFS file type codes to determine the text encoding of a file's contents.

#### **File State**

If you modify a document's window position or display settings and then save the document, BBEdit stores state information, which it will use to reopen that document in the same manner.

BBEdit captures only those settings which are fundamental to the document (window position, selection range, folds, splitter setting), or any settings which vary from the global preferences. (The latter ensures that changes to the global preferences are never inappropriately overridden by stored display options derived from prior global or default preference settings.)

For example, say BBEdit's default display font is Menlo, and you open (or create), save, and close a document which uses that font. If you then change BBEdit's default display font to Monaco before reopening that document, the document will display in Monaco.

Note

The above example uses the display font option for illustration, but the same principle applies to any document display option which derives from BBEdit's global preferences.

## **EditorConfig**

BBEdit supports the 'EditorConfig' settings file convention. You can learn more about this convention at the EditorConfig project website:

http://www.editorconfig.org/

BBEdit supports most, but not all, of the core EditorConfig properties listed here:

https://github.com/editorconfig/editorconfig/wiki/EditorConfig-Properties

except that the 'end of line' and 'max line length' properties are **not** supported.

In addition to the core EditorConfig properties, there are some BBEdit-specific additions. First, BBEdit supports the following keys which originated as Emacs variables:

- coding: similar to 'charset', but allows you to specify any IANA character set
- mode: allows you to explicitly specify the language. Many of the Emacs-style mode names work, as long as they correspond to supported languages in BBEdit. In addition, any installed language in BBEdit may be expressed as a mode name by lowercasing its name and replacing spaces with dashes. For example, "Ruby in HTML" becomes 'ruby-in-html'; or "Strings File" becomes 'strings-file'.
- make-backup-files: set to 1 or 0, determines whether BBEdit makes a backup of the file when saving.
- backup-inhibited: if present and set to 1, will explicitly suppress the creation of backup files when saving.

Finally, BBEdit supports some keys which are explicitly specific to its own settings. All of these keys have names that begin with 'x-' in order to prevent collisions with any future core keys. These correspond directly to individual document settings, and if present will override BBEdit's global preferences:

- x-typographers-quotes: Use Typographer's Quotes
- x-balance-while-typing: Balance While Typing
- x-soft-wrap-text: Soft Wrap Text
- x-soft-wrap-mode: (string) Must be one of 'CharacterWidth', 'WindowWidth', or 'PageGuide'
- x-soft-wrap-limit: (integer) if the wrap mode is 'CharacterWidth', specifies the number of characters
- x-font-name: (string) the display font name
- x-font-size: (integer) the display font point size
- x-show-invisibles: Show Invisibles
- x-show-spaces: Show Spaces

Unless otherwise noted, these application-specific keys are all Boolean flags.

#### **Emacs Local Variables**

Emacs (the popular Unix text editor) supports a convention in which you can define Emacs-specific settings in a block of text near the end of the file, or in the first line of the file. This convention helps maintain consistency when sharing files among a group of people, or across multiple systems.

For general information on Emacs variables, please see the GNU Emacs manual:

```
http://www.gnu.org/software/emacs/manual/html_node/emacs/
Specifying-File-Variables.html
```

BBEdit will read and honor the "coding", "tab-width", and "x-counterpart" variables in any file which contains an Emacs variable block, and adjusts the value of the "coding" variable if you change the document's encoding by using the Encoding popup.

If a file contains an Emacs variable block (or line) having a "mode" variable, BBEdit will attempt to match the mode name against all currently recognized languages, before attempting to match the file name suffix or guess based on the file's contents.

You may add an Emacs variable block (or lines) to any document either directly, or by selecting the Emacs Variable Block command from the Insert submenu of the Edit menu.

Here is an example variable block from a plain text file:

```
Local Variables:
coding: ISO-8859-1
tab-width: 8
```

You may also add the BBEdit-specific variable "make-backup-files" to control whether or not BBEdit should back up a given file. For more details, please see "Controlling Backups with Emacs Variables" on page 225.

# Saving with Authentication

BBEdit supports saving files that require administrator privileges, if you possess the necessary user and password information to enable this. For example, you can edit and save files that are owned by, and only readable by, the "root" user. Authenticated saving is particularly useful in conjunction with the "Show Hidden Items" option in the Open dialog, which allows you to see and open files in hidden folders (like /bin and /usr).

When you open a file for which you do not have write privileges, BBEdit will display a locked padlock icon in the status bar. To edit the file, click the padlock icon. BBEdit will prompt you to confirm whether you wish to unlock the file. (Option-click the padlock icon to skip the confirmation dialog.)

When you are finished editing, simply choose Save from the File menu. BBEdit will prompt you to authenticate as a user with administrator privileges. Type a suitable user name and password to save the file.

# Saving Compressed Files as bz2 or gzip

BBEdit transparently supports opening, browsing, and saving files compressed in the 'bz2' and 'gzip' formats. To save a file with gzip compression, simply append a filename extension of ".bz2", ".gz", or ".gzip" when creating it (or doing a Save As of an existing document). (For more information on these formats, issue the commands 'man bz2' or 'man gzip' in the Terminal.)

## Saving as Styled Text or HTML

If syntax coloring is active, BBEdit can generate rich text (RTF) or HTML markup which replicates the visual appearance of the current document's contents. You can save a file containing RTF via the Save as Styled Text command or a file containing HTML via the Save as Styled HTML command (both in the File menu), or copy the current selection to the clipboard as styled text via the Copy as Styled Text command, or as HTML markup via the Copy as Styled HTML command (both in the Edit menu).

# Crash Auto-Recovery

#### **IMPORTANT**

BBEdit automatically saves auto-recovery information for all unsaved open documents at the specified interval. When you relaunch BBEdit after a system or application crash, BBEdit will reopen and restore the contents of any documents for which recovery information is available.

BBEdit's auto-recovery mechanism can help minimize the chance of data loss in the event of unexpected system or application crashes. However, it may not protect against extraordinary events, and it will not protect against hardware failures or any other events that render your disk unreadable. You should always manually save a document after making any significant changes to it, and we strongly recommend that you take appropriate measures to back up your important files and other data.

# **Opening Existing Documents**

There are several ways to open existing documents with BBEdit.

- Double-click any file with a BBEdit document icon.
- If BBEdit is running, choose the Open or Open Recent command from the File menu.
- Select the name of a file in a BBEdit editing window; then use the Open Selection command in the File menu.
- Double-click a file name in a browser's file list (see Chapter 9, "Browsers").
- Drag a file's icon to the Windows palette (see Chapter 6, "Working with Windows").
- Drag a file's icon into the sidebar of any editing window (see Chapter 4, "Window Anatomy).
- Drag a file's icon to the BBEdit icon or to an alias of the icon.
- Select a file in the Finder, and use the Open File command from the BBEdit submenu of the Services menu.

BBEdit can natively open all files which it or the system recognize as plain text files. By default, BBEdit will attempt to display the contents of image files via QuickTime, but will open PDF files in a "raw" condition as if they were text documents. You can adjust how BBEdit should handle such files via its expert preferences. (See the "Expert Preferences" page of BBEdit's built-in Help book for complete details.)

# **Front Window versus Separate Windows**

Since BBEdit supports opening multiple documents into a single text window, you must decide whether the application should work in this manner, or whether it should instead open each document into its own window. (A document may represent either a file which you open for editing, a text document created by the New Document command on the File menu, or any similar item, such as a text document created via the scripting interface.)

By default, BBEdit will open all new documents into a single text window, but you can instead configure it to open each document into its own text window by turning off the option "Open documents into the front window when possible" in the Application preference panel.

## **Choosing the Encoding for a Document**

When you open a document, BBEdit will automatically examine its contents for any indication of the proper encoding, and attempt to handle it appropriately. If BBEdit cannot determine the proper encoding, and you opened the file with the Open command, it uses the encoding specified in the Read As pop-up menu on the Open dialog. Otherwise, it will try to employ the encoding(s) specified in the "If the file's encoding can't be guessed, use" preference list in the Text Encodings preference panel.

Note

You can choose which encodings appear in the Read As pop-up menu by using the Text Encodings preference panel.

Here are the details of the steps that BBEdit goes through to determine the proper encoding for a file:

- 1 If the file is well-formed HTML or XML, BBEdit looks for an "encoding=" or <meta charset=> directive.
- 2 If the file contains an Emacs variable specifying its encoding, BBEdit will use that encoding.
- 3 If you have opened the file with BBEdit before, BBEdit will use the file's stored encoding info (if any).
- 4 If the file contains a UTF-8 or UTF-16 (Unicode) byte-order mark (BOM), BBEdit opens it as that type of Unicode file.
- 5 If the file has a resource that contains font information (such as a 'styl' resource) and that resource specifies a multi-byte font, BBEdit opens the file as a Unicode file.
- 6 If you are opening the file with the Open command, BBEdit uses the encoding specified Read As pop-up menu on the Open dialog.
- 7 If the file contains no other cues to indicate its text encoding, and its contents appear to be valid UTF-8, BBEdit will open it as UTF-8 without recourse to the below preferences option.
- 8 Finally, it uses the encoding chosen for the option "If the file's encoding can't be guessed, use" from the pop-up menu in the Text Encoding preference panel.

To change the encoding for a file after opening it, use the Text Encoding popup in the document's status bar.

Note

If an encoding change results in the conversion of a document's contents from a single-byte script to a multi-byte script, BBEdit will mark the document as being "dirty" or changed.

## **Using the Open Command**

To open a file with the Open command:

#### 1 Choose Open from the File menu.

BBEdit displays the Open dialog box:

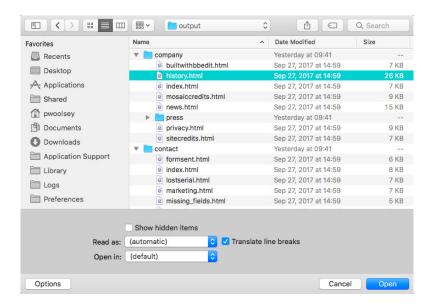

#### 2 Select the file you want to open.

You can select (or deselect) multiple files by holding down the Command key or the Shift key as you click the files.

- 3 Change any desired options (see below).
- 4 Click Open to open the file.

You can use the options described below when you open a file.

#### Show Hidden Items

Turning this option on will both cause BBEdit to make any hidden items visible **and** allow BBEdit to open all files present (whether or not they appear to be text files).

#### Read As

When opening a file, you can tell BBEdit what encoding to use by choosing it from this pop-up menu. Usually, BBEdit will correctly auto-detect the encoding, but if it does not, you can try applying the Reopen Encoding command with an appropriate encoding. Chapter 5 includes more information on encodings.

#### Open In

When opening one or more files, you can use the options on this pop-up menu to override your default document opening preferences. These options have the following effect:

- (default): BBEdit will open the selected documents according to your preference settings.
- Front Window: BBEdit will open all of the selected documents into the frontmost text window. If there are no text windows open, or the frontmost text window contains an active sheet, this option will be disabled.
- New Window: BBEdit will open all of the selected documents into a new text window.
- Separate Windows: BBEdit will open each of the selected documents into its own text window.

#### **Translate Line Breaks**

When this option is selected, BBEdit translates Windows or Unix line breaks when opening a file. Otherwise, BBEdit leaves the original line breaks untranslated.

Unlike the other options in the Open dialog, the setting of this option is not preserved between uses of the Open command, since in general you will only need to use this operation temporarily, e.g. to read in a particular file.

#### **Reload from Disk**

When you choose this command, BBEdit will compare the contents of the current document in memory to those of its file on disk, and reload the document from its file if they differ. This is useful in situations where the file may have changed without BBEdit noticing, which can happen if, e.g. the "Automatically refresh documents" option in the Application preference panel is turned off, or if the file is on a shared disk and has been modified from another workstation.

When the active document has been opened from a remote (FTP/SFTP) server, the Reload from Disk command will become Reload from Server and choosing this command will cause BBEdit to fetch a fresh copy of the file from the server, and then refresh the document's contents.

# **Opening and Editing Files within Zip Archives**

BBEdit transparently opens and displays the contents of any Zip-compressed archives (".zip") both directly and during multi-file search. In addition, you can directly edit the contents of files within such an archive and save changes directly back to those files. (Zip archives must be in the format created by the Finder's "Compress" command, or by applying 'ditto -k' from the command line.)

Note

If the Zip archive contains only one top-level item, and that item is a folder, BBEdit will "hoist" the rest of that package's contents and not display the top-level item.

# Opening bz2, gzip, and tar Files and Binary plists

BBEdit transparently opens and displays the contents of any bz2 or gzip-compressed files (".bz2", ".gz" and ".gzip" files), as well as tarballs (".tar" files) and binary plists (".plist" files), both directly and during multi-file search.

This is especially useful for viewing and working with system log files and similar automatically-generated files, as well as system and application preference files.

If you make any changes to such a file and save it, BBEdit will automatically re-compress or re-convert the file on save.

## **Opening Hidden Files**

Turn on the "Show Hidden Items" option in the Open dialog to display hidden files (including both files whose invisible attribute has been set, and those whose names begin with a period) or files from a folder which is normally hidden by the system.

# Using the Open from FTP/SFTP Server Command

See "Accessing FTP/SFTP Servers" on page 59.

# **Using the Open Selection Command**

The Open Selection command lets you quickly invoke the Open File by Name command to search for any file that is referenced in the text of a document. It is particularly useful for opening include files or any document referenced by another file.

To open a file whose name is referenced in the text of a document:

- 1 Select the file name within the body of the document.
- 2 Choose Open Selection from the File menu.

If a suffix of the form ".x" follows the name, BBEdit will automatically expand the selection to include the suffix.

BBEdit will display the Open File by Name window, pre-populated with the selected text.

3 Click Open or type Return in the Open File by Name window.

BBEdit also understands the Unix-style line number and character offset specifications ":line:offset" that can be appended to a file name, and will honor them when opening a file. If the specified file is already open, this command will simply select the designated location within the file. (These specifications are frequently generated by Unix command line tools.)

For example, selecting the text "main.cp:210" and choosing Open Selection will bring up the Open File by Name window prefilled with that search string, and when you click Open, BBEdit will then open the file "main.cp" and automatically select line 210. Likewise if you apply Open Selection to the text "foo.cp:398:43" and invoke Open File by Name, BBEdit will open the file "foo.cp" and automatically position the insertion point at the specified location.

In searching for the requested file, BBEdit will look in the following locations, in order:

- If a project document is open, BBEdit will start its search within the project, looking first at discrete file entries and then (if necessary) searching any folders contained within the project. (If multiple projects are open, BBEdit will use the frontmost project.)
- If the Open Selection is being done from a shell worksheet, BBEdit will search the shell's current working directory, followed by any subdirectories within it.
- Otherwise, BBEdit will look first in the same folder as the file containing the selected file name, and then in any subfolders within that folder.

In some cases, there may be more than one file with the same name in the various folders BBEdit looks in. Normally, BBEdit opens the first such file it encounters, and then stops.

# Using the Open File by Name Commands

If there is no selection, or there is no text display view in the front window, Open Selection becomes Open File by Name. Choosing this command brings up the Open File by Name window.)

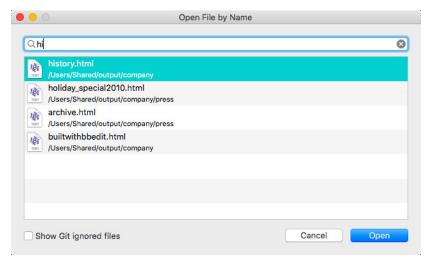

Activating the Open File by Name window, or choosing the menu command, will place keyboard focus in the search box and select its contents, so that you can just start typing. (To clear an existing entry, click the "clear" widget at the right-hand edge of the field.)

As you type, BBEdit will search for files matching the current string as well as wildcard matches, and present a list of possible matches in the bottom panel of the window. If the string you enter contains wildcard characters (see below) then BBEdit will treat it as a wildcard pattern. If the string you enter does **not** contain wildcards, BBEdit will instead use it as a basis for casting a wide net.

BBEdit will look for matches in the following locations (in order of preference):

 If a project document is open, BBEdit will start its search within the project, looking first at discrete file entries and then (if necessary) searching any folders contained within the project. (If multiple projects are open, BBEdit will use the frontmost (Z-order) project.)

- If Xcode is running, BBEdit will search all files in the active project (if any), then files in the system framework includes.
- If there is a disk browser open, BBEdit will search within its current root directory.
- If there is a shell worksheet open, BBEdit will search the shell's current working directory, followed by any subdirectories within it.
- Otherwise, BBEdit will look first in the same folder as the file containing the selected file name, and then in any subfolders within that folder.

You can navigate the list of potential matches by using the up and down arrow keys or the mouse pointer, and open any listed file by selecting it and typing Return or Enter, or clicking the Open button.

If BBEdit does not locate any potential matches, you can still search for the file, as before. (The search will skip locations where such a file would have already been found, i.e. the frontmost project.)

If you type a string which appears to be an absolute or a home-relative path (e.g. "/path/to/some/file.txt" or "~/Documents/some/file.txt", BBEdit will cease searching and when you type Return or Enter, or click the "Open" button, BBEdit will attempt to open the file at that path, if it exists.

If you type a string which appears to be a URL, BBEdit will attempt to open it directly, or hand it off to an application that can. (BBEdit supports a number of schemes, including 'file', 'http', 'ftp', and 'sftp'.)

If you type in an unqualified partial path, e.g. "sys/errno.h", BBEdit will check the path components and only display files whose immediate ancestry matches what you entered. In this example, it would list "/usr/include/sys/errno.h" but not "/usr/include/errno.h".

If you type in an absolute path, or a home-directory-relative path, e.g. "/usr/include/errno.h" or "~/.bash profile", BBEdit will show the file if it exists at that location.

BBEdit also maintains a search history in the Open File by Name window: when you open a matched item, BBEdit will store the string you used, and the search history (magnifying glass) popup lists these recently used strings.

You may use the following wildcards as part of a search string:

| Wildcard | Meaning                                                                                                 |
|----------|----------------------------------------------------------------------------------------------------|
| ?        | Any single character                                                                                    |
| *        | Any number of characters                                                                                |
| #        | Any numeric character                                                                                   |
| \        | Escapes one of the above; for example, \? enters a question mark. To enter a literal backslash, use \\. |

# **Using the Open Counterpart Command**

You can use this command or its default key equivalent of Option-Command-Up arrow (configurable via the Menus & Shortcuts preference panel) to switch between counterpart files (from source to header and vice versa). In addition to intrinsic counterparts (e.g. C/C++ style header/source mapping, or HTML to CSS mapping), you can explicitly define counterparts by setting a value for the (BBEdit-specific) "x-counterpart" variable in a file's Emacs variables. For example, if your file contains the following as part of its variable block:

```
-*- x-counterpart: ExampleStrings.R; -*-
```

when you type Option-Command-Up arrow, BBEdit will look for the file "ExampleStrings.R".

## **Using the Open Recent Command**

The Open Recent submenu contains a list of files you have opened recently. To open one of these files, choose it from the Open Recent submenu. To set the number of items displayed in the Open Recent list, use the "Remember the [] most recently used items" option on the Application preference panel.

# **Using the Reopen using Encoding Command**

The Reopen using Encoding submenu contains a list of all available text encodings. To reopen the current text document and have its contents interpreted using a different encoding, choose the desired encoding from the Reopen using Encoding submenu. This command will only be available if the current document is unmodified.

# **Quitting BBEdit**

By default, whenever you quit BBEdit or BBEdit automatically quits because of a system shutdown, restart, or user account logout, BBEdit will attempt to restore as much of its state as possible when starting back up. Thus, you may not be prompted to save new or unsaved documents, since BBEdit will automatically preserve the contents of all open documents before it exits.

You can control whether BBEdit should preserve and restore unsaved changes via the "Restore unsaved changes" option in the Application preference panel existing documents. If this option is on, BBEdit will automatically preserve unsaved changes. If this option is off, BBEdit will instead prompt you to save each document which has unsaved changes.

# **An International Text Primer**

Mac OS X includes extensive support for working with international text, including Unicode. If you have enabled additional text input methods in the International section of the System Preferences, you will see the Input menu on the right-hand side of the menu bar. This menu allows you to change keyboard layouts or script systems as you work.

Note

Actually, even if you have never used a non-Roman script system before, you may still have used this menu, if you have ever chosen an alternate keyboard layout such as Dvorak, or a keyboard layout for a Roman language such as French. However, since the Roman script is suitable for several languages, choosing one of these keyboard layouts still leaves you in the Roman script.

#### **International Text in BBEdit**

As a text editor, BBEdit supports only one font per document window, though it can display all available characters in the active font, including Unicode characters.

BBEdit supports editing in almost any language which uses left-to-right text input methods. To start entering text in any supported language, choose a suitable input method from the Input menu. The icon for that method will appear in the menu bar in place of either the American flag (for the U.S. English layout) or the icon for your usual Roman keyboard layout.

If you have turned off the "Try to match keyboard with text" option in the Options dialog of the International section of the System Preferences), you may also need to select a suitable display font via the Font panel. (We recommend leaving this option on, so that BBEdit can automatically switch to the correct input method when you change document windows.)

You can use international text throughout BBEdit—for example, in the Find window, in the HTML Tools, and everywhere else you would use Roman text. Likewise, BBEdit will provide the necessary style information so that if you copy and paste, or drag and drop, international text into another application, that application will have enough information to handle the text correctly (assuming it is capable of doing so).

BBEdit remembers the encoding used in a document when you save it, so the next time you open it, you will not need to choose the font. However, you may not be able to read files which do not have this stored information, for instance, files downloaded from the Internet, until you choose an appropriate encoding for them.

When performing a search, BBEdit respects any available information about each file's encoding. If a file does not contain any information about its encoding, BBEdit will use the default encoding set in the Text Encodings Preferences panel.

#### Unicode

Unicode is an international standard for character encoding, which includes an extensive selection of characters from Roman, Cyrillic, Asian, Middle Eastern, and various other scripts. For more background information or complete details on Unicode, the Unicode Consortium web site is the best place to look.

http://www.unicode.org/

BBEdit fully supports and makes extensive use of Unicode, in addition to all other OS-supported text encodings. In particular, BBEdit internally represents all documents as Unicode, regardless of their on-disk encoding.

## **Saving Unicode Files**

BBEdit lets you save documents that use character set encodings other than Mac Roman, even multi-byte character sets. When saving a file, you can choose to save text composed in any script with any encoding. In addition to the standard character set encodings, BBEdit also lets you save the files in a variety of plain Unicode files:

- Unicode (UTF-8): UTF-8 without a byte-order mark
- Unicode (UTF-8, with BOM): UTF-8 with a byte-order mark (BOM)
- UTF-16 Little-Endian
- UTF-16 Little-Endian, no BOM
- UTF-16
- UTF-16, no BOM

#### **IMPORTANT**

The naming convention BBEdit follows for UTF-8 documents has changed from that used by versions before 9.5: the encoding name "Unicode (UTF-8)" refers to files **without** a byte-order mark (BOM), while the specific name "Unicode (UTF-8, with BOM)" refers to files which have a BOM.

Here are details about what each of the above options means:

- UTF-8: UTF-8 encoding is a more compact variant of Unicode that uses 8-bit tokens where possible to encode frequently used sequences from the file. (This format makes it easier to view and edit content in non-Unicode-aware editors.)
- UTF-16: UTF-16 encoding always uses 16-bit tokens.
- BOM: When saving Unicode files, you may include a byte-order mark (BOM) so
  that the reading application knows what byte order the file's data is in. However,
  since many applications do not correctly handle files which contain BOMs, you
  may wish to use an encoding variant without a BOM for maximum compatibility.
  (For purposes of recognition when you use this option, the UTF-16 BOM is FEFF,
  and the UTF-8 BOM is EFBBBF.)
- Little-Endian: Since UTF-16 uses two bytes to represent each character, this leaves the question of which of the two bytes comes first—whether it is "little-endian" or "big-endian." By default, BBEdit writes UTF-16 big-endian (the standard). By choosing one of the "Little-Endian" (or "byte-swapped") encodings, you can write little-endian files instead, which some Windows software requires.

#### **Opening Unicode Files**

When opening files, BBEdit will ordinarily determine the format of a file based on its file type and content, and automatically process Macintosh text, Unicode, and UTF-8. However, some files are structured such that BBEdit is unable to correctly determine their format based on their type or contents. The cases that we know of are:

 UTF-8 files which lack a byte-order mark and do not contain any encoding specification or any extended characters. (If a UTF-8 has a byte-order mark, BBEdit will correctly interpret its contents as UTF-8.)

- Byte-swapped Unicode files which were written without a byte-order mark (usually by broken Windows software);
- Unicode files which lack a byte-order mark.

If you know that a file you are trying to open is in Unicode but it displays as gibberish on your screen, close its window without saving. Then try reopening the file, using the Open As pop-up menu in the Open dialog to specify whether to treat the file as Unicode, byte-swapped (little-endian) Unicode, or UTF-8.

If you attempt to open a document which cannot be represented by either its declared encoding or any recognizable encoding, BBEdit will present an alert to warn you. Also, if BBEdit encounters such a file during a multi-file search, it will log a warning.

# **Accessing FTP/SFTP Servers**

BBEdit can open files directly from, and save them to, any available FTP server. It can also open and save files directly via SFTP (SSH File Transfer Protocol). In order to access a server via SFTP, that server must be running a compatible version of sshd. (A great many machines, including Mac OS X systems for which "Remote Login" is turned on in the Sharing panel of System Preferences, satisfy these criteria.)

Aside from choosing the SFTP checkbox in the Open from.../Save to... dialogs, or the FTP/SFTP Browser, opening and saving files via SFTP works just like it does when using ordinary FTP. A file opened via SFTP will appear in the Open Recent submenu with an "sftp:" URL, and you can send a "get URL" event to BBEdit with an "sftp" URL as well.

## **Opening Files from FTP/SFTP Servers**

To directly open files from an FTP or SFTP server, choose Open from FTP/SFTP Server from the File menu. BBEdit will open an new FTP/SFTP Browser window. Like other browser windows, FTP/SFTP browsers will remain open until you close them, and once connected, they will maintain a persistent connection to the server for as long as they remain open

Enter the server's name in the "Server:" field, or choose a local server advertised by Bonjour by clicking the Bonjour popup menu to the right of the "Server:" field, specify your user name and password in the appropriate fields, enable the "SFTP" option if appropriate, and then click the Connect button or press the Return or Enter keys to connect to the server.

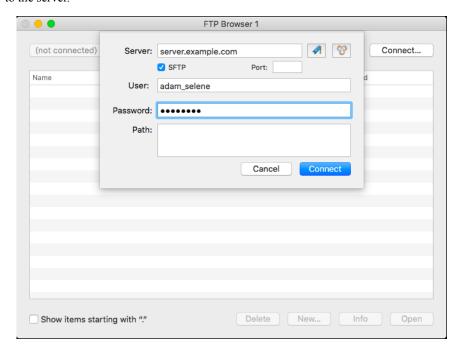

Alternatively, you can choose a bookmark from the Bookmarks pop-up menu to fill in stored info for the server, user name, password, and connection options. You can choose Add Bookmark... from the directory popup in an FTP/SFTP Browser window to create a bookmark for the current server and directory, or create arbitrary bookmarks via the Bookmarks panel of the Setup window. You can modify or delete existing bookmarks via the Bookmarks panel of the Setup window.

Once you have connected to the server, you can open files by double-clicking them, or selecting them and clicking the Open button. You can double-click a folder to change directories. If you hold down the Option key when opening a folder, it will open in a new FTP/SFTP Browser window. You can select a range of files and directories by Shift-clicking, and you can select (and deselect) multiple items one at a time by Command-clicking them.

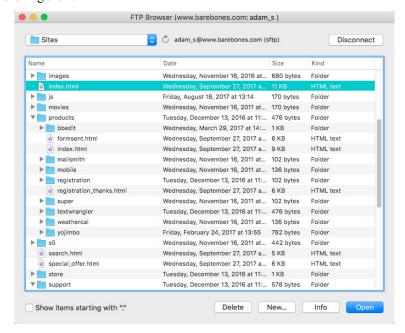

To refresh the directory listing, click the circular arrow icon (located in the center of the toolbar). The checkbox below the listing labeled Show Files Starting with "." tells BBEdit whether to display hidden or admin files in the chosen directory, such as .login, .forward, and .signature. (Starting a file name with a period is a convention used by OS X and other Unix systems to make that file invisible in most directory listings.)

Once you have selected a file and opened it, BBEdit displays the file in a text editing window. The navigation bar displays the URL of the file on the server, not the pathname of the file on your hard drive as it does for local files.

NEW

You can drag items from an FTP browser window to other applications. BBEdit will include a URL in the drag event for each selected item in a form that applications which accept URLs may be able to use.

You can use the Info button to examine the size, modification date, and if applicable, file system permissions of the selected file. You can edit the file's name and click the Rename button to rename the file on the server; you can also make changes to the permissions and click the Set button to change them. (Take care not to set the permissions such that the file becomes inaccessible to you!)

You can directly create a new file (or folder) on the server by clicking the New button, or remove files from the server by selecting them and pressing the Delete button.

#### **Specifying Alternate Ports**

BBEdit allows you to open an FTP or SFTP connection to any alternate port (i.e. any port other than the default). To specify an alternate port, just type the desired port number into the "Port" field of the connection sheet.

#### Specifying a Login Path

You can optionally specify the server directory that BBEdit logs into by typing or pasting a suitable path into the "Path" field of the connection sheet.

#### **Storing Passwords**

As long as your account's login keychain is unlocked, BBEdit will use it to store the password for each server that you access, and to automatically fill in the corresponding password whenever you enter a server and user name pair for which there is a keychain entry. If your keychain is locked, you will need to retype your password every time you use the FTP browser.

#### **Using SSH Key Files**

In order to connect to an SFTP server which requires SSH keys (or certificates) rather than passwords, you must first create an appropriate entry for that server in your local account's .ssh/config. You may then type the server name, or shortcut name, into the Server field of the FTP/SFTP Browser and connect without entering a password.

#### **Transfer Formats**

When you open a file from an FTP or SFTP server, BBEdit downloads the file "raw" (in binary mode) and then performs a standard line ending conversion upon opening the (local temp) file.

#### **Working with URL Clippings**

BBEdit also supports FTP and SFTP URL clippings. You can make a clipping of the FTP or SFTP URL for a file, add the clipping to a project, and double-click it, and BBEdit will open the specified file for editing. If the clipping contains the URL for a directory, BBEdit will open a new FTP/SFTP Browser at that location. Alternatively, you can double-click an FTP or SFTP clipping in a disk browser, or drop one on BBEdit's icon in the Finder, with the same results as just described.

Dragging the window proxy icon from the editing window of a file open from an FTP or SFTP server will create a clipping containing that file's URL.

# Saving Files to FTP/SFTP Servers

After you have edited a file opened from an FTP or SFTP server, pressing Command-S or choosing Save from the File menu saves the new version back to the server. If you want to save the file in a different directory or under another name, choose Save to FTP/SFTP Server to open the Save to FTP/SFTP Server sheet (shown below).

This sheet works much like the standard Save sheet for a local file, with the addition of fields and controls similar to those in the FTP/SFTP browser allowing you to select or specify connection info, and to navigate and obtain info about other files.

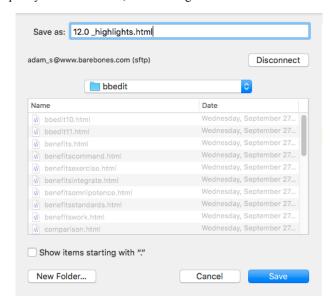

#### Note

When you save a file to an FTP or SFTP server using either Save or Save to FTP/SFTP Server, and the file has Unix (LF) or Windows (CR+LF) line endings, BBEdit uploads the file in binary mode, preserving its line endings exactly as they are on your local machine. However, if the file has Macintosh (CR) line endings, it is uploaded in text mode so that the server can convert the line endings as appropriate.

Finally, you can use Save a Copy to FTP/SFTP Server to upload a copy of your current file to an FTP server while keeping your local file open. This is especially useful when you maintain web site content on your local hard drive and only need to upload changes made in one or two files to the server.

# Using BBEdit from the Command Line

You can use the "bbedit" command line tool to open files into BBEdit via the Unix command line. The first time you run BBEdit after installation, it will offer to install the command line tools for you. If you choose not to do so, you can choose "Install Command Line Tools" from the BBEdit (application) menu at any time to install (or re-install) the current version of the command line tools.

To open a file in BBEdit from the command line, type

```
bbedit filename
```

where *filename* is the name of the file to be opened. To launch BBEdit without opening a file (or activate it, if it is already running), type

```
bbedit -1
```

In addition to files, you can also specify FTP or SFTP URLs to files or directories, to have BBEdit open the specified files, or an FTP/SFTP Browser for each directory. You will be prompted to enter passwords if necessary.

You can also pipe STDIN to the "bbedit" tool, and it will open in a new untitled window in BBEdit: for example,

```
ls -la | bbedit
If you just type
bbedit
```

with no parameters, the tool will accept STDIN from the terminal; type Control-D (end-of-file) to terminate and send it to BBEdit.

The complete command line syntax for the "bbedit" tool is

```
bbedit [ -<short-form switches> --<long_form_switches> ]
  [ -e <encoding_name> ] [ -t <string> ] [ +<n> ]
  [ file (or) <S/FTP URL> ... ]
```

See the "bbedit" tool's man page ('man bbedit') for a complete description of the available switches and options.

# **Using Projects**

If you frequently work with many related files, you may want to create a project for them. A project is a special kind of BBEdit file that contains references to other files and folders, including aliases and URL clippings.

You can use a project to gather and directly edit related files, as well as to serve as an organizational or navigational aid. For example, you can perform multi-file searches on the contents of projects, or process a project's contents with a text factory.

## **Creating a Project**

To create a new project, choose the Project... command from the New submenu in the File menu. You will need to decide where to place the project file on disk; thereafter, the project document will autosave as necessary.

Alternatively, you can create a project from the frontmost editing window by choosing the Save Project command in the File menu.

To add files or folders to a project, drag them from the Finder into the project window, or click the Add button. When you click Add, BBEdit presents the Open dialog in which you can choose one or more files and folders to add. The files and folders you select will be added directly to the project's file list, and you can drag them to reorganize their positions. You can also add a file by dragging its icon from a text window's navigation bar or sidebar to the group window, or by dragging a file entry from any disk browser or results browser.

You can display the contents of a folder by clicking the adjacent disclosure control. Each folder's listing is a "live" representation of its contents on disk.

```
site.css — website.bbprojectd
▼ Project
                          /Users/Shared/output/css/site.css -
                                                                            (no function selected),
  output
 2 🔻
                                 body {
     builtwithbbedit.html
                           3
                                      font-family: Verdana, "Bitstream Vera Sans", sans-serif;
     history.html
                                      background-color: #FFF;
                            5
                                      background-image: url(/images/template/bg.png);
     index.html
     mosaiccredits.html
                             6
                                      background-repeat: repeat-x;
                           7
                                      margin-top: 0px:
                           8 - }
                             9
   press
                            10 ▼ /* Headings
     privacy.html
                           11 -
     sitecredits.html
                            12
    contact
                                      h1,h2,h3,h4,h5,h6 { color: #111; }
                            13
                            14
                                      .faqhead {
     blueprint
                           15 ▼
                                         margin-top:
                            16
     coderav.css
                                          margin-bottom: 0.5em:
                            17
     help.css
                            18 -
    🚯 site.css 🕺
                           19
    discuss
                            20
                            21 🔻
                                  /* Text Elements
    error.html
                            22 -
▼ Currently Open Documents
                            23
  error.html
                                                       { color: #125AA7; -moz-outline: none; }
                            24
                                      а
  index.html
                                      a:hover
                            25
                                                       { color: #000: }
  w site.css
                                      blockquote
                                                       { color: #666; }
                            26
```

In addition to file and folder references, BBEdit supports URLs in projects. You can drag a URL (text or clipping file) to a project window, and the URL will be saved in the group. If you subsequently open the item, BBEdit will either open that URL directly if it is an FTP or SFTP URL, or hand the URL off to a system-designated helper.

# **Project Commands**

Projects offer a variety of commands and options to help you manage your files.

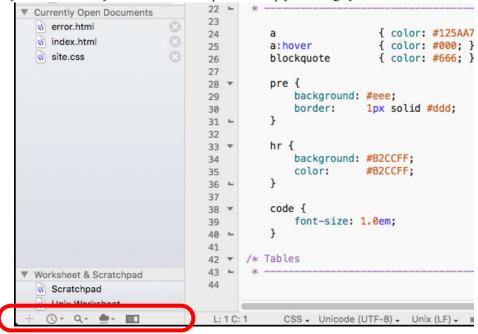

The buttons and popup menus at the bottom of the sidebar are commands that give you quick access to project functions. You can use these commands to add new items, create new files and folders, open existing files and folders, reveal them in the Finder or navigate to them in the Terminal, limit the kinds of files which appear in the project list, and navigate through your disks and folders.

You can resize the Currently Open Documents pane by dragging its top boundary upward or downward, or collapse either the Currently Open Documents pane or the Project pane by double-clicking its header bar. (If you collapse the Project pane, the Currently Open Documents pane will expand upward to fill the available space.)

Note

The "Recent Documents" section in the sidebar is gone; in its place, you can select and reopen files via the Recent (clock) popup in the action bar at the bottom of the sidebar.

The following table explains each button.

#### Icon Meaning

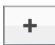

Click the Add button (plus sign) to bring up a standard file and folder selection dialog in which you can choose items to add to the project.

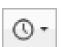

The Recent (clock) popup menu at the bottom of the sidebar allow you to select and reopen any recently-open files.

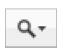

The Filter (magnifying glass) popup menu allows you to apply options to control what items BBEdit should display in the project's file list.

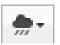

The Site (cloud) popup menu allows you to assign web site configuration settings to the current project via the Site Settings sheet, apply web site-related commands (e.g. Check Site Syntax), and deploy the contents of the designated site folder to a remote server via FTP or SFTP.

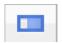

Click the Toggle Editor button to collapse or expand the project's text editing pane. (This button has the same effect as choosing the View/Hide Editor command in the View menu.)

# **Using projects**

To open a text file within a project, just click on the file and BBEdit will display it in the editing pane. If you click on an FTP or SFTP URL clipping, BBEdit will open the remote file (or open an FTP Browser if the clipping points to a directory). Otherwise, BBEdit tells the Finder to open the file.

```
site.css — website.bbprojectd
  output
 2 ▼ body {
                               font-family: Verdana, "Bitstream Vera Sans", sans-serif;
                                  background-color: #FFF;
                                  background-image: url(/images/template/bg.png);
                                  background-repeat: repeat-x;
                                  margin-top: 0px;
  ▶ press
    contact
                                h1,h2,h3,h4,h5,h6 { color: #111; }
                         13
                       14
15 ▼
16
17
18 ►
                               .faqhead {
    margin-top:
    margin-bottom
  ▶ blueprint
    coderay.css
                                                  2.0em:
                                     margin-bottom: 0.5em;
     help.css
  site.css 🛞
                        21 v /* Text Elements
 discuss
error.html
 Currently Open Documents
                       23
24
25
26
 error.html index.html
                               a
a:hover
blockquote
                                                 { color: #125AA7; -moz-outline: none; }
                                                  { color: #000; }
 site.css
                                                 { color: #666; }
                               background: #eee;
                          29
                                     border: 1px solid #ddd;
```

If you added nested folders, they appear in the project with disclosure triangles, as in a Finder list view. Click any folder's disclosure triangle to reveal the files and folders inside that folder.

You can use the project browser pane or the document list popup in the navigation bar to select any open file in the project.

You can use a project as the basis of a multi-file search. See Chapter 7, "Searching," for more information.

# Creating Files and Folders within a Project

When you choose either the New Folder or New Text Document command (via the Action menu or the contextual menu), BBEdit will display a standard Save panel in which you can specify the location of the item you wish to create. BBEdit will then determine where to place the item in the file list based on its location and/or the starting point of the command: within the initially selected collection (if any), or at the top level of the project, or adjacent to another item already in the project.

## Removing Files from a Project

To remove a directly added file or folder from a project, Control-click or right-click on the desired item and choose Remove from the contextual menu.

You cannot directly remove files and folders which are part of a "live" folder listing from a project. However, you can move the original item(s) to the Finder trash by selecting them and choosing Move to Trash from the contextual menu.

#### **Contextual Menu Commands**

If you select one or more items in the file list and bring up the contextual menu, BBEdit will offer commands to open the selection, copy the items' paths (in the same fashion available via the "Copy Path" submenu), or apply selected Subversion commands (for items contained within a Subversion working copy).

# **Script Access to Project Contents**

You can access the items contained in a project document via AppleScript. Note that BBEdit enforces a strict containment hierarchy for such items. For instance, if you ask for "every item of project document 1", BBEdit will return a list of every item that's present at the top level of the project. You can recurse to explore the items contained within folders or collections.

# **Using Stationery**

BBEdit supports creating new files based on stationery documents. A stationery document serves as a template that, when opened, results in a new, untitled document containing all the text within the stationery document. In other words, you do not edit the stationery document itself but instead use its contents as the starting point for a new document.

To create a stationery document, you need only save the current file into the "Stationery" subfolder of BBEdit's "Application Support" folder.

You can create new documents from a stationery document by choosing the New -> With Stationery command from the File menu, and selecting the desired stationery document.

You can also assign a keyboard shortcut directly to any available stationery document in the Menus & Shortcuts preference panel (in the File -> New with Stationery section).

#### **Manually Sorting the Stationery List**

By default, items in the Stationery List are displayed in alphabetical order. However, you can force them to appear in any desired order by including any two characters followed by a right parenthesis at the beginning of their names. For example, "00)Web template" would sort before "01)HTML Template". For such files, the first three characters are not displayed in BBEdit. You can also insert a divider by including an empty folder whose name ends with the string "-\*\*\*". (The folder can be named anything, so it sorts where you want it.)

# **Hex Dump for Files and Documents**

Choose the Hex Dump File command to generate a hex dump representation from a file that you choose. Choose Hex Dump Front Document to generate a hex dump representation of the frontmost document as it exists in memory.

You should bear in mind that the result of performing the Hex Dump command against a disk file may differ from the result obtained by using it against an open document, since when a document is open in memory, even without any explicit edits being made, line-break translation and possibly character set encoding conversions have taken place.

# **Making Backups**

BBEdit can automatically make a backup copy of each document you edit before saving it. To enable this feature, turn on the "Make backup before saving" option in the Text Files preference panel. For complete details on how this feature works, and optional behaviors, please see "Make backup before saving" on page 225.

# **Printing**

To print a document, choose the Print command from the File menu. BBEdit will display a standard print sheet in that document's window.

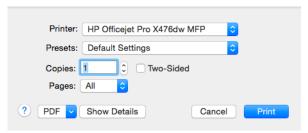

To print one copy of the active document without displaying the print sheet, press and hold the Option and Shift keys and choose the Print One Copy command from the File menu.

To print only the selected range of text within the active document, choose the Print Selection command from the File menu.

## **Printing Options**

You can access BBEdit's application-specific printing options for the current document by choosing the Text Options command in the Edit menu and selecting the Printing tab of the Text Options sheet..

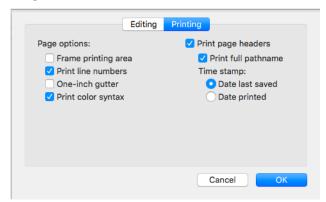

#### Note

You can set defaults for these options, as well as the printing font, in the Printing panel of BBEdit's Preferences window.

#### **Page Options:**

These options control how the printed pages will be laid out.

#### Frame printing area

When this option is selected, BBEdit draws a frame around the printed text.

#### **Print line numbers**

When this option is selected, BBEdit prints line numbers along the left edge of the paper.

#### One-Inch gutter

When this option is selected, BBEdit leaves a one-inch margin along the left edge of the paper. Use this option if you usually put your pages in three-ring binders.

#### **Print color syntax**

When this option is selected, BBEdit will print the document in color.

#### Print page headers

When this option is selected, BBEdit prints the page number, the name of the file, and the time and date printed in a header at the top of each page.

#### **Print full pathname**

When this option is selected, BBEdit prints the full pathname of the file in the header.

#### **Time Stamp**

The Time Stamp option lets you choose whether the date that appears in the header is the date that the file was last modified or the date that the file was printed.

#### CHAPTER

4

# **Editing Text with BBEdit**

This chapter describes the basics of editing text with BBEdit, wrapping text, text manipulations, and file comparison.

| In | this chapter                                                                                                    |
|----|----------------------------------------------------------------------------------------------------|
|    | Basic Editing                                                                                                    |
|    | Moving Text – 74 • Multiple Clipboards – 75 • Drag and Drop – 75                                                                                                    |
|    | Multiple Undo                                                                                                    |
|    | Window Anatomy                                                                                                    |
|    | Toolbar – 77 • The Navigation Bar – 78                                                                                                    |
|    | The Sidebar – 83 • The Gutter and Folded Text Regions – 85                                                                                                    |
|    | The Split Bar – 84 • The Split Bar – 84                                                                                                    |
|    | The View Menu                                                                                                    |
|    | Text Display – 89                                                                                                    |
|    | Cursor Movement and Text Selection                                                                                                    |
|    | Clicking and Dragging – 92 • Arrow Keys – 93                                                                                                    |
|    | CamelCase Navigation – 93 • Rectangular Selections – 94                                                                                                    |
|    | Working with Rectangular Selections – 94                                                                                                    |
|    | Scrolling the View – 97 • The Delete Key – 97                                                                                                    |
|    | The Numeric Keypad – 97 • Line Number Command – 98                                                                                                    |
|    | Function Keys – 98 • Resolving URLs – 99                                                                                                    |
|    | Text Completion                                                                                                    |
|    | Editing Options – 102                                                                                                    |
|    | Text Options                                                                                                    |
|    | Editing Options – 102 • Display Options – 103                                                                                                    |
|    | How BBEdit Wraps Text                                                                                                    |
|    | Soft Wrapping – 106 • Hard Wrapping – 107                                                                                                    |
|    | The Insert Submenu                                                                                                    |
|    | Inserting a Folder Listing – 110 • Inserting a Page Break – 110                                                                                                    |
|    | Comparing Text Files – 110  Comparing Text Files – 110                                                                                                    |
|    | Comparing Text Files                                                                                                    |
|    | Comparing Text Pries                                                                                                    |
|    | Multi-File Compare Options – 113                                                                                                    |
|    | Using Markers                                                                                                    |
|    | Setting Markers – 115 • Clearing Markers – 115                                                                                                    |
|    | Using Grep to Set Markers – 115                                                                                                    |
|    | 0 1                                                                                                    |
|    |                                                                                                    |
|    |                                                                                                    |
|    |                                                                                                    |
|    | Speaking & Spell Checking Text. 11  Speaking Text – 117 • Spell Checking Text – 117  Check Spelling As You Type – 117 • Manual Spell Checking – 117  The Spelling Panel – 118 |

# **Basic Editing**

BBEdit behaves like most Macintosh word processors and text editors. Characters that you type in an active window appear at the insertion point, a vertical blinking bar. You can click and drag the mouse to select several characters or words, and (by default) the selected text is highlighted using the system highlight color, which you can set in the Appearance panel of the System Preferences.

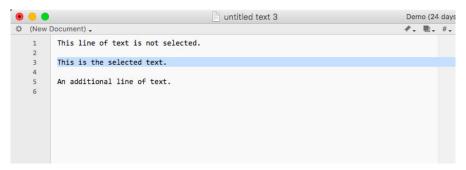

If you select some text and then type, whatever you type replaces the selected text.

To delete selected text, press the Delete key or choose Clear from the Edit menu. If you have a keyboard with a numeric keypad on it, you can press the Clear key on the keypad to delete the selected text.

In addition to clicking and dragging to select text, you can use the selection commands in the Edit menu.

| To select                            | Choose this from the Edit menu                          |
|--------------------------------------|---------------------------------------------------------|
| All text                             | Select All                                              |
| No text (deselect)                   | (click anywhere in the document, or type any arrow key) |
| Line containing insertion point      | Select Line                                             |
| Paragraph containing insertion point | Select Paragraph                                        |

You can then cut, copy, or perform any other action that affects the selected text.

Note

BBEdit defines a paragraph as a block of text surrounded by blank lines (lines containing no characters other than tabs or spaces). The beginning and end of the document also mark the beginning and end of paragraphs.

#### **Moving Text**

To move text from one place to another, follow these steps:

- 1 Select the text you want to move.
- 2 Choose Cut from the Edit menu.

BBEdit removes the text from the window and stores it on the clipboard.

- 3 Use the scroll bars to move to the new place for the text if necessary; then click to set the insertion point where the text is to be inserted.
- 4 Choose Paste from the Edit menu.

You can paste the contents of the clipboard as many times as you want in any BBEdit window or in any other application.

Pasting inserts the text stored on the clipboard at the insertion point. If there is a selection, pasting replaces the selection with the contents of the clipboard.

If you need to copy and paste indented text, you can instead choose 'and Match Indentation' from the Paste submenu (or type its default shortcut of Cmd-Shift-Opt-V), and this command will attempt to indent the pasted text to the same level as the line on which you paste (or if that line is empty, the most recent non-empty line).

To place text on the clipboard without deleting it, choose Copy from the Edit menu.

**Tip** To add selected text to the existing contents of the clipboard, hold down the Shift key as you choose the Cut or Copy command. When you hold down the Shift key, BBEdit changes these commands to Cut & Append and Copy & Append.

To paste text and have BBEdit immediately select that text, click on the Paste submenu of the Edit menu and choose the 'and Select' command, or use its key equivalent of Option-Command-V.

# **Multiple Clipboards**

BBEdit supports six separate clipboards. Each time you use the Cut or Copy command, BBEdit automatically switches to the next clipboard (wrapping back around to the first clipboard after the sixth). This way, the last six things you copied or cut are always available for pasting—sort of a "clipboard history."

By default, the Paste command pastes text from the most recently used clipboard, so if you do nothing special, BBEdit works just like any other Macintosh program. However, by using the Previous Clipboard command in the Edit menu you can access the previous clipboard contents. Next Clipboard moves forward through the clipboard history.

Once you have selected a clipboard, the next Cut, Copy, or Paste command will use the clipboard you chose. (Subsequent Cut or Copy commands will advance to the next clipboard; Paste never advances automatically.)

Alternatively, you can select the Previous Clipboard command in the Paste submenu (or use its key equivalent of Shift-Command-V. This command replaces the pasted text with the contents of the previous clipboard. The previous clipboard becomes current and will be used for any further paste operations; repeated applications of the command cycle backward through the available clipboards.

#### **Drag and Drop**

Another way to move text from one place to another is by "drag and drop." If you drag and drop text from one window to another, BBEdit copies the text to the target window without removing it from the original window.

In addition, you can drag and drop an item from the Finder onto an editing window in BBEdit. If the item is a text file, the file's contents are inserted. If the item is a folder, a listing of the item's contents is inserted. If you hold down the Command key while dragging a folder, the path of the item is inserted instead.

# **Multiple Undo**

BBEdit provides the ability to undo multiple edits, one action at a time. The number of edits that may be undone is limited only by available memory. The practical limitation is determined by the extent of the edits and the amount of free memory.

BBEdit also supports multiple Redos. If you have not made any changes after performing an Undo, you can redo each action, in order, by choosing that Redo command from the Edit menu or typing Shift-Command-Z. However, once you perform a new action, you cannot redo any actions that you undid before you made that change.

There is also a Clear Undo History menu command (Control-Command-Z), which will clear the undo history for the current editing window. This command can be useful if you have performed many operations on a file and wish to recover memory stored by Undo state information (in the rare event that should become necessary). You can also script this operation via the "clear undo history" scripting command (see the scripting dictionary for details).

# **Window Anatomy**

BBEdit text windows have the same controls you are familiar with from other Macintosh applications (for example, text windows are resizable and zoomable, and have both vertical and horizontal scroll bars). Some additional elements which may be less familiar are the navigation bar, the sidebar, the split bar, and the status bar.

```
Demo (24 days left)
Currently Open Documents 4 /Users/Shared/jquery-1.11.1.js -
                                                                               (no function selected) + * . . .
iquery-1.11.1.js 🛞
 lorem-ipsum.txt
                                     * jQuery JavaScript Library v1.11.1
                                     * http://jquery.com/
 untitled text
                                    * Includes Sizzle.js
                                    * http://sizzlejs.com/
                                    * Copyright 2005, 2014 jQuery Foundation, Inc. and other contributors
                              8
                                     * Released under the MIT license
                             9
                                     * http://jquery.org/license
                             10
                             11
                                     * Date: 2014-05-01T17:42Z
                             12
                             13 -
                             14
                                    (function( global, factory ) {
                             15 ▼
                             16
                             17 ▼
                                       if ( typeof module === "object" && typeof module.exports === "object" ) {
                             18
                                            // For CommonJS and CommonJS-like environments where a proper window i
                                            // execute the factory and get jQuery
                                            // For environments that do not inherently posses a window with a docu
                                            // (such as Node.js), expose a jQuery-making factory as module.exports
                                            // This accentuates the need for the creation of a real window
                             22
                                            // e.g. var <u>jQuery</u> = require("<u>jquery</u>")(window);
// See ticket #14549 for more info
                             23
                             L: 10 C: 13 JavaScript - Unicode (UTF-8) - Unix (LF) - Saved: 10/19/2014, 13:32:15
```

In addition, BBEdit will automatically display marks in the vertical scroll bar for elements which are highlighted in the text at various times-such as matches for selected text, Live Search results, spelling errors, and differences.

#### **IMPORTANT**

You can choose whether BBEdit should display all new and opened documents in the frontmost window, or open each document into a new text window, by setting the "Open documents into the front window when possible" option in the Application preference panel (see page 209).

#### **Full Screen Mode**

You can expand the current editing window into full screen mode by clicking the green "Zoom" button, or typing the default key shortcut of Control-Command-F, while you can exit full screen mode by typing the default shortcut again, or by pressing the Escape key, or by moving the mouse to the top of the screen to display the menu bar and clicking the double-arrow control in the top right corner.

#### **Toolbar**

The toolbar is no longer present; instead, the navigation bar is the primary source of information about the current document and its contents.

# The Navigation Bar

The navigation bar is a panel at the top of a text window which provides controls for selecting the active document and for moving to specific points with the current document. To hide the navigation bar, choose Hide Navigation Bar in the View menu, or turn off the Navigation Bar options in the Appearance preference panel.

```
rently Open Docume
                     (no function selected) -
 jquery-1.11.1.
lorem-ipsum.txt
                                  jQuery JavaScript Library v1.11.1
                                * http://jquery.com/
untitled text
                 X
                                * Includes Sizzle.js
                         5
                                * http://sizzlejs.com/
                               * Copyright 2005, 2014 jQuery Foundation, Inc. and other contributors
                         8
                               * Released under the MIT license
                         9
                               * http://jouery.org/license
                        10
                        11
                               * Date: 2014-05-01T17:42Z
                        12
```

You can also use the options in the Appearance preference panel to hide or show individual items on the navigation bar.

#### **Choosing the Active Document**

You can click on any document in the sidebar to make that document active or choose Previous Document/Next Document from the View menu. You can also choose a specific document from the navigation bar's file popup to make it active, as shown here:

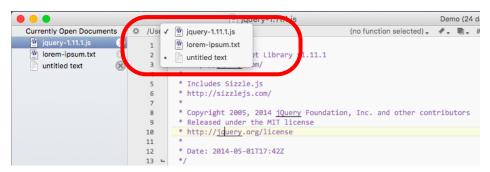

The Previous Document/Next Document commands select documents by the order in which they were most-recently used, rather than alphabetical order.

#### **Function Navigation**

The Function popup menu lists the functions defined in a source code file or various specific tags present within an HTML document. If the current document's language does not support function scanning, the function popup will not be displayed in the navigation bar.

```
(a) jquery-1.11.1.js
                                                                                   Demo (24 days left)
· [anonymous]
ry-1.11.1.js 🛞
                                                                        [ anonymous ]
                  13 -
n-ipsum.txt
                                                                      [ anonymous 1
                  14
                                                                      ≈ class2type
                  15 ▼
                         (function( global, factory ) {
ed text
                                                                      ≈ support
                  16
                            if ( typeof module === "object" && typeof
                                                                       iQuery
                  17 =
                  18
                               // For CommonJS and CommonJS-like envi
                                                                        fcamelCase
                  19
                                // execute the factory and get jQuery
                                                                     ≈ jQuery.prototype
                  20
                                // For environments that do not inhere
                                                                         toArray
                  21
                                // (such as Node.js), expose a jQuery-
                                                                         get
                                // This accentuates the need for the c
                  22
                                                                         pushStack
                                // e.g. var jQuery = require("jquery")
                  23
                                                                         each
                   24
                                // See ticket #14549 for more info
                                                                         map
                   25
                                module.exports = global.document ?
                                                                        [ anonymous ]
```

The following indicators appear in the function popup to show the type of function.

| Indicator   | Meaning                                                               |
|-------------|-----------------------------------------------------------------------|
| •           | The function containing the insertion point                           |
| †           | C/C++ typedef                                                         |
| <b>♦</b>    | C/C++ "#pragma mark" directive                                        |
| italic name | C/C++ function prototype                                              |
| 1-6         | Heading level (in HTML files)                                         |
| tag name    | Tag name for the indicated name or ID attribute value (in HTML files) |

#### **Manually Defined Functions**

For code written in several languages, including C/C++, PHP, Python, and Ruby, you can manually add customized entries to the function popup menu by inserting suitable "mark" directives within a document. (These directives are also often known as comment callouts.)

In C/C++ documents, BBEdit recognizes "#pragma mark" directives. For other languages, each directive consists of a line comment followed by a space and the string "#mark", plus the desired marker string.

The complete set of 'mark' directives includes:

```
mark, fixme, fix-me, note, nyi, review, todo, to-do, xxx, ???, !!!
```

For example, to add an function popup entry named "My item":

```
In C/C++:
```

```
#pragma mark My item
```

#### In JavaScript:

```
// #mark My item
```

#### In HTML:

```
<!-- #mark My item -->
In PHP
// #mark My item
// #mark: My item
```

Note

Callout markers may be uppercase, lowercase, or mixed case, and may have a single, optional colon at the end, before the space and the text to appear in the function popup.

In Python:

```
#mark My item
# #mark My item
```

Note

In Python files, each directive must be separated from the preceding content by at least one empty line.

#### **Navigation with Markers**

A marker is a selection range that you can name. If a document contains any markers, you can select them from the Marker popup menu to move quickly to the specified section of the file.

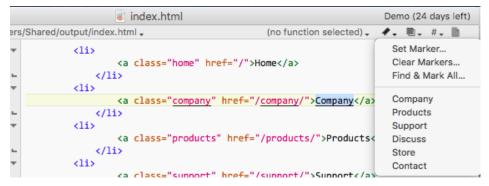

For more information on working with markers, please see "Using Markers" on page 115.

Note

If you are programming, you may be tempted to use markers to mark functions in your source code. However, if BBEdit supports the language you are using, this is usually unnecessary; your functions will automatically appear in the Function popup menu.

#### **Opening Counterparts**

You can use the Counterparts popup next to the Marker popup to quickly open and/or switch back and forth between a file and its counterpart (source file to header, or vice versa).

This button has the same effect as Open Counterpart in the File menu (see page 56) but in addition to defined and derived counterparts, it will also list files that are in the same directory as the active document's disk file.

```
Open Documents
                 (no function selected).
ry-1.11.1.js
m-ipsum.txt
                           * jQuery JavaScript Library v1.11.1
                           * http://jquery.com/
tled text
                           * Includes Sizzle.js
                    5
                          * http://sizzlejs.com/
                    7
                          * Copyright 2005, 2014 jQuery Foundation, Inc. and other contributors
                    9
                          * Released under the MIT license
                    10
                           * http://jouery.org/license
                    11
                    12
                           * Date: 2014-05-01T17:42Z
```

#### **Opening Included Files**

You can use the Included Files popup to list or open any included files which the current document references.

```
m jquery-1.11.1.js
Open Documents
                  /Users/Shared/jquery-1.11.1.js -
                                                                            (no function selected) -
ry-1.11.1.js
m-ipsum.txt
                               * jQuery JavaScript Library v1.11.1
                               * http://jquery.com/
led text
                              * Includes Sizzle.js
                       5
                              * http://sizzlejs.com/
                       6
                              * Copyright 2005, 2014 <a href="mailto:jQuery">jQuery</a> Foundation, Inc. and other contributors
                       8
                       9
                               * Released under the MIT license
                              * http://jquery.org/license
                       10
                       11
                       12
                               * Date: 2014-05-01T17:42Z
```

#### The Document Info Panel

Clicking on the document icon in a window's navigation bar (below) will open a spring-loaded info panel (next page) which displays basic information about the current document's file.

```
jquery-1.11.1.js
Open Documents
                (no function selected) -
ry-1.11.1.js
m-ipsum.txt
                           * jQuery JavaScript Library v1.11.1
                           * http://jquery.com/
                           * Includes Sizzle.js
                     5
                           * http://sizzlejs.com/
                     6
                           * Copyright 2005, 2014 <u>jQuery</u> Foundation, Inc. and other contributors
                           * Released under the MIT license
                           * http://jquery.org/license
                    10
                    11
                           * Date: 2014-05-01T17:42Z
                    12
```

The document info panel also allows you to rename the current file (for local files only), to "touch" its creation/modification dates, to copy its path in filesystem or URL format, or to change its permissions (via the options presented in the Permissions tab). To dismiss this panel, click outside it, switch to another window or application, or press the Escape key.

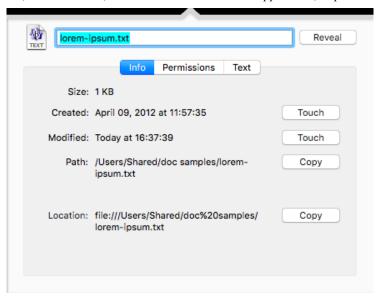

#### **Key Equivalents for Navigation Bar Menu Items**

You can assign key equivalents to the controls on the navigation bar from the Navigation Bar entry in the Menus & Shortcuts preference panel. So, for example, you can assign a key equivalent to Open Function Menu, then press that key combination and use the arrow keys to navigate the current document's function list directly from the keyboard.

If the current document has a corresponding disk file, the navigation bar will display that file's full path (or as much of the path as space permits). If the document has not been saved to disk, the toolbar displays "(New Document)" instead of a file name.

#### The Sidebar

If BBEdit is configured to open documents into the front window, it will display a sidebar down the left-hand side of each editing window which lists all the documents currently open in that window. To hide (or show) the sidebar, choose the Show Sidebar (or Hide Sidebar) command in the View menu, or type its default key equivalent of Command-0 (Command-Zero). Click any document's name in the "Currently Open Documents" list to make that document frontmost in the text window.

```
Demo (24 d
Currently Open Documents
                      (no function selected) - * = = #
iquery-1.11.1.js 🛞
                          1 - /*!
 lorem-ipsum.txt
                                * jQuery JavaScript Library v1.11.1
                                * http://jquery.com/
                          3
 untitled text
                          4
                                * Includes Sizzle.js
                                * http://sizzlejs.com/
                          6
                                * Copyright 2005, 2014 jQuery Foundation, Inc. and other contributors
                          8
                                * Released under the MIT license
                          9
                         10
                                * http://jquery.org/license
                         11
                         12
                                * Date: 2014-05-01T17:42Z
```

BBEdit will display a dark ring around the "close" button of each open documents which contains unsaved changes. In addition, the title bar and status bar icons of such documents will change to indicate their unsaved condition.

Dragging a document's name from the list has the same effect as dragging its proxy icon in the navigation bar. You can also drag documents within the list to manually reorder them

There are also two controls below the sidebar, which you can employ to perform various additional actions. (These controls are very similar to the controls in a project window's sidebar.)

```
* Date: 2014-05-01T17:42Z
                                13 -
                                14
                                       (function( global, factory ) {
                                15 ▼
                                16
                                17 ▼
                                           if ( typeof module === "object" && typeof module.exports === "object"
                                18
                                               // For CommonJS and CommonJS-like environments where a proper wir
                                19
                                               // execute the factory and get jQuery
                                20
                                               // For environments that do not inherently posses a window with a
                                               // (such as Node.js), expose a <a href="mailto:jQuery">jQuery</a>-making factory as module.ex
                                21
                                               // This accentuates the need for the creation of a real window
                                22
                                23
                                               // e.g. var jQuery = require("jquery")(window);
                                24
                                               // See ticket #14549 for more info
+ 0-
                                L: 10 C: 13
                                               JavaScript → Unicode (UTF-8) → Unix (LF) → 

Saved: 10/19/2014, 13:32:15
```

To open an existing file into the current text window, choose Open from the File menu, or drag and drop the file from the Finder into that window's sidebar.

To create a new document, click the Add (plus) button or choose New Text Document in the New submenu of the File menu.

To move a single document from the current text window into its own text window, just Control-click on that document in the file list and choose the Move to New Window command in the contextual menu. To move multiple documents, select them and choose Move to New Window to create a new text window containing all the selected documents.

To close a document, choose Close Document from the File menu, click on the close box next to its name in the list, or Control-click on it in the list and select Close in the contextual menu. You can also choose the Close Others command in the contextual menu to close all documents *except* for the selected document.

To reopen any recently open file, click on the Recent (clock) popup and select the desired file.

To move a document from one text window to another, drag its name from the first text window's sidebar into the second text window's sidebar. You can select and move multiple documents at once.

To save the current document, choose Save from the File menu or the action menu. To save multiple documents at once, select them, then Control-click on them and select Save in the contextual menu. To save all documents in the window at once, hold down the Option and Shift keys and choose Save All in Window in the File menu.

# The Split Bar

Every text window and every browser text pane has a split bar, a small black bar above the scroll bar, that lets you split it into two active view regions. Splitting a text pane lets you view and edit a document's content in two places at the same time. Each region is independently scrollable.

Note

Scrolling the non-active split region does not automatically change view focus.

To split the text pane, simply drag the split bar down and let go.

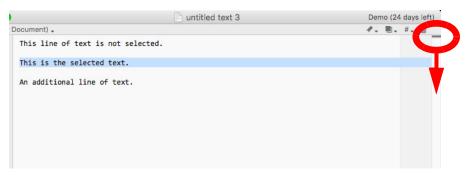

To collapse the text pane back down to a single region, drag the split bar (starting from anywhere along its length, not just at its right end) back up to its original position.

**Tip** Double-clicking the split bar unsplits a split text pane or restores the last-used split position. If the text pane has never been split, it will be split 50-50. To force a 50-50 split for a previously split text pane, Option-double-click the split bar when it is in its original position.

# The Gutter and Folded Text Regions

The gutter is the vertical bar directly to the left of the text area, and immediately to the right of the line number display bar (not shown), which contains indicators for folded and foldable regions (automatically-generated folds).

```
jquery-1.11.1.js
                                                                                                   Demo (24 days left)
                   /Users/Shared/jquery-1.11.1.js -
Open Documents
                                                                           (no function selected) -
ry-1.11.1.js
m-ipsum.txt
                                 jQuery JavaScript Library v1.11.1
                                 http://jquery.com/
led text
                                 Includes Sizzle.js
                                 http://sizzlejs.com/
                                 Copyright 2005, 2014 \underline{j}Query Foundation, Inc. and other contributors Released under the MIT license
                                 http://jquery.org/license
                       10
                      11
                       12
                                 Date: 2014-05-01T17:42Z
                      13 -
                      14
                      15
                               function( global, factory ) {
                      16
                       17 ▼
                                  if ( typeof module === "object" && typeof module.exports === "object" ) {
                                       // For CommonJS and CommonJS-like environments where a proper window i
                      18
                       19
                                       // execute the factory and get jQuery
                                      // For environments that do not inherently posses a window with a docu
                       20
                                       // (such as Node.js), expose a jQuery-making factory as module.exports
                                       // This accentuates the need for the creation of a real window
```

#### **Folding Controls**

The triangular controls displayed in the gutter are disclosure triangles; you can click on them to fold or expand regions within the document. If there are nested folds present, Option-clicking on the outermost fold will expand or collapse that fold and all subordinate folds.

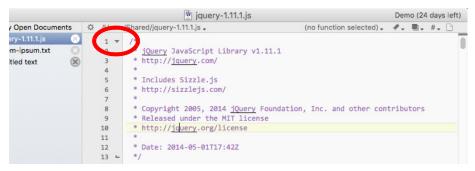

You can also employ the commands on the View menu to expand or collapse folds, or fold manually-selected ranges of text. (See "The View Menu" on page 89.)

The linear bars displayed in the gutter are range end indicators. They show where each foldable range ends.

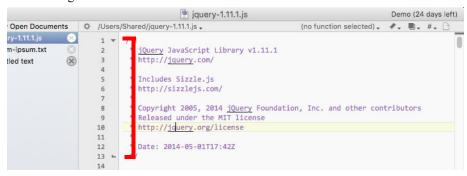

When you fold a range, BBEdit displays a fold indicator within the document to represent that range. To expand the range, you can either click on the disclosure triangle or double-click the fold indicator.

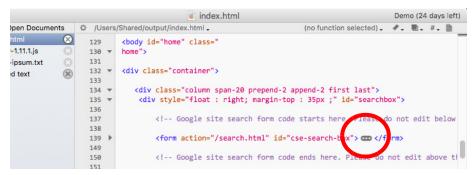

If you expand a range by double-clicking the fold indicator, the entire range will remain selected after expansion.

#### The Status Bar

The status bar is located directly to the left of the horizontal scrollbar. The status bar displays the current cursor position and the document's save status, and contains popup menus showing the language, text encoding, and line break format of the current document

```
* Includes Sizzle.js
5
6
      * http://sizzlejs.com/
      * Copyright 2005, 2014 jQuery Foundation, Inc. and other contributors
8
      * Released under the MIT license
9
     * http://jquery.org/license
10
11
      * Date: 2014-05-01T17:42Z
12
13 -
14
15 ▼ (function( global, factory ) {
16
17 ▼
         if ( typeof module === "object" && typeof module.exports === "object" ) {
            // For CommonJS and CommonJS-like environments where a proper window i
18
            // execute the factory and get jQuery
19
20
            // For environments that do not inherently posses a window with a docu
21
            // (such as Node.js), expose a <u>jQuery</u>-making factory as module.exports
22
            // This accentuates the need for the creation of a real window
             // e.g. var jQuery = require("jquery")(window);
23
24
             // See ticket #14549 for more info
```

You can use the options in the Status Bar group of the Appearance preference panel to hide or show individual items on the status bar, and if you disable these options, BBEdit will hide the status bars.

#### **Cursor Position**

This section of the status bar shows the current line and character position of the insertion point. In addition, clicking on the cursor position display will open a popover that you can use to go to another line. (The popover will remain active until you click outside of it or press the Escape key, allowing you to browse the file by line number.)

#### Language

The Language popup menu displays the language mapping for the current document. You can change this mapping by choosing a different language from the popup.

#### Text Encoding

The Text Encoding popup menu displays the encoding used to open the current document. You can change the encoding in which the document will be saved by choosing a different encoding from the popup.

To choose an arbitrary encoding, even one not currently displayed, choose Other from the popup and pick your desired encoding from the resulting list.

#### **Line Break Type**

The Line Break Type popup menu shows the line break format of the current document's disk file. You can change the line break format with which the file will be saved by choosing it from the popup.

#### **Document Lock State**

The padlock icon immediately to the left of the Document Save Date indicates whether the document is currently writeable or locked.

#### **Document Save Date**

The Document Save Date section of the status bar displays the date and time that the document was last saved (if applicable).

#### **Document Statistics**

This section of the status bar dynamically displays the number of characters, words, and lines in the document or the active selection (if any). (This icon will be white when BBEdit is displaying statistics for the whole document, and green when it's displaying statistics for the current selection.)

You may also click on the statistics section at any time to display the Text tab of the document information panel which will present details for both the whole document and the current selection range (if any).

#### Magnification

The Magnification popup menu displays the current document's magnification level and allows you to change it. The default magnification level is 100%.

#### **Key Equivalents for Status Bar Items**

You can assign key equivalents to the items on the status bar from the Status Bar entry in the Menus & Shortcuts preference panel. For example, you can assign a key equivalent to the Line Breaks popup, then press that key combination and use the arrow keys to select the desired line break option directly from the keyboard.

# The View Menu

This menu contains commands which you can use to toggle the display of navigational elements in text windows, to fold and expand regions of text, to select documents, and to get information on documents and files.

# **Text Display**

This submenu contains commands which control various text formatting and display options. You can set key equivalents for any of these commands under the Text Display entry of the View menu in the Menus & Shortcuts preference panel. You can also adjust many of the same options via the Text Options command in the Edit menu.

#### **Show/Hide Fonts**

This command toggles display of the standard system font panel, which you can use to set the font, font size, text style, and tab spacing for the active document.

#### **IMPORTANT**

The chosen display style will be used for *all* text in the window; BBEdit does not support the use of selective text styles.

#### Note

The font changes you make by using this command affect only the active document. To set the default font, size, style, and tab width for all documents, use the "Default Font" option in the Editor Defaults preference panel.

#### **Soft Wrap Text**

This command toggles the use of soft wrapping in the current document. (See "Soft Wrapping" on page 106.)

#### Show/Hide Page Guide

This command toggles display of the page guide in the current document. (See "Page guide" on page 103.)

#### Show/Hide Tab Stops

This command toggles display of tab stops in the current document. (See "Tab stops" on page 103.)

#### Show/Hide Line Numbers

This command toggles display of line numbers in the current document. (See "Line numbers" on page 103.)

#### Show/Hide Gutter

This command toggles display of the gutter in the current document. (See "The Gutter and Folded Text Regions" on page 85.)

#### **Show/Hide Invisibles**

This command toggles display of invisible characters in the current document. (See "Show invisibles" on page 104.)

#### Show/Hide Spaces

This command toggles display of invisible characters in the current document. (See "Show invisibles" on page 104.)

# Show/Hide Navigation Bar

Choose this command to hide or show the navigation bar in the frontmost text window. (See "The Navigation Bar" on page 78.)

# **Show/Hide Editor**

Choose this command to hide or show the editing pane within a project window.

# **Show/Hide Sidebar**

Choose this command to hide or show the sidebar within the frontmost text window. (See "The Sidebar" on page 83.)

# **Show/Hide Open Documents**

Choose this command to hide or show the "Open Documents" section within a project window's sidebar.

# Show/Hide Worksheet & Scratchpad

Choose this command to hide or show the "Worksheet & Scratchpad" section within a project window's sidebar.

#### **Balance**

This command locates the pair of parentheses, braces, brackets, or smart (curly) quotes that surround the insertion point or the current selection. If there are unmatched delimiters within this area, BBEdit beeps. You can also double-click a delimiter character to invoke this command.

When syntax coloring is active for a document, Balance (including auto-balance) will ignore balance characters that appear inside strings or comments.

#### Balance & Fold

This command behaves identically to Balance (above) except that in addition to locating the paired delimiters, BBEdit will also generate a fold range including the delimiters and all the text they contain.

#### **Fold Selection**

This command generates a fold range from the currently selected text. You can use Unfold Selection (below) or double-click the fold indicator to expand the fold. When there is no active selection, this command is disabled.

# **Unfold Selection**

This command will expand any text folds in the selection range. When there is no active selection, this command is disabled.

# **Collapse Enclosing Fold**

This command will collapse the auto-generated fold that most closely surrounds the current insertion point (or the start of the selection range).

# **Collapse All Folds**

This command will collapse all automatic fold points in the current document.

# **Expand All Folds**

This command will expand all text folds in the current document, whether automatically generated or manually created.

# **Collapse All Folds**

This command will collapse all automatically generated fold regions in the text, whether or not they are contained within other folds. (This is distinct from "Collapse Top-Level Folds", which collapses the top-level folds but leaves any nested folds open.)

# **Collapse Folds Below Level**

This command presents a submenu listing all available fold levels within the current document. Choosing any level will collapse all of the automatically generated fold regions in the text that are below that fold level. So, for example, choosing Collapse Folds Below Level 1 will leave the top-level folds open, but will collapse all of the folds below the top level, whether or not they are contained by other folds.

#### **Previous Document/Next Document**

You may use these commands to switch between documents within the frontmost text window. (By default, BBEdit selects documents in most-recently viewed order, but you can choose to have it select documents in name order via an expert preference. For details, see the "Expert Preferences" page in BBEdit's built-in Help.)

#### **Move to New Window**

Choose this command to open the active document of the frontmost text window or project window into its own text window. If the frontmost text window contains only one document, this command will be disabled.

# **Open in Additional Window**

Choose this command to open the active document of the frontmost text window or project window into an additional text window, while leaving it open in the current window.

#### **Reveal in Finder**

Choose this command to open a Finder window which will display the active document's file. If the active document is not associated with a file, this command will be disabled. Using this command is the same as clicking (without dragging) the document proxy icon in the navigation bar.

If the selected text in a document is the name of a file, hold down the Option key as you open the File menu and choose the Reveal Selection command to have BBEdit open a Finder window which will display that file.

# **Reveal in Project List**

When there are one or more projects open, choose this command to locate the frontmost project which contains the active document, and reveal that document's file in the project's file list.

#### Go Here in Terminal

This command is enabled when the active document has a corresponding disk file. Choose this command to open a Terminal window with the current working directory set to the document's parent directory.

#### Go Here in Disk Browser

This command is enabled when the active document has a corresponding disk file. Choose this command to open a disk browser in the document's parent directory.

# **Cursor Movement and Text Selection**

BBEdit gives you several ways to move the insertion point and change the selection. You can click and drag using normal Macintosh text selection techniques or you can use various keys on the keyboard.

# **Clicking and Dragging**

You can select text in an editing window in the normal Macintosh fashion, by clicking and dragging. Holding down the Shift key while clicking or dragging extends the selection.

|                  | No Modifier          | Shift                    |
|------------------|----------------------|--------------------------|
| Click            | Move insertion point | Extend selection         |
| Double-<br>click | Select word          | Extend selection to word |
| Triple-click     | Select line          | -none-                   |

Triple-clicking is the same as clicking in a line and then choosing the Select Line command from the Edit menu.

You can hold down the Command or Option keys when clicking or double-clicking to trigger special actions:

|                  | Option                                                  | Command  |
|------------------|---------------------------------------------------------|----------|
| Click            | -none-                                                  | Open URL |
| Double-<br>click | Look up selected<br>word in<br>programming<br>reference | -none-   |

BBEdit also allows you to select entire lines by clicking in the left margin of an editing window. (If you have enabled line number display via the Show Line Numbers option in the Appearance preference panel, you can click in the line number as well.) You can click and drag to select multiple lines, double-click to select an entire paragraph, or double-click and drag to select a range of paragraphs.

# **Arrow Keys**

You can use the arrow keys to move the insertion point right, left, up, and down, and augment these movements with the Command, Option, and Control keys:

|       | No Modifier            | Option          | Command            | Control                                         |
|-------|------------------------|-----------------|--------------------|-------------------------------------------------|
| Up    | Up one line            | Up one screen   | Start of document  | (scroll view up)                                |
| Down  | Down one line          | Down one screen | End of<br>document | (scroll view<br>down)                           |
| Left  | Left one<br>character  | Left one word   | Start of line      | Previous case<br>transition or<br>word boundary |
| Right | Right one<br>character | Right one word  | End of line        | Next case<br>transition or<br>word boundary     |

Holding down the Shift key extends the selection. For example, pressing Shift-Option-Right Arrow selects the word to the right of the insertion point.

# **CamelCase Navigation**

BBEdit supports CamelCase navigation. CamelCase (also "camel case") is the practice of writing intercapitalized compound words or phrases; it is used as a standard naming convention in several programming languages, and as an automatic link creation method in wiki content.

You can move from one part of a CamelCase word to the next by holding the Control key down and tapping the right (or left) arrow key to jump to the next (or previous) transition from lower-case to upper-case or the next word boundary, whichever comes first.

# **Rectangular Selections**

By holding down the Option key as you drag, or holding down the Shift and Option keys while clicking, you can select all text lying within a specified rectangular area (column). You can then perform all of the normal editing operations on this "rectangular selection," such as Cut, Copy, Paste, or drag and drop, as well as text transformations such as Change Case, Shift Left, Shift Right, Entab, Detab, Increase Quote Level, Decrease Quote Level, Strip Quotes, and Zap Gremlins.

BBEdit offers two additional commands in the Edit menu: Select Up and Select Down. These commands facilitate rectangular selection via the keyboard. (Their default key equivalents are Control-Shift-up arrow and Control-Shift-down arrow, which can be changed as usual in the Menus & Shortcuts preferences panel.) Starting from either an existing selection that does not cross a line boundary, or an existing rectangular selection, the Select Up command will extend the selection range up, or Select Down will extend it down, within the same column, thus creating (or extending) a rectangular selection.

#### **IMPORTANT**

Rectangular selection and soft wrapping are mutually incompatible. When soft wrapping is enabled, dragging the mouse to make a selection will always result in a normal (non-rectangular) selection even if you hold down the Option key, and the Select Up/Select Down commands will be disabled.

# **Working with Rectangular Selections**

Commonly, while working with text, you will be performing actions on a line-by-line basis; for example, when making a selection, you will start by selecting the contents of one line before moving on to the next. However, if you need to deal with tabular data, it can be useful to think in terms of rectangles or blocks of text that include parts of several lines. This is where you can make use of BBEdit's ability to manipulate rectangular selections.

#### **IMPORTANT**

You cannot make or insert rectangular selections into a document which is soft wrapped, so you must turn off soft wrap before using this technique. (See "Soft Wrapping" on page 106.)

#### **Example: Moving a Column**

Consider you have the document shown below, and you want to move only the bottom left column (the one that says "This text goes in the middle") and move it in between the top left and top right columns. To do this using standard selection methods, you would have to perform five separate cut-and-paste operations. However, by using rectangular selections, you can move the whole column in one operation.

To start, hold down the Option key while dragging over the bottom left column, until you get a selection that looks like this:

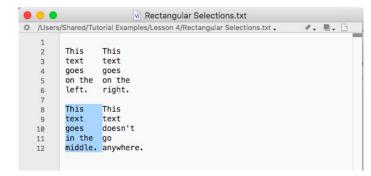

Choose Cut from the Edit menu (or press Cmd-X) to cut the selected text out of the document and place it on the Clipboard.

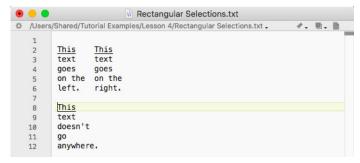

Next, you must paste in the text you just cut. You can do this in either of two ways:

- Use the Paste Column command, which will "paste down" from the current insertion point. This allows you to directly insert text without needing to make a rectangular selection first.
- Make a rectangular selection as described below, and then use the standard Paste command. This procedure is less efficient for moving columnar data than using the Paste Column command, but it allows you to select and replace a region of text as well as simply inserting text.

To manually make a rectangular selection prior to pasting text, position the arrow pointer just to the left of the top right column, press and hold the Option key, press the mouse button, and drag straight down until you have a very thin vertical selection just to the left of the whole column, as shown below.

```
Rectangular Selections.txt
4. E. B
     This
           This
  3
     text
           text
  4
      goes
           goes
     on the on the
  5
     left. right.
  6
     This
  8
     text
  9
 10
      doesn't
      go
 11
     anywhere.
 12
```

Now, paste the text you previously cut back in, and the task is finished.

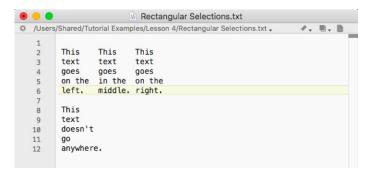

#### **Filling Down**

When you apply the Paste Column command and the pasted text contains no line break (or only a single line break at the end), BBEdit will perform a "fill down", placing a copy of the pasted text on each line within the selected column.

#### **Further Details**

Some word processors also provide support for rectangular selections which works a little differently than BBEdit's, so you may wish to keep this difference in mind. Typically, when you copy a rectangular selection of text to the clipboard in these programs, they handle that piece of text differently than text copied from a line-by-line selection. Then, when you paste, the text will be entered in a block, even when you have not made a rectangular selection to paste into.

BBEdit does not do this. Instead, when you copy a rectangular selection to the clipboard, BBEdit turns the selection into a series of individual lines, which is why you must make a rectangular selection before pasting, so BBEdit will know it should paste the text in block fashion. Though this method does require an extra step, it is more flexible, because you can select a set of lines and then paste it as a block, or vice versa.

# Scrolling the View

When holding down the Control key, the arrow keys will scroll document windows without moving the insertion point.

#### **Accelerated Scrolling**

When clicking the arrows in a scroll bar, you can use the Command and Option keys to accelerate the scrolling. These shortcuts also apply if you use a mouse with a built-in scroll wheel.

| Modifier           | Scroll Speed   |
|--------------------|----------------|
| none               | Normal         |
| Command            | 2x accelerated |
| Option             | 3x accelerated |
| Command+Optio<br>n | 6x accelerated |

# The Delete Key

The Delete key deletes the character to the left of the insertion point. If you have selected text, the Delete key deletes all the text in the selection. You can use the Command and Option keys to modify the way the Delete key works:

| Modifier           | Action                                                                  |  |
|--------------------|-------------------------------------------------------------------------|--|
| none               | Deletes character to the left of the insertion point                    |  |
| Option             | Deletes to the beginning of the word to the left of the insertion point |  |
| Command            | Deletes to the beginning of the line                                    |  |
| Command+Optio<br>n | Deletes to the beginning of the document                                |  |

Holding down the Shift key with the Delete key makes the Delete key work the same way as the Forward Delete key on extended keyboards.

# The Numeric Keypad

Some keyboards have a numeric keypad on the right side. Normally, you use the keys on the keypad to enter numbers.

To toggle the behavior of the keypad between moving the cursor and entering numbers, hold down the Option key and press the Clear key in the upper-left corner of the keypad. (This key is also labeled Num Lock on some keyboards.)

When keypad navigation is active, BBEdit will perform the following actions:

| start of line              | up<br><b>8</b>         | Scroll up      |
|----------------------------|------------------------|----------------|
| left<br>4                  | show<br>selection<br>5 | Right <b>6</b> |
| end of line $oldsymbol{1}$ | down 2                 | Scroll down    |

You can use the Shift key with the keys on the numeric keypad to extend a selection. You can use the Command and Option keys with the 2, 4, 6, and 8 keys as you would the arrow keys.

#### **Line Number Command**

To move the insertion point to a specific line, use the Line Number command in the Go menu. When you choose this command, BBEdit opens a Go To Line sheet in the frontmost document. Type the number of the line you want to move to and click Go To.

The Line Number command will also accept relative inputs, and character offsets. Entering a value prefixed with +/- will add that value to the current line number. For example, with the insertion point in line 100, "+75" will move to line 175; "-75" will go to line 25. (As always, when you enter an unsigned number, BBEdit will move to the specified line number.)

In addition, you can enter a line number of the form "xx:yy", in which "yy" is a character offset into the destination line. If the character offset exceeds the number of characters on the line, BBEdit will place the insertion point at the end of the specified line.

Note

The Line Number command honors the Use "Hard" Lines in Soft-Wrapped Views option in the Editing preference panel.

# **Function Keys**

If your keyboard has function keys, you can use the following key equivalents for cutting and pasting, to scroll, and to move the insertion point.

|      | No Modifier                  | Option                      | Command                                            | Shift |
|------|------------------------------|-----------------------------|----------------------------------------------------|-------|
| del  | forward delete               | delete to<br>end of<br>word | delete to<br>end of line                           |       |
| Home | scroll to top of<br>document |                             | move<br>insertion point<br>to start of<br>document |       |

|       | No Modifier                  | Option | Command                                          | Shift |
|-------|------------------------------|--------|--------------------------------------------------|-------|
| End   | scroll to end of<br>document |        | move<br>insertion point<br>to end of<br>document |       |
| Pg Up | scroll page up               |        |                                                  |       |
| Pg Dn | scroll page<br>down          |        |                                                  |       |

#### Note

Holding down the Command and Option keys as you press the forward delete key deletes to the end of the document.

# **Resolving URLs**

To resolve a URL (Uniform Resource Locator), you can Command-click anywhere in the URL text, or Control-click to bring up the contextual menu and choose Open URL from the menu. BBEdit will examine the URL and launch the appropriate helper application. If the URL is not valid or the helper application cannot be found, BBEdit will beep.

#### Note

Some Web browsers cannot resolve URLs if the request is sent when the browser is starting up. If your Web browser does not properly resolve the URL, wait until the browser has finished starting up and then try again.

Bare Bones Software gratefully acknowledges John Norstad for providing the URL parsing code.

#### **Touch Bar Actions**

On any machine having a Touch Bar, BBEdit will present dedicated keys within the Touch Bar whenever any of the following window types is active:

- Editing windows: Keys to toggle the sidebar's visibility and navigate to the previous or next document.
- FTP/SFTP browser windows: Keys to "go up", "go down" (into selected folder), and "reload".
- "Preview in BBEdit" windows: Keys corresponding to each button in the Preview window's tool bar.
- Text factory windows: Keys to add or remove actions, and to run the factory.

# **Text Completion**

BBEdit can either automatically offer completions for words and symbols as you edit, or offer completions only when you manually request them. You can control when BBEdit offers completions via the "Show text completions" option in the Completion preferences panel:

- After a delay in typing: If you pause briefly while typing, BBEdit will figure out the possible completions for what you just typed and display them.
- Only manually: BBEdit will only display possible completions when you invoke the Complete command (see below).

**Note** This feature is also known as "autocomplete" or "autocompletion".

You can also enable (or disable) text completion on a per-language basis by adding a custom language setting in the Languages preferences panel.

Completions are derived from a variety of sources, including (in no particular order):

- clippings (both language-specific and universal);
- ctags symbols computed by running the current document through 'ctags';
- ctags symbols found in 'tags' files in the current document's hierarchy;
- predefined names for the source code language at the point of completion;
- language-specific completions (both predefined and derived from the current document's content);
- dictionary words provided by the system spelling service

Each completion item has an associated completion symbol which indicates its source; for a complete listing of completion symbols, see the Completion Symbols table on the following page.

# **Invoking Completion**

You may trigger a completion at any time (whether or not automatic completion is enabled) by using the "Complete" command in the Edit menu or pressing its default key equivalent of F5. (You can change this equivalent via the Menus & Shortcuts preference panel.)

**Note** Text completion treats clippings in the same way that the "Insert Clipping" command used to (and still does). So, the behavior of F5 should be indistinguishable if you were used to using it to complete clippings.

You can also optionally use the Escape key to invoke text completion. By default, this key is not used for completion, but you may enable it by turning on the corresponding option in the Keyboard preference panel.

**Note** Because the Escape key has a special meaning when the "Use Emacs key bindings" option is on (in the Keyboard preference panel), if this option is active and you choose to use the Escape key as a completion trigger, you will have to press Escape twice to invoke completion.

# **Completion Symbols**

| Item Type            | Badge<br>Shape | Symbol<br>Color | Letter<br>(Symbol) |
|----------------------|----------------|-----------------|--------------------|
| Global               |                |                 |                    |
| Clipping             | Circle         | Black           | С                  |
| Spelling word        | Square         | Black           | w                  |
| Content-derived      |                |                 |                    |
| Class                | Square         | Light purple    | С                  |
| CSS property         | Square         | Dark purple     | р                  |
| Enumeration name     | Square         | Orange          | Е                  |
| Enumeration value    | Square         | Orange          | е                  |
| External variable    | Square         | Light green     | V                  |
| Function             | Square         | Light blue      | f                  |
| Function prototype   | Square         | Light blue      | F                  |
| Global variable      | Square         | Light green     | G                  |
| HTML attribute name  | Square         | Dark purple     | Α                  |
| HTML attribute value | Square         | Dark purple     | V                  |
| HTML element         | Square         | Dark purple     | <                  |
| IVar                 | Square         | Light green     | V                  |
| Include file         | Square         | Dark purple     | #                  |
| Language keyword     | Square         | Blue            | К                  |
| Local variable       | Square         | Light green     | L                  |
| Macro                | Square         | Light red       | #                  |
| Member               | Square         | Light green     | V                  |
| Method               | Square         | Light blue      | М                  |
| Namespace            | Square         | Light purple    | N                  |
| Predefined symbol    | Square         | Blue            | k                  |
| Static type          | Square         | Orange          | Т                  |
| Struct               | Square         | Orange          | S                  |
| Union                | Square         | Orange          | U                  |

# **Text Options**

You can use the Text Options command to change the way BBEdit edits text and the way it displays text and additional elements in its windows. When you choose this command, BBEdit will drop a Text Options sheet in the current text window.

The controls on the Text Options sheet are divided into two parts: the Editing options on the left control the way BBEdit behaves while you type, and the Display options on the right control the appearance of the BBEdit window.

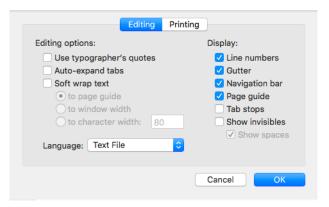

Note

You can also change many of these options using the commands in the Text Display submenu of the View menu.

Changes you make in the Text Options sheet affect only the active document or window. To set options which will apply to all text windows you open, use the Editor Defaults and Appearance preference panels.

# **Editing Options**

These options control the way BBEdit behaves as you type text in the active document window. Changes you make here affect only that document. To change the default editing options for documents that you will open in the future, use the Editor Defaults preference panel.

#### Use typographer's quotes

When this option is on, BBEdit will automatically replaces straight quotes ("') with typographer's quotes (""' ') in the current document. If you need to type a straight quote when this option is selected (or to type a typographer's quote when the option is not selected), hold down the Control key as you type the "or'key.

Note

We recommend against using this option if you are editing HTML content, email content, or program code.

#### Auto-expand tabs

When this option is selected, BBEdit inserts an appropriate number of spaces when you press Tab, rather than inserting a tab character.

Additionally, when there are only spaces (and tabs) between the insertion point and the start of the current line (or the first non-whitespace character on the line), BBEdit will delete a tab stop's worth of spaces when you press Delete (Backspace).

#### Soft wrap text

When this option is selected, BBEdit soft-wraps the text in the file to the right margin that you choose: the page guide, the window width, or a specific number of characters. The page guide is an arbitrary visual boundary whose width you can set in the Appearance preference panel. (See "Soft Wrapping" on page 106 to learn how wrapping works in BBEdit.)

#### Language

The Language menu lets you specify which source code language the file uses. The file's language setting affects how BBEdit performs syntax coloring and parses function names for the function popup menu. BBEdit generally determines the file's language from its filename extension, using the mapping table in the Languages preference panel.

For example, ".cp" files are C++, and ".m" files are Objective-C. You can use this menu to override those settings for a specific file. To quickly check the language for a file, look at the Languages popup in the status bar, or choose the Text Options command and look at the Languages popup in the resulting options sheet.

# **Display Options**

These options determine which controls appear in the frontmost text window, regardless of whether that window contains one or more documents. Changes you make here affect only that window. To change the display characteristics for text windows that you will open in the future, use the Appearance preference panel.

#### Line numbers

This option displays line numbers along the left edge of the window.

#### Gutter

This option shows or hides the gutter in the window.

#### **Navigation bar**

This option shows or hides the navigation bar in the window.

#### Page guide

This option shows or hides the page guide in the window.

#### Tab stops

This option shows or hides tab stop indicators in the window.

#### Show invisibles

This option shows or hides non-printing characters in the window. Select this option when you want to see line breaks, tabs, and "gremlins" (other invisible characters). BBEdit uses these symbols:

| Symbol | Meaning                                  |
|--------|------------------------------------------|
| Δ      | tab                                      |
| •      | space                                    |
| •      | non-breaking space                       |
| ٦      | line break                               |
| 9      | page break                               |
| ¿      | other non-printing or special characters |

If you turn on Show Invisibles, the Show Spaces option will become available, allowing you to enable display of the visually "noisy" space characters if you desire.

#### **Syntax Coloring**

When this option is selected and the editing window contains a document in a programming language BBEdit recognizes, BBEdit displays keywords and other language elements in color.

BBEdit uses several methods to determine what language (if any) to use for a particular file. The primary way to activate syntax coloring in a document is simply to save it with a file name extension that indicates what programming or markup language the file contains. For example, if you save your file with ".html" at the end of the file name, BBEdit will color your HTML tags and anchors. Other common suffixes are ".tex" for TeX files and ".c" for C files.

For any file whose name does not have an extension, or whose name has an extension that does not match any of the mappings in BBEdit's Languages preference panel, BBEdit will attempt to guess what language the file contains and apply the appropriate syntax coloring. If BBEdit guesses wrong (or is unable to guess), you can resort to the Language popup in the status bar or the Language popup menu in the Text Options sheet, either of which gives you the ability to manually select *any* installed language to be applied to the document, regardless of its name. If the file is saved with "BBEdit" state, the manual language selection will persist and override any suffix mapping.

By default, BBEdit recognizes over 20 different languages and several dozen suffix mappings. You can add new suffixes to map to existing languages or (by installing third-party language modules) add syntax coloring support for new languages as well. All the specific languages that BBEdit recognizes, and the suffixes or extensions it expects for them, are listed in the Languages preference panel, and suffix mappings can also be changed there. You can choose the colors that BBEdit uses for syntax coloring in the Text Colors preference panel.

**Note** BBEdit will recognize and syntax-color VBScript embedded within HTML via the <%...%> and <SCRIPT>...</SCRIPT> tags.

# **How BBEdit Wraps Text**

BBEdit wraps text in one of two ways: soft wrapping or hard wrapping.

Soft wrapping is like the word wrapping found in most word processors. When the insertion point reaches a right margin as you type, the word processor automatically moves the insertion point to the beginning of the next line. You never need to type a hard line break (that is, press the Return key) at the end of a line, but only to start a new paragraph. If you place the insertion point in the middle of a paragraph and start typing, the text reflows so that words that are pushed out beyond the right margin end up on the next line. Usually, you use soft wrapping when you are editing memos, mail messages, and other prose. It is also useful for HTML documents. With soft wrapping, you generally do not have to scroll the window horizontally to see all the text in the file.

Unlike soft wrapping, hard wrapping requires a line break at the end of every line. When soft wrapping is turned off, BBEdit lets you type as far as you like on a line, and never automatically moves the insertion point to the beginning of the next line. You have to manually type a line break to start a new line. You usually use hard wrapping to write programs, tabular data, resource descriptions, and so on. With hard wrapping, each line of source code or data appears on its own line in the window, although you may have to scroll the window horizontally to see the entire line if it is long.

#### Note

When you use the Hard Wrap command on a rectangular selection, lines will be padded with spaces as necessary.

Tip

If you open a file in BBEdit that appears to consist of a few very long lines, you should select the soft wrapping option for that file.

This table summarizes the commands to soft-wrap and hard-wrap text. The sections that follow give details about using the wrapping commands.

| To do this                                                          | Do this                                                                                                    |
|---------------------------------------------------------------------|----------------------------------------------------------------------------------------------------|
| Soft-wrap text as you type                                          | Choose Soft Wrap Text from the Text Display submenu of the View menu or select the Soft Wrap Text option from the Text Options sheet |
| Convert hard-wrapped text to soft-wrapped text                      | Use the Remove Line Breaks command in the Text menu, and activate soft wrapping                                                      |
| Convert soft-wrapped text to hard-wrapped text                      | Use the Add Line Breaks command in the Text menu                                                                                     |
| Hard-wrap text to a specific margin, reflowing paragraphs as needed | Use the Hard Wrap command in the Text menu                                                                                           |

#### Note

Users of very old versions of BBEdit or BBEdit Lite will note that the Wrap while Typing option (which hard-wrapped text automatically by inserting a Return when you reach the right margin) has been relegated to the dustbin of history. It has been superseded by soft wrapping.

# **Soft Wrapping**

To turn on soft wrapping within the current document, you may do either of the following:

- Choose Soft Wrap Text from the Text Display submenu of the View menu.
- Select the Soft Wrap Text option from the Text Options sheet. (Choose Text Options from the Edit menu to open this sheet.)

You can also specify whether BBEdit should wrap text at the Page Guide, the edge of the window, or a specific character position.

#### **IMPORTANT**

Soft wrapping and rectangular selection are mutually incompatible. When soft wrapping is enabled, dragging the mouse performs normal (non-rectangular) selection even if the Option key is held down.

To make soft wrapping the default for new windows, select the Soft Wrap Text option in the Editor Defaults preference panel. You can also use the settings in that panel to specify the default wrapping margin.

To "freeze" the current line endings and hard-wrap the text at the current soft wrapping settings, use the Add Line Breaks command to insert a line break at the end of each line.

While BBEdit prefers to break lines at white space when soft-wrapping, lines will be broken as close as possible to the designated wrap width if they do not contain any white space. This way, long URLs and other extended strings of characters are visible without requiring horizontal scrolling.

#### Soft Wrapping with Indentation

You can control how BBEdit indents soft wrapped text by means of the Soft Wrapped Line Indentation option in the Editing preference panel. Choose Flush Left to have all lines of each paragraph below the first wrap flush to the left margin of the window. Choose First Line to have all subsequent lines of a paragraph wrap to the same indent level as its first line. Choose Reverse to have all subsequent lines of each paragraph wrap indented one level deeper than its first line.

#### **Exporting Soft-Wrapped Text**

BBEdit will not insert hard line breaks into softwrapped files upon saving them. If you wish to add hard line breaks to a softwrapped file, use the Hard Wrap or Add Line Breaks command.

#### **Soft Wrapping in Browsers**

Use the Text Options command from the Edit menu to control soft wrapping (and other display options) for files viewed in a browser window.

#### **Soft Wrapping and Line Numbers**

The preference Use "Hard" Lines in Soft-Wrapped Views controls how line numbers are displayed when you use soft wrapping. If this option is turned on, the line number bar, cursor position display, and Line Number commands in editing views will use line numbers that correspond to "hard" line breaks in the document, rather than to soft-wrapped line breaks. To restore the behavior of previous versions of BBEdit, turn this preference off.

# **Hard Wrapping**

The easiest way to hard-wrap text is to type a line break (by pressing the Return key) whenever you want to start a new line. If you are editing program source code, it is generally best to turn off soft wrapping altogether.

To turn off soft wrapping for the active window, do one of the following:

- Choose Soft Wrap Text from the Text Options popover in the navigation bar.
- Deselect the Soft Wrap Text option from the Text Options sheet box by choosing Text Options from the Edit menu.

To turn off soft wrapping for new windows, deselect the Soft Wrap Text option in the Editor Defaults preference panel.

BBEdit provides two ways to convert soft-wrapped text into hard-wrapped text. The first is a simple technique that uses a single command; the second is a bit more complicated but gives you much more control over wrapping.

#### Hard-Wrapping Soft-Wrapped Text

To convert soft-wrapped text to hard-wrapped text, use the Add Line Breaks command in the Text menu. This command inserts a line break at the end of every line of the text as it appears in the window. If your wrapping margin is the edge of the window, you will get different results depending on the width of the window.

If the current document contains a selection range, Add Line Breaks will affect only the selected text; if there is no selection, this command will affect the entire contents of the current document.

Note

The Add Line Breaks command does not turn off soft wrapping.

#### Hard Wrapping and Filling Text

The Hard Wrap command in the Text menu offers more flexibility for hard-wrapping text than the Add Line Breaks command. Whereas Add Line Breaks merely "freezes" the line breaks displayed in a document by inserting line breaks, the Hard Wrap command allows you to wrap text to any arbitrary width, while also reflowing or indenting paragraphs.

If the current document contains a selection range, Hard Wrap will affect only the selected text; if there is no selection, this command will affect the entire contents of the current document.

When you choose the Hard Wrap command, BBEdit opens a sheet in the frontmost document:

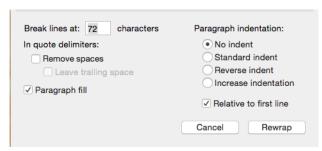

The controls in the left half of the sheet control the maximum width of lines after hard wrapping, how to treat quote delimiters (if present), and whether wrapped lines should be consolidated to fill paragraphs to the specified width. The controls in the right half determine how paragraphs should be indented.

The "Break Lines at" setting let you specify the wrapping margin.

If the text contains Internet-style quotes (one or more ">" characters at the beginning of each line) and the "Remove spaces" option is selected, BBEdit will remove the leading and trailing spaces from each line, or if the "Leave trailing space" option is also selected, BBEdit will remove the leading spaces while leaving trailing spaces.

If the Paragraph Fill option is selected, BBEdit forms the lines into paragraphs before wrapping the lines. An example is the best way to illustrate this option.

Suppose you start with this text:

```
/Users/Shared/doc examples/Wrap Music.txt

1 This is a short line of text.
2 This is a much longer line of text, much longer than 65 characters. In fact, it's so long And this is another short line.
```

This is what happens when you wrap to 65 characters with Paragraph Fill off:

```
/Users/Shared/doc examples/Wrap Music.txt

This is a short line of text.
This is a much longer line of text, much longer than 65 characters. In fact, it's so long it goes off the right edge of the window.
And this is another short line.
```

BBEdit breaks the long line at a width of 65 characters (twice, because the line was so long) and leaves the short lines alone.

This is what happens to the same text when you wrap with Paragraph Fill on:

```
/Users/Shared/doc examples/Wrap Music.txt

This is a short line of text. This is a much longer line of text, much longer than 65 characters. In fact, it's so long it goes off the right edge of the window. And this is another short line.
```

BBEdit joins all the lines together to form a single paragraph and then wraps the text to a width of 65 characters.

The Paragraph Indentation buttons let you indent paragraphs after they have been wrapped.

- Flush Left does not indent paragraphs at all.
- First Line indents all lines in the paragraph by one tab stop.
- Reverse places the first line in the paragraph flush against the left edge of the window and indents all other lines in the paragraph by one tab stop.

Mark the Relative to First Line checkbox to make any paragraph indents relative to the original indent of the first line of the selection or document. If you want paragraph indents to be relative to the left margin of the document, make sure this checkbox is not marked.

Click the Wrap button to perform the Hard Wrap command, or cancel to dismiss the sheet.

**Tip** If you hold down the Option key as you choose the Hard Wrap command, BBEdit uses the last Hard Wrap settings to perform the operation, without displaying a sheet.

## The Insert Submenu

In addition to typing, you can use the commands in the Insert submenu of the Edit menu to insert text into the active window. These commands let you insert the contents of other files, folder listings, page break characters, time stamps, and Emacs variable blocks.

## **Inserting File Contents**

The File Contents command inserts the contents of one or more files into the document you are editing. When you use this command, BBEdit displays an Open sheet in which you can choose the files to insert. To select more than one file hold down the Shift key or Control key as you click the files. BBEdit then inserts the contents of the selected files at the insertion point or replaces the selected text. If you select more than one file, the files will be inserted in alphabetical order, according to file name.

The Open sheet also presents an option named Include Separators, and if you enable this option, BBEdit will include a separator which consists of a dashed line and the file's name between each inserted file's contents.

**Tip** You can also drag a file's icon from the Finder into a BBEdit editing window to insert the contents of that file.

## **Inserting File & Folder Paths**

The File/Folder Paths command inserts the full path information for the selected files and folder into the document you are editing. When you use these commands, BBEdit displays a sheet that lets you select the files and/or folders. BBEdit inserts the path information at the insertion point or replaces the selected text.

### Inserting a Folder Listing

The Folder Listing command inserts a textual listing of a folder hierarchy. When you use this command, BBEdit displays a sheet that lets you select a folder to insert, and options to control whether the generated listing should be hierarchical (the original style), or flat (which lists the full path of every item) and whether to include hidden (invisible) items. These option settings will remain selected until you change them, and will also apply if you drag a folder into a document.

Tip

You can  $\underline{\text{also}}$  drag a folder's icon from the Finder into a document to insert a folder listing.

## **Inserting a Page Break**

To insert a page break, choose the Page Break command from the Insert submenu of the Edit menu. This will place a form feed character (ASCII 12) at the location of the insertion point. BBEdit uses this character to indicate the start of a new page when printing.

## **Inserting Time Stamps**

To insert the current time, choose Short Time Stamp or Full Time Stamp from the Insert submenu of the Edit menu. These commands will insert short and long forms (respectively) of the current date and time at the location of the insertion point.

## **Inserting an Emacs Variable Block**

To insert an Emacs variable block describing the option settings for the current document, choose Emacs Variable Block from the Insert submenu of the Edit menu. This will bring up a sheet which you can use to review and confirm the desired options. (Since depending on what options are set, the resulting block can be rather verbose, you may wish to prune the resulting text.)

These options specified in this block will take precedence over saved document state when BBEdit opens the document. (Inserting these explicit settings can be useful when sharing the document with others.)

# **Comparing Text Files**

If you have ever had to reconcile changes between two different versions of a file, or even larger numbers of documents, you know how laborious this task can be. BBEdit's Find Differences command is a powerful tool for doing such comparisons faster and more effectively. Using Find Differences, you can compare any two files, or the contents of two folders. You can also specify options to eliminate minor variations in document content, such as different amounts of white space, from being considered.

If you have two or more text documents open, choose the Compare Two Front Windows command on the Search menu to quickly compare the topmost two documents. (BBEdit will automatically determine which document is newer and which older based on their modification dates.)

To compare two arbitrary files or folders:

#### 1 Choose the Find Differences command from the Search menu.

BBEdit opens the Find Differences dialog box.

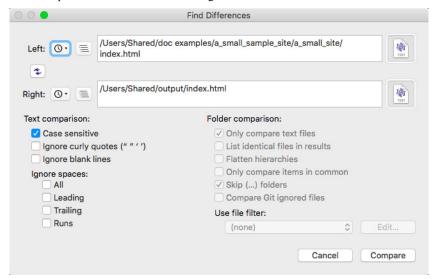

#### 2 Use the Left and Right popup menus to select the documents you want to compare.

If the files you want to compare are already open, they will appear in the popup menus; otherwise, you can select them by clicking the standard item selection button next to either popup menu, or by dragging the icon of any desired file or folder icons from the Finder into the Left or Right field.

You can also select recently opened files from the Recent Files item on the New and Old popup menus, or drag files (or folders) from the Finder into the "Left" and "Right" path fields or their adjacent image wells.

The image well to the right of each path shows a file (or folder) icon if the path refers to an item on disk; if the item indicated by the path does not exist on disk (i.e. an unsaved document), the image well will instead display an alert icon.

#### 3 Select the Compare options that apply.

When the Case Sensitive option is selected, BBEdit distinguishes uppercase from lowercase letters; deselect this option if you want BBEdit to consider uppercase and lowercase letters the same.

When Ignore Curly Quotes is selected, BBEdit treats typographers' quotes the same as straight quotes.

When Ignore Blank Lines is selected, BBEdit will skip all differences that consist entirely of blank (empty) lines.

When one or more of the Ignore Spaces options is selected, BBEdit will ignore the corresponding presence of whitespace at the specified positions while comparing files, or if the "All" option is selected, BBEdit will ignore all whitespace differences.

#### 4 Click Compare to perform the comparison.

Alternatively, you can use the 'bbdiff' command line tool to specify two files (or folders), and have BBEdit perform a Find Differences on them.

If the two documents are different, BBEdit opens a Differences window which contains both documents.

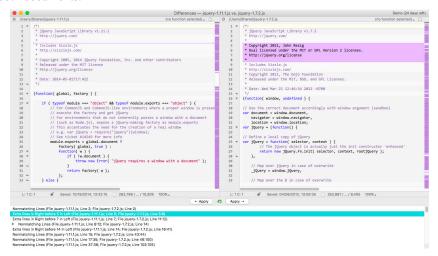

The Differences window lists all the differences between the left-hand and right-hand documents. To see the differences in context, click a line in the Differences window; BBEdit scrolls and selects that spot in both files.

The range of lines within each file which belong to the selected difference are highlighted with the current color scheme's "Differences" color, while all other differences within file are drawn with a light grey background.

### **Reviewing and Applying Differences**

To view and apply individual differences within a line or region (i.e. sub-line differences), just click on the triangle to the left of that difference to expand the list and select the appropriate character difference.

Use the Apply to Left and Apply to Right buttons in the Differences window to transfer the differing text from the new file to the old file, or vice versa. After you use one of these buttons, BBEdit italicizes the entry in the Differences window to indicate that you have already applied that change.

You may also apply all differences by clicking in the differences list, then choosing Select All in the Edit menu, and using the Apply to Left or Apply to Right button to apply the differences to the desired file.

If a Differences window is open and is the frontmost window, the Compare Again command in the Search menu will recompare the two files being compared and refresh the list of differences accordingly. The small button (with the circular icon) between the Apply to Left and Apply to Right buttons performs the same function.

### **Preserving a List of Differences**

When a Differences window is active, you can save the currently listed differences to a plain text file by using the Export command in the File menu.

### **Comparisons by Other Means**

Comparisons performed by means other than the Find Differences dialog will use the settings currently specified in that dialog, rather than reverting to factory defaults. These means include the contextual menu Compare command, the Compare Against Previous Version and Compare Against Disk File commands, and various forms of source control revision comparisons.

## **Compare Against Disk File**

You can use the Compare Against Disk File command to compare the contents of the active document against the disk file for that same document. This capability makes it easy to locate in-progress changes to a document.

## **Multi-File Compare Options**

You can compare multiple files at once by selecting two folders in the Find Differences dialog; BBEdit lists all the files in each folder, and displays a directional arrow icon to denote files which exist only in one folder.

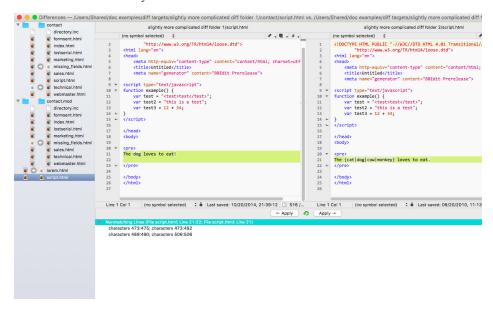

You can select any file pair to view their differences (as for a single pair of files), or for files which exist only in one folder, click the arrow icon to copy the existing file into the corresponding location in the second folder. In addition, you can click any file's icon to ask the OS to open it, or Option-click to reveal that file in the Finder, or Command-click to open that file into a separate editing window within BBEdit.

When performing a multiple file comparison, you can specify the additional options described below.

#### List identical files

Normally, when you compare folders using the Find Differences command BBEdit presents you with three lists: one list of the items that are in the first folder but not in the second folder, another list of the items that are in the second folder but not in the first one, and another list of the items that appear in both folders.

The list of items that appear in both folders generally displays a bullet next to items that are not identical. For example, if you have an archived mail folder that you are comparing against a current mail folder, mailbox files that appear in both the old and new file will all be listed together; however, if there have been any changes to the contents of particular mailbox files, the changed mailbox files will be listed with bullets next to them.

If you are comparing very large folders, however, the list of common items can be extremely long, making the flagged items hard to find. When you deselect the List Identical Files checkbox, BBEdit will list only the flagged items (the ones that have been changed) in the list of items that appear in both folders.

#### Flatten hierarchies

Normally, BBEdit retains the hierarchy of the files being compared in a folder. In other words, when comparing folders, it looks in each subfolder of the first folder you select and tries to match it with a file of the same name in the same subfolder of the second folder, and so on down for all subfolders. If you choose Flatten Hierarchies, BBEdit considers the files in the folders as a single flat list, allowing a file in one folder to match a file of the same name in the other folder, regardless of whether they are in the same subfolder in both hierarchies.

#### Only compare items in common

If this option is set, BBEdit will only list items in the results that exist in both of the folders being compared. (This option is also available to the scripting interface.)

### Skip (...) folders

If this option is set, BBEdit skips subfolders whose names are enclosed in parentheses when comparing folders.

### Only compare text files

If this option is set, BBEdit does not include non-text files when comparing folders.

#### Use file filter

File filters allow you to select files for comparison with great precision. If either file in a compared pair matches the filter, the files are eligible for comparison; if *neither* file matches the filter, the files will not be compared. See Chapter 7, "Searching," for more information on creating, editing, and using file filters.

Note

When comparing folders with the Find Differences command, BBEdit applies any specified file filter to the contents of the resulting "Only in new" and "Only in old" lists, so that only those files that match the filter criteria will appear in the lists.

# **Using Markers**

A marker is a selection range that you can name. If a document contains any markers, you can select them from the Mark popup menu to move quickly to the specified section of the file. (The navigation bar must be visible in order to access the Mark popup menu. Choose Show Navigation Bar from the View menu to display the Navigation bar if it's hidden.)

Note

If you are programming, you may be tempted to use markers to mark functions in your source code. However, if BBEdit supports the language you are using, this is usually unnecessary; your functions will automatically appear in the Function popup menu in the document window.

## **Setting Markers**

To set a marker:

- 1 Select the text you want to mark.
- 2 Choose the Set Marker command from the Mark popup menu (identified by the icon shown at left), or Control-click the selected text and choose Set Marker from the contextual menu.

BBEdit opens a sheet so that you can name the marker. If you have selected a range of text, the sheet will contain the first characters of the selection.

3 Click Set to set the marker.

**Tip** If you hold down the Option key as you choose Set Marker, BBEdit sets the marker using the leading characters of the selected text as the name of the marker, without displaying a dialog box.

## **Clearing Markers**

To clear a marker:

1 Choose the Clear Markers command from the Mark popup menu.

BBEdit displays the list of markers.

- 2 Select the marker you want to delete.
- 3 Click Clear to clear the marker.

BBEdit also offers a Clear All Markers command, which clears all the markers in the document in one fell swoop. You can access this command by holding down the Option key and using the Mark popup menu.

## **Using Grep to Set Markers**

You can use the Find & Mark All command in the Mark popup menu to mark text that matches a grep pattern. To learn more about using grep patterns, see Chapter 8, "Searching with Grep."

To use a grep pattern to mark text:

#### 1 Choose the Find & Mark All command from the Mark submenu.

BBEdit opens the Find & Mark All sheet.

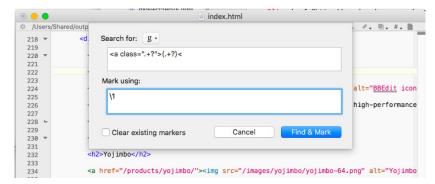

#### 2 Type the pattern in the Search For field and the marker names in the Mark With field.

You can also choose stored patterns from the Patterns popup menu.

#### 3 Click Find & Mark to mark the matching text.

BBEdit searches the current document for text that matches the pattern and marks it the way you specified.

# **Speaking & Spell Checking Text**

## **Speaking Text**

The Start Speaking command in the Edit menu will speak the selected text in the document using the system's current speech settings, or if there is no selection range it will speak the entire document.

If the frontmost document is empty, this command will be disabled. When speaking is in progress, this command reads "Stop Speaking" and selecting it will stop the in-progress speech.

## Spell Checking Text

The commands in the Edit menu's Spelling submenu let you check the spelling of the text in your documents using the system's built-in spelling checker.

## **Check Spelling As You Type**

To have BBEdit automatically check spelling as you type for the current document, select Check Spelling as You Type in the Spelling submenu. To have BBEdit always check spelling as you type, turn on the corresponding option in the Editor Defaults preference panel.

When BBEdit encounters a word which is either misspelled or not in the checker's dictionary, it will draw a heavy red underline beneath the word. You can either type a correction, or Control-click on the word and select a suggested correction from the contextual menu.

To skip the identified word and continue checking, use the Check Spelling command again. To ignore all further instances of the word, Control-click on it and choose Ignore Spelling from the contextual menu. To add the word to the dictionary, Control-click on it and choose Learn Spelling from the contextual menu.

## **Manual Spell Checking**

Choose the Find Next Misspelled Word command from the Spelling submenu, or type its key equivalent (Command-;) to start checking a document's spelling. BBEdit will check every word in the document in order, starting from the current insertion point.

To check the spelling of all words in the document at once, choose the Find All Misspelled Words command, or type its key equivalent (Option-Command-;). BBEdit will draw an underline under every questioned word in the document. You can then correct the spelling of any questioned word by typing, or by using the contextual menu to select a suggested correction or to skip, ignore, or add the word to the dictionary.

To clear the underline from all questioned words, choose the Clear Spelling Errors command.

To remove any previously learned word from the dictionary, place the insertion point within that word, then Control-click (or right-click) on that word and select the Unlearn Spelling command.

### The Spelling Panel

In addition to allowing you to correct, ignore, or learn identified words, the Spelling panel allows you to choose what spelling behavior or specific dictionary the spelling service should employ. To use the Spelling panel:

1 Choose the Show Spelling Panel command from the Spelling submenu.

BBEdit opens the Spelling panel.

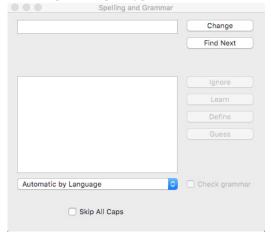

#### 2 Set spelling options.

Choose a dictionary to use by selecting it from the Dictionary popup menu. Select Skip All Caps to avoid checking words consisting of only capital letters. (Note that these settings persist across runs of the application.)

#### 3 Click Find Next to begin checking.

BBEdit scans the document, and stops at the first misspelled or unrecognized word. This word is displayed in the text field to the left of the Correct button. Possible corrections for the questioned word are listed in the Guess box above.

- 4 If the questioned word is misspelled, choose the correct spelling from the Guess list or type it yourself in the Correct field.
- 5 Click one of the Spelling panel's action buttons to handle the questioned word.

Click Ignore to ignore further instances of the questioned word, without adding it to the active dictionary.

Click Guess to display a list of possible corrections.

Click Find Next to ignore this instance of the questioned word and continue checking.

Click Correct to replace this instance of the questioned word with the text in the adjacent text field.

Click Learn to add the questioned word to the active dictionary.

### CHAPTER

5

# **Text Transformations**

This chapter describes the range of powerful text transformation commands offered by BBEdit. Beyond applying individual commands to the current document, you can define and save Text Factories, which are sequences of commands that can be applied to one or more documents.

#### In this chapter

| Text Menu Commands                                             | ) |
|----------------------------------------------------------------|---|
| Apply Text Filter – 120 • Exchange Characters – 120            |   |
| Change Case – 121 • Shift Left / Shift Right – 121             |   |
| Un/Comment Lines & Un/Comment Block – 121 • Hard Wrap – 122    |   |
| Add Line Breaks – 122 • Remove Line Breaks – 122               |   |
| Convert to ASCII – 122 • Educate Quotes – 122                  |   |
| Straighten Quotes – 122 • Add/Remove Line Numbers – 123        |   |
| Prefix/Suffix Lines – 123 • Sort Lines – 124                   |   |
| Process Duplicate Lines – 125 • Process Lines Containing – 126 |   |
| Increase and Decrease Quote Level – 127 • Strip Quotes – 127   |   |
| Zap Gremlins – 128 • Entab – 129 • Detab – 129                 |   |
| Normalize Line Endings – 129                                   |   |
| Text Factories                                                 | 1 |
| Creating and Configuring Text Factories – 131                  |   |
| Applying Text Factories to Files – 135                         |   |
| Applying Text Factories to Open Documents – 135                |   |
| HTML Processing Actions – 135                                  |   |
| Automator Actions                                              | ó |
| Using BBEdit with Automator – 136                              |   |
| Available Actions – 137                                        |   |
| Other Transforms                                               | ) |
| Columnar Text Manipulations – 140 • Extract – 140              |   |
| Paste Using Filter – 140                                       |   |

# **Text Menu Commands**

BBEdit provides a variety of commands which you can use to transform text in different and useful ways. Most of these commands are situated in the Text menu, and described in this section. You can also use BBEdit's built-in search and replace capabilities to transform text, as detailed in Chapters 7 and 8 of this manual.

Unless otherwise specified, each of these commands will be applied to the active text selection in the frontmost document range, or if there is no active selection, to the entire contents of the document.

Hold down the Option key when selecting any command from the menu in order to quickly re-invoke it with its last-used option settings. (These "short form" commands are also available in the Menus & Shortcuts preference panel, so that you can set key equivalents for them.)

## **Apply Text Filter**

This command presents a submenu listing all currently available text filters. (These filters consist of any executable items contained in the Text Filters folder of BBEdit's application support folder. See "Text Filters" on page 35.)

When you choose a filter, BBEdit will pass either the selected text (or the contents of the active document, if there is no selection) on STDIN to Unix executables or filters, as a string to text factories, as a reference to a 'RunFromBBEdit' entry point in AppleScripts, as text input to Automator workflows, and as a source to text factories. (An AppleScript script intended for use as a text filter must have a 'RunFromBBEdit' handler.)

AppleScript scripts and Automator workflows should return a string which BBEdit will use to replace the selection range, Unix filters should write to STDOUT, and the text emitted by a text factory will replace the selection range.

## Apply Text Filter < last filter>

When you choose this command, BBEdit will reapply the most recently used text filter.

## **Exchange Characters**

This command swaps two characters according to the following rules:

- If there is no selection and the insertion point is not at the beginning or end of a line or of the document, this command transposes the two characters on either side of the insertion point.
- If the insertion point is at the beginning of a line or document, this command transposes the two characters following the insertion point.
- If the insertion point is at the end of a line or document, this command transposes the two characters before the insertion point.
- If there is a selection, this command transposes the characters at either end of the selection.

If you hold down the Option key as you choose this command, Exchange Characters becomes Exchange Words. Exchange Words behaves like Exchange Characters except that it acts on entire words rather than individual characters.

## **Change Case**

This command lets you change between uppercase and lowercase characters, or capitalize word, line, or sentence starts. When you choose the Change Case command, the following sheet appears:

| Change case:                       |                       |
|------------------------------------|-----------------------|
| <ul> <li>ALL UPPER CASE</li> </ul> | Capitalize Words      |
| all lower case                     | Capitalize sentences. |
|                                    | Capitalize lines      |
|                                    | Cancel                |

The radio buttons let you choose how to change the case of the text. The following table explains the function of each option in this dialog.

| This button             | Changes the text like this                                                                            |
|-------------------------|----------------------------------------------------------------------------------------------------|
| ALL UPPER CASE          | Every character changes to uppercase.                                                                 |
| all lower case          | Every character changes to lowercase.                                                                 |
| Capitalize Words        | The first character of every word changes to uppercase; all other characters change to lowercase.     |
| Capitalize<br>sentences | The first character of every sentence changes to uppercase; all other characters change to lowercase. |
| Capitalize lines        | The first character of every line changes to uppercase; other characters are unaffected.              |

In addition to using the Change Case sheet, you can also select individual case change actions from the Change Case submenu immediately below the Change Case... command.

## Shift Left / Shift Right

These commands indent or outdent the selected text by one tab stop. If there is no selection, this command works on the current line. Hold down the Shift key while choosing these commands, to have BBEdit indent or outdent the text by one space instead of one tab stop.

BBEdit also entabs and detabs on the fly as you shift text. For example, if the selected text is indented one tab stop and you apply Shift Left One Space, the tab will be converted to spaces and the text will be outdented one space. If you then apply Shift Right One Space, the spaces will be converted back to a single tab.

## **Un/Comment Lines & Un/Comment Block**

These commands allow you to selectively comment and uncomment sections of code in various programming languages, using line or block comments respectively. Choose a range of text and apply the desired command to add or remove line (or block) comments to that text, depending on its initial comment state. If there is no selection, these commands are disabled.

The one condition under which BBEdit will automatically override your chosen command is if you attempt to apply line comments to text whose language type does not include them (e.g. HTML or XML), or block comments to text whose language does not support them (e.g. Perl or CSS). In that situation, these commands will behave identically and apply the available comment format.

You can use the Options sheet of the Installed Languages list in the Languages preference panel to modify or set comment strings for any available languages.

Note

If you have set custom comment delimiters for HTML in the Languages preference panel, those delimiters will be honored when you use the Un/Comment command. However, they will not affect the operation of the HTML-specific comment commands on the Markup menu.

## **Hard Wrap**

This command wraps long lines by inserting hard line breaks and can reflow (fill) paragraphs if desired. See "How BBEdit Wraps Text" on page 105 for more information.

### **Add Line Breaks**

This command inserts a hard line break at the end of each line of text as displayed. See "How BBEdit Wraps Text" on page 105 for more information.

### **Remove Line Breaks**

This command removes line breaks (line feeds) and spaces from sections of text. Use this command to turn text that has hard line breaks into text that can be soft-wrapped. See "How BBEdit Wraps Text" on page 105 for more information.

### **Convert to ASCII**

This command is no longer present; instead, the Zap Gremlins command using the "Replace with code" and "Use ASCII equivalent" performs the same conversions.

## **Educate Quotes**

This command converts straight quotes (" and ') to typographer's quotes (" " and ' ').

Note

You should not use this command to prepare text for use in a web page or an email, as typographer's quotes in the Mac character set will generally not be properly displayed by applications on other platforms.

## **Straighten Quotes**

This command performs the reverse of Educate Quotes; it converts typographer's quotes (" " and ' ') to straight quotes (" and ').

### **Add/Remove Line Numbers**

This command displays a sheet which allows you to add or remove line numbers for each line of the selected text or of the document. You can set the starting number and numbering increment, as well as whether to include a trailing space, and whether to right-justify the inserted numbers, by choosing the appropriate options.

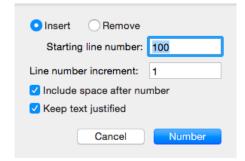

### **Prefix/Suffix Lines**

This command displays a sheet which allows you to insert (or remove) the specified prefix and/or suffix strings on each line of the selected text or of the document.

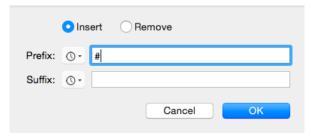

If you define both a prefix and a suffix string, BBEdit will apply them to the text at the same time.

**Note** When using the "add prefix", "add suffix", "remove prefix", or "remove suffix" scripting commands, the string direct parameter is required.

### **Sort Lines**

This command displays a sheet which allows you to sort lines of text in Unicode collation order. The sorted lines can be copied to the clipboard, be displayed in a new untitled window, replace the selection within the original document, or any combination of the three.

| Numbers match l                                                                                                    | oy value        | Sorted lines to clipboard      |  |  |
|----------------------------------------------------------------------------------------------------|-----------------|--------------------------------|--|--|
| Ignore leading when the second in the second in the sec | nite space      | Sorted lines to new document   |  |  |
| Reverse sort                                                                                                    |                 | Sorted lines replace selection |  |  |
| Case sensitive                                                                                                    |                 |                                |  |  |
| Sort using patter                                                                                                    | n               |                                |  |  |
| Searching pattern:                                                                                                    | ^(.+?)\t(.+?)\$ | g •                            |  |  |
| Entire match All sub-patterns (\1\2\99) Specific sub-patterns:                                                                                                    |                 |                                |  |  |
|                                                                                                    | \1\2            |                                |  |  |
|                                                                                                    |                 | Cancel Sort                    |  |  |

There are also options for ignoring white space at the beginning of lines, taking case distinctions into account, sorting strings of digits by numerical value instead of lexically, and sorting in descending rather than ascending order.

#### **IMPORTANT**

If you need to sort lines in strict character code order (e.g. in order for case sensitivity to take precedence), you may do so by turning on the "Case sensitive" option and turning off the "Numbers match by value" option.

By checking the Sort Using Pattern option, you can specify a grep pattern to further filter the lines to be sorted. If the pattern contains subpatterns, you can use them to control the sort order based on the contents of the strings they match. When you sort using a grep pattern, the Case Sensitive option controls the case sensitivity of the pattern match in the same manner as the equivalent option in the Find dialog.

For example, suppose you are sorting a list of cities together with their two-letter state abbreviations, separated by a tab character. The pattern and subpatterns shown in the figure will sort the results first by city name and second by state abbreviation. Changing the contents of the Specific Sub-Patterns field from "\1\2" to "\2\1" will instead sort the results by state first and by city second.

#### **IMPORTANT**

When you use a grep pattern with this command, matches are not automatically anchored to line boundaries, so ambiguous patterns may produce unpredictable results. To avoid this problem, you should use the line start ^ and line end \$ operators as necessary. Also, keep mind that the pattern will only be tested against a single line at a time. So, if the pattern matches one or more sets of multiple lines within in the document, but does not match any individual lines, BBEdit will not sort the contents of the document.

### **Process Duplicate Lines**

This command displays a sheet which allows you to locate duplicate lines within a body of text and operates on them in various ways.

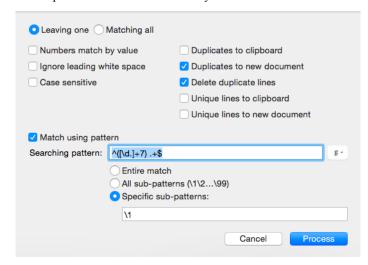

The Matching All option processes all duplicate lines; Leaving One ignores the first of each set of duplicate lines and processes only the additional ones.

The Numbers Match by Value and Ignore Leading White Space options allow you to choose whether strings of digits should be evaluated numerically or compared as strings, and whether white space at the beginnings of lines should be considered.

The Match Using Pattern option allows you to use a grep pattern to further filter the lines to be processed. You can enter a pattern in the Searching Pattern field, or choose a stored pattern from the popup menu. The Match Using: radio buttons control what part of the specified pattern should be used to determine duplication.

#### **IMPORTANT**

When you use a grep pattern with this command, matches are not automatically anchored to line boundaries, so ambiguous patterns may produce unpredictable results. To avoid this problem, you should use the line start ^ and line end \$ operators as necessary.

The options on the right-hand side of the sheet allow you to specify how duplicate lines should be handled once they have been identified. You can copy duplicate lines to the clipboard (Duplicates to Clipboard), copy them to a new document (Duplicates to New Document Window), and/or delete them from the current document (Delete Duplicate Lines). You can likewise specify how to handle the lines that are *not* duplicated by choosing Unique Lines to Clipboard and/or Unique Lines to New Document).

Since each of these options is an independent checkbox, you can select any combination of them that you wish. For example, selecting both Delete Duplicate Lines and Unique Lines on Clipboard would delete the duplicate lines from the document and copy them to the clipboard for pasting elsewhere.

### **Process Lines Containing**

This command displays a sheet which allows you to search the active window for lines containing a specified search string and then removes those lines or copies them to the clipboard. The options above the text field control how the search is performed and the options below the text field control what happens to lines which contain matches.

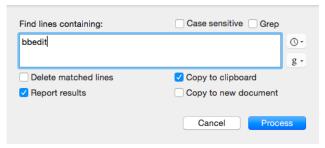

To specify a search pattern, enter it in the Find Lines Containing field. If you do not want BBEdit to match text when the letters in the text differ from the letters in the search string only by case (upper-case versus lower-case), select Case Sensitive.

To search using a grep pattern, select Use Grep and enter the pattern in the text field. You can also select a predefined search pattern from the Patterns popup menu.

Note

If the selection ends on a trailing line break, BBEdit will omit that line break from the search string copied into the text field.

The checkboxes on the right of the sheet control the way lines containing the specified search pattern will be processed. By selecting the appropriate combinations of these options, you can achieve the effect of applying various editing commands to each line:

- Setting both Copy to Clipboard and Delete Matched Lines on is equivalent to applying the Cut command.
- Setting Copy to Clipboard on and Delete Matched Lines off is equivalent to applying the Copy command.
- Setting Copy to Clipboard off and Delete Matched Lines on is equivalent to applying the Clear command.

The Copy to New Document option opens a new, untitled document containing copies of all lines matching the search pattern, whether or not they are deleted from the original window. By using this option and turning Copy to Clipboard off, you can collect all matching lines without affecting the previous contents of the clipboard.

The Report Results option causes BBEdit to display a dialog reporting the total number of lines matched, regardless of their final disposition. With all of the other options turned off, this can be useful for pretesting the extent of a search operation without affecting the clipboard or the contents of the original window.

#### **Canonize**

This command allows you to perform batch string search and replace operations which are governed by a pre-defined file. The transformation file is itself a list of paired search and replace strings, one pair per line. Each search string is separated from its replace string by a literal tab, so if you want your searches or replacements to match or insert tabs, you must use the special character "\t" within the corresponding strings.

Blank lines are allowed, and transformation files may be commented: all the text on a line which follows a literal hashmark character" will be ignored so if you want your search or replace strings to match or insert hashmarks, you must escape them by prepending a backslash: "\#".

There is one case in which a line may contain only a single string, namely when you wish to case-insensitively normalize the spelling of all occurrences of a word.

Here is an example transformation file:

```
void VOID

MyAncientClassName MyModernClassName # class rename for the new world order
# this line is a comment

\#include \#import # convert from C++ to Objective-C

noErr # normalize capitalization from "noerr", "NOERR", "NoErr", etc
```

When using the Canonize command, you can specify whether the search is to be casesensitive or not; and whether the searches should match on word boundaries, or not. (These behave identically to the "Case Sensitive" and "Match Words" options in the Find and Multi-File Search windows.)

Note

Even when you specify that the Canonize command should be "Case Sensitive", when BBEdit encounters a single word on a line, it will perform a case-insensitive search for that word, since the purpose of this construction is to normalize all occurrences of the word to use the same (provided) capitalization.

## **Increase and Decrease Quote Level**

These commands respectively insert or delete a standard Internet quote character (">") from each line of the selected hard-wrapped text, or for the current line if there is no selection.

## **Strip Quotes**

This command removes all Internet-style quoting from the selected hard-wrapped text, or from the current line if there is no selection.

## **Zap Gremlins**

This command displays a sheet which allows you to remove or replace various non-printing characters, often known as "gremlins". Use this command when you have a file that may contain extraneous control characters, or any non-ASCII characters, which you wish to identify or remove.

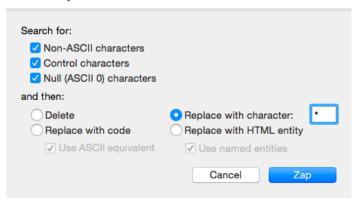

The checkboxes in the "Search for:" section of the sheet determine which types of characters the Zap Gremlins command affects, while the radio buttons below determine what action(s) to perform on all gremlins which are found.

#### Non-ASCII characters

When this option is selected, Zap Gremlins zaps *all* characters in the file that do not fall in the 7-bit (or ASCII) range. Examples of such characters include special Macintosh characters such as bullets (•) and typographer's quotes (" and ", ' and '), as well as all multi-byte characters. In general, such special characters are those that you type by holding down the Option key.

#### Control characters

When this option is selected, Zap Gremlins zaps a specific range of invisible low-ASCII characters, also known as control characters. Control characters can cause compilers and other text-processing utilities to malfunction, and are therefore undesirable in many files.

### Null (ASCII 0) characters

When this option is selected, Zap Gremlins zaps all instances of the null character (ASCII 0). Like other control characters, nulls can cause many programming tools and text-processing utilities to malfunction. This specific option is included in case you want to remove only nulls without affecting other control characters that may be present in a file.

#### Delete

This option removes the zapped character completely from the text. It is useful if you are only interested in destroying gremlins and you do not care where they were in the text.

### Replace with code

This option causes BBEdit to handle each gremlin character according to its value as follows:

BBEdit will convert certain eight-bit Mac Roman characters (characters whose decimal values are greater than 128 and less than 255) to 7-bit (printable ASCII range) equivalents. Converted characters include umlauted and accented vowels, ligatures, typographer's quotes, and various specialized punctuation forms. This conversion may entail expansion to multiple characters; for example, in the case of ligatures.

When the *Use ASCII equivalent* option is also enabled, BBEdit will convert all extended Roman characters to their closest ASCII equivalent.

Otherwise, BBEdit will convert all other gremlins present to escaped hexadecimal format. The escape code is formed via the same convention used by the C programming language: \0x followed by the character code in hexadecimal (base 16). This option is useful for identifying both the value and the location of gremlin characters. Later, you can search for occurrences of \0x to locate the converted characters. (Searching for the grep pattern of "\0x..." will select the entire character code for easy modification or deletion.)

#### Replace with <character>

This option replaces the gremlin with the character you type in the text field next to the radio button. It is useful for identifying the location of gremlins, but not their value. The replacement character can be specified not only as any typeable character, but also by using any of the special characters defined for text searches, including hex escapes. (See "Special Characters" on page 148.)

Note

In some cases, this option could be counterproductive, since hex escapes ( $\xspace$ XNN) can themselves be used to insert unprintable characters.

### **Entab**

This command displays a sheet which allows you to set the number of consecutive space characters which should be converted into tabs. This transformation is useful when you are copying content from many online sources, which use spaces to line up columns of text. If you do not use a monospaced font, columns usually will not line up unless you entab the text first.

### **Detab**

This command displays a sheet which allows you to set the number of consecutive spaces which should replace each tab. This command is useful when you are preparing text for use in a program which has no concept of tabs as column separators, for email transmission, and similar purposes.

## **Normalize Line Endings**

This command converts a document containing mixed line endings to have a uniform set of line endings.

If you open a file which contains a mixture of Mac, Unix, and DOS/Windows line endings, the "Translate Line Breaks" option may not suffice to properly convert the document for viewing and editing. After conversion, the document may appear to not have any line breaks at all (this usually happens if the first line break in the file is a Mac line break, and all the rest are Unix), or to have an invisible character at the beginning of each line.

Should this happen, use Normalize Line Breaks to convert the remaining line endings, and save the document. Once you have done this, the document's line endings will be consistent, and BBEdit's line-break translation will suffice when you next open it.

## **Text Factories**

A text factory document enables you to apply BBEdit's powerful text transformation commands in the order and fashion that you decide, to whatever collection of files you choose. So, for example, if you routinely need to process a folder full of server logs by reducing them to lines which don't contain "error", prefixing each line with a line number, and converting each file's line endings to Unix, you can assemble and save a text factory to do that work for you, and apply it at any time.

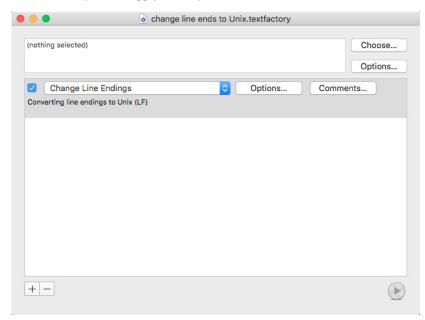

## **Creating and Configuring Text Factories**

To create a new text factory, choose the Text Factory command from the New submenu of the File menu. BBEdit will create a text factory document. You may save a text factory document to disk any time by using the Save command, or clicking the Save button at the bottom of the window.

Text factories saved in the Text Filters folder of BBEdit's application support folder will appear in the Apply Text Filter and Paste Using Filter submenus, and you may apply such a factory to process the current selection (if any) or the contents of the frontmost document (or clipboard).

Text factories saved into the Scripts folder will appear in the Scripts menu, and you may run such a factory to process any designated set of target files and folders.

Note

Text factory documents are plist files, which are distinguished from editable text files by having either a file type of "TxEN" and a creator type of "R\*ch", or a filename extension of ".textfactory". If you store documents in any manner which does not preserve file type info, you must name your text factory documents accordingly.

#### **Choosing Targets**

At the top of a text factory window is a summary area which displays information about the target files and folders you have chosen for processing. Click Choose to present a sheet containing a list of selected and available target items.

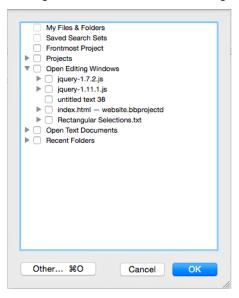

Available targets include:

- · open text documents
- · individual files
- the files in any selected or recently-searched folder
- the files listed in any results browser (such as a search results browser, an HTML syntax errors browser, or a compile errors browser)
- the files and folders contained in any open project
- any Finder "Smart Folders" which you have defined (BBEdit will automatically list such items from the "Saved Searches" folder for your login account)

To select (or deselect) an item as a target, click the checkbox next to its name. To add a file or folder to the list, click Other and select it in the resulting Choose Object dialog.

Click Options to select additional options for controlling which target items will be processed. To process all the files in subfolders of each target folder, mark the Process Nested Folders checkbox (this option is on by default). If you also want the factory to process Git ignored files, mark the "Process Git ignored files" checkbox.

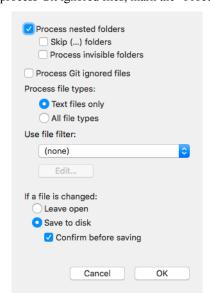

You can also choose to process only text files or to process all file types. If you have graphics or other types of files in the target folders, you should restrict processing to only text files. This setting works in addition to any file filter that you apply (see "File Filters" on page 155) and will take effect *before* the filter.

The last group of options controls how BBEdit treats processed documents. Choose "Leave open" to have BBEdit leave all the documents open so that you can inspect the results of the operation. Choose "Save to disk" to have BBEdit automatically save changes to each file after processing it. When the "Confirm before saving" option is enabled, you will have an opportunity to approve the changes before BBEdit saves them to disk. You should not turn this off unless you are sure that the actions being applied are doing what you want.

### **Defining Actions**

Each action in a text factory contains the following elements:

- a checkmark to enable or disable the action. (This option is primarily intended as a troubleshooting aid, but may also be useful in other contexts.)
- a popup menu from which you select the operation to apply. You are not limited to
  a single use of an operation; for example, you can apply multiple Replace All
  operations in a single factory.
- an Options... button, which is used to configure any settable options for the command. If the command has no settable options, this button is disabled.
- a Comments button, which brings up a dialog you can use to record comments about the configuration or purpose of the action.

- Add ("plus") and Remove ("minus") buttons. Clicking the Remove button in an
  action will remove that action; clicking the Add button will insert a new action
  after the selected action. Hold down the Option key while clicking the Add button
  to create a new action which duplicates the action next to that button. If there is
  only one action in the factory, its Remove button is disabled.
- a summary line which describes the chosen command and any parameters.

#### Note

It is up to you to make sure that your actions do not work at cross purposes. For example, it would not be useful to have an "Educate Quotes" operation followed immediately by a "Straighten Quotes" operation.

You can re-order actions by clicking the line containing an action (in any place not occupied by a button or popup menu) and dragging it to a new location.

Each operation available on an action's pop-menu behaves similarly to its counterpart command on the Text menu. When choosing and configuring operations, you should keep the following differences in mind.

- Change Line Endings and Change Text Encoding will only affect the line endings
  and text encoding of the file that BBEdit writes out when you choose Save to Disk
  from the factory's Options sheet. Neither operation changes any file contents in
  memory, so they will have no visible effect if the document is left open (either by
  choosing the Leave Open button in the Options sheet, or by opting to leave the
  document open when confirming a save).
- When you use the Run AppleScript Filter operation, your script should be written
  with an entry point named "ApplyTextTransform". The input parameter to this
  entry point is a Unicode string containing the file's contents. This entry point
  should return the file's contents as a Unicode string (or something which can be
  directly coerced to one):

```
on ApplyTextTransform (fileData
-- do something to fileData
return fileData -- or some reasonable facsimile thereof
end
```

- The "Run Unix Filter" action can reference any executable file; such files need not contain a shebang line.
- Unix filters run from text factories get their input on STDIN, and should write any content they want passed to the next filter stage to STDOUT. (Unlike Unix filters run from the Shebang menu, text factories do not pass a temp file in argy[1].)
- When you use the "Run Unix Filter" operation, you can choose to have BBEdit
  convert the file's contents and the output to UTF-8 by setting the "Use UTF-8 for
  I/O" option. If you do not set this option, BBEdit will use the system encoding
  instead.

## **Applying Text Factories to Files**

Once you have configured a text factory and selected the files and folders to process, click the Apply button in the lower right-hand corner of the window. BBEdit will apply the actions in the order you specify, to each file in the target set. This processing happens in the background, so you can keep using BBEdit while it's underway (similar to a multi-file search operation).

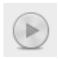

To run a stored text factory, choose it from the Scripts menu. If the text factory has any saved targets, BBEdit will apply the text factory to them. Otherwise, BBEdit will display the Run Text Factory dialog so you may choose a set of target items to process.

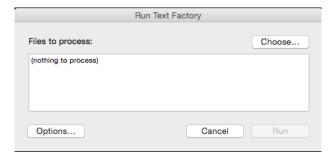

## **Applying Text Factories to Open Documents**

You can apply a stored text factory to the current document, or to the contents of the current selection, by choosing it from the Apply Text Filter submenu of the Text menu, or by double-clicking it in the Text Filters palette. (Alternatively, you can apply such a factory to the current contents of the clipboard by choosing it in the Paste Using Filter submenu of the Edit menu.)

### **HTML Processing Actions**

Text factories support the following actions based on the equivalent Markup menu commands. (See Chapter 11 for details.)

- Translate Text to HTML
- Translate HTML to Text
- Format Markup
- Optimize Markup

## **Automator Actions**

Automator is a system feature which enables you to create and reuse actions to easily perform common or time-consuming tasks. The Mac OS X Automation web site offers a good overview of Automator.

http://www.macosxautomation.com/automator/

## **Using BBEdit with Automator**

BBEdit offers Automator actions which correspond to most of the text transformation commands on the Text menu. In order to use any of BBEdit's actions, BBEdit must be running.

After you launch Automator, it will create an Untitled workflow as shown below. Choose any application in the Library section to see what actions it offers. To add an action to your workflow document, you can double-click on the action, or drag it into the right-hand panel. After you add an action to your workflow, you can set options (if any) in the action's tile. To expand or collapse an action tile, click the triangle next to the action's name.

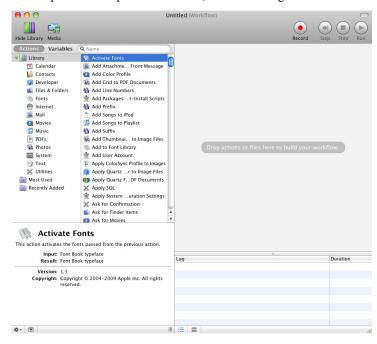

The Automator actions which BBEdit offers allow you to make use of BBEdit's unique transformations in the context of a larger Automator workflow. Please keep in mind that BBEdit currently does not include any actions which support working with files (other than opening them), as it's expected that you will be applying BBEdit actions to work on text acquired from other sources in the workflow. If your main need is to apply BBEdit's text transformations to files or sets of files, you would be better served by using a Text Factory.

### **Available Actions**

#### **Add/Remove Line Numbers**

This action will prepend a line number to each line processed, or remove the leading line number from each line processed.

Input: (Text)

Result: (Text) Text with leading line numbers added or removed.

#### **Change Case**

This action will change the case of the provided text according to the specified rules.

Input: (Text)

Result: (Text) Text with the case transformation applied.

#### **Convert Spaces to Tabs**

This action will convert each run of N space characters into a tab character.

Input: (Text)

Result: (Text) Text with runs of space characters converted to tabs.

#### **Convert Tabs to Spaces**

This action will convert each tab character into the specified number of spaces.

Input: (Text)

Result: (Text) Text with tab characters converted to runs of spaces.

#### **Convert to ASCII**

This action will convert the input text into an ASCII-only representation.

Input: (Text)

Result: (Text) Text with non-ASCII characters "translated" into ASCII

### **Delete Lines Containing**

This action will return all lines in the input string which do not match the specified string.

Input: (Text)

Result: (Text) Text with the complement of the matching lines.

Related Actions: Extract Lines Containing

### **Educate Quotes**

This action will convert ASCII quotes into their typographer equivalent.

Input: (Text)

Result: (Text) Text with ASCII quotes converted to typographer's quotes

Related Actions: Straighten Quotes

### **Extract Lines Containing**

This action will return all lines in the input string which contain the specified string.

Input: (Text)

Result: (Text) Text with the matching lines. Related Actions: Delete Lines Containing

#### **Get Contents of BBEdit Document**

This action will get the contents of the frontmost text document in BBEdit according to the options you set.

Requires: A text document must be open. Result: (Text) A BBEdit document object

Related Actions: Set Contents of BBEdit Document, New BBEdit Document

#### **New BBEdit Document**

This action creates a new BBEdit document from the input text.

Input: (Text)

Result: (com.barebones.bbedit.document-object) A BBEdit document object

Related Actions: Get Contents of BBEdit Document, Set Contents of BBEdit Document

#### **Normalize Line Breaks**

This action will change all line breaks into the format specified.

Input: (Text)

Result: (Text) Text with the chosen line breaks.

#### **Prefix/Suffix Lines**

This action will insert (or remove) the specified prefix and/or suffix strings on each line processed.

Input: (Text)

Result: (Text) Text with the specified strings inserted on (or removed from) each line.

#### **Remove Duplicate Lines**

This action will eliminate duplicates from the provided lines according to the specified rules.

Input: (Text)

Result: (Text) Unique Lines of Text

Related Actions: Sort Lines

#### **Remove Prefix**

This action will remove the supplied string from the beginning of each line processed.

Input: (Text)

Result: (Text) Text with the specified prefix removed from each line.

Related Actions: Add Suffix, Remove Suffix

#### **Remove Suffix**

This action will remove the supplied string from the end of each line processed.

Input: (Text)

Result: (Text) Text with the specified suffix removed from each line.

Related Actions: Add Suffix, Remove Prefix

### **Search and Replace**

This action will search the input string, and replace all matches with specified string.

Input: (Text)

Result: (Text) Text with the specified replacements done.

#### Set Contents of BBEdit Document

This action will replace or insert the passed text into the frontmost text document in BBEdit according to the options you set.

Requires: A text document must be open.

Input: (Text)

Result: (com.barebones.bbedit.document-object) A BBEdit document object Related Actions: Get Contents of BBEdit Document, New BBEdit Document

#### **Sort Lines**

This action will sort the provided lines according to the specified rules.

Input: (Text)

Result: (Text) Sorted Lines of Text. Related Actions: Remove Duplicate Lines

#### **Straighten Quotes**

This action will convert typographer quotes into their ASCII equivalent.

Input: (Text)

Result: (Text) Text with typographer's quotes converted to ASCII quotes

Related Actions: Educate Quotes

#### **Zap Gremlins**

This action will convert each non-ASCII character as specified in the configuration.

Input: (Text)

Result: (Text) Text with non-ASCII characters removed.

Related Actions: Convert to ASCII

## Other Transforms

BBEdit also offers a variety of other tools for transforming text, including columnar selections and manipulation, the Extract command for gathering text from single or multifile search operations, and the ability to apply Text Filters to the contents of the clipboard.

## **Columnar Text Manipulations**

The Columns submenu of the Edit menu contains commands to help you work more easily with column-delimited text files

The three basic commands: Cut Columns, Copy Columns, and Clear Columns work similarly to their top-level analogues (Cut, Copy, and Clear). The columns to be cut, copied, or cleared are determined by the selection range: for example, to cut a single column, click in the middle of it and choose Cut Columns. You can cut, copy, or clear multiple columns by selecting text across them.

The Rearrange Columns command offers you an easy way to rearrange the columns in a column-delimited text document. To use this command, just invoke it to bring up a dialog which will list all distinguishable columns present within the current document, then drag the columns into whatever order you wish, and click the Apply button to have BBEdit rearrange them.

#### **Extract**

The Extract command (available in the Search menu, as well as the Find and Multi-File Search windows) will find all instances of the search string in the current document or search set, and collects each occurrence into a new untitled text document, separated by line breaks.

When performing an Extract operation, you can optionally enter a grep replacement pattern in the "Replace" field of the Find or Multi-File Search window to transform the extraction results. For further details as well as an example, please see "Extract" on page 160.

## **Paste Using Filter**

The Paste Using Filter submenu lists all the text filters available in the "Text Filters" subfolder of BBEdit's application support folder. When you choose a filter, BBEdit will process the text on the clipboard through the selected filter before inserting that text into the current document.

You can re-invoke the most recently used filter by choosing the 'Paste Using Filter <FILTERNAME>' command in the Paste submenu of the Edit menu, and optionally assign this command a key shortcut for quicker access in the Menus & Shortcuts preferences panel.

#### CHAPTER

**Windows & Palettes** 

This chapter describes the commands in the Window menu. These commands allow you to arrange and access editing and browser windows quickly, and also to access BBEdit's extensive set of tool and utility palettes.

#### In this chapter

| Window Menu                                                              | . 141 |
|--------------------------------------------------------------------------|-------|
| Minimize Window                                                          | . 141 |
| Bring All to Front                                                       | . 141 |
| Palettes                                                                 | . 141 |
| Character Inspector – 142 • Clippings – 142 • 1Clippings – 142 Scripts – |       |
| 142 • Windows – 142 • HTML Markup Tools – 142 • Workspace – 143          |       |
| Save Default <type of="">Window</type>                                   | . 143 |
| Cascade Windows                                                          | . 143 |
| Arrange                                                                  | . 144 |
| Zoom (key equivalent only)                                               | . 144 |
| Cycle Through Windows                                                    | . 144 |
| Exchange with Next                                                       | . 144 |
| Synchro Scrolling                                                        | . 144 |
| Window Names                                                             | . 144 |

## **Window Menu**

The Window menu provides easy, centralized access to all of BBEdit's tool and utility palettes, in addition to offering commands that you can use to access and organize editing and results windows on screen.

### **Minimize Window**

This command puts the frontmost window into the Dock. Click the window icon in the Dock to restore the window. Hold down the Option key and this command becomes Minimize All Windows.

## **Bring All to Front**

This command brings all un-minimized BBEdit windows to the front.

### **Palettes**

The Palettes submenu provides quick access to all of BBEdit's numerous tool palettes and utility windows. Choosing an item from this submenu toggles display of the corresponding palette.

#### **Character Inspector**

This command opens a palette which displays the character values of the selected text in several standard formats. You may also select the displayed character values and either copy them or drag & drop them into a document.

#### **Clippings**

BBEdit's powerful Clippings feature provides an easy way to store and access frequently used text of any sort. For details on using Clippings, please see "Using Clippings" on page 275.

#### Note

The Set Shortcut button in the Clippings, Filters, and Scripts palettes allows you to assign a key equivalent to the currently selected item. You can use combinations of the Command, Shift, Option, and Control keys, plus any single other key, to create such equivalents, except that any equivalent must contain either the Command or Control keys (or both). You can also map Function keys directly to items, with or without the use of a modifier.

#### Colors

This command opens the system color picker, which you can use to insert hex color values into HTML and XML files.

#### **Scripts**

The Scripts palette displays all the scripts currently installed in the Scripts subfolder of BBEdit's application support folder. See Chapter 2, "Scripts", for more information about using scripts in BBEdit.

#### **Text Filters**

The Text Filters palette displays all the text filters currently present in the Text Filters subfolder of BBEdit's application support folder. See Chapter 2, "Text Filters", for more information about using text filters in BBEdit.

#### **Windows**

The Windows palette displays the names of all open windows ordered by name and kind, and optionally displays an hierarchical list of all documents open within an editing window or project. (You can expand or collapse this list by clicking the disclosure triangle to the left of the parent window's name.)

You can open a file by dragging its icon from the Finder or from a project window into the Windows window.

Any document whose icon is darkened indicates that document's contents have been modified but not yet saved.

To bring any window or document to the front, click its name in the Windows palette, or to close any window or document, click the circular "close" box to its right.

"Hovering" the mouse over a window name displays a tool tip showing the full window title; this is useful for names that have been truncated with ellipses (...) because they are too long to fit within the width of the window.

### **HTML Markup Tools**

The main HTML Markup Tools palette is a comprehensive listing of BBEdit's numerous HTML markup commands. See "HTML Tools Palette" on page 269 in Chapter 11 for details on what these commands do.

Several other HTML palettes are available, each with a specific focus: CSS, Entities, and Utilities. For more information on these tools, please see Chapter 11, "BBEdit HTML Tools"

## **Workspace**

Note BBEdit 12 does not support "Workspace"-based palette sets.

## **Show Scratchpad**

This command opens BBEdit's persistent Scratchpad window. The scratchpad provides a workspace where you can store text to manipulate without needing to manage files. It's ideal as a 'worktable' where you can accumulate and modify text from one source (by performing transforms, manual edits, or batches of copy/paste operations) before gathering the text and using it elsewhere.

You can use the Save a Copy command in the File menu to save the scratchpad's contents into a stand-alone text file.

### **Show Unix Worksheet**

This command opens BBEdit's persistent Unix Worksheet window.

## Save Default <type of >Window

The Save Default Window command stores the position and size of the front window in BBEdit's preferences, and BBEdit will create all new windows of the same type with the stored position and size.

By default, new windows always stack down and right 20px. If you have saved a default window size, and that window is of full screen height, new windows will just stack to the right, and preserve their saved height.

Each type of window has its own default position and size. For instance, the default position and size for project windows is different from the default position and size for text windows.

Window position and size preferences are also keyed to the active screen configuration, so if you frequently switch screen layouts (as when connecting an external display to a portable), you can save separate default window preferences which will be applied depending on which screen configuration is active.

### **Cascade Windows**

The Cascade Windows command cascades all open editing windows in the default fashion: each successive window will be moved incrementally down and to the right (as described above).

### **Arrange**

The Arrange command presents a submenu of multiple window arrangements to cascade, stack, or tile windows as indicated by their titles. You may choose any arrangement to immediately apply it, or assign a keyboard shortcut to any specific arrangement that you use frequently in the "Menus & Shortcuts" preference panel.

## **Cycle Through Windows**

This command sends the front window behind all the other windows. Hold the Shift key down when choosing this command to Cycle Through Windows Backwards, i.e. to bring the rearmost window to the front.

## **Exchange with Next**

This command makes the second window the active window. Choose this command repeatedly to alternate between the front two windows.

## **Synchro Scrolling**

When you have two or more windows open, Synchro Scrolling makes both files scroll when you scroll one. This feature is useful to look over two versions of the same file.

Synchro Scrolling is also enabled by default within Differences windows, and when this option is active, scrolling either document within the window will scroll the other document as well. You can turn Synchro Scrolling off within the active Differences windows, or you can disable this behavior off for all new Differences windows by turning it off and then selecting the "Save Default Differences Window" command in the Window menu.

### **Window Names**

The last items in the Window menu are the names of all the open documents, browsers, and other editing windows. Choose a window's name from this menu (or use its numbered Command key equivalent, if applicable) to bring that window to the front.

**Tip** You can also use the Windows palette to quickly select any open window.

## Zoom (key equivalent only)

There is no longer a Zoom command in the Window menu, but the key equivalent Command-/still works. Zoom will produce the same effect as clicking a window's zoom box: it makes the active window larger if it is small, or returns it to its original size if it was previously enlarged by a Zoom command.

When zooming windows, BBEdit will move the window as little as possible (consistent with maximizing the window's size). This behavior is similar to what the Finder does when zooming a window.

## CHAPTER

7

# Searching

This chapter describes how to employ BBEdit's powerful Find and Multi-File Search commands. It tells you how to search for text in the active window or within a set of files, and explains how to construct and employ file filters. BBEdit can also do advanced pattern, or grep, searching. To learn about pattern searching, you should read this chapter first and then read Chapter 8, "Searching with Grep."

#### In this chapter

| Search Windows                                       | 145 |
|------------------------------------------------------|-----|
| Basic Searching and Replacing                        | 146 |
| Search Settings – 148 • Special Characters – 148     |     |
| Multi-File Searching                                 | 149 |
| Find All and Multi-File Search Results – 151         |     |
| Specifying the Search Set – 152                      |     |
| Multi-File Search Options – 154 • File Filters – 155 |     |
| Searching SCM Directories – 157                      |     |
| Multi-File Replacing                                 | 157 |
| Live Search                                          | 158 |
| Search Menu Reference                                | 159 |

## **Search Windows**

BBEdit's Find and Multi-file Search windows provide a consistent modeless interface to BBEdit's powerful text search and replace capabilities.

If you are familiar with the modal Find dialog used in older versions, you'll generally feel at home, but there are some important differences and improvements of which you should be aware:

The Find dialog has been split in two, with a Find window for searching only the front document, and a Multi-File search window for searches which span more than one document (including folders, arbitrary open documents, BBEdit and Xcode projects, etc.).

The set of search options which configure how text is actually searched (for single-file searches) has been condensed down to a single pair of options: "Selected text only" and "Wrap around".

• "Selected text only" affects **only** the Find All and Replace All operations: if there is a selection range in the front document, these operations will affect search only the contents of the selection range if this option is on, or the entire document (starting from the top) if this option is off.

"Wrap around" affects only the "Next", "Previous", "Replace", and "Replace & Find" operations: if this option is on and the search reaches the end (or the beginning) of the document, then BBEdit will continue the search from the appropriate end of the document.

Keyboard navigation is considerably different due to the Find and Multi-File Search windows' modeless nature.

- Pressing the Return or Enter key with focus in the Find field will perform "Next" in the Find window or "Find All" in the Multi-File Search window.
- Pressing the Escape key will close the window.
- Choosing an appropriate command in the Search menu will trigger the corresponding action in the front Find window.
- BBEdit supports the following key equivalents to control (toggle) the search
  options contained in the Find and Multi-File Search windows. The factory default
  key equivalents for these options are as follows:

| Case sensitive      | Control-Shift-N |
|---------------------|-----------------|
| Entire word         | Control-Shift-E |
| Grep                | Control-Shift-G |
| Selected text only  | Control-Shift-S |
| Wrap around         | Control-Shift-W |
| Open search history | Control-Shift-H |
| Open saved patterns | Control-Shift-P |

If these assignments overlap with any keyboard equivalents for clippings that you have set, or if you just wish to change them, you can do so via the "Find Windows" section of the Menus & Shortcuts preference panel.

Note

The "Replace All" command replaces **all** occurrences of the search string within the document (or in the selection if there is one and "Search Selection Only" is checked). If you wish to replace only occurrences between the current insertion point and the end of the document, you can instead apply the Replace to End command in the Search menu.

## **Basic Searching and Replacing**

This section describes the basic steps for searching and replacing text in a document. Later sections in this chapter cover more advanced techniques. To search and replace text in the front document, follow these steps:

1 Choose Find from the Search menu. BBEdit opens the Find window.

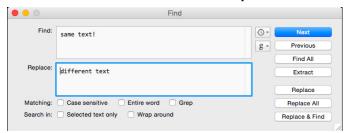

#### 2 Type the string you are looking for in the Find text field.

You can use special characters in the Find text field to search for tabs, line breaks, or page breaks. See "Special Characters" later in this section.

#### 3 Type the replace string (if any) in the Replace text field.

BBEdit persistently remembers the pairs of search and replace terms that you have most recently used. If you want to repeat a previous search or replace, you can choose the appropriate entry from the Search History popup menu at the right of the Find text field to fill in the Find and Replace fields.

#### **Note** The size of both the search and replace terms is limited only by available memory.

#### 4 Turn on any options that you want to apply to your search.

For more info about these options, see "Search Settings" later in this section.

#### 5 Click one of the buttons along the right side of the dialog box.

The following table explains what each of the buttons does.

| This button    | Does this                                                                                                    |
|----------------|----------------------------------------------------------------------------------------------------|
| Next           | Finds the first occurrence of the text in the active window after (below) the current insertion point.                   |
| Previous       | Finds the first occurrence of the text in the active window before (above) the current insertion point.                  |
| Find All       | Finds all the occurrences of the search string and displays the results in a search results browser.                     |
| Replace        | Replaces the current selection with the replace string.                                                                  |
| Replace All    | Replaces every occurrence of the search string in the active window with the replace string.                             |
| Replace & Find | Replaces the current selection with the replace string, then finds the next occurrence of the text in the active window. |

Once you have entered a search string (and also, if desired, a replace string), you can also use the commands in the Search menu to find and replace matches (see "Search Menu Reference" later in this chapter). The table below summarizes the most common commands you can use at this point.

| This command | Does this                                                                                         |
|--------------|---------------------------------------------------------------------------------------------------|
| Find Next    | Finds the next occurrence of the search string. To reverse the search direction, hold down Shift. |
| Replace      | Replaces the selection with the replace string.                                                   |
| Replace All  | Replaces all occurrences of the search string within the document with the replace string.        |

| This command            | Does this                                                                                                    |
|-------------------------|----------------------------------------------------------------------------------------------------|
| Replace to End          | Replaces every occurrence of the search string from the current insertion point to the end of the document with the replace string. |
| Replace & Find<br>Again | Replaces the selection with the replace string and looks for the search string again.                                               |

## **Search Settings**

The checkboxes in the Find window lets you control how BBEdit searches your document for the indicated text.

#### **Case Sensitive**

When this checkbox is selected, BBEdit treats upper- and lowercase letters as different letters. Otherwise, BBEdit treats upper- and lowercase letters as if they were the same.

#### **Entire Word**

When this checkbox is selected, BBEdit matches the search string only if it is surrounded in the document text by word-break characters (white space or punctuation). Otherwise, BBEdit matches the search string anywhere in the text.

#### Grep

When this checkbox is selected, BBEdit treats the search and replace strings as grep patterns. Otherwise, BBEdit searches the document for text that matches the search string as it appears literally, and will replace any matched text with the replace string. To learn more about pattern searching see "Searching with Grep" on page 167.

#### **Selected Text Only**

When this checkbox is selected, BBEdit searches only the selected text. Otherwise, BBEdit searches the entire document.

#### **Wrap Around**

When this checkbox is selected, BBEdit continues searching from the beginning of the document if a match is not found (or from the end of the document if searching backwards). Otherwise, BBEdit stops searching when it reaches the end (or the beginning if searching backwards) of the file.

## **Special Characters**

You can use the following special characters to search for line breaks and other nonprinting characters, as well as hexadecimal escapes to search for any desired 8-bit character.

| Character | Matches                |
|-----------|------------------------|
| r or n    | line break             |
| \t        | tab                    |
| \f        | page break (form feed) |

| Character | Matches                                                                                                    |
|-----------|----------------------------------------------------------------------------------------------------|
| \xNN      | hexadecimal character code NN (for example, \x0D for CR)                                                                               |
| \x{NNNN}  | any number of hexadecimal characters NN (for example, $x\{0\}$ will match a null, $x\{304F\}$ will match a Japanese Unicode character) |
| \\        | backslash (\)                                                                                                    |

The form of a hex escape is "\xNN", where "N" is any single hex digit [0-9,A-F]. The "x" may be upper or lower case. (You can use the Character Inspector palette to find the hex value for any selected character or string.) You can perform a literal search for any character, including a null, using this option. Malformed escapes are treated as literal strings.

## **Multi-File Searching**

The main difference between single-file searching and multi-file searching is that to perform a multi-file search, you must specify the files to be searched. BBEdit gives you a great deal of flexibility in how to do this. You can search all the files in a given folder or defined web site, in a project, in open editing windows, or in an existing search results browser. For even greater control, you can select a diverse set of search sources, or apply BBEdit's advanced file filtering capabilities.

When you start a search, BBEdit will display a search progress window and return control, so that you can continue working. You can perform more than one multi-file searches at a time; each search will have its own progress window. Closing a search's progress window or clicking Cancel in the progress window will stop the operation, and BBEdit will display a search results browser containing any matches found up to that point.

## Starting a Search

To search for a string in multiple files, do the following steps:

1 Choose Multi-File Search from the Search menu, or type Shift-Command-F, to open the Multi-File Search window (if it is not already open).

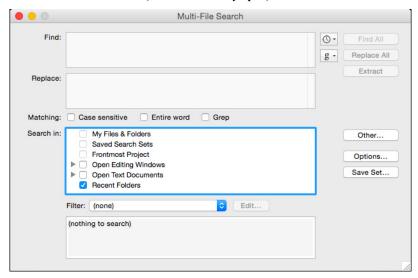

- 2 Type the string you are looking for in the Find text field.
- 3 Type the replace string (if any) in the Replace text field.

Be sure to read the section "Multi-File Replacing" later in this chapter if you want to perform replace operations.

4 Turn on any search options that you want to apply to your search.

To learn more about these options, see "Search Settings" earlier in this chapter.

5 Drag a folder to the search target area to search its contents, or select any of the available search sources in the Sources list to specify the set of files to search.

See "Specifying the Search Set" later in this chapter for more information.

6 Click one of the buttons along the right side of the dialog box to begin the search.

The table below tells you what each of the buttons does.

| This button | Does this                                                                                                    |
|-------------|----------------------------------------------------------------------------------------------------|
| Find All    | Finds all occurrences of the search string in all the files in the selected search sources. BBEdit displays the results in a search results browser. |
| Replace All | Finds all occurrences of the search string in all the files in the selected search sources and replaces them with the replace string.                |
| Options     | Brings up the Search Options sheet.                                                                                                    |
| Save Set    | Creates an entry under the "Saved Search Sets" heading in the search sources list which you can later choose to reselect the same search sources.    |
| Other       | Select arbitrary file(s) or folder(s) to add to the search sources.                                                                                  |

#### Find All and Multi-File Search Results

When you perform a Find All search, either on a single file or across multiple files, BBEdit will open a search results browser which lists every occurrence of the search string in the selected file(s)

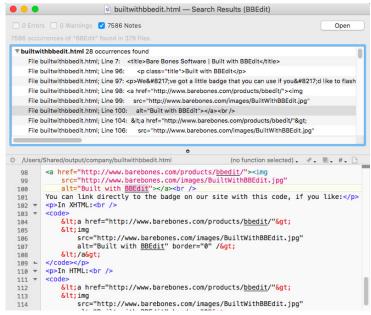

The information at the top of the window tells you how many matches BBEdit found in the set of files you specified, as well as specifying whether there were any error conditions or warnings generated during the search. You can display or hide any combination of errors, warnings, and matches, by checking the appropriate options.

The top pane lists each line that contains the matched text. Every match is identified by file name and line number.

Click any match in the list of occurrences to have BBEdit display the part of the file that contains the match in the text pane.

#### **IMPORTANT**

You can edit text directly within a search results browser, or double-click any line that contains a match to open the corresponding file at the point of the match.

After you have opened a file, you can use the Find Again, Replace, Replace All, and Replace & Find Again commands in the Search menu to continue searching it, as if you had chosen a File by File search. See the next section for information on File by File searching.

Note

You can use a search results window as the basis of another multi-file search. See "Specifying the Search Set" below.

## Specifying the Search Set

To specify which files and folders BBEdit should examine when performing a multi-file search, just select items from the Search In list of the Multi-File Search window.

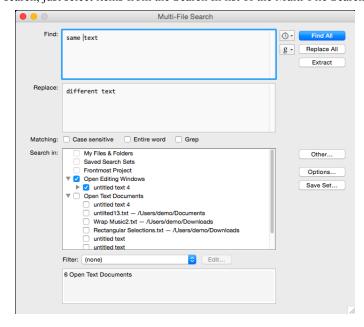

You can choose multiple sources for a multi-file search, and you can mix different types of sources. Available sources include:

- specified individual files
- the files in any selected or recently-searched folder
- open text documents
- the frontmost project
- the files listed in any results browser (such as a search results browser, an HTML syntax errors browser, or a compile errors browser)
- the files and folders contained in a project

- the files and folders contained within any Zip archives
- any Xcode projects in your home directory
- any "Smart Folders" which you have saved in the Finder (BBEdit will automatically list any such items present in the "Saved Searches" folder for your login account)

To add a file, folder, or other suitable item to the Search In list, click Other in the Multi-File Search window, and choose the item using the resulting selection sheet. (You can select multiple items to be added.)

To designate any item in the list as a search source, click on the box next to its name, or double-click on the name, to add a checkmark. To deselect a search source, click the box next to its name, or double-click its name, to turn off the checkmark. To select a single source only, and deselect all other sources, Command-click on the checkbox next to the desired source's name. To remove a search source from the list, click on the minus sign (–) to the right of its name. (Doing so removes only the entry from the list, **not** the original item.)

BBEdit will display a summary of the selected sources in the information box at the bottom of the Multi-File Search window. Here are some common scenarios.

#### Searching the files in a folder

To search the files in a folder, click on the box next to the folder's name, or double-click its name, in the Sources list. If the folder you want to search is not in the Sources list, click the Other button at the right of the dialog and pick the folder using the resulting selection sheet.

You can also drag a folder from the Finder directly into the search items box of the Find & Replace dialog to choose it as the source.

#### Searching the frontmost project

You can directly search all files contained within the frontmost project document. To choose the frontmost project, click the box next to the Frontmost Project item, or double-click on the item in the list.

If the active document is also a project document, you can directly target it by choosing the Search in [project name] command (in the Search menu).

#### Searching all open documents

You can choose any or all open text documents as search sources. This option allows you to search documents that have not yet been saved to a file, or which contain unsaved changes. To choose all open documents, click the box next to the Open Text Documents item, or double-click on the item in the list.

#### Searching the contents of compressed archives

You can control whether BBEdit should search within the contents of compressed archives (".bz2", ".gz", and ".zip") via the "Search compressed files" option in the Multi-File Search window's "Options" sheet. When this option is off, BBEdit will skip all bz2, gz, and Zip while searching, even if they may contain compressed text files.

#### Searching the files contained in a results browser

If a previous multi-file search found many files that contain your search string, you may want to narrow the search. To search the files listed in any results browser window, click the box next to that browser's name, or double-click on its name, in the Sources list. You can also click the box next to the Results Browsers item, or double-click on this item, to search the files listed in all results browsers.

#### Searching the files in a project

If the files you are working with are all listed in a BBEdit project, you can choose that group in order to search the files. To chose a project, click the box next to that group's name, or double-click on its name, in the Sources list.

Note

The Choose a Folder dialog will display any packages it encounters as folders (rather than just as single files, the way they appear in the Finder). This allows you to navigate their internal structure just as you would any other folder. Similarly, you can drag a package from the Finder into the path box in the Find & Replace dialog and it will be treated as a true folder rather than as a single file.

#### **Saved Search Sources**

You can use the Saved Search Sources popup menu to store specific sets of search sources for later reuse. To save a set of search sources, choose Remember this Set from the popup menu and give the set a name in the resulting dialog. To select a saved set of search sources, choose that set's name from the pop-menu.

## **Multi-File Search Options**

Click the Options button to display the search options sheet.

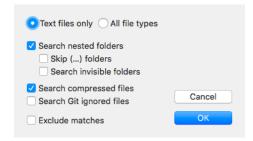

You can choose to search only text files or to search all file types. If you have image files or other non-text files in search source folders, it may be a good idea to restrict the search to only text files. This setting is applied in addition to any file filter (see next section) and in fact takes effect *before* the filter.

To search the contents of all subfolders within the folders you choose, select the "Search nested folders" option in the resulting sheet. You can also choose to skip any folders whose names are enclosed in parentheses here by selecting the "Skip (...) folders" option, or whether to search the contents of invisible folders by selecting the "Search invisible folders" option. In addition, you can control whether BBEdit should search compressed files and/or Git ignored files by enabling (or disabling) the coresponding options.

To find only files whose contents do **not** contain the search string, select the Exclude Matches option.

You can further restrict which files from the chosen sources BBEdit will search by applying a file filter. See "File Filters" (below) for more details.

#### File Filters

If you do not want to search every file in the set you selected, but want to include only those that meet certain criteria (such as those created on a certain date, or only those created by BBEdit and not some other program, or those that are HTML or Perl documents), you can use a file filter.

To apply a file filter, just choose it from the Filters popup menu in the Multi-File Search window. If none of the available filters meets your needs, you can define a new one, or create a temporary filter.

#### **New Filter**

To define a new saved file filter, select New... from the popup menu. BBEdit will ask you for a filter name, and then display the Edit Filter dialog (below). You can also define new file filters in the Filters panel of the Setup window (see page 227).

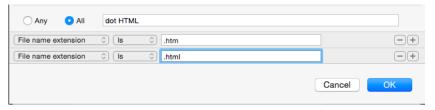

#### Note

If the Setup window is open, any filters you define in the Multi-File Search window will not be available in the Filters panel of the Setup window until you close and reopen the Setup window.

The Edit Filter dialog lets you specify multiple criteria that determine whether a given file is selected by the filter. You can choose whether these criteria are exclusive (that is, whether a file must meet *every* listed test to be selected) or inclusive (that is, whether a file that meets *any* of the tests is selected) using the Every (AND) and Any (OR) radio buttons at the top of the dialog.

To add a test, click the Add (+) button, and a new row will appear in the dialog.

Within each row (criterion), the left-hand popup lets you specify which attribute of a file you wish to test. BBEdit lets you test a file's name, the name of its enclosing folder, its creator or type, its creation and modification date (or both date and time), or its Finder label, visibility, or the programming or markup language it is written in. You can also test the content of a file, using the "Contents" criterion.

The center popup lets you choose the test to be applied to the selected attribute. The available options here change depending on what attribute you selected. If you choose Visibility in the first column, for instance, your only choices are whether the file is or is not visible, However, if you choose File Name in the first column, the middle column lets you test to see if the name does or does not exactly match, contain, begin with, or end with a particular string. You can also test file names to see if they match wildcard or Grep patterns.

Note

In wildcard patterns, the asterisk (\*) and question mark (?) characters have special meanings. The asterisk matches any number of characters, such that "\*.c" matches any file whose name ends with ".c". The question mark matches a single character, so that "foo?" matches "food", fool", "foot", and many other words. Both the asterisk and the question mark can be used anywhere in a wildcard pattern, and any number of either can be used in a single pattern.

Grep patterns, also known as regular expressions, are a powerful method of selecting file names based on classes of text or repeating text. They are covered in great detail in the next chapter.

The right-hand text field specifies the match criterion. For example, when filtering by File Name, you type the text you want the name to match, contain, begin with, or end with (or not). When filtering by Language, you choose a supported language from a popup menu.

You can add any number of criteria using the Add (+) button. To delete any criterion, click the Remove (-) button next to it.

Click Save to save the file filter and use it for this search. BBEdit will ask you to name the filter, and it will then appear in the Filters popup menu in the Find & Replace dialog (and in the Filter panel of the Setup window). Click Cancel to discard any changes you have made to the filter. (Hold the Option key when you click Cancel to skip the confirmation alert.)

#### **Filtering by Name**

In order to provide the greatest possible flexibility, BBEdit offers several different criteria for filtering based on file names

File Name: Tests the complete string corresponding to the file name.

File Name Root: Tests only the "root" portion of the file name. Given a name of the form "foo.txt", the root is the string which occurs before the period, in this case "foo".

File Name Extension: Tests only the file name extention. In the above example, the extension is "txt". (Note that the extension does not include a period.)

#### **Temporary Filters**

Choose "(current criteria)" from the popup menu in the Find & Replace dialog to reuse the last set of criteria applied (either from using a saved filter, or from using the Edit button to define criteria). Thus, you can use filter criteria on the fly, without the need to create and store a throwaway filter.

#### **Editing and Deleting Filters**

To edit a file filter you have already defined, choose it from the Filters popup menu, change it as desired, and click Save. Since each filter must have a unique name, saving it will replace the old version of the filter. To delete a filter entirely, visit the Filters panel of the Setup window. (You can also create or modify filters there.)

## **Searching SCM Directories**

When scanning folders for various purposes (multi-file search, Find Differences, and other batch operations), BBEdit ignores all directories which contain administrative data for source-control management (SCM) tools: CVS, .svn, .git, .hg, .bzr. This behavior prevents any inadvertent modifications to such data which might otherwise occurs during a multi-file search or other batch operation. If you must search the contents of such directories, you can enable BBEdit to do so by issuing the following Terminal command:

 $\label{lem:defaults} \mbox{defaults write com.barebones.bbedit SkipSCMAdminDirsWhenScanningFolders -bool NO}$ 

Note

The "Search Invisible Folders" option no longer enables BBEdit to search within such directories.

## **Multi-File Replacing**

If you want to replace only some occurrences of text in multiple files, you can simply search those files, select the instances you want to change in the search results browser to open the files to those points, and perform the replacements individually. However, BBEdit can also change *all* occurrences of a string in a group of files with one command.

Globally replacing text in more than one file works the same as replacing it in a single file. The only possible complication is that, if you make a mistake, it can have much wider consequences. If you are not sure what effect a replace operation will have, test it out on a few sample files (or a copy of your data) first!

To do a multi-file search and replace, replacing all occurrences:

- 1 Enter your desired find and replace strings in the Multi-File Search window as described in the section "Multi-File Search."
- 2 Choose the files to be searched as described in "Specifying the Search Set".
- 3 To start the operation, click Replace All in the Multi-File Search window, choose the Replace All command, or type its key equivalent of Option-Command-R.

BBEdit displays the Find & Replace All Matches dialog:

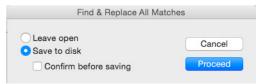

This is what each of its options does:

| This option | Replaces all occurrences of the search string with the replace string and             |
|-------------|---------------------------------------------------------------------------------------|
| Leave open  | Leaves all the files open so that you can inspect the replacements.                   |
|             | If there are many files that contain the search string, BBEdit may run out of memory. |

| This option           | Replaces all occurrences of the search string with the replace string and                                                                                                    |
|-----------------------|----------------------------------------------------------------------------------------------------|
| Save to disk          | Saves each file with the changes.                                                                                                    |
| Confirm before saving | When this option is enabled, you will have an opportunity to approve changes to each file being searched before BBEdit saves that file to disk. You should <i>not</i> turn this option off until you are sure that the replace operation is doing what you want. |

## Live Search

The Live Search command performs an incremental search. In other words, it shows the matching text as you type the search string, so you only have to type until you find the text you want.

Live Search always searches in the text view of the frontmost window; if that window has no text view, the Live Search command will be disabled.

To use Live Search:

- 1 Choose Live Search from the Search menu, or type Option-Command-F.
- 2 Type the string you are looking for into the Live Search field.

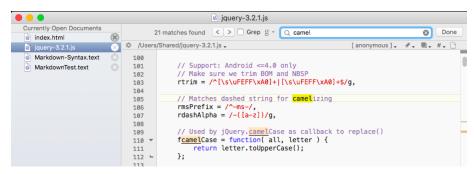

As you type, BBEdit selects the first occurrence of what you have typed so far.

- 3 To find the next occurrence of the matching text, click the Next (right) arrow, or type Return or Enter.
- 4 To find the previous occurrence of the matching text, click the Previous (left) arrow, or type Shift-Return or Shift-Enter.

If Emacs key bindings are enabled, you can also type Control-S to start a Live Search, and then type Control-S or Control-R to search forward or backward respectively.

To clear the most recent word of the search string, you can type Option-Delete, or click on the "delete" button (the "X") within the search field to delete the entire search string.

To cancel Live Search, you may click the "Done" button in the search bar or type the Escape key.

Live Search also supports grep pattern matching when the "Grep" option is enabled, and stored patterns are available under the "Saved patterns ("g") popup. If the entered pattern is invalid, BBEdit will display an alert icon which you can click on to see the error.

**Note** The Live Search bar replaces the Quick Search window present in older versions.

## **Search Menu Reference**

This section describes all of the commands in the Search menu.

#### **Find**

Opens the Find window (or the Find & Replace dialog). See "Basic Searching and Replacing" on page 146.

#### **Multi-File Search**

Opens the Multi-File Search window. See "Multi-File Searching" on page 149 and "Multi-File Replacing" on page 157.

## Search in [Document's Folder]

If a text document is active in the front window and that document is associated with a file on disk, this command will be enabled, and selecting it will open the Multi-File Search window with the search source pre-set to the parent folder of the document's file, and that folder's name and path will appear in this command's menu name.

## Search in [Project or Disk Browser]

If the frontmost window is a project or disk browser, this command's name will reflect the name of the project, or the name of the disk browser's current root directory.

Choosing this command will open the Multi-File Search window with the search source pre-set to the current project, or the disk browser's root folder.

If the Multi-File Search window is frontmost, this command will target the project or disk browser which is closest to the front (Z-order).

This command is also available in the Action ('gear') menu of projects and disk browsers.

#### **Live Search**

Opens the Live Search bar. You can use this feature to interactively search for text strings, as described in the previous section.

## Find Next/Previous

Searches the current document for the next occurrence of the search string. Hold down the Shift key to find the previous occurrence.

#### Find All

Finds all instances of the search string in the current document or search set, and displays a search results browser.

#### **Extract**

Finds all instances of the search string in the current document or search set, and collects each occurrence into a new untitled text document, separated by line breaks.

When performing an Extract operation, you can optionally enter a grep replacement pattern in the "Replace" field of the Find or Multi-File Search window to transform the extraction results.

For example, consider this sample text:

```
! TAG FILE FORMAT 2 /extended format; --format=1 will not append;" to lines/
! TAG FILE SORTED 1 /0=unsorted, 1=sorted, 2=foldcase/
! TAG PROGRAM AUTHOR Universal Ctags Team //
! TAG PROGRAM NAME Universal Ctags / Derived from Exuberant Ctags/
!_TAG_PROGRAM_URL https://ctags.io/ /official site/
! TAG PROGRAM VERSION 0.0.0 /ale9cbe/
```

To extract just the unique part of each field name (without the leading "! TAG"), match it with this pattern: "TAG (.+?)\s". The first capture group is the unique part of the field name, so use "\1" in the "Replace:" field, and then click the Extract" button.

The resulting extracted text will be:

```
FILE FORMAT
FILE SORTED
PROGRAM AUTHOR
PROGRAM NAME
PROGRAM URL
PROGRAM VERSION
```

Performing extraction with Grep substitutions will allow you to complete many extraction operations in a single step, rather than requiring you to apply multiple Replace All operations to the extracted text.

## Find Selected Text/Previous Selected Text

Uses the selected text as the search string and finds the next occurrence of the selected text. Hold down the Shift key to find the previous occurrence of the selected text.

When you invoke this command, BBEdit will add the current search string to its Search History list of recently-used search strings.

Tip You can also hold down the Option and Command keys as you double-click on a selection to search for the next occurrence of the selected text.

#### **Use Selection for Find**

Sets BBEdit's search string to the currently selected text but does not perform a search. When you invoke this command, BBEdit will add the current search & replace strings to its Search History list.

## **Use Selection for Find (grep)**

When you hold down the Shift key, Use Selection for Find becomes Use Selection for Find (grep). This command sets BBEdit's search string to the currently selected text and turns on the Grep option, but does not perform a search. When you invoke this command, BBEdit will add the current search & replace strings to its Search History list.

## **Use Selection for Replace**

Sets BBEdit's replace string to the currently selected text but does not perform a search operation. When you invoke this command, BBEdit will add the current search & replace strings to its Search History list.

## **Use Selection for Replace (grep)**

When you hold down the Shift key, Use Selection for Replace becomes Use Selection for Replace (grep). This command sets BBEdit's replace string to the currently selected text and turns on the Grep option, but does not perform a search operation. When you invoke this command, BBEdit will add the current search& replace strings to its Search History list.

## Replace

Replaces the selected text (usually an occurrence of the search string) with the replace string.

## Replace All

Replaces **all** occurrences of the search string in a file with the replace string, or, starts a multi-file search & replace operation.

## **Replace All in Selection**

This command is enabled only when there is a selection in the frontmost text document (or in the text document immediately behind the Find window). Choosing it will perform a Replace All upon the selected range of text, i.e. it has the same effect as enabling the Selected Text Only option in the Find window.

## Replace to End

Replaces each occurrence of the search string from the current insertion point (or the start of the current selection range) to the end of the document.

## Replace & Find Again

Replaces the selected text with the replace string and searches for the next occurrence of the search string.

#### **Find Differences**

Finds the differences between two files, or all of the files contained in two folders. See "Comparing Text Files" in Chapter 4 for more details.

## **Compare Two Front Windows**

Performs a Find Differences between the active documents within the two frontmost text windows, using the same settings currently active for the Find Differences command.

This command will be enabled **only** if: there are two or more editing (or project) windows open, and a text document is active in each of the frontmost two windows, and neither window is blocked by a sheet or modal dialog.

## **Compare Against Disk File**

Performs a Find Differences between the contents of the front document and the disk file for that same document. This capability makes it easy to locate in-progress changes to a document.

## **Compare Against Previous Version**

Provides access to previous versions of the current document using the system's built-in file versioning capability. You can compare and integrate changes from any prior version into the current document as desired.

## **Apply to New**

Applies the currently selected difference to the "New" version of two files which are being compared. See "Comparing Text Files" for more details.

## Apply to Old

Applies the currently selected difference to the "Old" version of two files which are being compared. See "Comparing Text Files" for more details.

## **Compare Again**

Find the differences between two files, using the same settings that were used in the last time you used the Find Differences command. See "Comparing Text Files" for more details.

#### **Find Definition**

Looks up definitions for the selected word using ctags information if available. If there is no selection, BBEdit will attempt to determine the symbol name by inspection of the text around the insertion point, rather than requiring you to type a name. (See "Ctags for Enhanced Language Support" in Chapter 14 for more details about working with ctags.)

#### Find in Reference

Performs a search for the selected symbol using an appropriate language-specific online resource. As for Find Definition, if there is no selection, BBEdit will attempt to determine the symbol name by inspection around the insertion point.

For example, Find in Reference in a PHP document will look up the selected symbol on php.net; in a Ruby document, it will use the 'ri' interactive reference; in a Unix Shell Script, it will open the appropriate Unix man page.

For languages which don't have a pre-defined resources, lookups will performed on the Apple Developer Connection web site.

You can modify the URL template which BBEdit uses to perform the lookup for a particular language by bringing up the Options sheet for that language in the Languages preference panel and editing the template directly. In the template, use "\_SYMBOLNAME\_" to indicate where the selected symbol name should be placed in the lookup string.

## Go Menu Reference

This section describes all of the commands in the Go menu.

#### **Line Number**

When you choose this command, BBEdit opens the Line Number sheet. Type in a line number and the frontmost text window will jump to display that line.

This command does not follow the usual convention of applying the last-used setting when invoked with the Option key pressed. Instead, if you select a number within the current document, then hold down the Option key and choose "Line Number", BBEdit will go directly to the correspondingly numbered line.

Note

This command honors the "Use 'Hard' Line Numbering in Soft-Wrapped Text Views" option in the Editing preference panel.

#### **Center Line**

Will move the insertion point to the beginning of the middle or center line of the displayed text.

## **Named Symbol**

When you choose this command, BBEdit opens a sheet displaying all named symbols within the current document, i.e. all available functions and markers. You can navigate this list with the arrow keys, or type to filter the displayed list of symbols.

#### **Functions**

When you choose this command, BBEdit opens a floating window which lists the functions in the active document (if any, i.e. provided its language type supports function scanning, and the document contains recognizable functions). You can filter the list by typing a partial function name into the search box.

## **Reveal Start/End**

When you choose one of these commands, BBEdit will move the insertion point to a position immediately before the start or immediately after the end of the current function, where a function is any item which appears on the function popup menu. If you anticipate using these commands often, you may wish to assign them key equivalents in the Menus & Shortcuts preference panel.

## Go to Previous/Next

When you choose one of these commands, BBEdit will select the name of the previous or next function in the document, where a function is any item which appears on the function popup menu. If you anticipate using these commands often, you may wish to assign them key equivalents in the Menus & Shortcuts preference panel.

#### **Markers**

When you choose this command, BBEdit opens a floating window which lists any markers associated with the active document. (For information about setting markers, see "Using Markers" on page 115). You can filter the list by typing a partial marker name into the search box.

## **Jump Points**

This command opens a floating window which displays the current document's jump history (implemented in previous versions of BBEdit) and provides a means to navigate this history in a non-linear fashion.

#### **Previous**

When you choose this command, BBEdit will go to the last selection you made in the document which was outside the current view (an automatic jump mark), or the last location you marked with the Set command (see "Set" on the preceding page). If the current document does not contain any jump marks, this command is disabled.

#### Next

When you choose this command after navigating to an earlier jump mark, BBEdit will go to the next later jump mark, or return to the most recent position of the insertion point. If you have not jumped back to a jump mark, this command is disabled.

#### Set

Choose this command to define the current insertion point location or selection range as a manual jump mark within the active document. You can navigate to jump marks using the Jump Back and Jump Forward commands.

## **Previous/Next Error**

If an error browser is open, this command will open the listed error which came before or after the selected error. See Chapter 9 for more information on error browsers.

## **Previous/Next Placeholder**

When you apply a clippings item that contains multiple #INSERTION# cookies, the second and subsequent cookies are replaced with special jump placeholders. You can also manually insert jump placeholders at any desired points within a clipping or a document.

These placeholders are strings of the form "<#...#>", where the content "..." between the two # signs may be any alphanumeric text, or empty.

You can use the Go To Previous Placeholder and Go to Next Placeholder commands to jump back and forth between these special strings from the keyboard. For example, you might use this command when filling in the parameters of a function call, or a series of tag attributes. For additional details, see "Selection and Insertion Placeholders" on page 283.

If the "Use Tab key to navigate Placeholders" option in the Keyboard preferences panel is turned on, you can press the Tab key (or Shift-Tab) to navigate between placeholders.

In additional to jump placeholders, you can also insert "optional" placeholders of the form <#?#>. When the "Go to Next Placeholder" command would select such a placeholder, BBEdit will place the insertion point at the specified position and remove the optional placeholder.

## CHAPTER

# K

# **Searching with Grep**

This chapter describes the Grep option in BBEdit's Find command, which allows you to find and change text that matches a set of conditions you specify. Combined with the multi-file search and replace features described in Chapter 7, BBEdit's grep capabilities can make many editing tasks quicker and easier, whether you are modifying Web pages, extracting data from a file, or just rearranging a phone list.

#### In this chapter

| What Is Grep or Pattern Searching?                                     |
|------------------------------------------------------------------------|
| Recommended Books and Resources                                        |
| Writing Search Patterns                                                |
| Most Characters Match Themselves – 169                                 |
| Escaping Special Characters – 169                                      |
| Wildcards Match Types of Characters – 170                              |
| Character Classes Match Sets or Ranges of Characters – 172             |
| Matching Non-Printing Characters – 173                                 |
| Other Special Character Classes – 174                                  |
| Quantifiers Repeat Subpatterns – 175                                   |
| Combining Patterns to Make Complex Patterns – 176                      |
| Creating Subpatterns – 176 • Using Backreferences in Subpatterns – 177 |
| Using Alternation – 178 • The "Longest Match" Issue – 178              |
| Non-Greedy Quantifiers – 179                                           |
| Writing Replacement Patterns                                           |
| Subpatterns Make Replacement Powerful – 180                            |
| Using the Entire Matched Pattern – 180                                 |
| Using Parts of the Matched Pattern – 181                               |
| Case Transformations – 182                                             |
| Examples                                                               |
| Matching Identifiers – 183 • Matching White Space – 183                |
| Matching Delimited Strings – 184 • Marking Structured Text – 184       |
| Marking a Mail Digest – 185 • Rearranging Name Lists – 185             |
| Advanced Grep Topics                                                   |
| Matching Nulls – 186 • Backreferences – 186                            |
| POSIX-Style Character Classes – 187                                    |
| Non-Capturing Parentheses – 188                                        |
| Perl-Style Pattern Extensions – 189 • Comments – 189                   |
| Pattern Modifiers – 190 • Positional Assertions – 191                  |
| Conditional Subpatterns – 193 • Once-Only Subpatterns – 194            |
| Recursive Patterns – 196                                               |

## What Is Grep or Pattern Searching?

Grep patterns offer a powerful way to make changes to your data that "plain text" searches simply cannot. For example, suppose you have a list of people's names that you want to alphabetize. If the names appear last name first, you can easily put these names in a BBEdit window and use the Sort tool. But if the list is arranged first name first, a simple grep pattern can be used to put the names in the proper order for sorting.

A grep pattern, also known as a regular expression, describes the text that you are looking for. For instance, a pattern can describe words that begin with C and end in l. A pattern like this would match "Call", "Cornwall", and "Criminal" as well as hundreds of other words.

In fact, you have probably already used pattern searching without realizing it. The Find window's "Case sensitive" and "Entire word" options turn on special searching patterns. Suppose that you are looking for "corn". With the "Case sensitive" option turned off, you are actually looking for a pattern that says: look for a C or c, O or o, R or r, and N or n. With the "Entire word" option on, you are looking for the string "corn" only if it is surrounded by white space or punctuation characters; special search characters, called metacharacters, are added to the search string you specified to indicate this.

What makes pattern searching counterintuitive at first is how you describe the pattern. Consider the first example above, where we want to search for text that begins with the letter "C" and ends with the letter "l" with any number of letters in between. What exactly do you put between them that means "any number of letters"? That is what this chapter is all about.

Note

Grep is the name of a frequently used Unix command that searches using regular expressions, the same type of search pattern used by BBEdit. For this reason, you will often see regular expressions called "grep patterns," as BBEdit does. They're the same thing.

# Recommended Books and Resources

#### Mastering Regular Expressions, 3rd Edition

by Jeffrey E.F. Friedl. O'Reilly & Associates, 2006. ISBN 0-596-52812-4

Although it does not cover BBEdit's grep features specifically, *Mastering Regular Expressions* is an outstanding resource for learning the "how-to" of writing useful grep patterns, and the second edition is even better than the original.

#### **BBEdit Talk**

The BBEdit Talk discussion group covers a wide range of topics and questions about using BBEdit, which frequently include searching and the use of grep patterns.

http://groups.google.com/group/bbedit

Note

BBEdit's grep engine is based on the PCRE library package, which is open source software, written by Philip Hazel, and copyright 1997-2004 by the University of Cambridge, England. For details, see: http://www.pcre.org/

## Writing Search Patterns

This section explains how to create search patterns using BBEdit's grep syntax. For readers with prior experience, this is essentially like the syntax used for regular expressions in the Perl programming language. (However, you *do not* need to understand anything about Perl in order to make use of BBEdit's grep searching.)

#### **Most Characters Match Themselves**

Most characters that you type into the Find window match themselves. For instance, if you are looking for the letter "t", Grep stops and reports a match when it encounters a "t" in the text. This idea is so obvious that it seems not worth mentioning, but the important thing to remember is that these characters *are* search patterns. Very simple patterns, to be sure, but patterns nonetheless.

## **Escaping Special Characters**

In addition to the simple character matching discussed above, there are various special characters that have different meanings when used in a grep pattern than in a normal search. (The use of these characters is covered in the following sections.)

However, sometimes you will need to include an exact, or literal, instance of these characters in your grep pattern. In this case, you must use the backslash character \ before that special character to have it be treated literally; this is known as "escaping" the special character. To search for a backslash character itself, double it \\ so that its first appearance will escape the second.

For example, perhaps the most common "special character" in grep is the dot: ".". In grep, a dot character will match any character except a return. But what if you only want to match a literal dot? If you escape the dot: "\.", it will only match another literal dot character in your text.

So, most characters match themselves, and even the special characters will match themselves if they are preceded by a backslash. BBEdit's grep syntax coloring helps make this clear.

Note

When passing grep patterns to BBEdit via AppleScript, be aware that both the backslash and double-quote characters have special meaning to AppleScript. In order to pass these through correctly, you must escape them in your script. Thus, to pass \r for a line break to BBEdit, you must write \\r in your AppleScript string.

## **Wildcards Match Types of Characters**

These special characters, or metacharacters, are used to match certain types of other characters:

#### Wildcard Matches...

|    | any character except a 'hard' line break               |
|----|--------------------------------------------------------|
| ^  | beginning of a line (unless used in a character class) |
| \$ | end of line (unless used in a character class)         |

Being able to specifically match text starting at the beginning or end of a line is an especially handy feature of grep. For example, if you wanted to find every instance of a message sent by Patrick, from a log file which contains various other information like so:

```
From: Rich, server: barebones.com
To: BBEdit-Talk, server: lists.barebones.com
From: Patrick, server: example.barebones.com
```

you could search for the pattern:

```
^From: Patrick
```

and you will find every occurrence of these lines in your file (or set of files if you do a multi-file search instead).

It is important to note that ^ and \$ do not actually match return characters. They match zero-width *positions* after and before returns, respectively. So, if you are looking for "foo" at the end of a line, the pattern "foo\$" will match the three characters "f", "o", and "o". If you search for "foo\r", you will match the same text, but the match will contain four characters: "f", "o", "o", and a return.

#### Note

^ and \$ do not match the positions after and before soft line breaks.

You can combine ^ and \$ within a pattern to force a match to constitute an entire line. For example:

```
foo$
```

will only match "foo" on a line by itself, with no other characters. Try it against these three lines to see for yourself:

```
foobar
foo
fighting foo
```

The pattern will only match the second line.

#### Note

In versions of BBEdit prior to 6.5, the # character was a wildcard that matched any digit (0-9); however, this is no longer the case. If you have grep patterns written with an old version of BBEdit that use # for this purpose, you will need to change these patterns. The easiest way to do this is to use the  $\d$  character class, which has the exact same meaning that # used to—it matches any character from 0-9. Character classes are explained in the next section.

#### **Other Positional Assertions**

BBEdit's grep engine supports additional positional assertions, very similar to ^ and \$.

| Escape | Matches                                                                                                    |
|--------|----------------------------------------------------------------------------------------------------|
| \A     | only at the beginning of the document (as opposed to ^, which matches at the beginning of the document and also at the beginning of each line) |
| \b     | any word boundary, defined as any position between a \w character and a \W character, in either order                                          |
| \B     | any position that is <i>not</i> a word boundary                                                                                                |
| \z     | at the end of the document (as opposed to \$, which matches at the end of the document and also at the end of each line)                       |
| \Z     | at the end of the document, or before a trailing return at the end of the doc, if there is one                                                 |

Examples (the text matched by the pattern is underlined)

Search for: \bfoo\b

Will match: bar <u>foo</u> bar

Will match: <u>foo</u> bar

Will not match: foobar

Search for: \bJane\b

Will match: Jane's

Will match: Tell <u>Jane</u> about the monkey.

Search for: \Afoo

fmWill match: <u>foo</u>bar

Will not match: This is good foo.

# **Character Classes Match Sets or Ranges of Characters**

The character class construct lets you specify a set or a range of characters to match, or to ignore. A character class is constructed by placing a pair of square brackets [...] around the group or range of characters you wish to include. To exclude, or ignore, all characters specified by a character class, add a caret character ^ just after the opening bracket [^...]. For example:

| Character<br>Class | Matches                                   |
|--------------------|-------------------------------------------|
| [xyz]              | any one of the characters $x$ , $y$ , $z$ |
| [^xyz]             | any character except x, y, z              |
| [a-z]              | any character in the range a to z         |

You can use any number of characters or ranges between the brackets. Here are some examples:

| Character Class | Matches                                           |
|-----------------|---------------------------------------------------|
| [aeiou]         | any vowel                                         |
| [^aeiou]        | any character that is not a vowel                 |
| [a-zA-Z0-9]     | any character from a-z, A-Z, or 0-9               |
| [^aeiou0-9]     | any character that is neither a vowel nor a digit |

A character class matches when the search encounters any *one* of the characters in the pattern. However, the contents of a set are only treated as separate characters, not as words. For example, if your search pattern is [beans] and the text in the window is "lima beans", BBEdit will report a match at the "a" of the word "lima".

To include the character ] in a set or a range, place it immediately after the opening bracket. To use the ^ character, place it anywhere except immediately after the opening bracket. To match a dash character (hyphen) in a range, place it at the beginning of the range; to match it as part of a set, place it at the beginning or end of the set. Or, you can include any of these character at any point in the class by escaping them with a backslash.

| Character<br>Class | Matches         |
|--------------------|-----------------|
| []0-9]             | any digit or ]  |
| [aeiou^]           | a vowel or ^    |
| [-A-Z]             | a dash or A - Z |

| Character<br>Class | Matches                                |
|--------------------|----------------------------------------|
| [A]                | any character in the range from - to A |
| [aeiou-]           | any vowel or -                         |
| [aei\-ou]          | any vowel or -                         |

Character classes respect the setting of the Case Sensitive checkbox in the Find window. For example, if Case Sensitive is on, [a] will only match "a"; if Case Sensitive is off, [a] will match both "a" and "A".

## **Matching Non-Printing Characters**

As described in Chapter 7 on searching, BBEdit provides several special character pairs that you can use to match common non-printing characters, as well as the ability to specify any arbitrary character by means of its hexadecimal character code (escape code). You can use these special characters in grep patterns as well as for normal searching.

For example, to look for a tab or a space, you would use the character class [\t ] (consisting of a tab special character and a space character).

| Character                             | Matches                                                                                                    |
|---------------------------------------|----------------------------------------------------------------------------------------------------|
| \r                                    | 'hard' line break                                                                                                    |
| \n                                    | 'hard' line break                                                                                                    |
| \t                                    | tab                                                                                                    |
| \f                                    | page break (form feed)                                                                                                    |
| \a                                    | alarm (hex 07)                                                                                                    |
| \cX                                   | a named control character, like \cC for Control-C                                                                                      |
| \b                                    | backspace (hex 08) (only in character classes)                                                                                         |
| \e                                    | Esc (hex 1B)                                                                                                    |
| \x <i>NN</i>                          | hexadecimal character code NN (for example, $\xspace \xspace \xspace \xspace \xspace)$ for CR)                                         |
| \x{NNNN}                              | any number of hexadecimal characters NN (for example, $x\{0\}$ will match a null, $x\{304F\}$ will match a Japanese Unicode character) |
| \\                                    | backslash                                                                                                    |
| · · · · · · · · · · · · · · · · · · · | ·                                                                                                    |

Use \r to match a line break in the middle of a pattern and the special characters ^ and \$ (described above) to "anchor" a pattern to the beginning of a line or to the end of a line. In the case of ^ and \$, the line break character is not included in the match.

## **Other Special Character Classes**

BBEdit uses several other sequences for matching different types or categories of characters.

| Special<br>Character | Matches                                                                           |
|----------------------|-----------------------------------------------------------------------------------|
| \s                   | any whitespace character (space, tab, carriage return, line feed, form feed)      |
| \S                   | any non-whitespace character (any character not included by \s)                   |
| \w                   | any word character (a-z, A-Z, 0-9, _, and some 8-bit characters)                  |
| \W                   | any non-word character (all characters not included by \w, including line breaks) |
| \d                   | any digit (0-9)                                                                   |
| \D                   | any non-digit character (including line breaks)                                   |

A "word" is defined in BBEdit as any run of non-word-break characters bounded by word breaks. Word characters are generally alphanumeric, and some characters whose value is greater than 127 are also considered word characters.

Note that any character matched by \s is by definition not a word character; thus, anything matched by \s will also be matched by \W (but not the reverse!).

## **Quantifiers Repeat Subpatterns**

The special characters \*, +, and ? specify how many times the pattern preceding them may repeat. {}-style quantifiers allow you to specify exactly how many times a subpattern can repeat. The preceding pattern can be a literal character, a wildcard character, a character class, or a special character.

| Pattern         | Matches                                                          |
|-----------------|------------------------------------------------------------------|
| p*              | zero or more p's                                                 |
| p+              | one or more p's                                                  |
| p?              | zero or one p's                                                  |
| p{COUNT}        | match exactly <i>COUNT</i> p's, where <i>COUNT</i> is an integer |
| p{MIN,}         | match at least MIN p's, where MIN is an integer                  |
| $p\{MIN, MAX\}$ | match at least MIN p's, but no more than MAX                     |

Note that the repetition characters \* and ? match zero or more occurrences of the pattern. That means that they will always succeed, because there will always be at least zero occurrences of any pattern, but that they will not necessarily select any text (if no occurrences of the preceding pattern are present).

For this reason, when you are trying to match more than one occurrence, it is usually better to use a + than a \*, because + *requires* a match, whereas \* can match the empty string. Only use \* when you really mean "zero or more times," not just "more than once."

Try the following examples to see how their behavior matches what you expect:

| Pattern | Text                                       | Matches                                                           |
|---------|--------------------------------------------|-------------------------------------------------------------------|
| . *     | Fourscore and seven years                  | Fourscore and seven years                                         |
| [0-9]+  | I've been a loyal member since 1983 or so. | 1983                                                              |
| \d+     | I've got 12 years on him.                  | 12                                                                |
| A+      | ВААААААВ                                   | AAAAAA                                                            |
| A{3}    | ВААААВ                                     | AAA (first three A's)                                             |
| A{3,}   | ВААААВ                                     | AAAA                                                              |
| A{1,3}  | BAAAAB                                     | AAA on the first match,<br>the remaining A on the<br>second match |
| c?andy  | andy likes candy                           | "andy" on the first match, "candy" on the second                  |
| A+      | Ted joined AAA yesterday                   | "AAA" on the first match; "a" from "yesterday" on the second      |

# Combining Patterns to Make Complex Patterns

So far, the patterns you have seen match a single character or the repetition of a single character or class of characters. This is very useful when you are looking for runs of digits or single letters, but often that is not enough.

However, by combining these patterns, you can search for more complex items. As it happens, you are already familiar with combining patterns. Remember the section at beginning of this discussion that said that each individual character is a pattern that matches itself? When you search for a word, you are already combining basic patterns.

You can combine any of the preceding grep patterns in the same way. Here are some examples.

| Pattern          | Matches                                                                                                    | Examples                                                       |
|------------------|----------------------------------------------------------------------------------------------------|----------------------------------------------------------------|
| \d+\+\d+         | a string of digits, followed<br>by a literal plus sign,<br>followed by more digits                                             | 4+2<br>1234+5829                                               |
| \d{4}[\t ]B\.C\. | four digits, followed by a tab or a space, followed by the string B.C.                                                         | 2152 B.C.                                                      |
| \\$?[0-9,]+\.\d* | an optional dollar sign,<br>followed by one or more<br>digits and commas,<br>followed by a period, then<br>zero or more digits | 1,234.56<br>\$4,296,459.1<br>9<br>\$3,5,6,4.0000<br>0. (oops!) |

Note again in these examples how the characters that have special meaning to grep are preceded by a backslash (\+, \., and \\$) when we want them to match themselves.

## **Creating Subpatterns**

Subpatterns provide a means of organizing or grouping complex grep patterns. This is primarily important for two reasons: for limiting the scope of the alternation operator (which otherwise creates an alternation of everything to its left and right), and for changing the matched text when performing replacements.

A subpattern consists of any simple or complex pattern, enclosed in a pair of parentheses. You can optionally specify a simple string to identify a subpattern, making it a named subpattern.

| Pattern              | Matches                                                         |
|----------------------|-----------------------------------------------------------------|
| (p)                  | the pattern $p$ and remembers it                                |
| (?P< <i>NAME</i> >p) | the pattern $p$ and remembers it by the specified string $NAME$ |

You can combine more than one subpattern into a grep pattern, or mix subpatterns and other pattern elements as you need.

Taking the last set of examples, you could modify these to use subpatterns wherever actual data appears:

| Pattern              | Matches                                                                                                    | Examples                                               |
|----------------------|----------------------------------------------------------------------------------------------------|--------------------------------------------------------|
| (\d+)\+(\d+)         | a string of digits, followed<br>by a plus sign, followed<br>by more digits                                                     | 4+2<br>1234+5829                                       |
| (\d{4})[\t]B\.C\.    | four digits, followed by a tab or a space, followed by the string B.C.                                                         | 2152 B.C.                                              |
| \\$?([0-9,]+)\.(\d*) | an optional dollar sign,<br>followed by one or more<br>digits and commas,<br>followed by a period, then<br>zero or more digits | 1,234.56<br>\$4,296,459.1<br>9<br>\$3,5,6,4.0000<br>0. |

## **Using Backreferences in Subpatterns**

What if we wanted to match a series of digits, followed by a plus sign, followed by the exact same series of digits as on the left side of the plus? In other words, we want to match "1234+1234" or "7+7", but *not* "5432+1984".

Using grouping parentheses, you can do this by referring to a backreference, also known as a captured subpattern. There are two kinds of backreferences: numbered backreferences, and named backreferences. You can use both types of backreference within the same grep pattern.

Each subpattern within the complete pattern is numbered from left to right, starting with the opening parenthesis. Later in the pattern, you can refer to the text matched within any of these subpatterns by using a backslash followed by the number of that subpattern; this is a numbered backreference. Unlike numbered backreferences, which are automatically identified from the pattern, named backreferences are only available after you define them.

| Pattern         | Matches                                                     |
|-----------------|-------------------------------------------------------------|
| \1, \2,,<br>\99 | the text of the nth subpattern in the entire search pattern |
| (?P=NAME)       | the text of the subpattern NAME                             |

Names may include alphanumeric characters and underscores, and must be unique within a pattern.

Here are some examples of numbered backreferences:

| Pattern       | Matches                                                                                                    | Examples                                   |
|---------------|----------------------------------------------------------------------------------------------------|--------------------------------------------|
| (\d+)\+\1     | a string of digits, followed<br>by a plus sign, followed<br>the same digits                                     | 7+7<br>1234+1234                           |
| (\w+)\s+\1    | double words, or, a pair of identical character runs separated by whitespace                                    | the the<br>ti <b>re re</b> turn<br>(oops!) |
| (\w) (\w)\2\1 | a word character, a<br>second word character,<br>followed by the second<br>one again and the first<br>one again | abba                                       |

We will revisit subpatterns in the section on replacement, where you will see how the choice of subpatterns affects the changes you can make.

## **Using Alternation**

The alternation operator | allows you to match any of several patterns at a given point. To use this operator, place it between one or more patterns x|y to match either x or y.

As with all of the preceding options, you can combine alternation with other pattern elements to handle more complex searches.

| Pattern           | Text is                                                         | Matches                                 |
|-------------------|-----------------------------------------------------------------|-----------------------------------------|
| a t               | A cat                                                           | each "a" and "t"                        |
| a c t             | A cat                                                           | each "a", "c", and "t"                  |
| a (cat dog)<br>is | A cat is here. A dog is here. A giraffe is here.                | "A cat is", "A dog is"                  |
| A b+              | Abba                                                            | "A", "bb", and "a"                      |
| Andy Ted          | Andy and Ted joined<br>AAA yesterday                            | "Andy" and "Ted"                        |
| \d{4} years       | I've been a loyal<br>member since 1983,<br>almost 16 years ago. | "1983", "years"                         |
| [a-z]+ \d+        | That's almost 16 years.                                         | "That", "s", "almost",<br>"16", "years" |

## The "Longest Match" Issue

#### **IMPORTANT**

When creating complex patterns, you should bear in mind that the quantifiers +, \*, ? and {} are "greedy." That is, they will always make the longest possible match possible to a given pattern, so if your pattern is E+ (one or more E's) and your text contains "EEEE", the pattern matches all the E's at once, not just the first one. This is usually what you want, but not always.

Suppose, for instance, that you want to match an HTML tag. At first, you may think that a good way to do this would be to search for the pattern:

```
<.+>
```

consisting of a less-than sign, followed by one or more occurrences of a single character, followed by a greater-than sign. To understand why this may not work the way you think it should, consider the following sample text to be searched:

```
<B>This text is in boldface.</B>
```

The intent was to write a pattern that would match both of the HTML tags separately. Let's see what actually happens. The < character at the beginning of this line matches the beginning of the pattern. The next character in the pattern is . which matches any character (except a line break), modified with the + quantifier, taken together, this combination means one or more repetitions of any character. That, of course, takes care of the B. The problem is that the next > is also "any character" and that it *also* qualifies as "one or more repetitions." In fact, all of the text up to the end of the line qualifies as "one or more repetitions of any character" (the line break does not qualify, so grep stops there). After grep has reached the line break, it has exhausted the + operator, so it backs up and sees if it can find a match for >. Lo and behold, it can: the last character is a greater-than symbol. Success!

In other words, the pattern matches our entire sample line at once, *not the two separate HTML tags in it as we intended*. More generally, the pattern matches all the text in a given line or paragraph from the first < to the *last* >. The pattern only does what we intended when there is only one HTML tag in a line or paragraph. This is what we meant when we say that the regular quantifiers try to make the longest possible match.

## **Non-Greedy Quantifiers**

#### **IMPORTANT**

To work around this "longest match" behavior, you can modify your pattern to take advantage of *non-greedy* quantifiers.

| Quantifier       | Matches                                                          |
|------------------|------------------------------------------------------------------|
| +?               | one or more                                                      |
| *?               | zero or more                                                     |
| ??               | zero or one                                                      |
| { COUNT} ?       | match exactly COUNT times                                        |
| {MIN,}?          | match at least MIN times                                         |
| $\{MIN, MAX\}$ ? | match at least $\emph{MIN}$ times, but no more than $\emph{MAX}$ |

Astute readers will note that these non-greedy quantifiers correspond exactly to their normal (greedy) counterparts, appended with a question mark.

Revisiting our problem of matching HTML tags, for example, we can search for:

```
<.+?>
```

This matches an opening bracket, followed by one or more occurrences of any character other than a return, followed by a closing bracket. The non-greedy quantifier achieves the results we want, preventing BBEdit from "overrunning" the closing angle bracket and matching across several tags.

A slightly more complicated example: how could you write a pattern that matches all text between <B> and </B> HTML tags? Consider the sample text below:

```
<B>Welcome</B> to the home of <B>BBEdit!</B>
```

As before, you might be tempted to write:

but for the same reasons as before, this will match the entire line of text. The solution is similar; we will use the non-greedy \*? quantifier:

## Writing Replacement Patterns

## **Subpatterns Make Replacement Powerful**

We covered subpatterns earlier when discussing search patterns and discussed how the parentheses can be used to limit the scope of the alternation operator. Another reason for employing subpatterns in your grep searches is to provide a powerful and flexible way to change or reuse found information as part of a search-and-replace operation. If you do not use subpatterns, you can still access the complete results of the search with the & metacharacter. However, this precludes reorganizing the matched data as it is replaced.

| Pattern          | Inserts                                                             |
|------------------|---------------------------------------------------------------------|
| &                | the text matched by the entire search pattern                       |
| \1, \2,,<br>\99  | the text matched by the nth subpattern of the entire search pattern |
| \P <name></name> | the text matched by the subpattern NAME                             |

Note

BBEdit will remember up to 99 backreferenced subpatterns. Versions prior to 6.5 were limited to 9 subpatterns.

## **Using the Entire Matched Pattern**

The & character is useful when you want to use the entire matched string as the basis of a replacement. Suppose that in your text every instance of product names that begin with the company name "ACME" needs to end with a trademark symbol (TM). The following search pattern finds two-word combinations that begin with "ACME":

The following replacement string adds the trademark symbol to the matched text:

&™

For example, if you start with

```
ACME Magnets, ACME Anvils, and ACME TNT are all premium products.
```

and perform a replace operation with the above patterns, you will get:

# **Using Parts of the Matched Pattern**

While using the entire matched pattern in a replacement string is useful, it is often more useful to use only a portion of the matched pattern and to rearrange the parts in the replacement string.

For example, suppose a source file contains C-style declarations of this type:

```
#define Util_Menu 284
#define Tool Menu 295
```

and you want to convert them so they look like this, Pascal-style:

```
const int Util_Menu = 284;
const int Tool Menu = 295;
```

The pattern to find the original text is straightforward:

```
\#define[ \t] + . + [ \t] + \d + [^0 - 9] *$
```

This pattern matches the word "#define" followed by one or more tabs or spaces, followed by one or more characters of any type, followed by one or more tabs or spaces, followed by one or more digits, followed by zero or more characters that are *not* digits (to allow for comments), followed by the end of the line.

The problem with this pattern is that it matches the entire line. It does not provide a way to remember the individual parts of the found string.

If you use subpatterns to rewrite the above search pattern slightly, you get this:

```
\#define[ \t] + (.+)[ \t] + (\d+)[^0-9] *$
```

The first set of parentheses defines a subpattern which remembers the name of the constant. The second set remembers the value of the constant.

The replacement string would look like this:

```
const int 1 = 2;
```

The sequence \1 is replaced by the name of the constant (the first subpattern from the search pattern), and the sequence \2 is replaced by the value of the constant (from the second subpattern).

Our example throws out any comment that may follow the C-style constant declaration. As an exercise, try rewriting the search and replace patterns so they preserve the comment, enclosing it in (\*...\*) style Pascal comment markers.

Here are some more examples:

| Data            | Search for               | Replace                 | Result                                |
|-----------------|--------------------------|-------------------------|---------------------------------------|
| 4+2             | (\d+)\+(\d+)             | \2+\1                   | 2+4                                   |
| 1234+5829       | (\d+)\+(\d+)             | \1+\1                   | 1234+1234                             |
| 2152 B.C.       | $(\d{4})[\t]B\.C\.$      | \1 A.D.                 | 2152 A.D.                             |
| 1,234.56        | \\$?([0-<br>9,]+)\.(\d+) | \1 dollars and \2 cents | 1,234 dollars and 56 cents            |
| \$4,296,459.19  | \\$?([0-<br>9,]+)\.(\d+) | \1 dollars and \2 cents | 4,296,459<br>dollars and 19<br>cents  |
| \$3,5,6,4.00000 | \\$?([0-<br>9,]+)\.(\d+) | \1 dollars and \2 cents | 3,5,6,4 dollars<br>and 00000<br>cents |

#### **Case Transformations**

Replace patterns can also change the case of the original text when using subpattern replacements. The syntax is similar to Perl's, specifically:

| Modifier | Effect                                                                                                   |
|----------|----------------------------------------------------------------------------------------------------|
| \u       | Make the next character uppercase                                                                        |
| \U       | Make all following characters uppercase until reaching another case specifier (\u, $\L$ , $\I$ ) or $\E$ |
| \I       | Make the next character lowercase                                                                        |
| \L       | Make all following characters lowercase until reaching another case specifier (\u, $\U$ , $\U$ ) or $\E$ |
| \F       | End case transformation opened by \U or \U                                                               |

Here are some examples to illustrate how case transformations can be used.

Given some text:

mumbo-jumbo

and the search pattern:

 $(\wdot w+) (\W) (\wdot w+)$ 

the following replace patterns will produce the following output:

 $\U\1\E\2\3$  MUMBO-jumbo  $\u\1\2\u\3$  Mumbo-Jumbo

Note that case transformations also affect literal strings in the replace pattern:

\U\1\2fred MUMBO-FRED \lMUMBLE\2\3 mUMBLE-jumbo

Finally, note that \E is not necessary to close off a modifier; if another modifier appears before an \E is encountered, that modifier will take effect immediately:

```
\Ufred-\uwilma
```

FRED-Wilma

# **Examples**

The example patterns in this section describe some common character classes and shortcuts used for constructing grep patterns, and addresses some common tasks that you might find useful in your work.

# **Matching Identifiers**

One of the most common things you will use grep patterns for is to find and modify identifiers, such as variables in computer source code or object names in HTML source documents. To match an arbitrary identifier in most programming languages, you might use this search pattern:

```
[a-z][a-zA-Z0-9]*
```

This pattern matches any sequence that begins with a lowercase letter and is followed by zero or more alphanumeric characters. If other characters are allowed in the identifier, add them to the pattern. This pattern allows underscores in only the first character of the identifier:

```
[a-z][a-zA-Z0-9]*
```

The following pattern allows underscores anywhere *but* the first character, but allows identifiers to begin with an uppercase or lowercase letter:

```
[a-zA-Z][a-zA-Z0-9]*
```

# **Matching White Space**

Often you will want to match two sequences of data that are separated by tabs or spaces, whether to simply identify them, or to rearrange them.

For example, suppose you have a list of formatted label-data pairs like this:

User name: Bernard Rubble

Occupation: Actor Spouse: Betty

You can see that there are tabs or spaces between the labels on the left and the data on the right, but you have no way of knowing how many spaces or tabs there will be on any given line. Here is a character class that means "match one or more white space characters."

```
[\t]+
```

So, if you wanted to transform the list above to look like this:

```
User name("Bernard Rubble")
Occupation("Actor")
Spouse("Betty")
```

You would use this search pattern:

```
([a-z]+):[\t]+([a-z]+)
```

and this replacement pattern:

```
\1\("\2"\)
```

# **Matching Delimited Strings**

In some cases, you may want to match all the text that appears between a pair of delimiters. One way to do this is to bracket the search pattern with the delimiters, like this:

```
" *"
```

This works well if you have only one delimited string on the line. But suppose the line looked like this:

```
"apples", "oranges, kiwis, mangos", "penguins"
```

The search string above would match the entire line. (This is another instance of the "longest match" behavior of BBEdit's grep engine, which was discussed previously.)

Once again, non-greedy quantifiers come to the rescue. The following pattern will match "-delimited strings:

```
".+?"
```

# **Marking Structured Text**

Suppose you are reading a long text document that does not have a table of contents, but you notice that all the sections are numbered like this:

```
3.2.7 Prehistoric Cartoon Communities 5.19.001 Restaurants of the Mesozoic
```

You can use a grep pattern to create marks for these headings, which will appear in the Mark popup menu. Choose Find & Mark All from the Mark popup menu in the navigation bar. Then, decide how many levels you want to mark. In this example, the headings always have at least two digits and at most four.

Use this pattern to find the headings:

and this pattern to make the file marks:

```
\1 \2
```

The ^ before the first search group ensures that BBEdit matches the numeric string at the beginning of a line. The pattern

```
\.?\d*
```

matches a (possible) decimal point and a digit sequence. The other groups use the white space idiom and the identifier idiom. You can use a similar technique to mark any section that has a section mark that can be described with grep.

# **Marking a Mail Digest**

You can elaborate the structured text technique to create markers for mail digests. Assume that each digest is separated by the following lines:

```
From: Sadie Burke <sadie@burke.com>
Date: Sun, 16 Jul 1995 13:17:45 -0700
Subject: Fishing with the judge
```

Suppose you want the marker text to list the subject and the sender. You would use the following search string:

```
^From: [ \t]+(.*)\r.*\rSubject: [ \t]+(.*)
```

And mark the text with this replacement string:

```
\2 \1
```

Note that for the sequence \r.\*\r in the middle of the search string, the \r before "Subject" is necessary because as previously discussed, the special character . does not match a 'hard' line break. (At least, not by default. See "Advanced Topics," below, for details on how to make dot match *any* character, including line breaks.)

# **Rearranging Name Lists**

You can use grep patterns to transform a list of names in first name first form to last name first order (for a later sorting, for instance). Assume that the names are in the form:

```
Junior X. Potter
Jill Safai
Dylan Schuyler Goode
Walter Wang
```

If you use this search pattern:

```
^(.*) ([^ ]+)$
```

And this replacement string:

```
\2, \1
```

The transformed list becomes:

```
Potter, Junior X.
Safai, Jill
Goode, Dylan Schuyler
Wang, Walter
```

# **Advanced Grep Topics**

BBEdit's new PCRE-based grep engine offers unparalleled syntactical power. The topics below cover areas that show how grep can effectively match very complicated patterns of text—matches which were impossible to achieve with older versions of BBEdit. However, with this power comes complexity.

If you are new to grep, it is possible that the topics covered in this section will not make much sense to you. That's OK. The best way to learn grep is to use it in real life, not by reading example patterns. In many cases, the basic grep syntax covered previously in this chapter will be all that you need.

If you are an experienced user of grep, however, many of the topics covered below will be of great interest.

# **Matching Nulls**

The grep engine used in versions of BBEdit prior to 6.5 was unable to search text that contained null characters (ASCII value zero), but this limitation has since been removed. Here's one way to match a null:

 $\x\{0\}$ 

#### **Backreferences**

The following charts explain the rules BBEdit uses for determining backreferences.

#### **In Search Patterns**

| Modifier | Effect                                                                                                    |
|----------|----------------------------------------------------------------------------------------------------|
| \0       | A backslash followed by a zero is an octal character reference. Up to two further octal characters are read. Thus, "\040" will match a space character, and "\07" will match the ASCII BEL (\x07), but "\08" will match an ASCII null followed by the digit 8 (because octal characters only range from 0-7).                                                                                                    |
| \1-9     | A backslash followed by a single decimal digit from 1 to 9 is always a backreference to the <i>Nth</i> captured subpattern.                                                                                                    |
| \10-99   | A backslash followed by two decimal digits, which taken together form the integer N (ranging from 10 to 99), is a backreference to the <i>Nth</i> captured subpattern, <i>if</i> there exist <i>N</i> capturing sets of parentheses in the pattern. If there are fewer than <i>N</i> captured subpatterns, the grep engine will instead look for up to three octal digits following the backslash. Any subsequent digits stand for themselves. |
|          | So, in a search pattern, "\11" is a backreference only if there are AT LEAST 11 sets of capturing parentheses in the pattern. If not, BBEdit interprets this as 11 octal (9 decimal) and matches a tab. "\011" always matches a tab. "\81" is a backreference if there are 81 or more captured subpatterns; otherwise, BBEdit interprets this as \0 (ASCII null) followed by the two literal characters "8" and "1".                           |

#### **In Character Classes**

| Modifier | Effect                                                                                                    |
|----------|----------------------------------------------------------------------------------------------------|
| \OCTAL   | Inside a character class, a backslash followed by up to three octal digits generates a single byte character reference from the least significant eight bits of the value. Thus, the character class "[\7]" will match a single byte with octal value 7 (equivalent to "\x07"). "[\8]" will match a literal "8" character. |

#### **In Replacement Patterns**

| Modifier       | Effect                                                                                                    |
|----------------|----------------------------------------------------------------------------------------------------|
| \ <i>NNN</i> + | If more than two decimal digits follow the backslash, only the first two are considered part of the backreference. Thus, "\111" would be interpreted as the 11th backreference, followed by a literal "1". You may use a leading zero; for example, if in your replacement pattern you want the first backreference followed by a literal "1", you can use "\011". (If you use "\11", you will get the 11th backreference, even if it is empty.) |
| \NN            | If two decimal digits follow the backslash, which taken together represent the value N, and if there is an Nth captured substring, then all three characters are replaced with that substring. If there is not an Nth captured substring, all three characters are discarded—that is, the backreference is replaced with the empty string.                                                                                                    |
| \W             | If there is only a single digit N following the backslash and there is an Nth captured substring, both characters are replaced with that substring. Otherwise, both characters are discarded—that is, the backreference is replaced with the empty string. In replacement patterns, \0 is a backreference to the entire match (exactly equivalent to "&").                                                                                       |

# **POSIX-Style Character Classes**

BBEdit provides support for POSIX-style character classes. These classes are used in the form [:CLASS:], and are *only* available inside regular character classes (in other words, inside another set of square brackets).

| Class | Meaning                               |
|-------|---------------------------------------|
| alnum | letters and digits                    |
| alpha | letters                               |
| ascii | character codes 0-127                 |
| blank | horizontal whitespace                 |
| cntrl | control characters                    |
| digit | decimal digits (same as \d)           |
| graph | printing characters, excluding spaces |

| Class  | Meaning                               |
|--------|---------------------------------------|
| lower  | lower case letters                    |
| print  | printing characters, including spaces |
| punct  | punctuation characters                |
| space  | white space (same as \s)              |
| upper  | upper case letters                    |
| word   | "word" characters (same as \w)        |
| xdigit | hexadecimal digits                    |

For example: [[:digit:]]+ is the same as:  $[\d]$ +

POSIX-style character class names are case-sensitive.

It is easy to forget that POSIX-style character classes are only available inside regular character classes. The pattern [:space:], without enclosing square brackets, is just a character class consisting of the characters ":", "a", "c", "e", "p", and "s".

The names "ascii" and "word" are Perl extensions; the others are defined by the POSIX standard. Another Perl extension supported by BBEdit is negated POSIX-style character classes, which are indicated by a ^ after the colon. For example, to match any run of nondigit characters:

```
[[:^digit:]]+
```

# **Non-Capturing Parentheses**

As described in the preceding section "Creating Subpatterns", bare parentheses cluster and capture the subpatterns they contain. The portion of the matching pattern contained within the first pair of parentheses is available in the backreference \1, the second in \2, and so on.

Opening parentheses are counted from left to right to determine the numbers of the captured subpatterns. For example, if the following grep pattern:

```
((red|white) (king|queen))
```

is matched against the text "red king", the backreferences will be set as follows:

```
"red king"
\1
\2
   "red"
\3
    "king"
```

Sometimes, however, parentheses are needed only for clustering, not capturing. BBEdit now supports non-capturing parentheses, using the syntax:

```
(?:PATTERN)
```

That is, if an open parenthesis is followed by "?:", the subpattern matched by that pair of parentheses is not counted when computing the backreferences. For example, if the text "red king" is matched against the pattern:

```
(?:(red|white) (king|queen))
```

the backreferences will be set as follows:

```
\1 "red" \2 "king"
```

# **Perl-Style Pattern Extensions**

BBEdit's grep engine supports several extended sequences, which provide grep patterns with super-powers from another universe. Their syntax is in the form:

```
(?KEY...)
```

in other words, an open parenthesis followed by a question mark, followed by a KEY for the particular grep extension, followed by the rest of the subpattern and a closing parenthesis. This syntax—specifically, an open parenthesis followed by a question mark—was not valid in older versions of BBEdit, thus, none of these extensions will conflict with old patterns.

We have already seen one such extension in the previous section of this document—non-capturing parentheses: (?:...). The remainder are listed in the chart below, and discussed in detail afterward.

| Extension                                       | Meaning                                           |
|-------------------------------------------------|---------------------------------------------------|
| (?:)                                            | Cluster-only parentheses, no capturing            |
| (?#)                                            | Comment, discard all text between the parentheses |
| (?imsx-imsx)                                    | Enable/disable pattern modifiers                  |
| (?imsx-<br>imsx:)                               | Cluster-only parens with modifiers                |
| (?=)                                            | Positive lookahead assertion                      |
| (?!)                                            | Negative lookahead assertion                      |
| (?<=)                                           | Positive lookbehind assertion                     |
| (? )</td <td>Negative lookbehind assertion</td> | Negative lookbehind assertion                     |
| (?() )                                          | Match with if-then-else                           |
| (?())                                           | Match with if-then                                |
| (?>)                                            | Match non-backtracking subpattern ("once-only")   |
| (?R)                                            | Recursive pattern                                 |

#### **Comments**

The sequence (?# marks the start of a comment which continues up to the next closing parenthesis. Nested parentheses are not permitted. The characters that make up a comment play no part in the pattern matching at all.

Search for: foo(?# Hello, this is a comment)bar

Will match: foobar

#### **Pattern Modifiers**

The settings for case sensitivity, multi-line matching, whether the dot character can match returns, and "extended syntax" can be turned on and off within a pattern by including sequences of letters between "(?" and ")".

| Modifier | Meaning                                                            | Default                                                   |
|----------|--------------------------------------------------------------------|-----------------------------------------------------------|
| i        | case insensitive                                                   | according to Case<br>Sensitive checkbox in Find<br>window |
| m        | allow ^ and \$ to match at $\r$                                    | on                                                        |
| s        | allow . to match $\r$                                              | off                                                       |
| х        | ignore most white space and allow inline comments in grep patterns | off                                                       |

**i** — By default, BBEdit obeys the "Case Sensitive" checkbox in the Find window (or the corresponding property of the search options when using the scripting interface). The (?i) option overrides this setting.

**m** — By default, BBEdit's grep engine will match the  $^{\wedge}$  and  $^{\circ}$  metacharacters after and before returns, respectively. If you turn this option off with (?-m),  $^{\wedge}$  will only match at the beginning of the document, and  $^{\circ}$  will only match at the end of the document. (If that is what you want, however, you should consider using the new A, Z, and z metacharacters instead of  $^{\circ}$  and .

**s** — By default, the magic dot metacharacter . matches any character except return ("\r"). If you turn this option on with (?s), however, dot will match *any* character. Thus, the pattern (?s).+ will match an entire document.

x — When turned on, this option changes the meaning of most whitespace characters (notably, tabs and spaces) and #. Literal whitespace characters are ignored, and the # character starts a comment that extends until a literal return or the "\r" escape sequence is encountered. Ostensibly, this option intends to let you write more "readable" patterns.

Perl programmers should already be familiar with these options, as they correspond directly to the -imsx options for Perl's m// and s/// operators. Unadorned, these options turn their corresponding behavior on; when preceded by a hyphen (-), they turn the behavior off. Setting and unsetting options can occur in the same set of parentheses.

| Example  | Effect                                  |
|----------|-----------------------------------------|
| (?imsx)  | Turn all four options on                |
| (?-imsx) | Turn all four options off               |
| (?i-msx) | Turn "i" on, turn "m", "s", and "x" off |

The scope of these option changes depends on where in the pattern the setting occurs. For settings that are outside any subpattern, the effect is the same as if the options were set or unset at the start of matching. The following patterns all behave in exactly the same way:

```
(?i) abc
a(?i) bc
ab(?i) c
abc(?i)
```

In other words, all four of the above patterns will match without regard to case. Such "top level" settings apply to the whole pattern (unless there are other changes inside subpatterns). If there is more than one setting of the same option at the top level, the rightmost setting is used.

If an option change occurs inside a subpattern, the effect is different. An option change inside a subpattern affects *only* that part of the subpattern that follows it, so, if the "Case Sensitive" checkbox is turned on:

```
Search for: (a(?i)b)c
Will match: abc or aBc
```

and will not match anything else. (But if "Case Sensitive" is turned off, the "(?i)" in the above pattern is superfluous and has no effect.) By this means, options can be made to have different settings in different parts of the pattern. Any changes made in one alternative do carry on into subsequent branches within the same subpattern. For example:

```
Search for: (a(?i)b|c)
```

matches "ab", "aB", "c", and "C", even though when matching "C", the first branch is abandoned before the option setting.

These options can also be set using the clustering (non-capturing) parentheses syntax defined earlier, by inserting the option letters between the "?" and ":". The scope of options set in this manner is limited to the subpattern contained therein. Examples:

```
Search for:(?i:saturday|sunday)Will match:SATURDAY or Saturday or SUNday (and so on)
```

 Search for:
 (?i:foo) (?-i:bar)

 Will match:
 foobar or foobar

 Will not match:
 FOOBAR or foobar

### **Positional Assertions**

Positional assertions "anchor" a pattern, without actually matching any characters. Simple assertions have already been described: those which are invoked with the escape sequences  $\b$ ,  $\B$ ,  $\A$ ,  $\Z$ ,  $\A$ ,  $\A$ ,  $\Z$ ,  $\A$ , and  $\B$ . For example, the pattern  $\b$ foo $\b$  will only match the string "foo" if it has word breaks on both sides, but the  $\b$ 's do not themselves match any characters; the entire text matched by this pattern are the three characters "f", "o", and "o".

Lookahead and lookbehind assertions work in a similar manner, but allow you to test for arbitrary patterns to anchor next to. If you have ever said to yourself, "I would like to match 'foo', but only when it is next to 'bar'," lookaround assertions fill that need.

Positive lookahead assertions begin with "(?=", and negative lookahead assertions begin with "(?!". For example:

```
\w+(?=;)
```

will match any word followed by a semicolon, but the semicolon is not included as part of the match.

```
foo(?!bar)
```

matches any occurrence of "foo" that is *not* followed by "bar". Note that the apparently similar pattern:

```
(?!foo)bar
```

does not find an occurrence of "bar" that is preceded by something other than "foo"; it finds any occurrence of "bar" whatsoever, because the assertion (?!foo) is always true when the next three characters are "bar". A lookbehind assertion is needed to achieve this effect.

Positive lookbehind assertions start with "(?<=", and negative lookbehind assertions start with "(?<!". For example:

```
(?<!foo)bar
```

does find an occurrence of "bar" that is not preceded by "foo". The contents of a lookbehind assertion are restricted such that all the strings it matches must have a fixed length. However, if there are several alternatives, they do not all have to have the same fixed length. Thus

```
(?<=Martin|Lewis)
```

is permitted, but

```
(?<!dogs? | cats?)
```

causes an error. Branches that match different length strings are permitted only at the top level of a lookbehind assertion. This is different compared with Perl 5.005, which requires all branches to match the same length of string. An assertion such as

```
(? <= ab(c|de))
```

is not permitted, because its single top-level branch can match two different lengths, but it is acceptable if rewritten to use two top-level branches:

```
(?<=abc|abde)
```

The implementation of lookbehind assertions is, for each alternative, to temporarily move the current position back by the fixed width and then try to match. If there are insufficient characters before the current position, the match is deemed to fail. (Lookbehinds in conjunction with non-backtracking [a.k.a. "once-only"] subpatterns can be particularly useful for matching at the ends of strings; an example is given in the section on once-only subpatterns below.)

Several assertions (of any sort) may occur in succession. For example,

```
(?<=\d{3})(?<!999) foo
```

matches "foo" preceded by three digits that are not "999". Notice that each of the assertions is applied independently at the same point in the subject string. First there is a check that the previous three characters are all digits, and then there is a check that the same three characters are not "999". This pattern does not match "foo" preceded by six characters, the first of which are digits and the last three of which are not "999". For example, it does not match "123abcfoo". A pattern to do that is:

```
(?<=\d{3}...)(?<!999) foo
```

This time the first assertion looks at the preceding six characters, checking that the first three are digits, and then the second assertion checks that the preceding three characters are not "999". Assertions can be nested in any combination. For example,

```
(?<=(?<!foo)bar)baz
```

matches an occurrence of "baz" that is preceded by "bar" which in turn is not preceded by "foo", while

```
(? <= \d{3} (?!999)...) foo
```

is another pattern which matches "foo" preceded by three digits and any three characters that are not "999".

Assertion subpatterns are not capturing subpatterns, and may not be repeated, because it makes no sense to assert the same thing several times. If any kind of assertion contains capturing subpatterns within it, these are counted for the purposes of numbering the capturing subpatterns in the whole pattern. However, substring capturing is carried out only for positive assertions, because it does not make sense for negative assertions.

# **Conditional Subpatterns**

Conditional subpatterns allow you to apply "if-then" or "if-then-else" logic to pattern matching. The "if" portion can either be an integer between 1 and 99, or an assertion.

The forms of syntax for an ordinary conditional subpattern are:

```
if-then: (?(condition)yes-pattern)
if-then-else: (?(condition)yes-pattern|no-pattern)
```

and for a named conditional subpattern are:

```
if-then: (?P<NAME>(condition)yes-pattern)
if-then-else: (?P<NAME>(condition)yes-pattern|no-pattern)
```

If the condition evaluates as true, the "yes-pattern" portion attempts to match. Otherwise, the "no-pattern" portion does (if there is a "no-pattern").

If the "condition" text between the parentheses is an integer, it corresponds to the backreferenced subpattern with the same number. (Do not precede the number with a backslash.) If the corresponding backreference has previously matched in the pattern, the condition is satisfied. Here's an example of how this can be used. Let's say we want to match the words "red" or "blue", and refer to whichever word is matched in the replacement pattern. That's easy:

```
(red|blue)
```

To make it harder, let's say that if (and only if) we match "blue", we want to optionally match a space and the word "car" if they follow directly afterward. In other words, we want to match "red", "blue", or if possible, "blue car", but we do not want to match "red car". We cannot use the pattern:

```
(red|blue)( car)?
```

because that will match "red car". Nor can we use:

```
(red|blue car|blue)
```

because in our replacement pattern, we want the backreference to only contain "red" or "blue", without the "car". Using a conditional subpattern, however, we can search for:

```
((blue) | (red))(?(2) car)?
```

Here's how this pattern works. First, we start with "((blue)|(red))". When this subpattern matches "blue",  $\1$  and  $\2$  are set to "blue", and  $\3$  is empty. When it matches "red",  $\1$  and  $\3$  are set to "red", and  $\2$  is empty.

Next comes the conditional subpattern "(?(2) car)?". The conditional test is on "2", the second backreferenced subpattern: if  $\2$  is set, which in our case means it has matched the word "blue", then it will try to match "car". If  $\2$  is not set, however, the entire conditional subpattern is skipped. The question mark at the end of the pattern makes this conditional match optional, even if  $\2$  is set to "blue".

Here's an example that uses an assertion for the condition, and the if-then-else form. Let's say we want to match a run of digits of any length, followed by either "is odd" or "is even", depending on whether the matched digits end with an odd or even digit.

```
d+(?(?<=[13579]) is odd | is even)
```

This pattern starts with "\d+" to match the digits. Next comes a conditional subpattern, with a positive lookbehind assertion as the condition to be satisfied. The lookbehind assertion is true only if the last character matched by \d+ was also in the character class [13579]. If that is true, we next try to match "is odd"; if it is not, we try to match "is even". Thus, this pattern will match "123 is odd", "8 is even", and so on, but will not match "9 is even" or "144 is odd".

# **Once-Only Subpatterns**

With both maximizing (greedy) and minimizing (non-greedy) repetition, failure of what follows normally causes the repeated item to be reevaluated to see if a different number of repeats allows the rest of the pattern to match. Sometimes it is useful to prevent this, either to change the nature of the match, or to cause it to fail earlier than it otherwise might, when the author of the pattern knows there is no point in carrying on.

Consider, for example, the pattern "\d+foo" when matching against the text "123456bar".

After matching all 6 digits and then failing to match "foo", the normal action of the grep engine is to try again with only 5 digits matching the \d+ item, and then with 4, and so on, before ultimately failing. Once-only subpatterns provide the means for specifying that once a portion of the pattern has matched, it is not to be reevaluated in this way, so the matcher would give up immediately on failing to match "foo" the first time. The notation is another kind of special parenthesis, starting with "(?>", as in this example:

$$(?>\d+)$$
 bar

This kind of parentheses "locks up" the part of the pattern it contains once it has matched, and a failure further into the pattern is prevented from backtracking into it. Backtracking past it to previous items, however, works as normal.

In most situations, such as in the example above, the time saved by using once-only subpatterns is insignificant—a few small fractions of a second, at most. With some complicated grep patterns or with humongous lines of text, however, you can save tremendous amounts of time using once-only subpatterns.

Once-only subpatterns are not capturing subpatterns. Simple cases such as the above example can be thought of as a maximizing repeat that must swallow everything it can. So, while both \d+ and \d+? are prepared to adjust the number of digits they match in order to make the rest of the pattern match, (?>\d+) can only match an entire sequence of digits.

Once-only subpatterns can be used in conjunction with lookbehind assertions to specify efficient matching at the end of a line of text. Consider a simple pattern such as:

when applied to a long line of text which does not match (in other words, a long line of text that does not end with "abcd"). Because matching proceeds from left to right, the grep engine will look for each "a" in the subject and then see if what follows matches the rest of the pattern. If the pattern is specified as:

the initial .\* matches the entire line at first, but when this fails (because there is no following "a"), it backtracks to match all but the last character, then all but the last two characters, and so on. Once again the search for "a" covers the entire string, from right to left, so we are no better off. However, if the pattern is written as:

there can be no backtracking for the .\* item; it can match only the entire line. The subsequent lookbehind assertion does a single test on the last four characters. If it fails, the whole match fails immediately. For long strings, this approach makes a significant difference to the processing time.

When a pattern contains an unlimited repeat inside a subpattern that can itself be repeated an unlimited number of times, the use of a once-only subpattern is the only way to avoid some failing matches taking a very long time (literally millions or even billions of years, in some cases!). The pattern:

$$(D+ | < d+>) * [!?]$$

matches an unlimited number of substrings that either consist of non-digits, or digits enclosed in <, followed by either! or?. When it matches, it runs quickly. However, if it is attempts to match this line of text:

it takes a long time before reporting failure. So long, in fact, that it will effectively "freeze" BBEdit. This is not really a crash, per se, but left to run on its own, it might take years before it finally fails. (We are not sure, frankly, because much like determining how many licks it takes to get to the center of a Tootsie Pop, we do not feel like waiting long enough to find out.)

The reason this takes so long to fail is because the string can be divided between the two repeats in a large number of ways, and all have to be tried before the grep engine knows for certain that the pattern will not match. (The example used [!?] rather than a single character at the end, because both PCRE and Perl have an optimization that allows for fast failure when a single character is used. They remember the last single character that is required for a match, and fail early if it is not present in the string.) If the pattern is changed to

$$((?>D+)|)*[!?]$$

sequences of non-digits cannot be broken, and failure happens quickly.

#### **Recursive Patterns**

Consider the problem of matching a string in parentheses, allowing for unlimited nested, balanced parentheses. Without the use of recursion, the best that can be done is to use a pattern that matches up to some fixed depth of nesting. It is not possible to handle an arbitrary nesting depth. Perl 5.6 has provided an experimental facility that allows regular expressions to recurse (among other things). It does this by interpolating Perl code in the expression at run time, and the code can refer to the expression itself. Obviously, BBEdit's grep engine cannot support the interpolation of Perl code. Instead, the special item (?R) is provided for the specific case of recursion. The following recursive pattern solves the parentheses problem:

```
\((((?>[^()]+)|(?R))*\)
```

First it matches an opening parenthesis. Then it matches any number of substrings which can either be a sequence of non-parentheses, or a recursive match of the pattern itself (that is, a correctly parenthesized substring). Finally there is a closing parenthesis.

This particular example pattern contains nested unlimited repeats, and so the use of a onceonly subpattern for matching strings of non-parentheses is important when applying the pattern to strings that do not match. For example, when it tries to match against this line of text:

it yields "no match" quickly. However, if a once-only subpattern is not used, the match runs for a very long time indeed because there are so many different ways the + and \* repeats can carve up the subject, and all have to be tested before failure can be reported.

#### CHAPTER

# 9

# **Browsers**

Browsers are special kinds of windows that let you see a lot of information about files at once. Browsers typically have two panes: one pane lets you select a file, the other displays detailed information about the file (often its contents). If you have performed a Find All search, you have already seen an example of a BBEdit browser.

#### In this chapter

| Browser Overview                           | 197 |
|--------------------------------------------|-----|
| List Pane − 197 • Navigation Bar − 198     |     |
| Text View Pane − 198 • Splitter − 198      |     |
| Disk Browsers                              | 199 |
| Disk Browser Controls – 199                |     |
| Contextual Menu Commands – 200             |     |
| Dragging Items – 200                       |     |
| Using the List Pane in Disk Browsers – 200 |     |
| Search Results Browsers                    | 201 |
| Error Results Browsers                     | 202 |

# **Browser Overview**

All BBEdit browsers share the same basic structure and behavior. All browsers have a results bar, a sidebar or results list, and a text pane. You can either edit files directly in any browser window, or open them separately.

#### **List Pane**

The top pane of a browser lists the items available in the browser. This pane shows different information for different kinds of browsers:

| Browser                            | File pane contains                                       |
|------------------------------------|----------------------------------------------------------|
| Disk browser                       | Sidebar lists files and folders in the current directory |
| Search results                     | File and line number of each match                       |
| Error results (or) general results | File, line number, and status message for each condition |

You can open both files and folders from the sidebar pane. When you double-click a folder name, BBEdit replaces the file list pane with the contents of the folder. When you double-click a file name, BBEdit opens the file in an editing window. If the file list pane also included a line number, BBEdit scrolls to that line.

Controls above the list may allow you to determine what kinds of items are displayed in the list. For example, in disk browsers, there is a popup menu that lets you choose to display text files, all files, or other types of files, and another that lets you return the browser to a parent directory of the current folder. In error browsers, checkboxes allow you to hide or show all errors, warnings, or notes.

To remove items from the display list, select them and press the Delete key, or choose Clear from the Edit menu.

In results browsers, you may Control-click on items in the list to bring up the contextual menu with relevant commands—primarily "Copy", as well as Subversion commands if the selected item is a file within a Subversion working copy.

# **Navigation Bar**

The browser navigation bar is like the navigation bar in editing windows. Some browsers have additional buttons and controls in the status area as well.

The standard items in this bar should already be familiar to you, since they appear on BBEdit document windows by default. See "Window Anatomy" in Chapter 4 for an explanation of these standard BBEdit functions.

#### **Text View Pane**

When you click on a file name in the list pane, BBEdit displays that file in the text view pane, and you can edit the file just as if it were open in a document window.

# **Splitter**

You can change the size of the file list pane or the text view pane by dragging the double line that separates them. Double-clicking on the splitter bar will collapse the text view pane completely, and double-clicking on it again (in the bottom of the browser window) will restore the text pane to its previous proportions. You can also choose the Hide Editor or View Editor commands in the View menu to hide or display the text view pane.

Chapter 9: Browsers

# **Disk Browsers**

Use a disk browser to explore the contents of a disk or a folder without opening each file one at a time.

To open a disk browser, pull down the File menu and choose Disk Browser from the New submenu. BBEdit opens a new disk browser that starts in your home directory, but you can navigate to any desired location:

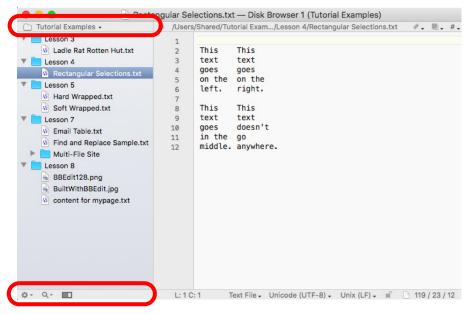

The name and path of the file (if any) and directory currently being viewed are displayed in the title bar of the window. The sidebar pane displays all the items in the current folder. Click on a file in the sidebar pane to open it in the text pane, or double-click to open the file into a text window.

#### **Disk Browser Controls**

The menus at the top and bottom of the sidebar pane let you create new files and folders, open existing files and folders, reveal them in the Finder or navigate to them in the Terminal, limit the kinds of files to show in the list pane, and navigate through your disks and folders.

#### **Directory Menu**

The Directory popup menu at the top of the sidebar pane always shows the currently active folder. You can use this menu to "back out" of any folder you are currently in to a higher-level folder (as you can by Command-clicking the name of a folder in the Finder).

#### **Action Menu**

The commands on the Action (gear) popup menu at the bottom of the sidebar pane allow you to open the selected items, reveal them in the Finder, copy their paths, navigate to their location in the Terminal, move them to the Trash, or create a new file or folder.

#### Filter Menu

The Filter (magnifying glass) popup menu at the bottom of the sidebar pane lets you specify what kinds of files BBEdit should display:

- All Available: All files which BBEdit recognizes, including its own document types. This includes text files, images, text factories, and so on.
- Text Files Only: Only files which BBEdit recognizes as text files.
- Everything: All items present, including invisible files and folders.

You can also select a file filter to further limit what files BBEdit should display. (You can define additional file filters in the Filters panel of the Setup window.)

#### **Toggle Editor Button**

Click this button to collapse or expand the browser's text view pane. (This button has the same effect as choosing the View/Hide Editor command in the View menu.)

#### **Contextual Menu Commands**

If you select one or more items in the sidebar pane and bring up the contextual menu, BBEdit will offer a variety of commands including those available from the Action menu.

# **Dragging Items**

You can select and drag files and folders from a disk browser's sidebar to any location, either within BBEdit or elsewhere, which can accept file or folder drags. For example, you can drag a file from a disk browser to a project window to add it to that project, or to an editing window to insert its contents, or to a folder in the Finder to copy or move it.

# Using the List Pane in Disk Browsers

The list pane of a disk browser displays disks, files, and folders. When you are at the computer level, the list shows all mounted volumes.

When you click a folder or disk in the list pane, BBEdit displays the names of all the files it can open in the text pane, subject to the criteria specified by the Show and Filter menus.

When you click a file name in the list pane, BBEdit displays that file in the text pane.

To open a folder or disk and display its contents in the sidebar pane, you can either double-click it, or Select it and press Command-Down Arrow.

To go up one level to the enclosing folder or disk, you can either choose the enclosing folder from the directory popup menu, or press Command-Up Arrow

You can also use Quick Look to examine any non-text file by selecting it and pressing the spacebar.

Note

When the list pane has input focus, the browser window's AppleScript "selection" property will return a list of the files currently selected. See "Getting and Setting Properties" on page 307 for further details.

# **Search Results Browsers**

If you selected the Batch Find option when performing a multi-file search, BBEdit displays every occurrence of the search string in the searched files in a search results browser.

```
builtwithbbedit.html — Search Results (BBEdit)
□ 0 Errors □ 0 Warnings ✓ 7586 Notes
                                                                                                              Open
 ▼ builtwithbbedit.html 28 occurrences found
     File builtwithbbedit.html; Line 7: <title>Bare Bones Software | Built with BBEdit</title>
     File builtwithbbedit.html: Line 96:                                                                                                    
     File builtwithbbedit.html; Line 97: We've got a little badge that you can use if you'd like to flash
     File builtwithbbedit.html; Line 98: <a href="http://www.barebones.com/products/bbedit/"><img
     File builtwithbbedit.html; Line 99: src="http://www.barebones.com/images/BuiltWithBBEdit.jpg"
     File builtwithbbedit.html; Line 100: alt="Built with BBEdit"></a><br/>
     File builtwithbbedit.html; Line 104: <a href="http://www.barebones.com/products/bbedit/"&gt;
     File builtwithbbedit.html; Line 106: src="http://www.barebones.com/images/BuiltWithBBEdit.jpg"
/Users/Shared/output/company/builtwithbbedit.html
                                                                          (no function selected) , / , | , #, |
           <a href="http://www.barebones.com/products/bbedit/"><img
                 src="http://www.barebones.com/images/BuiltWithBBEdit.jpg"
  99
                 alt="Built with BBEdit"></a><br />
  100
  101
           You can link directly to the badge on our site with this code, if you like:
  102 ▼ In XHTML:<br />
  103 ▼ <code>
                 <a href="http://www.barebones.com/products/bbedit/"&qt;
  104
  105
                      src="http://www.barebones.com/images/BuiltWithBBEdit.jpg"
  106
                      alt="Built with BBEdit" border="0" />
  107
                 </a&gt;
  108
  109 - </code>
  110 ▼ In HTML:<br />
  111 ▼ <code>
                 <a href="http://www.barebones.com/products/bbedit/"&gt;
  112
  113
                      src="http://www.barebones.com/images/BuiltWithBBEdit.jpg"
  114
```

The items at the top of the window tell you how many matches BBEdit found in the set of files you specified, as well as whether any error conditions or warnings were generated during the search. The list pane lists each line that contains the matched text. Every match is identified by file and line number. To choose whether to display the search errors, warnings, and results, use the checkboxes at the top of the browser.

To open the file which contains a particular match, just click on that match in the results list. After you have opened a file, you can use the Search menu commands to continue searching it. (See Chapter 7 for more information on searching.)

The Open button opens the selected items using BBEdit. To open the selected items using the Finder, hold down the Option key while clicking the Open button.

# **Error Results Browsers**

When you use the HTML syntax checker, link checker, or update tool, BBEdit will open an error results browser to display any errors generated by the command. BBEdit will also open an error results browser to list errors generated by Perl or Python scripts.

```
index.html - HTML Syntax Errors

✓ 4 Errors □ 0 Warnings □ 0 Notes

                                                                                                         Open
Error: File index.html: Line 19:
 Value of attribute "href" for element "<link>" is invalid; URL path needs encoding ("https://fonts.googleapis.com/css?family=Montserrat:400,700%
Error: File index.html; Line 21:
 Document type does not permit element "<style>" in content of element "<link>".
 Error: File index.html; Line 132:
 Document type does not permit element "<script>" in content of element "<link>"
Error: File index.html: Line 19:
 Close tag for element "</link>" omitted but document type doesn't permit it.
/Users/Shared/output/index.html
                                                                             (no function selected) , / , | + , |
        <!DOCTYPE html PUBLIC "-//W3C//DTD XHTML 1.0 Transitional//EN"
                 "http://www.w3.org/TR/xhtml1/DTD/xhtml1-transitional.dtd">
        <html xmlns="http://www.w3.org/1999/xhtml" xml:lang="en" lang="en-us">
   5
           <meta http-equiv="content-type" content="text/html; charset=utf-8" />
            <title>Bare Bones Software | Welcome</title>
           <meta name="author" content="" />
           <!--- Blueprint CSS Framework -->
  10
           11
  13
           <link rel="stylesheet" href="/css/blueprint/print.css" type="text/css" media="print" />
  14
           k rel="stylesheet" href="/css/site.css" type="text/css" media="screen, projection" />
  16
  17
            <!-- Google fonts -
  18
            <link href='https://fonts.googleapis.com/css?family=Montserrat:400,700|Sanchez:400italic,400' r</pre>
  19
  20
  21 * <style type="text/css">
         #history li {text-indent: -7.5em; margin-left: 7.5em;}
```

Each entry in the list pane corresponds to an error, warning, or note. You can use the checkboxes for each type of item to suppress or display the associated results as desired.

If you click on a entry in the sidebar, BBEdit will open the corresponding file in the text display pane and select the section of text related to the error.

#### CHAPTER

# 10

# **Preferences**

You can use the Preferences command to customize much of BBEdit's behavior. You can decide which windows are open when you launch BBEdit, set the default options for windows, set the default options for searches, and so on. This chapter describes BBEdit's extensive preference options.

#### In this chapter

| The Preferences Window              |
|-------------------------------------|
| Searching the Preferences – 205     |
| Application Preferences – 209       |
| Completion Preferences – 211        |
| Editing Preferences – 211           |
| Editor Defaults Preferences – 212   |
| Keyboard Preferences – 214          |
| Languages Preferences – 217         |
| Menus & Shortcuts Preferences – 218 |
| Preview Helpers Preferences – 219   |
| Printing Preferences – 220          |
| Text Colors Preferences – 221       |
| Text Encodings Preferences – 223    |
| Text Files Preferences – 224        |
| Expert Preferences – 226            |
| The Setup Window                    |
| Bookmarks – 226                     |
| Filters – 227                       |
| Patterns = 227                      |

# The Preferences Window

The Preferences window provides control over many aspects of BBEdit's behavior. You can decide which actions BBEdit should perform when you launch it, set default options for editing behavior, examine and set or modify keyboard shortcuts, create and apply text color schemes, and so on.

To open the Preferences window, choose the Preferences command from the BBEdit menu.

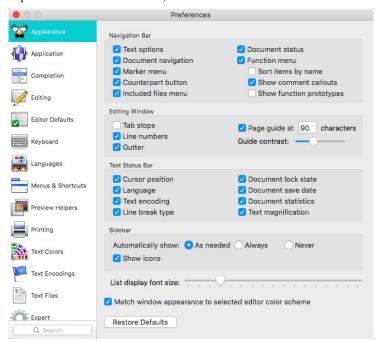

To select a preference panel, click its name in the list at the left side of the window. The text area at the top of the Preferences window gives you a brief description of the options provided by the currently displayed preference panel.

BBEdit's Preferences window is non-modal: you can leave it open and change preference settings while you work, or close it at any time by clicking its close button or by choosing Close Window from the File menu. Any changes you make to preference options take effect immediately unless otherwise indicated.

#### **IMPORTANT**

BBEdit employs the standard system preferences mechanism to store your preference settings. Accordingly, you can modify preference options directly by issuing "defaults write" commands. However, if you choose to modify your preferences by means of "defaults write" commands other than those documented in this manual or the "Expert Preferences" page of BBEdit's built-in Help book, without explicit advice from Bare Bones Software technical support, you take responsibility for any adverse effects.

If you discard your BBEdit preferences file, you will have to re-activate the application with your product serial number, in addition to re-selecting any customized preference options you may have chosen.

# **Searching the Preferences**

You can perform keyword searches to quickly locate preference options in the Preferences window. To do this, just click in the search field below the list of preference panels, and type a word or partial word into the field. As you type, BBEdit will search for instances of the current term and display all the panels which contain it. You can then select any of the listed panels to view and change the options within it. For example, here is the Preferences window with an active search for the term "completion":.

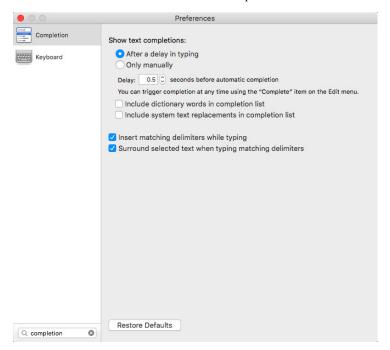

### **Restore Defaults**

Each of BBEdit's preference panels (except the Language panel) contains this button, which you can click to reset all preference options within the current panel to their factory default settings.

# **Appearance Preferences**

The Appearance preferences let you choose which control and display elements appear in text windows and in other windows which include text panes.

#### **Toolbar**

#### NOTE

The toolbar is no longer present; instead, the navigation bar is the primary source of information about the current document and its contents.

# **Navigation Bar**

When any of the listed options are on, BBEdit displays the navigation bar (see page 78). You can also show or hide the navigation bar independently for each text window. This option is on by default.

#### **Text options**

When this option is on, BBEdit displays the Text Options popover in the navigation bar (see page 78).

#### **Document navigation**

When this option is on, BBEdit displays the Document popup menu in the navigation bar (see page 79).

#### Marker menu

When this option is on, BBEdit displays the Marker popup menu in the navigation bar (see page 80).

#### **Counterpart button**

When this option is on, BBEdit displays the Counterpart button in the navigation bar (see page 80).

#### Included files menu

When this option is on, BBEdit displays the Included Files popup menu in the navigation bar (see page 81).

#### **Document status**

When this option is on, BBEdit displays the document status icon in the navigation bar (see page 81). This icon serves as a proxy for the document file; you can Command-click on it to reveal the current file in the Finder, or drag it anywhere the original file can be dragged. In addition, you can click on this icon to display the File Info popover.

#### Function menu

When this option is on, BBEdit displays the Function popup menu in the navigation bar (see page 79). The related options below control how items appear in the menu.

#### Sort items by name

If this option is on, BBEdit sorts the items in the Function popup menu by name. Otherwise, items appear in the same order in the menu as they appear in the file. This option is off by default.

#### **Show comment callouts**

When this option is on, BBEdit will suppress callouts embedded in comments from appearing in the Function popup. This option is on by default.

#### **Show function prototypes**

When this option is on, BBEdit displays the names of function prototypes as well as function definitions in the Function popup menu. Otherwise, the menu does not include entries for function prototypes. This option is on by default.

# **Editing Window**

These options control additional elements which BBEdit can display in editing windows.

#### Tab stops

If this option is on, BBEdit displays tab stops as vertical grid lines within the content area of text windows, using the tab width set in the Editor Defaults panel.

#### Line numbers

If this option is on, BBEdit displays line numbers along the left edge of the window.

#### Gutter

When this option is on, BBEdit displays the gutter (see page 85). You can show or hide the gutter independently for each text window. This option is on by default.

#### Page Guide at N characters

When this option is on, BBEdit displays the page guide at the specified character width. The page guide is a visible boundary indicator, whose color and contrast you can adjust (see page 223). This option is on by default.

#### **Guide Contrast**

You can use this sliding control to adjust the contrast level of the page guide display region. (See "Tab stops" on page 207.)

#### **Text Status Bar**

When any of the listed options are on, BBEdit displays the status bar (see page 84). You can show or hide the status bar independently for each text window.

#### **Cursor position**

When this option is on, BBEdit displays the current location (line and column) of the insertion point, or the endpoint of the current selection range in the status bar (see page 87).

#### Language

When this option is on, BBEdit displays the Language popup menu in the status bar (see page 87).

#### Text encoding

When this option is on, BBEdit displays the Text Encoding popup menu in the status bar (see page 87).

#### Line break type

When this option is on, BBEdit displays the Line Break Type popup menu in the status bar (see page 87).

#### **Document lock state**

When this option is on, BBEdit displays a padlock icon in the status bar to represent the document's current lock state. You can click on this icon to lock (or unlock) the current document (if possible).

#### **Document save date**

When this option is on, BBEdit displays the current document's last saved date and time (if applicable) in the status bar.

#### **Document statistics**

When this option is on, BBEdit displays an item in the status bar which shows the number of characters, words, and lines in the document (and, if there's a selection, the number of characters, words, and lines in the selection range).

#### **Text magnification**

When this option is on, BBEdit displays the Magnification popup in the status bar (see page 88).

#### Sidebar

The options in this section control when BBEdit displays the sidebar on editing windows (see page 90).

#### **Automatically show:**

This option controls whether BBEdit should display the sidebar only as needed (i.e. when there are two or more documents open in the front window, always, or never.

#### Note

Using any of the "Save Default Text Window", "Save Default Project Window", or "Save Default Differences Window" commands will set the default visibility of the sidebar in windows of the chose type irrespective of this option.

#### Show icons

When this option is on, BBEdit displays icons for files and folders in the sidebar's file list. This option controls the display of icons in editing windows, project documents, and disk browsers.

# **List Display Font Size**

This option controls the size of the system font used to display text in browser list panes, including disk browser, search results browsers, etc. To decrease the font size, click on the slider control and move it to the left, or to increase the font size, click on the slider control and drag it to the right. (The default size is 11 point.)

# **Application Preferences**

The Application preferences control how BBEdit checks for updates, when open files are verified, what action BBEdit performs at startup, and various other global settings.

# Open documents into the front window...

This option controls whether BBEdit should attempt to open newly created or opened documents into the frontmost window (if possible), or whether each document should open directly into a separate text window.

This option is active by default, and while it is, BBEdit will handle documents in the following manner.

When you open an existing document, BBEdit will look for a project document which contains the document's file. If there is one, BBEdit will open the document that project's window (and bring the project window to the front). Otherwise, BBEdit will open the document into the frontmost editing window (and bring that window to the front if it is not already there.)

When you create a new document (via the File menu), BBEdit will never open that document in a project document's window: it will either use the frontmost editing window (if one is available), or make a new editing window if necessary. If you wish to explicitly create a new document explicitly within a project, you may use the "New Document..." within the project's action menu (or contextual menu) to do so.

# Automatically refresh documents as they change on disk

This option controls whether BBEdit checks if documents (files) have changed on disk while they're open. If an open document has changed on disk, and there are no unsaved changes, BBEdit will automatically reload the document. If a document has changed on disk and also has unsaved changes, BBEdit will ask whether you want to reload the document from disk or keep the unsaved changes. This option is on by default.

The effects of the Revert command (from the File menu), and of a file Reload (which occurs when a document is reloaded by a refresh action) are both undoable.

# Remember the N most recently used items

This text field lets you choose how many files appear on the Open Recent sub-menu of the File menu, and how many folders appear on the folder search popup menu in the Find Differences folder lists.

#### Always Show Full Paths in "Open Recent" Menu

Check this option to have BBEdit always display full paths in the Open Recent menu. If this option is off, BBEdit will only display path info when it's needed to distinguish between files with the same name.

#### When BBEdit becomes active

This preference controls what BBEdit does when you launch it, or activate it when there are no open windows (e.g. by clicking its Dock icon while the application is already running). To override any of these actions when launching BBEdit, hold down the following modifiers.

| Modifier(s)               | Function                                                                                                    |
|---------------------------|----------------------------------------------------------------------------------------------------|
| Option                    | Suppress startup items only.                                                                                                    |
| Shift                     | Suppress all external services and startup items, and only reopen documents which contain unsaved changes.                                               |
| Command-<br>Control-Shift | Disable all external services and startup items, and optionally discard auto-recover information (which will result in the loss of any unsaved changes). |

#### **Do Nothing**

Choose this option to prevent BBEdit from opening a new text editing window.

#### New text document

Choose this option to have BBEdit open a new, empty text editing window.

#### Reopen documents that were open at last quit

When this option is on, BBEdit will remember what documents (as well as disk browsers and FTP/SFTP browsers) were open when you choose the "Quit" command, and will attempt to reopen those documents the next time you launch it. This option is on by default.

#### Restore unsaved changes

When this option is on, BBEdit will preserve the contents of any unsaved document contents when you quit (including untitled documents) and restore those documents the next time you launch it. If you prefer the traditional Quit behavior, turn this option off.

#### **Include documents on servers**

When this option is on, BBEdit will attempt to reopen documents from remote servers when you launch it.

# **Automatically check for updates**

This option controls whether BBEdit automatically looks to see if a newer version is available. Regardless of the setting of the checkbox, you can manually check for an update at any time by clicking the Check Now button.

The version checking mechanism used by BBEdit protects your privacy. It works by requesting information about the currently available version from Bare Bones Software's web server. The server will log the date, time and originating address of the request, and which versions of the OS and BBEdit you are using. This information is used to guide the future development of BBEdit; it is not personalized and will not be disclosed. Click the Privacy button to view our posted privacy policy.

# **Completion Preferences**

The Completion preferences control BBEdit's text completion behaviors, including both the completion popup and automatic insertion of delimiters, which consist of parentheses, brackets, single and double quotes, as well as various language-specific elements.

# **Show text completions**

This option lets you choose when BBEdit will display text completions: automatically after a short delay while typing, or manually upon typing a trigger key (F5 by default) or choosing the Complete command in the Edit menu.

**Note** This feature is also known as "autocomplete" or "autocompletion".

# Include dictionary words in completion list

When this option is on, BBEdit will include dictionary words in the text completion list. This option is off by default.

# Include system text replacements in completion list

When this option is on, BBEdit will include any system-wide Text Replacement triggers (as configured in the "Keyboard" system preferences) which begin with the text you typed in the completion popup.

Note This feature is also known as "autocorrect" or "autocorrection".

# Insert matching delimiters while typing

When this option is on, typing any opening delimiter will cause BBEdit to immediately insert the appropriate closing delimiter. This option is on by default.

#### Surround selected text

When this option is on, typing an opening delimiter will cause BBEdit to surround the selected text with a matched pair of delimiters. This option is on by default.

# **Editing Preferences**

The Editing preferences control various general editing behaviors.

# Display instances of selected text

When this option is on and you make a selection (that doesn't consist entirely of whitespace or punctuation), BBEdit will display all occurrences of the selection within the current document via either underlining or highlighting, and you can use the Search menu commands Next Occurrence of <string> and Previous Occurrence of <string> to navigate the occurrences. This option is on by default.

You can control whether BBEdit underlines or highlights occurrences via the corresponding radio buttons, or adjust the duration of the delay before BBEdit applies highlighting via the "Delay" control.

Note

Any navigation you undertake via this feature is independent from the Find and Live Search commands, except that BBEdit will add the selected string to its search history for convenient future reuse.

#### Show tick marks in scroll bars

You can use these options to control whether BBEdit shows tick marks for instances of selected text and/or spelling errors in the active document's scroll bar.

# Use "hard" lines in soft-wrapped views

When this option is on, the line number bar, position display, and Line Number commands in editing views will use line and character position numbers that correspond to the "hard" line breaks actually present in the document, rather than the soft-wrapped line breaks.

Additionally, when this option is on, line selection commands and gestures, including the Select Line command, triple-clicking, and click selection in the left margin, will treat only "hard" line breaks as line boundaries.

# Soft-wrapped line indentation

This option lets you specify how BBEdit should indent soft wrapped text: flush with the left edge of the window, at the same indent level as the first line of the paragraph, or indented one level deeper than the first line of the paragraph.

# Line spacing

This control allows you to adjust the amount of space between lines of text in editing views. The default value is consistent with previous versions of BBEdit.

# Extra vertical space in text views

This option allows you to specify how much empty space BBEdit should leave after the end of each document's content: none, a half-window, or a full window.

# Allow pinch-to-zoom to change magnification

When this option is on, you can use touchpad pinch gestures to increase or decrease the magnification level of the frontmost (active) document. This option is on by default.

# **Editor Defaults Preferences**

The Editor Defaults preferences control the behavior of newly created document windows and documents without saved state information. Many of the options in this panel parallel options provided in the Text Options sheet and in the Text Options popover in the navigation bar. The difference is that the options in the Text Options sheet and the Text Options popover control only the behavior of the active window, while the Editor Defaults preferences control the behavior of all new windows.

#### **Auto-indent**

When this option is selected, pressing the Return key in new windows automatically inserts spaces or tabs to indent the new line to the same level as the previous line.

**Tip** To temporarily invert the sense of the Auto Indent option while typing, hold down the Option key as you press the Return key.

# **Balance while typing**

When this option is selected, BBEdit flashes the matching open parenthesis, brace, bracket, or curly quote when you type a closing one. This option is useful when you are editing source files, to ensure that all delimiters are balanced.

# Use typographer's quotes

When this option is on, BBEdit will automatically substitutes curly (or typographer's) quotes (""' ') for straight quotes ("') in any new documents you create.

**Tip** To type a straight quote when this option is selected (or to type a curly quote when the option is deselected), hold down the Control key as you type a single or double quote.

**Note** You should avoid using typographer's quotes when creating or editing any plain-text documents such as email message content or source code.

# **Auto-expand tabs**

When this option is on, BBEdit inserts an appropriate number of spaces instead of a tab character every time you press the Tab key.

#### Show invisible characters

This option shows or hides non-printing characters in the window. Select this option when you want to see line breaks, tabs, and gremlins (invisible characters). BBEdit uses these symbols to represent non-printing characters:

| Symbo<br>I | Meaning                       |
|------------|-------------------------------|
| Δ          | tab                           |
| •          | space                         |
| •          | non-breaking space            |
|            | line break                    |
| ¶          | page break                    |
| ė          | other non-printing characters |
|            |                               |

#### **Show Spaces**

When this option is on (and Show Invisibles is also active), BBEdit will display placeholder characters for spaces. Turn this option off to suppress the display of spaces (reducing visual clutter when you are displaying invisible characters).

Note

Non-breaking spaces (typed by pressing Option-space) will not be displayed with a placeholder.

## Check spelling as you type

When this option is on, BBEdit will automatically check spelling as you type, and underline any potentially misspelled words. Turn this option off to prevent BBEdit from automatically checking spelling.

You can turn on automatic spell checking for the active document only by choosing Check Spelling as You Type from the Text menu. (See "Check Spelling As You Type" on page 117.)

#### **Default font**

This option controls the standard font and font size which BBEdit uses to display the contents of text windows. To change this option, click Select to bring up the standard Font panel, and choose the desired font and size. If the "Consolas" font is available on your Mac (e.g. you installed it via Microsoft Office or obtained it from Monotype) then BBEdit will use it as the default font; otherwise, it will default to an appropriate choice. (Menlo, the OS's default monospaced font is the fallback choice.)

Note

You can also adjust the default tab width on a per-language basis. To do so, select a language entry in the Languages preference panel, click "Options" to bring up the language options sheet, and enter the desired tab width in the Editing section of this sheet.

#### Tab width

This option controls the default number of spaces that BBEdit uses to represent the width of a tab character.

# Soft wrap text To

When this option is selected, BBEdit soft-wraps the text in the file to the right margin that you choose: the Page Guide, the window width, or a specified number of characters, as selected by the options below the checkbox.

# **Keyboard Preferences**

The Keyboard preferences control BBEdit's response to the use of various special keys, including the ability to recognize Emacs key bindings

# **Use Tab key to navigate Placeholders**

When this option is on, BBEdit will jump to the next placeholder in the document (if any) when you press the Tab key, or the previous placeholder if you press Shift-Tab. This behavior is equivalent to the Go to Previous/Next Placeholder commands in the Search menu (see page 165). For additional details, see "Selection and Insertion Placeholders" on page 283. This option is on by default.

# "Home" and "End" Keys

There are three potential choices for this option:

#### Scroll to Beginning and End of Document

Choose this setting to have the Home and End keys perform these respective actions. This is the default setting, which reflects the standard key motion behavior in Macintosh applications.

#### Move Cursor to Beginning and End of Current Line

Choose this setting to have the Home and End keys perform these respective actions instead. This option may be useful for those accustomed to Windows editing key behavior.

#### **Progressive (BRIEF Compatible)**

Choose this option to have the Home and End keys behave as follows on successive presses:

- the first press will move the insertion point to the beginning (or end) of the current line:
- the second press will move the insertion point to the beginning of the first line (or the end of the last line) in the current page of text, without scrolling;
- the third press will move the insertion point to the beginning (or end) of the document.

The behavior is progressive within a specific time period. After the period expires, or if you change the selection range by other means, the behavior state resets, so the next press of Home or End will behave as in the first step described above.

The factory default timeout period is ten seconds. (There is an expert preference option to control this period; please see the "Expert Preferences" page of BBEdit's online Help for details.)

## Enter key generates Return

When this option is on, BBEdit will generate a line break when you press the Enter key.

When this option is off, pressing the Enter key will bring the current insertion point (or selection range) into view.

**Note** Pressing the Enter key in a Unix worksheet will always execute the current line (or the selected lines).

# Allow Tab key to indent text blocks

When this option is on, you can press the Tab key to invoke the Shift Right command, or Shift-Tab to invoke the Shift Left command; this may be useful for those accustomed to Windows editing key behavior. When this option is off, pressing Tab will insert a tab character in the normal manner. This option is off by default.

#### **Enable Shift-Delete for forward delete**

When this option is on, holding down the Shift key with the Delete key makes the Delete key work the same way as the Forward Delete key on extended keyboards.

# Enable macOS "Help" key

When this option is on, pressing the Insert key present on some PC-style keyboards will open BBEdit's Help book. (This frequently happens by accidentally.) This option is off by default.

# When auto-indenting, remove leading white space from indented line

When this option is on, if the current line is not indented but there is whitespace followed by text to the right of the insertion point, when you type Return, BBEdit will insert a line break and strip the following whitespace, leaving the remaining text also left-aligned.

# Allow Page Up and Page Down keys to move the insertion point

When this option is off, scrolling the view by typing Page Up or Page Down does not affect the position of the insertion point. (This is the standard behavior for Mac applications.) When this option is on, BBEdit will move the insertion point to the same relative position within the window in each new screenful of text displayed by Page Up or Page Down. This option may be useful for those accustomed to Windows editing key behavior.

# Option-¥ on Japanese keyboards

This option controls whether typing Option-yen on a Japanese keyboard generates a yen symbol "¥" or a backslash "\".

# **Emulate Emacs key bindings**

If turned on, this option allows you to use the basic Emacs navigation keystrokes to move around in editing views. It is not a full Emacs emulation mode; rather, it is more of a comfort blanket for individuals with Emacs key bindings hard-wired into their muscle memory. See Appendix B, "Editing Shortcuts," for a list of the Emacs commands BBEdit supports.

#### **Display status window**

When both this option and "Emulate Emacs key bindings" are on, BBEdit will display a small palette which shows Emacs shortcuts as you type them.

#### **Enable meta sequences**

This option is off by default so the Escape key can be used to exit full screen mode when running on OS X 10.10 or later.

If you turn this option on, BBEdit will intercept presses of the Escape key and use these to emulate a meta key to generate Emacs command sequences, at the cost of no longer being able to use the Escape key to exit full screen mode.

#### Allow the Escape key to trigger text completion

This option is off by default. When this option is on, pressing the Escape key will trigger text completion (also known as "autocomplete") in the same manner as pressing the default key shortcut of F5.

Note

This option works at cross purposes to both Emacs emulation and using the Escape key to exit full screen mode; that is, if you turn on Escape key completion triggering, the Escape key will serve only to trigger a completion, and will not function as either the Emacs meta key nor will it exit full-screen mode.

## **Languages Preferences**

The Languages preferences allow you to configure how BBEdit maps file names to language types (e.g. ".html" to HTML), and allows you to apply customized behavior and display parameters to any installed language.

## **Installed Languages**

Click the "Installed Languages" button at the bottom of this panel to see a complete list of installed languages, together with the language module version number (if applicable) and filename extension(s) associated with each language. (This list includes both languages intrinsically supported by BBEdit, and those added via installed language modules.)

By default, BBEdit will apply your active preference settings within each language.

If you wish to modify how BBEdit treats documents having a particular language, e.g. to have BBEdit use a specific tab width or a custom color scheme, you may add a custom language preference.

To create such a preference, click the plus (+) button below the list of Custom Language Preferences, and select the desired language from the resulting popup. When you do so, BBEdit will display a language options sheet which contains the following sections:

- General: In this section, you can view or change the comment-start and commentend strings used by the Un/Comment command on the Text menu for the selected language, or to view or change the Reference URL Template used by the Find in Reference command.
- Editor: In this section, you can view or change the default display and editing options used for documents in the selected language. (These options parallel the options provided by the Text Options command.)
- Display: In this section, you can view or change the default items which appear on the navigation bar and status bar for documents in the selected language. You can also choose any available color scheme to use for syntax coloring of documents in the selected language.

To remove an existing language preference, select the desired entry in the list of Custom Language Preferences, and click the minus (-) button below the list. Once you have removed the entry, BBEdit will again apply its active global preferences settings to all documents with that language.

Note

A language preference can specify an alternate display font and font size, so, for example, you could use one font for Markdown, a second font for Objective-C, a third font for HTML, and so on.

## **Custom Extension Mappings**

BBEdit includes a set of default file extension mappings which cover the most common usages for each supported language, while each language module ordinarily contains extension mappings for the language it supports.

You may add (or remove) additional extension mapping via the Custom Extension Mappings list. To add a mapping, click the plus (+) button below the list, click in the Suffix column and type the desired filename extension, then select the associated language via the adjacent popup. (You can also edit existing mappings in the same manner.)

Note

You can use wildcards in the suffix to indicate single characters (?), any number of characters (\*), or a single digit (#). For example, "page.#html" could map to a different language from ".html".

## **Menus & Shortcuts Preferences**

The Menus & Shortcuts preferences allow you to show or hide whole menus or individual commands. You can also assign key equivalents to commands and various window elements, as well as to clippings and scripts.

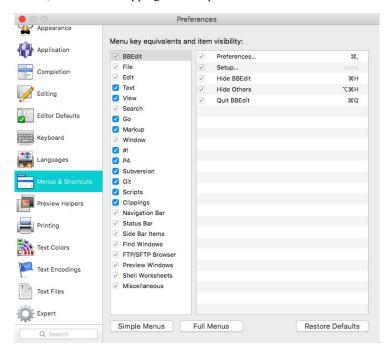

## Menu Key Equivalents and Item Visibility

This section of the preference panel displays a hierarchical list of each menu and menu command available within BBEdit

You can hide any menu or command which is not necessary for BBEdit to function, by turning off the checkbox next to that item's name. (The checkbox is disabled for necessary items, such as the File menu and the Quit command.)

You can assign or change the keyboard shortcut (key equivalent) for any menu command, as well as items on the Text Options popover, and the Markers and Line Breaks popup menus, by double-clicking on the right-hand portion of that command's list item and typing the desired key equivalent.

To clear the key equivalent from a menu command, double-click on the right-hand portion of that command's list item and press the Delete key.

Click Restore Defaults to restore all key equivalents to their factory default values (as listed in Appendix A).

#### **Available Key Combinations**

All menu key combinations must include either the Command key or the Control key (or both), except function keys, which may be used unmodified. The Help, Home, End, Page Up and Page Down keys can be used in menu key combinations as well. The Help key can be assigned without modifiers; the others must be used in combination with at least either the Command or Control key.

**Note** The OS may preempt certain key combinations, such as Command-Tab.

## Simple Menus/Full Menus

You can click the Simple Menus button to simplify BBEdit's menu structure by hiding its "advanced" commands (i.e. the commands which are available with a full BBEdit license, as well as during the initial evaluation period). The result is a menu structure that is very similar to TextWrangler's.

Clicking the Full Menus button will "undo" the changes made by the Simple Menus button by making all menus and commands visible (even ones that might have previously been manually hidden).

Each of these buttons will leave your custom keyboard equivalents intact.

### **Restore Defaults**

Clicking the Restore Defaults button will reset all keyboard equivalents to their factory defaults, and will make all menus and items visible.

# **Preview Helpers Preferences**

The Preview Helpers preference panel lists all web browsers on your machine which are available to preview HTML documents.

## Web Browsers Available for Previewing

This list displays all the web browsers known to BBEdit. Browsers are listed by name and version number, in the same form as they appear in the Preview In submenu of the Markup menu.

The browser list includes each individual browser application that is available on your Mac. For example, if you have Firefox 45.2.0 and Firefox 49.0 on your hard disk, both applications will be listed and available for previewing.

You can use the plus (+) and minus (-) buttons to respectively to add a browser to the list or to remove an entry.

If you click the "Restore Defaults" button, BBEdit will ask the system for a list of all installed applications which claim to support HTTP URLs, and will add these applications to the list if they are not already present. If using this button does not add a browser which you know is available, you can add it directly with the Add button. (Sometimes, the system may not properly inform BBEdit of every browser application present.)

#### Previewing in Windows browsers through VMWare

BBEdit recognizes the application stubs created by VMWare Fusion (version 2.0 or later), so that you can preview documents in Internet Explorer or other Windows-based browsers while running VMWare Fusion. Any documents you wish to preview must be readable by the running Windows virtual machine via either a shared folder or VMWare Fusion's "Mirrored Folder" option.

If the browser list does not include these VMWare-hosted applications, you can add them either manually or by using the Find All button as described above.

# **Printing Preferences**

The Printing preferences control BBEdit's default document printing behavior.

## Print using document's font

When this option is on, BBEdit uses the document's display font and tab settings when printing.

## **Printing font**

This option specifies the default font BBEdit uses for printing when the "Print using document's font" option is turned off. Click Select to bring up the standard Font panel, where you can choose a font and font size. The current printing font options appear in the display box.

## Frame printing area

When this option is on, BBEdit draws a box along the edges of the printed text.

## Print page headers

When this option is on, BBEdit prints the page number, the name of the file, the time and date printed in a header at the top of each page.

## **Print full pathname**

When this option is on, BBEdit prints the full pathname of the file being printed in the header.

### **Print line numbers**

When this option is on, BBEdit prints line numbers along the left edge of the paper.

#### 1-inch Gutter

When this option is on, BBEdit leaves a one-inch margin along the left edge of the paper. Use this option if you usually store printed pages in three-ring binders.

## **Print color syntax**

If this checkbox is on, BBEdit prints all colorized text within the document in color. You should generally use this option only on color printers, as colorized text may come out in difficult-to-read dithered shades of gray on black-and-white printers.

## **Time stamp**

This option let you choose whether the date that appears in the printed page header is the date that the file was last modified or the date that the file was printed.

## Wrap printed text to page

This option lets you choose whether a document's contents should always be soft-wrapped upon printing, or only if soft wrapping is enabled for that document.

## **Text Colors Preferences**

The Text Colors preferences let you adjust the default colors that BBEdit applies to both general and language-specific syntax elements, as well as various standard elements including the foreground and background text colors, spelling errors, spaces and invisible characters, and highlight colors.

When a dark color scheme is active, BBEdit will adjust various UI elements to blend better with the editing view, including those within windows which are not necessarily editing windows.

Note

If BBEdit has no existing preferences when you launch it (nor was it able to migrate any from TextWrangler), it will use the "BBEdit Dark" color scheme by default. If you prefer a different scheme, you can choose it in this preferences panel.

## **Selecting and Saving Color Schemes**

BBEdit offers several built-in color schemes, which you may use as-is or as the basis for a custom scheme. To save a customized color scheme, click the "Save Scheme..." button and name the theme. To load a saved color scheme, choose it in the Color Scheme popup menu. (As in prior versions, any color scheme you create will be stored in the "Color Schemes" subfolder of BBEdit's application support folder.)

BBEdit will also import any BBColors files which you place in the "Color Schemes" folder, and convert them.

You can further associate a saved color scheme with any language via the Custom Language Preferences list in the Languages preference panel. (See "Languages Preferences" on page 217.)

## How to Change an Element's Color

The color bars show the colors that BBEdit uses to display different interface and language elements. To change the color for any element, click the adjacent color box to open the system color picker which you can use to select a new color. To restore all colors and options to their default settings, click the Restore Defaults button.

## **Language-Specific Colors**

The center section of the Text Colors panel contains groups of language-specific syntax coloring options, which you can adjust to specify the colors BBEdit uses to display the corresponding language elements.

Though the available set of languages and elements is too extensive to list in total, here are some common elements:

- Comments include all text set off by a language's designated comment marker(s).
- Strings (and Numbers) are defined by each individual language's specification.
- Language keywords are those terms defined in a language's specification
- Predefined symbols are terms which are not language keywords, but which are
  predefined by a language's reference implementation, or which are part of a
  language's standard library/framework support, or which have other special
  meaning to developers writing code in that language.
- ctags symbols are any words or elements identified in an associated ctags file.

while in general, most elements' natures should be clear from their display names (e.g. **Preprocessor directives**).

## **Global Colors**

The bottom section of the Text Colors panel contains options which control global colors used within any language such as the foreground (text) and background (window) colors and the color of the underline used by the spelling checker to mark questioned words.

#### **Background**

This option controls the background color used within editing windows (and other content display views).

#### Misspelled words

This option controls the color BBEdit uses to highlight misspelled words.

#### **Spaces**

This option controls the color BBEdit uses to display spaces when the Show Invisibles and Show Spaces display options are active.

#### Other invisibles

This option controls the color BBEdit uses to display invisible characters other than spaces when the Show Invisibles display options is active.

#### **Differences**

This option controls the color BBEdit uses to highlight differing regions within a Differences window. (BBEdit automatically derives the color used to display differences within a line from this color by darkening or lightening it as needed).

If a custom color scheme which does not include a Differences color is active, BBEdit will instead use a dark gray or light gray, depending on the scheme's background color.

#### Use custom highlight colors

Turn this option on to have BBEdit use custom highlight colors. You can choose the primary and secondary highlight colors.

#### **Highlight insertion point**

When this option is on, BBEdit highlights the line currently containing the insertion point using the indicated color. You can choose the line highlight color.

# **Text Encodings Preferences**

The top of the Text Encodings preference panel contains an alphabetical list of every character set encoding available in the system, and allows you to choose which of these encodings BBEdit includes in its menus. These menu are:

- The Read As popup menu in the Open dialog
- The Encoding popup menu in the Options dialog within the Save dialog
- The Encoding popup in the status bar
- The character set popup menus in various dialogs (e.g. New HTML Document)
- The encoding selection popup menus in this preference panel

To include an encoding for display, select it and click Enable. To remove an encoding from display, select it and click Disable. To include all encodings or remove all but the required the encodings, click the Enable All or Disable All buttons respectively.

(All available Unicode encodings are permanently enabled and cannot be turned off.)

**Tip** To keep the length of the encoding menus manageable, you should add only those encodings which you use frequently.)

## Default text encoding for new documents

BBEdit uses the encoding specified by this option for new documents which do not contain an intrinsic encoding specification.

## If file's encoding can't be guessed, try

If BBEdit cannot determine a file's proper encoding by examination, it will try opening the file using the encodings) contained in this list, in the order they appear.

## **Text Files Preferences**

The Text Files preferences control how BBEdit opens and saves files, including whether to make backups.

### Line breaks

This option controls what kind of line breaks BBEdit writes when creating a new file. You can choose:

- Unix line breaks (ASCII 10) for general use. This is the default option.
- Classic Mac line breaks (ASCII 13) if you will be using the file with Classic Macintosh applications.
- Windows line breaks (ASCII 13/10) if the file will reside on a Windows server or if you are sending it to someone who uses a Windows system

### **Ensure file ends with line break**

When this option is on, BBEdit will add a line break at the end of the file if there is not already one present.

You can also adjust this option on a per-language basis by adding custom language preferences. (See "Languages Preferences" on page 217).

## Strip trailing whitespace

When this option is on, BBEdit will trim all trailing non-vertical whitespace from the document file before writing it out.

You can also adjust this option on a per-language basis by adding custom language preferences. (See "Languages Preferences" on page 217).

## **Backups**

These options control whether BBEdit should make backup copies of edited files, and the manner in which it does so.

#### Make backup before saving

Turn this option on to have BBEdit automatically make a backup copy of each file that you save. BBEdit creates a single backup file for each file that you save in the same folder as that file. This option is global and backups can no longer be made on a per-file basis. However, you can exclude individual files from being backed up by adding an Emacs variable to them (see "Emacs Local Variables" on page 47).

When this option is on, and you close a document with unsaved changes and elect to discard those changes ("Don't Save"), BBEdit will automatically save a snapshot of the document's contents in the same directory as the document, and the snapshot file's name will follow the Emacs convention "#foo.txt#" (or if the "Preserve file name extension" (see below) is on, the snapshot's name will be "#foo#.txt").

#### Keep historical backups

When this option is on, BBEdit will preserve backups in the folder "~/Documents/BBEdit Backups/" and the "Preserve File Name" option (see below) will automatically be turned on and locked.

Within the backup folder will be one folder for each day's backup files. The format of the dated folder name is static and non-localized: YYYY-MM-DD. Inside of each day's backup folder will be all of the backup files made on that day, each named using a timestamped format.

You may change the location of the backup folder by placing a folder alias named "BBEdit Backups" in your "Documents" folder (~/Documents/) and BBEdit will follow the alias.

Alternatively, if you use Dropbox, you may just move the "BBEdit Backups" folder into your Dropbox folder (~/Dropbox/BBEdit Backups/) and BBEdit will use it in that location.

#### Preserve file name extension

By default, the backup files which BBEdit creates are named in accordance with current system conventions (which themselves follow the old Emacs convention): the backup file takes the name of the original with a tilde appended; for example, "foo.html~" is the backup of "foo.html".

If you want backup files to have the same filename extension as the originals, turn on this option to have BBEdit place the tilde after the "base" name of the file; for example, "foo~html".

### **Controlling Backups with Emacs Variables**

You may also use an Emacs variable to control whether or not a given file is backed up. There are two ways to do this:

Absolute: If the variable line/block contains a "make-backup-files" variable, that variable's value will override the global "Make Backup Before Saving" preference.

```
-*- make-backup-files: 1 -*- --> always back up this file
-*- make-backup-files: 0 -*- --> never back up this file
```

If the first letter of the variable's value is "y", "t", or "1", the value is "yes", otherwise it's "no". These are all synonymous:

```
make-backup-files: yes
make-backup-files: y
make-backup-files: true
make-backup-files: t
make-backup-files: 1
```

Inhibit: If the variable's line/block contains a "backup-inhibited" variable, and its value is true (see above), then the file will never be backed up, even if "Make backup before saving" is turned on in the global preferences.

## **Expert Preferences**

The Expert preferences pane provides background information about BBEdit's expert preference options, and a Expert Preferences Help button which you can press to open the "Expert Preferences" page of the Help book.

In addition, you can click the Restore Defaults button in this pane to reset **all** expert preferences to their factory defaults.

## **Expert preferences Help page**

In addition to the ordinary preference options which you can adjust in its Preferences window, BBEdit supports a number of expert preferences which you can adjust by issuing an appropriate 'defaults write' command.

The "Expert Preferences" page within BBEdit's built-in Help book (choose BBEdit Help from the Help menu) contains a complete, current listing of these options.

# Website configurations

Website configurations are no longer stored in BBEdit's preferences; instead, you may apply or modify site configurations on a per-project basis via the Site Settings dialog accessible via the Sites (cloud) popup menu within a project window. For complete details on web site configurations, please see "Configuring Web Sites" on page 231.

# The Setup Window

The Setup window allows you to manage several types of configuration info which BBEdit uses, including FTP/SFTP bookmarks, file filters, and grep search patterns. (In older versions, most of this information was managed through the Preferences window.)

### **Bookmarks**

The Bookmarks panel lists any bookmarks you have created for FTP and SFTP servers. You may click the plus (+) button to create a new bookmark, double-click any bookmark item to edit its stored options (or rename it), or select a bookmark and click the minus (-) button to remove it.

## **Clippings**

The Clippings panel lists all the clipping sets (folders) present within the "Clippings" subfolder of BBEdit's application support folder.

#### **Filters**

The Filters panel lists all the file filters you have defined for use with multi-file searches, Find Differences, and disk browsers. You may click the plus (+) button to create a new filter, double-click any filter item to edit its stored options (or rename it), or select a filter and click the minus (-) button to remove it. (For more information on using file filters in searches, see Chapter 7.)

#### **Patterns**

The Patterns panel lists all the grep patterns (regular expressions) you have stored via the Grep pattern popup in the Find and Multi-File Search windows. These patterns are also available in most commands which allow you to specify grep patterns, such as the Process Lines commands in the Text menu.

You may click the plus (+) button to create a new pattern, double-click any pattern item to edit its stored options (or rename it), or select a pattern and click the minus (-) button to remove it.

### **Folders**

The Folders panel lists all potential subfolders of BBEdit's application support folder. Double-clicking on a folder, or clicking the arrow next to a folder, will open that folder in the Finder (creating it first, if necessary).

This panel makes it easier to access these folders since by default the OS hides your account's local "Library" folder in the Finder.

#### CHAPTER

# 11

# **BBEdit HTML Tools**

This chapter describes the use of BBEdit's HTML Tools, a powerful suite of utilities for creating and maintaining HTML documents and entire web sites.

| In this chapter                                                       |       |
|-----------------------------------------------------------------------|-------|
| Introduction to the HTML Tools                                        | . 229 |
| Recommended Books – 230 • Recommended Online Resources – 230          |       |
| What You Need – 230                                                   |       |
| Configuring Web Sites                                                 | . 231 |
| Creating a Web Site Project – 231 • Entering Site Settings – 231      |       |
| Creating and Editing HTML Documents                                   | . 237 |
| Creating a New Document – 238 • File Addressing – 240                 |       |
| Checking Syntax – 240 • Format Customization – 242                    |       |
| Previewing Pages                                                      | . 242 |
| Applying Preview Filters – 242                                        |       |
| Applying Templates and Custom CSS – 243                               |       |
| Previewing Code and Text – 244 • Printing Previewed Pages – 244       |       |
| HTML Tool Descriptions                                                | . 244 |
| Edit Markup – 245 • Close Current Tag – 246                           |       |
| Balance Tags – 247 • Document Type – 247 • Character Set – 247        |       |
| CSS submenu – 247 • Body Properties – 253 • Head Elements – 253       |       |
| Block Elements – 254 • Lists – 256 • Tables – 256 • Forms – 257       |       |
| Inline Elements – 259 • Phrase Elements – 262                         |       |
| Font Style Elements – 263 • Frames – 263 • Check – 264 • Update – 265 |       |
| Includes – 265 • Utilities – 266 • Preview – 267                      |       |
| The HTML Tools Palette                                                | . 269 |
| HTML Tools Palette Tips – 269 • HTML Tools Palette – 269              |       |
| Other Palettes – 270                                                  |       |
| HTML Translation                                                      | . 272 |
| Convert Paragraphs – 272 • HTML Entities – 272                        |       |
| Remove Tags – 272                                                     |       |
| Templates                                                             | . 272 |
| Template Setup – 272 • Using a Template – 273                         |       |

## **Introduction to the HTML Tools**

#### **IMPORTANT**

Please be sure to read both this introduction and the next section, "Configuring the HTML Tools," before attempting to create Web pages using these tools.

Already the most powerful set of utilities ever created for web developers, BBEdit's built-in HTML commands are more powerful than ever. These commands streamline the process of creating HTML documents, help you check for common usage errors, and speed up development time, without sacrificing flexibility or forcing you to work within the limits of visual editing tools.

BBEdit's HTML and CSS editing features and this chapter are written with the assumption that you already understand HTML. If you do not, we suggest one or more of the references listed below. None are published by or otherwise affiliated with Bare Bones Software, Inc., but other BBEdit users have found them useful for HTML usage and design issues.

#### **Recommended Books**

HTML for the World Wide Web with XHTML and CSS: Visual QuickStart Guide (6th Edition), Elizabeth Castro. Peachpit Press, 2006. ISBN: 0-32143-084-0

Cascading Style Sheets: The Definitive Guide (2nd Edition), Eric A. Meyer. O'Reilly and Associates, 2004. ISBN: 0-596-00525-3

### **Recommended Online Resources**

**HTML Help** by The Web Design Group http://www.htmlhelp.com/

**The Bare Bones Guide to HTML** by Kevin Werbach (no relation to Bare Bones Software) http://werbach.com/barebones/

The W3 Consortium site

http://www.w3.org/

evolt.org — Browser Archive
http://browsers.evolt.org/

**WebMonkey** by Wired.com http://www.webmonkey.com/

### What You Need

Before you start, make sure you have the following available:

- A modern Web browser for previewing your pages. Safari is the obvious choice since it's supplied with the system, but you may want to try Firefox or Google Chrome as well. (These are the most widely used browsers but they often do not display pages the same way.)
- A general-purpose file transfer client such as CyberDuck, Fetch, Interarchy, or Transmit. While BBEdit does have built-in support for opening and saving files via FTP and SFTP, such dedicated applications are naturally more powerful, and of course also allow you to upload things other than text files. You will find them useful in creating and managing your web site.
- Access to a web server, either your own or someone else's, where you will publish
  your pages on the web. (Your Internet service provider can help you find the
  answers to questions about using their server facilities, or obtaining your own
  domain name, setting up your own dedicated server, and so on.)

You will also want to be familiar with BBEdit's basic capabilities. The other chapters in this manual will help you learn more about editing and searching text using BBEdit.

# **Configuring Web Sites**

Before you start creating a new web site, or making changes to an existing site's contents, we recommend you prepare a web site project to manage your files and provide BBEdit some important details about them.

## **Creating a Web Site Project**

To start, if you do not already have a local folder which contains working (draft) copies of your HTML documents, please create such a folder and put any HTML documents which belong to the site you are working on in this folder. (You can either move these files from elsewhere on your Mac's hard drive, or download them from your web site.)

Once you have created a web site content folder, launch BBEdit and create a new project document by choosing "Project Document" from the New submenu of the File menu, then add the local folder which contains your site's contents to the project's file list, and save the project file to any desired location.

Next, click on the Site (cloud) action menu in the project's sidebar, and choose the Site Settings command:

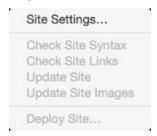

to open a settings sheet in which you can specify key details about the current web site, and (if desired) configure deployment options that BBEdit can use to upload your site's contents to a remote FTP or SFTP server.

Note Web site configurations are exclusively associated with project documents.

All of BBEdit's HTML editing commands which generate or operate on links, such as Edit Markup and Check Links, will recognize and take account of these site settings to ensure the accurate construction and editing of links within the files you edit. (Please refer to later sections of this chapter for further details on using these commands.)

## **Entering Site Settings**

The site settings sheet contains four sections: General, Defaults, Update, and Deployment, and the contents of each section are described below.

#### **General Settings**

The General section of the site settings sheet allows you to configure all the basic properties associated with the current web site. (In many cases, this may be the only section of the setting sheet that you need to complete.)

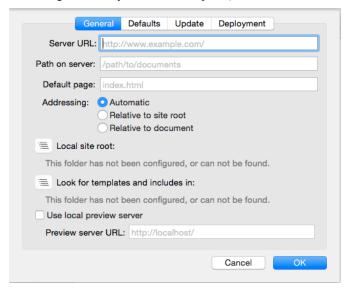

#### Server URL

Enter the URL of your web server here, such as "http://www.example.com/" in the figure. BBEdit uses this information to determine which links are on (local to) your server.

#### Path on server

Enter the server path of your site's main page here. For example, if your web site is at "http://shared.example.com/foo/bar/", you would enter

"http://shared.example.com/" for the Web Server Name (as noted above) and "foo/bar/" for the Site Path on Server.

### **Default page**

Specify the default name used by your server for the document that is sent to a web browser when a browser accesses a directory without specifying a file name. Examples include "index.html", "index.php", "index.shtml", and "index".

#### **Addressing**

You may use this option to specify how BBEdit should generate links for anchor and image tags (and other tags with URI attributes) within all files contained by the current site. The available methods are:

- Automatic: When the linked file is in the same folder as the document (or a descendant of that folder), generate the link relative to the document. Otherwise, generate the link relative to the site root directory.
- Relative to site root: Always generate the link relative to the site root directory.

• Relative to document: Always generate the link relative to the document.

#### **Local Site Root**

Click the button to the left of this option and use the standard folder navigation dialog to select the root folder containing your local copy of the web site's content. To open the current root folder in the Finder, double-click on the graphical path below this option.

#### Look for templates and include files in

Click the button to the left of this option and use the standard folder navigation dialog to select the local folder that contains your HTML document templates and include files. To open the current templates folder in the Finder, double-click on the graphical path below this option.

#### Use local preview server

If you have a web server running on your Mac, you can preview HTML pages through it by activating this option, and entering the base URL for your preview server. (Depending on your needs, you can activate and manage OS X's built-in Apache web server via the command line, or install the OS X "Server" application (available in the Mac App Store), or install and use a separate server package such as MAMP.)

#### **Preview server URL**

When you are configuring a new web site, if the local site root folder is located within the "Sites" folder of your home folder (~/Sites/), BBEdit will create an appropriate local http URL and enter it in this field. Otherwise, you can specify the local http URL for your site root folder.

Note

If your web content folders are not located within ~/Sites/, or if you want to use virtual domains, need to enable PHP, etc., you must modify your machine's Apache config file accordingly, since BBEdit's site configurations cannot directly enable such an arrangement.

#### **Defaults Settings**

The Defaults section of the site settings sheet allows you to specify the default properties that BBEdit should use when you create a new file within the current web site folder.

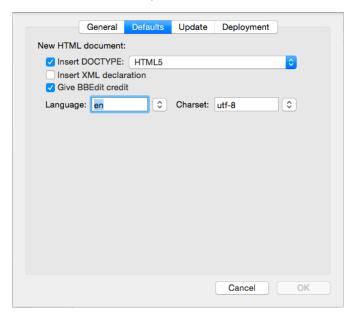

#### **Insert DOCTYPE**

When this option is checked, BBEdit will insert the selected DOCTYPE into the created file. (This option is on by default.)

#### **Insert XML declaration**

When this option is checked, BBEdit will insert a suitable XML version declaration into the created document. (This option is off by default.)

#### **Give BBEdit credit**

When this option is checked, BBEdit will insert a 'meta name=generator' tag containing a notice with its own name and version number.

### **Language and Charset**

These popup menus allow you to specify the default language type and character set declarations which BBEdit should place into the created document.

#### **Update Settings**

The Update section of the site settings sheet allows you to specify the default options that BBEdit should use when you apply the Update Site Images command. (These options match those available within the stand-alone Site Images command.)

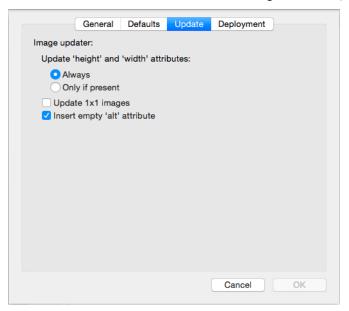

#### **Deployment Settings**

The Deployment section of the site settings sheet allows you to specify the default actions that BBEdit should perform before deploying (uploading) the contents of the current site root folder to the designated FTP or SFTP server.

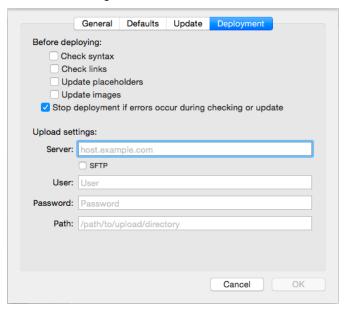

To save time, BBEdit tracks the modification dates of uploaded files, and will only upload files which have changed since the last deployment. (Any change to a file's content -- not the modification date -- will trigger a reupload.)

#### **Before Deploying**

When one or more of these options are checked, BBEdit will perform the specified actions before deploying the contents of the current site root folder.

### Stop Deployment if Errors Occur...

When this option is checked and any of the specified deployment actions reports an error, BBEdit will halt and display a corresponding error browser.

### **Upload Settings**

These fields allow you to specify the FTP or SFTP server to which BBEdit should upload the content of the current site root folder.

#### Server

This field should contain (only) the hostname of the desired FTP or SFTP server, for instance: "host example.com". If this host is an SFTP server, you should also enable the "SFTP" option below, or leave this option disabled for an FTP server.

(You may optionally include a port specification by appending it to the hostname with a colon, e.g. "host.example.com:8080".)

#### User

This field should contain the user name of the server account that you wish to use.

#### **Password**

This field should contain the password for the server account that you wish to use. (BBEdit will store this password in your login keychain.)

#### **Path**

If you need to upload to a directory other than the default (home) directory for the specified server account, you may specify the path to that directory on the server in this field.

# Creating and Editing HTML Documents

There are three ways to use BBEdit's HTML Tools commands: via the HTML Tools floating palette, via the Markup menu, and directly via the Edit Markup command and markup panel. These methods are functionally equivalent in most respects.

Many people find it easy to use the HTML Tools through the palette. There are three basic types of buttons on the HTML Tools palette:

- Those you simply click to perform an action or bring up a settings dialog before performing an action—for example, New Document, Close Current Tag, or Preview in BBEdit.
- Those that provide popup menus containing related options—for example, Heading, List, Table, and Form.
- Those which bring up BBEdit's markup panel to fill in attributes and values—for example, Anchor, Image, or Div.

The second means of using the HTML Tools is from BBEdit's Markup menu. This allows you to make your own choice between the drag and drop convenience of palettes, and the less screen-intensive menus; either way, you will still be able to access all of BBEdit's capabilities. Most common tags, as well as many utility functions, are available though items in the Markup menu or one of its submenus. Key equivalents (if assigned) are displayed next to the menu item. (You can change or set key equivalents for menu commands in the Menus & Shortcuts preference panel.)

Most of BBEdit's HTML Tools commands apply to the frontmost document—either at the current insertion point, or on the current selection range, as appropriate. Some utility functions, however, can operate on many documents. The Tool Descriptions section provides more details on what each command does.

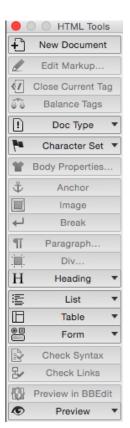

The third way to use BBEdit's HTML Tools is by choosing the Edit Markup command to bring up BBEdit's markup panel, in which you can directly add or edit tags and their corresponding attributes and attribute values.

## Creating a New Document

You can create an HTML document simply by taking any text file and adding HTML markup to it, but there's a better way. BBEdit includes a New Document command to create the basic skeleton of an HTML document for you.

To create a new HTML document, you can do either of the following:

- Choose New from the File menu and then choose HTML Document from the New submenu.
- Click the New Document button in the HTML Tools palette.

In either case, the following dialog appears:

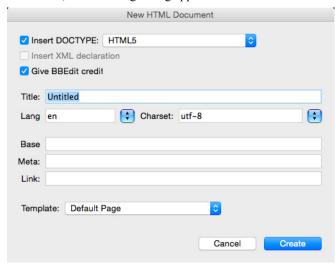

In many cases, you can simply specify a title for the document and click OK, ignoring the other options. However, we suggest that you fill out this dialog as completely as possible. The function of each field is described below.

#### Insert DOCTYPE

Choose the type of this HTML document from the popup menu to have BBEdit insert an SGML prolog containing the desired document type. This information is largely ignored by browsers; however, HTML syntax checkers (such as the one built into BBEdit) use it to determine which constructs are legal according to the HTML standard you select. Available DOCTYPEs include:

- HTML5
- HTML 4.01 (Transitional, Frameset, and Strict versions)
- XHTML 1.0 (Transitional, Frameset, and Strict versions)
- XHTML 1.1

#### Insert XML declaration

Choose this checkbox to have BBEdit insert an XML declaration. If the DOCTYPE selected in the popup menu below is not an XML-based type (that is, is not an XHTML version), this checkbox will be disabled.

#### **Give BBEdit credit**

This option generates a <META NAME="generator" CONTENT="BBEdit [VERSION]"> tag in the document, indicating that you used BBEdit to create it.

#### **Title**

Enter the HTML title for the document (which can be different from the file name) here. This text will appear in the title bar of a browser's window when this document is opened.

#### Lang

This option indicates the language this document is written in. This information can be used by search engines and translation software to help Web users find pages in their own language.

#### Charset

This option indicates the character set used by the document. If you do not specify a character set, the character set chosen in the user's browser will be used.

Note

You can choose which character sets appear in this popup menu by using the Text Encodings preference panel.

#### Base

Enter the URL for this document's BASE tag. The BASE tag indicates the actual location of the document on a server, and all relative URLs specified in the document will be resolved by the browser relative to this location. No BASE tag is created if you leave this field blank.

#### Meta

Enter the META tag to be included at the top of the document here, if any. (META tags can be used for "client-pull" techniques, for indicating search keywords, and for a wide variety of other purposes.)

#### Link

If you want to use a LINK tag to specify a relationship between this document and other documents, an email address, style sheet, or other information about the document, enter the desired information in this field.

Note

If you use a template to create the HTML document, the template must include the #META# and #LINK# placeholders to indicate the location at which this information should be inserted into the generated document.

#### Template

This popup menu displays the templates specified in the "Templates & Includes" folder associated with the selected web site. (The names of template files must end with ".tmpl" to be displayed in this menu.) Selecting a template other than Default will use the specified template to create a new document, potentially ignoring some or all of the settings specified in this dialog.

## File Addressing

Many HTML tags require you to specify the pathname or URL of a file or folder, such as to identify a base address, style sheet, or hypertext link. When you edit such a tag in BBEdit's markup panel, you can type or paste the path directly or click the File button to the left of the attribute value field to bring up an Open sheet in which you can select the desired file, or (if the active document has been saved to disk) select the desired file from the popup menu list of directories and files within the current document's parent folder.

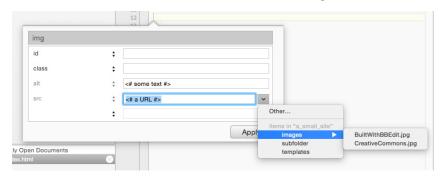

In general, URLs may be constructed in any of the following three ways:

- *Full addressing* specifies the complete URL, including the scheme ("http:"), the server's domain name, and the complete directory path leading to the file within that server.
- Root addressing specifies just the file's location within its host server.
- Relative addressing specifies the file's location relative to that of the HTML document referring to it.

For example, if the web site resides on a server named "www.example.com" in directory "foo/bar," and you are creating a document in that directory named "index.html" with a link to file "target.html" in subdirectory "flapdoodle", the full address would be

http://www.example.com/foo/bar/flapdoodle/target.html

the root address would be

/foo/bar/flapdoodle/target.html

and the relative address would be

flapdoodle/target.html

## Checking Syntax

You can use BBEdit's Check Syntax command (see page 264) to validate your HTML documents to the specification defined in their <!DOCTYPE> prolog. BBEdit will apply HTML5 rules when checking any document that does not contain a <!DOCTYPE> specification,

Note that an HTML document may display the way you expect it to in a browser and still contain invalid HTML. Browsers are designed to be lenient in the markup they accept, so you can get away with a certain amount of "sloppy" markup. However, producing well-formed (syntactically correct) HTML documents is the best way to assure that your document will display in some reasonable fashion in a wide variety of Web browsers, even those you have not tested the page in.

#### **Syntax Checking Partial Documents**

BBEdit can check the syntax of either complete or partial HTML documents. You may find the ability to check partial documents useful if you are preparing template sections for inclusion into other documents, whether this is done locally or via a server-side mechanism.

In order to check the syntax of a partial HTML document, the document must contain a balanced portion of the content tree. For example, you can check a partial document which contains a set of paragraphs or a table; you cannot check a partial document which contains an unclosed <BODY> or <DIV>.

Additionally, for partial documents which do not contain a DOCTYPE, you can specify one by means of a "#bbpragma doctype=" comment, which specifies what the root or parent element of the partial page's content is. For example, if your partial document consists of <BODY> content:

```
<!-- #bbpragma doctype="-//W3C//DTD XHTML 1.0 Transitional//EN" root_element="body" encoding="utf-8" -->
```

In this comment, you must use either the public identifier text for the DOCTYPE you wish to check against (see above) or the "display name" for the document type used in the New HTML Document dialog.

Finally, you may also specify an "encoding=" attribute to declare the encoding of the partial document.

### **Ignoring Sections of Documents**

You can mark sections of HTML documents to have BBEdit ignore these sections when performing a syntax check. This can be useful for purposes such as checking documents which must from necessity incorporate non-standard markup to support old browsers, or which contain customized server constructs. To mark a section, enclose it with "#bbpragma ignore errors=" directives, as follows:

```
<!-- #bbpragma ignore_errors="on" -->
ignored markup
<!-- #bbpragma ignore errors="off" -->
```

Note that when you check a document containing ignored sections, BBEdit's syntax parser still runs through the markup contained in these sections; it simply does not report errors encountered there. You should thus be mindful of the following conditions:

• The presence of fragmentary tags or similarly malformed content in an ignored section can cause a syntax check to fail.

- An error may still be generated for an unclosed element which resides within an ignored section, if its lack of closure results in an error cascade which continues beyond that section.
- If you terminate a document inside of an ignored section, an error will be generated.

## **Format Customization**

The "Pretty Print" option of BBEdit's Format command is implemented internally using a Dreamweaver-style source format profile. Advanced users may override the factory format profile by placing an appropriately constructed file at:

~/Library/Application Support/BBEdit/SourceFormat.profile

# **Previewing Pages**

#### **IMPORTANT**

BBEdit's Preview commands allow you to view your pages in one or more web browsers. You can display an automatically-updated page preview directly within BBEdit by choosing the Preview in BBEdit command, use the Preview in <Selected Browser> command to use the current default browser, or choose a specific browser from the Preview In submenu. You can also preview the page in all running browsers or in a text-only format.

In addition to static previews, BBEdit also supports live local previewing of web pages through the web server built into Mac OS X. This capability enables you to easily preview pages which are built using server-side technologies, for example, DHTML or PHP.

To enable live previewing for any web site project, you must turn on the "Use local preview server" option and enter an appropriate "Path on server" in that site's configuration (see page 232). In addition, your Mac must be running a local web server, such as OS X's built-in Apache server or a third-party server such as MAMP.

Once you have done so, whenever you preview a file from that web site project using any of the Preview In commands, BBEdit will have the selected browser load that file's corresponding page through the built-in web server.

## **Applying Preview Filters**

BBEdit supports passing documents through a preview filter before displaying them in its built-in Preview window. You can use the "Preview Filter" popup in a Preview window's navigation bar to route the document's contents through the text filter of your choice before display. The default choice is "(language default)"; in this case, the preview contains the language module's default HTML conversion, as before.

As an example, you could use BBEdit's preview filter support to override the built-in default Markdown-to-HTML conversion with something tailored more closely for your own needs, e.g. MultiMarkdown. After installing the MultiMarkdown package, you could create a symlink (or alias) from MultiMarkdown's 'mmd' helper script at "/usr/local/bin/mmd" to "~/Library/Application Support/BBEdit/Preview Filters/mmd", at which point you could choose "mmd" from the Preview Filter menu in the preview window.

Note

If you wish to assign a keyboard equivalent for opening the Preview Filters menu, you can do so in the Menus & Shortcuts preferences (look under "Preview Windows").

#### **Creating and Using Preview Filters**

Preview filters may consist of any of these three types:

- An AppleScript, with an entry point named "FilterTextForBBEditPreview". This entry point will receive a 'unicode text' object which is the document's contents. If there is no "FilterTextForBBEditPreview" entry point, the script's run handler will be called with the text. The script should return a 'unicode text' result.
- A Unix executable or a symlink to any such item. (For example, a copy of the 'multimarkdown' binary.)
- A Unix script; for example, a Perl, Python, Ruby, or shell script. (Any such script should contain a shebang line.)

Both Unix scripts and Unix executables will receive the document's contents as UTF-8 text on STDIN and should return UTF-8 text (ordinarily, in the form of an HTML document) to STDOUT. BBEdit will then display that output in the Preview window.

Preview filters may reside in one of two places: a "Preview Filters" folder within BBEdit's application support folder, or within an installed package's "Contents/Preview Filters/" directory. (So, for example, if someone supplied a BBEdit package for MultiMarkdown, it might conceivably contain a 'multimarkdown' executable that you could use immediately.)

By default, BBEdit will use the preview filter named "DefaultFilter\_<language name>" (if such an item exists) to process all files whose language type is "<language name> before previewing them. In addition, BBEdit's Preview window will remember the Preview Filter selection on a per-document basis.

Unlike default preview templates and CSS (see below), the filename extension of the preview filter is not significant; so the following examples will all work:

- DefaultFilter Markdown (a compiled executable)
- DefaultFilter\_Markdown.pl (a Perl script)
- DefaultFilter\_Markdown.scpt (an AppleScript)

The default preview filter can also be a symlink or alias to a filter elsewhere.

## **Applying Templates and Custom CSS**

You can apply document templates and customized CSS to pages displayed by the Preview in BBEdit command. In order to do this:

- Place a fully structured HTML document in "~/Library/Application Support/BBEdit/Preview Templates/". This document may can contain anything you like but should define the basic structure and appearance of your desired page. Within the document, place this single placeholder: #DOCUMENT\_CONTENT#.
- Make a new text document and add some content to it; you may add tagged content, however, this document should not have a complete HTML tag structure.

Choose Preview in BBEdit to preview the document. BBEdit's Preview window
will display a row of items in the preview bar, including "Template:" and "CSS:".
In the Template popup menu, you can choose the template that you saved in the
first step. When you do so, BBEdit will replace the #DOCUMENT\_CONTENT#
placeholder in that template with the contents of the document that you previewed.

Thus, you can use this technique to preview a fragmentary document without having to replicate the chrome defined in the template into that document.

Further, if you place a valid CSS document in "~/Library/Application Support/BBEdit/ Preview CSS", that document will be available in the Preview window's "CSS:" popup menu and choosing it will apply that CSS to the Preview window's contents.

## **Previewing Code and Text**

BBEdit supports previewing documents which are not HTML (or HTML generators) via the Preview in BBEdit command. For example, if you preview a C++ document, you will see an HTML rendering of that document as BBEdit displays it in the editing window. (The HTML displayed in the Preview window is the same HTML markup that you can generate by using the Copy as Styled HTML or Save as Styled HTML commands.) This is useful in situations where you want to typeset your code, and wish to experiment with different page templates and styles.

When previewing documents in a particular language, you can specify a default CSS file for BBEdit to use by placing an appropriately named CSS file in the "Preview CSS" folder of BBEdit's application support folder. The name of that file should follow the pattern "DefaultCSS\_\*.css", in which the "\*" is replaced by the name of the language. For example, to designate a default CSS file for previewing Markdown, you should name that file "DefaultCSS Markdown.css".

## **Printing Previewed Pages**

When a BBEdit preview window is frontmost, you can use the Page Setup and Print commands to print a copy of the displayed page.

Note

Due to limitations of the WebKit rendering engine which BBEdit employs, the format of the printed output may not exactly match the screen rendition.

# **HTML Tool Descriptions**

This section describes all of the HTML Tools commands as they appear in the hierarchical Markup menu. For a description of the tools as they appear on the palette, see the HTML Tool Palette Index, which appears after the tool descriptions.

Note

Tools that create tags insert the tag at the insertion point unless otherwise specified. Such tools also place an end tag automatically where appropriate.

You should already be familiar with HTML before using BBEdit's HTML tools. BBEdit's markup panel will help you associate correct attributes with each tag, and provide shortcuts to help you enter information; however, it does not (and cannot) know what intent or the final results of your markup will be. There is no substitute for knowing HTML.

## **Edit Markup**

BBEdit presents a context-sensitive markup panel for creating and editing HTML tags. When you choose the Edit Markup command from the menu, or invoke it by pressing Control-Command-M, BBEdit will open the markup panel, in which you can select any tag that is valid in the current HTML context of the insertion point and then add attributes and attribute values to that tag.

For example, if the insertion point is positioned directly inside the document's body section (delineated by the <body> and </body> tags), the markup panel will open in tag selection mode, and you can either use type-ahead or the arrow keys to select among any available tag:

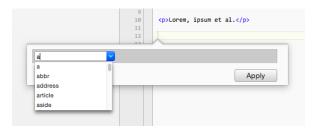

If you have selected a tag which does not require attributes or you don't wish to add attributes, you may click Apply or press the Return key to enter that tag into the document. Choosing, for example, 'audio' will insert an <audio> tag at the insertion point, while choosing 'article' will insert an <article></article> tag pair (with any additionally chosen attributes) and leave the insertion point positioned between the two tags for easy content entry. You can close the markup panel without taking any action by typing the Esc key.

If you select a tag which has required or optional attributes, just press the Tab key to move the insertion point through the markup panel's fields, where you can choose or type the desired attributes and attribute values. To pre-insert all recommended attributes for a tag, you may either click the Fill (gear) control in the upper right corner of the markup panel or type Control-Command-M while the panel is open.

For example, here is the markup panel showing the DIV tag selected with pre-inserted attributes:

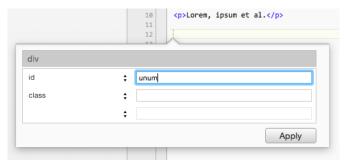

BBEdit's Edit Markup command also works within CSS. If the insertion point is within a CSS selector or declaration, BBEdit will display a sheet containing suitable options for editing the property (when possible). Invoking Edit Markup within a CSS context, but when the insertion point is not within a CSS selector will cause BBEdit to insert a new skeleton rule set.

BBEdit's markup editing capabilities are also available through the contextual menu. Simply Control-click at any point in your markup, and BBEdit will present all valid tags or attributes for the context of the insertion point within the Insert Tag submenu of the contextual menu.

#### **Editing Existing Tags**

You may also edit existing tags by placing the insertion point within them and choosing Edit Markup in the Markup menu or the HTML Tools palette (or by typing Option-Command-M). When you do this, BBEdit will bring up the markup panel pre-filled with all existing attributes and attribute values of that tag. For example, here is the markup panel invoked against an existing BODY tag:

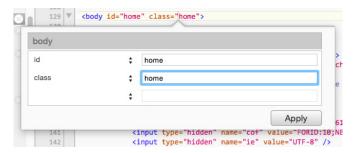

Edit Markup also works with CSS. Choose Edit Markup while the insertion point is within a selector's property or value, and BBEdit will display a context-appropriate dialog for editing many common properties.

## **Close Current Tag**

The Close Current Tag command inserts a closing tag to match the nearest opening tag preceding it. If the closing tag is placed on a new line, it will use the same indent level as the opening tag. For instance, if the insertion point is preceded by a <P> (Paragraph) tag plus some text content, Close Current Tag will insert a matching </P> tag to close the paragraph.

Note

If you frequently work with HTML documents, you may want to assign a key equivalent to this command in the Menus & Shortcuts preference panel.

## **Balance Tags**

When Balance Tags is chosen, BBEdit expands the selection to encompass the content of next outermost set of enclosing tags. The easiest way to understand how this works is to see it in action. Place the insertion point in an HTML document's <TITLE> element and choose Balance Tags. The title will be selected, since it lies between the tags <TITLE> and </TITLE>. Choose Balance Tags again, and BBEdit selects everything between <HEAD> and </HEAD>, the next set of enclosing tags outside the <TITLE> element. Choosing the command once more will select everything between <HTML> and </HTML>.

Use this command to quickly select an element for editing or just to check to see whether all your nested elements are formed correctly. If BBEdit sounds the system alert beep when you expect it to select text, it cannot find a matching set of tags around the selected text.

## **Document Type**

The Document Type submenu allows you to select the desired document type (DTD) for the current document. (If the document already contains a DOCTYPE declaration, that option will be checked.) When you select a document type, BBEdit will insert the corresponding declaration into the document.

### **Character Set**

The Character Set submenu allows you to select the encoding (character set) of the current document. When you select an encoding, BBEdit will insert the appropriate encoding declaration into the document

Note

You can specify which encodings appear in the menu via the Text Encodings preference panel.

#### CSS submenu

This submenu allows you to create, edit, and format Cascading Style Sheet markup. BBEdit has built-in support for CSS. When you are editing stand-alone CSS files or HTML files with embedded CSS, syntax coloring is available, and the Function menu lists CSS selectors, as well as CSS files referenced by @import directives and link> tags. Choose an external stylesheet from the Function menu and BBEdit will open that stylesheet for editing.

**IMPORTANT** 

BBEdit supports all CSS 2.1 properties. Although there are no explicit dialog editors for many such properties, you can create or modify them using the Tag Maker command, or by using Insert Property from the contextual menu.

The CSS function parser supports the following syntax for laying a mark in the function menu:

/\* bbmark string to appear in the menu \*/

#### @media

The @media directive allows you to control which stylesheet should be used for different output media, e.g. screen versus printer. You can use this dialog to add media rules, or given an existing media rule, you can use the CSS editing dialogs or Edit Markup to edit the rulesets within.

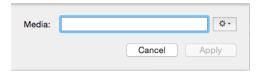

For example:

```
@media print {
   body { font-size: 10pt; }
}
@media screen {
   body { font-size: 13px; }
}
@media screen, print {
   body { line-height: 1.2; }
```

#### @import

The @import directive instructs a web browser to load an external style sheet. This dialog box allows you to select a file (or drag and drop one from the Finder) and choose whether to use the optional "url" notation for specifying the location of the style sheet. (Remember that @import must come before other CSS rules inside a <style> tag or in a stand-alone CSS document; otherwise it will not work.)

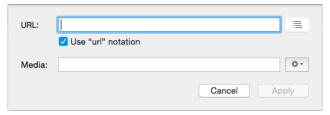

#### **Format**

The CSS Format command will reformat your CSS markup for easier reading.

In stand-alone CSS files, if there is a selection range, only the selected text is formatted. If there is no selection range, the whole file will be formatted.

In HTML files with embedded CSS, if there is a selection range, only the selected text will be formatted. If there is no selection range, BBEdit will format all CSS in the <style></style> tag pair that encloses the insertion point. If the insertion point is outside a <style></style> tag pair, or if the selection range spans a <style></style> tag pair, the formatter will simply beep.

When formatting CSS embedded into HTML, BBEdit will indent the CSS based on the indent level of the opening <style> tag, plus one additional tab stop for better readability. BBEdit's CSS markup tools (listed below) use the same rules for formatting as the Format command.

#### Box

The Box sheet allows you to specify a selector's width, height, and display properties.

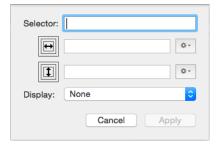

#### **Border**

The Border sheet allows you to edit the border-width, border-color, and border-style properties for a selector. The first row lets you specify values that apply to all four sides. The color buttons let you select colors using the system color picker; the popup menus next to them let you select colors by name. The icons on the left side of the dialog represent (from top to bottom), the entire border, top, right, bottom, and left.

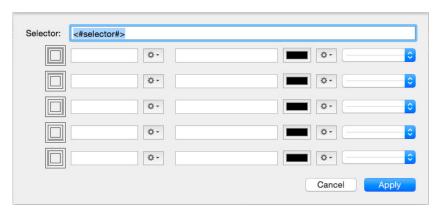

#### Padding/Margins

These identical sheets allow you to edit the padding and margin properties. In both cases, the icons on the left in the dialogs represent the entire box, top, right, bottom, and left, respectively.

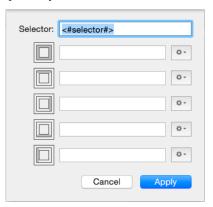

When you are working with the individual margin fields in these dialogs as opposed to the overall value, they behave the same way CSS value replication does:

- If right is missing, it takes on the value of top
- If bottom is missing, it takes on the value of top
- If left is missing, it takes on the value of right

so an empty field has special meaning - it means "replicate the related value". If you want to specify a value for any given side, you must enter it explicitly.

#### Layout

The Layout sheet allows you to edit the page layout properties of a selector.

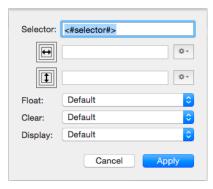

#### **Position**

The Position sheet allows you to edit the positioning properties of a selector.

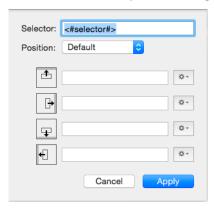

#### **Size & Constraints**

The Size & Constraints sheet allows you to edit the size and constraint properties of a selector.

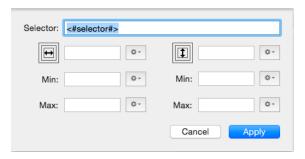

## Clipping

The Clipping sheet allows you to edit the clipping properties of a selector.

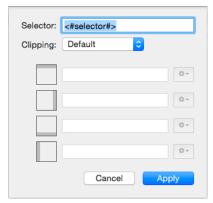

#### **Effects**

The Effects sheet allows you to edit the z-index, overflow, and visibility properties of a selector.

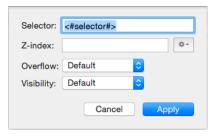

#### Background

The Background sheet allows you to edit background-image, background-color, background-repeat, background-position, and background-attachment properties. The Image field allows you to select an image file by clicking the File button, or by using drag and drop from the Finder.

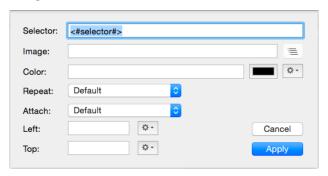

#### **Font**

The Font dialog allows you to edit values for the following font properties: color, font-size, line-height, font-family, font-style, font-weight, and font-variant. Note that BBEdit will parse the "font:" shortcut property, but never generates it; instead, BBEdit generates exploded values for font-style, font-variant, font-family, and font-weight.

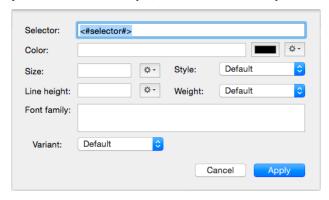

#### List

The List sheet allows you to edit the following list properties: marker image and addressing format, marker type, and marker position.

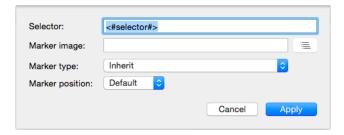

#### **Text**

The Text sheet allows you to edit the following text properties: text-decoration, text-indent, text-align, vertical-align, line-height, text-transform, word-spacing, letter-spacing, and white-space.

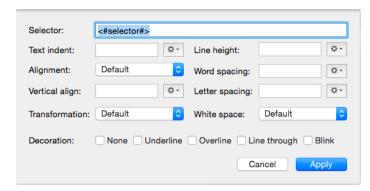

## **Body Properties**

This command selects the BODY tag in the current document, and brings up the markup to edit it.

### **Head Elements**

The commands in this submenu bring up the markup panel at an appropriate point within the current document's HEAD tag.

#### Base

The BASE tag determines the default location of documents referenced in the current document. The recommended attribute for this tag is 'href' whose value is the document or folder that all relative links within the document should be considered relative to. You can enter the Href by typing it into the supplied field or by clicking the Folder button to select a folder on your hard disk.

#### Link

The LINK tag tells the browser about a document related to the current document. The most common use for this tag is to point to an externally defined CSS stylesheet document. You can choose to indicate whether this link defines a REL (forward relation) or REV (reverse relation), the type of the relation (for example, a stylesheet), the media, the URL of the referenced file (including full, root, or relative addressing), and optional Type, Hreflang, Target, and Charset attributes.

#### Meta

META tags are used to define browser-specific or optional information that is not a part of the HTML specification. You can choose to create either a NAME or an HTTP-EQUIV variation of the META tag. The latter is frequently used for "client-pull" applications in browsers that support it, but more generically it makes most browsers behave as if the specified line was received as part of the HTTP protocol header. After choosing the type of META tag and the desired value of the NAME or HTTP-EQUIV field, enter a value for the tag's CONTENT attribute and optionally its SCHEME attribute.

#### **Script**

This command begins a section of client-side script code (by default, JavaScript, although some browsers support other scripting languages). You can choose to execute a script contained in an external file by entering a URL in the Source field (click File to choose the file using an Open dialog). You can also enter values for the TYPE of script, the script LANGUAGE it is written in, and the character set or CHARSET of the script.

#### **Noscript**

This command begins a section of HTML to be displayed only if the web browser does not support client-side scripting; often used to provide alternate content following a <SCRIPT> block. A matching </NOSCRIPT> tag is also inserted.

#### **Style**

This command begins a stylesheet declaration.

#### **Block Elements**

This submenu lets you add HTML elements that behave as paragraphs or other types of text blocks. Since many block elements can be containers for other elements, most have an explicit or implicit ending tag (for example, </P> to close a paragraph) as well as an opening tag (for example, <P>). If text is selected when one of these commands is chosen, these opening and ending tags are placed before and after the selection.

#### Paragraph

This command begins a new paragraph element. You can specify alignment, ID, a class (for obtaining formatting cues from a stylesheet), and inline CSS style information.

#### Div

This command begins a new division. A division is a generic block of text containing one or more paragraphs (or other block elements) that all have some type of structural attribute in common. Use <DIV> when no predefined block type is appropriate. You can specify alignment, ID, a class (for obtaining formatting cues from a stylesheet), and inline CSS style information.

#### **Horizontal Rule**

This command inserts a <HR> tag. You can specify the alignment, the thickness (size) of the rule, its width, and whether it contains a three-dimensional "shade."

#### Heading

This command inserts a heading of any level and allows you to specify the alignment of the heading.

#### H1 through H6

These commands insert a heading of the specified level. (The alignment attribute used will match the last one chosen when using the Heading tool.)

#### **Address**

This command inserts an <ADDRESS> block. The formatting of this element is browser-dependent but it is usually used to indicate that a block of text is a postal address.

#### **Blockquote**

This command inserts a block quote—that is, several lines of text that have been quoted from another document. (Most browsers display this as indentation, leading many authors to use this tag to indent a section of text, although stylesheets are a more correct and flexible way to accomplish this.) You may optionally indicate the document being quoted, if it is available on the Web, using the Cite field.

#### Center

This command inserts a block centering tag. This tag, while permitted in current HTML specifications, is deprecated since it includes no information about the content being centered. It is generally considered better form to use stylesheets or P or DIV tag ALIGN attributes instead.

#### **Deleted Text**

This command inserts a block formatted to indicate that the enclosed text has been deleted (usually with a horizontal line through it—that is, "struck out"). You may optionally specify a citation (indicating a reference to another file) and a date and time.

#### **Inserted Text**

This command inserts a block formatted to indicate that the enclosed text has been inserted (usually by underlining the text). You may optionally specify a citation (indicating a reference to another file) and a date and time.

#### Noscript

This command begins a section of HTML to be displayed only if the Web browser does not support client-side scripting; it is often used to provide alternate content following a <SCRIPT> block. A matching </NOSCRIPT> tag is also inserted.

#### **Preformatted**

This command begins a section to be reproduced with line breaks as specified in the HTML document. (Normally, browsers convert line breaks to white space for display, breaking lines only at <P> or <BR> tags.) Most browsers use a monospaced font for this type of block.

#### Lists

These commands add numbered or bulleted lists to your HTML documents. If text is selected, the selected text is converted to a list, with each line (terminated by a line break) becoming a list item.

#### List

This command inserts a list. You can choose the type of list (unordered, ordered, definition, menu, or directory) and also the type of marker for an unordered ("bulleted") list. You can also suggest a compact display format for the list. When converting existing text to a list, you can choose to ignore blank lines in the text being converted, to mark up only list items (and not insert the list header), and whether to indent the list items. When converting text to a definition list, DT (term) and DD (definition) tags are applied to alternating lines in the selection.

#### Unordered/Ordered/Definition/Menu/Directory

These commands convert the selected text to the indicated type of list, or insert a new list (as with the List command) using the options set in the last List dialog displayed.

#### **List Items**

This command converts selected text to list items (one line becomes one item), or inserts an <LI> tag if no text is selected.

#### **Tables**

The commands on this submenu all have to do with building HTML tables. HTML tables are frequently used for layout purposes as well as for the display of tabular data, although strictly speaking their use for layout should be avoided as much as possible.

#### **Table**

This command inserts <TABLE> and </TABLE> tags around the selected text. You can also specify border, width, spacing, padding, frame, ruling, alignment, and background color.

#### Row

This command inserts <TR> and </TR> tags around the selected text (if any). You can specify the desired horizontal and vertical cell alignment and a row background color. If horizontal alignment to a specific character is specified, you can also indicate the character that determines alignment and the character offset to the first alignment character in the line.

#### TD, TH

These commands inserts a table data cell element or a heading cell element, respectively. (Both have the same options, though most browsers render TH elements differently from TD elements.) You can specify the width and height of the cell, the number of rows or columns it should span, its vertical and horizontal alignment (including alignment to a character and the offset to the first such character), whether the text in the cell should be permitted to wrap, the background color of the cell, and the scope of the header information

in this cell, if any. You can also specify the axes, an abbreviated version of the cell's content, and which header cells contain information about the current cell. Many of the less familiar and infrequently used attributes have use in certain applications such as speech accessibility. To provide maximum accessibility for tabular data, we suggest you consult the appropriate HTML version specification.

#### Caption

This tag specifies a caption for a table. You may also optionally specify the caption's vertical alignment.

#### Colgroup, Col

These tags are used to define column and column groups. Browsers that understand HTML 4 tables can, for example, be told to format a number of columns the same way, or to place rules between column groups, using this construction. The contents of a column group may be one or more <COL> elements (or none at all, if the SPAN attribute is used). You can specify the span of the column or group, its desired width, and its vertical and horizontal alignment. Cells within this column group may inherit some or all of these attributes depending on the attributes of the individual <TD> or <TH> elements.

#### THead, TFoot, TBody

These tags define an optional table section element, which can be used independently of the <TH> tag. (The latter indicates that particular cells should be displayed in a heading "style", which is usually displayed by browsers as boldface.) <TH> may be used anywhere in a table that a "heading look" is desired. In contrast, these three related tags define the logical divisions of a table. Browsers might hold the table's header or footer fixed on the screen while scrolling a lengthy body up and down, for instance. All three tags allow you to select vertical and horizontal alignment, which may be inherited by cells inside the element depending on the attributes of <TR>, <TD>, and <TH> tags.

#### **Create Table Shell**

This command presents a sheet which offers various options for creating a prefabricated HTML table structure.

#### **Convert to Table**

This command provides a quick way to convert tab-delimited or comma-delimited lines of text to tables. You must specify the delimiter to be used (either tabs or commas), and you can optionally have the entire first row of the table or the first cell of each row converted to <TH> rather than <TD> elements. If One Cell Per Line is marked, each cell will be placed on its own line in the resulting HTML; otherwise cells will be placed on a single line.

#### **Forms**

This submenu contains commands that help you build HTML forms, which are used for accepting user data for processing by a client-side script or a server-side CGI program (or other server-side technology, such as Active Server Pages).

#### **Form**

This tag defines a form. The Method can be either GET (encoding the form data in the URL) or POST (sending the form data separately after the HTTP transaction header). The Action should be the URL of the CGI program (or other server-side script, such as ASP). Enctype and Accept-Charset define the encoding type and character set for the transaction (usually, you will not need to use these fields). Use the On Submit and On Reset fields to enter the names of JavaScript handlers to be used for the Submit and Reset buttons, respectively. The Target field sets the frame to be used for the page returned by the CGI.

#### **Button**

This tag creates a form button. Choose a type (Submit, Reset, or Button), specify a name and value for the form element, and set optional attributes such as Disabled, Tab Index (the order in which the button will be reached by the Tab key), and Access Key (the key the user can press to activate the button in the browser). (The latter two options are HTML 4 features and may not work on all popular browsers.) You can also enter the names of JavaScript onFocus and onBlur handlers for the button.

#### Field Set, Legend

In HTML 4, you can group your form's fields and other controls into sets of related fields by using the FIELDSET container. Within the FIELDSET container, the LEGEND tag is used to define a title for the field set. Browsers differ in how they represent field sets visually, but some browsers may draw a rectangle around the related controls as in dialog boxes. In this case the Align attribute of the LEGEND tag can be used to set the alignment of the legend relative to the visual representation of the field set. (Browsers that do not support these tags will ignore them, and the contents of the LEGEND container will be displayed as any other text.)

#### Input

This tag defines an input field, which can be a text or password input, various types of buttons, and even files, images or hidden fields. Specify the name and the default value of these fields, and, if applicable, their size, maximum length, tab index, access key, and disabled or read-only attributes. (Disabled, Read Only, Tab Index, and Access Key are HTML 4 features and may not be supported by all popular browsers.) You may also specify handlers for the JavaScript onFocus, onBlur, onSelect, and onChange handlers.

#### Label

HTML 4 allows you to specify that text next to a control is a Label, and in browsers that understand the tag, clicking the label associated with a button activates the corresponding control. BBEdit lets you create a <LABEL> tag, specifying the name of the control it should be associated with, an optional keyboard equivalent to activate the control, and onFocus and onBlur JavaScript handlers.

#### Select

This tag defines a scrolling list or popup menu. Enter the name of the control, the number of items to display (leave the size blank for a popup menu rather than a scrolling list), and whether the list allows multiple items to be selected. Optionally mark the control as disabled and specify onFocus, onBlur, and onChange handlers.

#### **Option Group**

Using the <OPTIONGROUP> tag, you can create submenus in popup menus in browsers that support them. All <OPTION> tags within an <OPTIONGROUP> container are displayed as items cascading from the specified submenu label. (In browsers that do not understand <OPTIONGROUP>, users will see a simple straight list of all defined options.)

#### Option

This tag defines an option in a popup menu or a scrolling list. Enter the desired label and value for the option, and mark the Selected checkbox to make the option the default or initial choice

#### **Text Area**

This tag defines a scrolling text area field for entering large amounts of data. You can specify the name of the file, its size in rows and columns, and optional HTML 4-only attributes such as Disabled, Read Only, Access Key, and Tab Index. You can also specify script handlers for onFocus, onBlur, onSelect, and onChange events.

#### **Inline Elements**

Inline elements are HTML elements that can appear as part of a paragraph, such as anchors, images, applets, client-side scripts, image maps, and more.

#### **Anchor**

This command inserts an HTML anchor (<A>) tag. Anchors can either be hyperlinks or be used as the target of hyperlinks to provided multiple targets on a single page. The anchor must have an associated URL in the HREF field to be a link; it must have a name in the Name field to be a target. The Target field is used to specify which frame the linked page should appear in.

#### **Image**

This command inserts an <IMG> tag to display an image. As with the anchor tag, you can select the Source by choosing a file or typing a URL.

After choosing an image file, you can specify alternate text (which will appear in browsers that do not support images or for users who are surfing with image-loading turned off), enter the Size of the image, select the amount of horizontal and vertical Space for wrapping around the image, and choose the thickness of the border and the image's alignment. (Image height and width should be specified whenever possible to speed layout of the page in the browser; BBEdit will enter these values for you automatically when you choose an image file.)

If you drag and drop an image file into an HTML document, BBEdit will automatically generate and insert an image tag at the drop point with the image's actual dimensions pre-filled.

#### **Applet**

This command inserts the <APPLET> tag for specifying a Java applet. You will need to specify the location the folder that contains your main Java class file (the codebase) as well as the name of the main class file. If the file is in a .ZIP or .JAR archive, you can specify its name here as well. If you will control the applet via a client-side script, enter a name for it. You should always enter the desired size for the applet's display area. You can also specify alignment and white space around the applet, along with ALT text to be displayed if the applet cannot be used.

#### **Object**

The <OBJECT> tag is a generic tag for including almost any type of data in a page, including images and Java applets. (It can also be used to insert ActiveX controls and data intended to be used by browser plug-ins.) However, this tag may not be supported in all popular browsers. For this reason we suggest using <IMG> and <APPLET> for those types of objects and use <OBJECT> only for embedding other types of data, such as that used by plug-ins. For an example of this, see the Web Design Group's HTML Help reference page:

http://www.htmlhelp.com/reference/html40/special/object.html

The <OBJECT> tag, like the <IMG> and <APPLET> tags, allows you to reserve screen space in the browser window, recommend an amount of white space between the object and surrounding text, align the object, set its border, specify alt text to be displayed if the object cannot be displayed, and so forth. You will also need to specify at least the codebase and class ID of the object for ActiveX controls, and fill in the Data field for embedded objects such as Shockwave animations which will be handled by browser plug-ins. The Standby field can be used to tell browsers a text message to be displayed while the object is loading. For more information on the <OBJECT> tag, consult the HTML 4 specification.

#### **Param**

To pass parameters to a Java applet, ActiveX control, or browser plug-in, the <PARAM> tag can be used between the <OBJECT> and </OBJECT> (or <APPLET> and </APPLET>) tags. Each parameter to be passed to the object requires a separate <PARAM> tag. You must specify the name and value of each parameter; the actual parameter names and values required will vary depending on the object being embedded.

#### **Script**

This tag begins a section of client-side script code (by default, JavaScript, although some browsers support other scripting languages). You can choose to execute a script contained in an external file by entering a URL in the Source field (click File to choose the file using an Open dialog). You can also enter values for the TYPE of script, the script LANGUAGE it is written in, and the character set or CHARSET of the script. Mark the DEFER checkbox to add a DEFER attribute.

Note

You can choose which character sets appear in the Charset popup menu by using the Text Encodings preference panel.

#### Map

This tag embeds a client-side image map in the document. You must enter a name by which the map can be referenced in the Use Map attribute of the Image tag. Individual clickable areas within the image map are provided by the <AREA> tags inserted between the <MAP> and </MAP> tags.

#### Area

This tag defines a clickable area within a client-side image map. Each clickable area requires a separate <AREA> tag. You will need to specify the document to be loaded when the area is clicked (or mark the No HREF checkbox to cause clicks in the area to be ignored), along with its Target frame if the page is being used in a frameset. You can choose the desired map shape (rectangular, circular, polygonal, or the default URL) using the Shape popup menu and enter the desired coordinates of the shape in a comma-separated list in the Coords field. (For rectangles this is in the order left, top, right, bottom; for circles it is in the order X, Y, radius. For polygons this should be a comma-separated list of coordinates in X, Y form.) You can also set the tab index of the field for keyboard control on browsers that support it. You may also wish to specify JavaScript onFocus and onBlur handlers.

#### **Break**

This command enters a line break tag, <BR>, into the document. If multiple lines are selected, a line break tag will be inserted after each.

#### **Font**

This tag selects the font, size, and/or color for the selected text. This tag is deprecated and should generally not be used; stylesheets are a more flexible and more content-oriented way of achieving this end.

#### **Base Font**

This tag selects the default font, size, and/or color for the text in this document. Like <FONT>, this tag is deprecated; it is considered better form to use stylesheets.

#### **Bidirectional Override**

This command inserts a <BDO> tag to note that the enclosed text is in a language that should be rendered in a different direction (either left-to-right or right-to-left) than the default text order for the document's primary language. You can specify the desired text order and the language, so that savvy browsers can switch fonts or script systems to display the text correctly.

#### Quotation

This command marks the selected text as a quotation. Use this only for short quotes within a paragraph; use <BLOCKQUOTE> for quotations consisting of a paragraph or more of text.

#### Span

This command marks the selection as belonging to a certain class of information—such as a book title—usually so that its text style can be retrieved from a stylesheet. (In contrast with <DIV>, which marks paragraph-level classes, <SPAN> marks character-level classes.) You will be prompted for an ID for this span, a class name (which should correspond to a stylesheet entry), and inline style information. All are optional.

The Span command can also create nested span elements. This means that in order to edit an existing span element (since they can be nested), you must place the insertion point within the open tag of the desired instance.

#### Subscript

This command marks the selected characters as a subscript (lowered below the baseline).

#### **Superscript**

This command marks the selected characters as a superscript (raised above the baseline).

#### **Phrase Elements**

Phrase elements are HTML tags that mark sentences or phrases within a block element (such as a paragraph) with certain content-related styles, such as emphasis, strong emphasis, citation, and so on. Indirectly this determines the displayed format of the enclosed text (although exactly what "emphasis" and so on mean is left up to the browser or the stylesheet).

#### **Abbreviation**

The enclosed text is an abbreviation.

#### **Acronym**

The enclosed text is an acronym.

#### Citation

The enclosed text is a citation of another document.

#### **Computer Code**

The enclosed text is computer source code.

#### **Deleted Text**

This command inserts a block formatted to indicate that the enclosed text has been deleted (usually with a horizontal line through it—that is, "struck out"). You may optionally specify a citation (indicating a reference to another file) and a date and time.

#### **Defined Term**

The enclosed text is term defined in a clippings.

#### **Emphasis**

The text should be displayed with visual emphasis (most browsers interpret this as italic text).

#### **Inserted Text**

This command inserts a block formatted to indicate that the enclosed text has been inserted (usually by underlining the text). You may optionally specify a citation (indicating a reference to another file) and a date and time.

#### Input Text (Kbd)

The enclosed text is text to be entered on a computer keyboard (used in instructions).

#### **Sample Output**

The enclosed text is sample output from a computer program (used in instructions).

#### **Strong Emphasis**

The text should be displayed with strong emphasis (most browsers interpret this as boldface).

#### **Variable**

The text is a placeholder in an instruction or tutorial, and should be replaced with an actual value of the appropriate type before actually performing the indicated operation.

## **Font Style Elements**

Like Phrase Elements, Font Style Elements mark relatively short pieces of text within a block element. However, they are concerned more with the appearance of the text than its structural function in the document.

#### Big

This displays the enclosed text in a larger font than usual.

#### Small

This displays the enclosed text in a smaller font than usual.

#### **Bold**

This displays the enclosed text in boldface type.

#### **Italic**

This displays the enclosed text in italic type.

#### Strike-Through

This displays the enclosed text in a strike-through style.

#### **Teletype Text**

This displays the enclosed text in a monospaced font, as on a computer terminal or teletype.

#### **Underline**

This displays the enclosed text in an underlined style.

#### **Frames**

The commands in the Frames submenu help you design documents that use frames. The first document loaded by the browser contains at least one <FRAMESET> tag and one or more <FRAME> tags, which specify the number and sizes of the desired browser window subdivisions and indicate the URLs of the files to be loaded into each.

#### **Frame Set**

This defines a frame set, a series of one or more frames. You indicate whether the frame set divides the browser window vertically (ROWS) or horizontally (COLS), and then indicate the size of each frame in a comma-separated list, using \* to tell the browser to use whatever space is left over from the other specified frames.

Frame sets can be nested. For example, if you want to create a framed Web page with three rows, with the middle row divided into two independent columns, you would first define a frame set consisting of three rows. Instead of defining the second row with a <FRAME> tag, however, you would open another <FRAMESET> tag there, this time to specify the two columns for the middle frame (which would then be specified by <FRAME> tags).

#### **Frame**

This defines a frame in a frame set document. You will need to specify the URL of the file to be displayed in this frame (either using the button, or by drag and drop). If the frame will be targeted by links in another frame, you will also need to give the frame a name. You can optionally specify a long description for the frame, choose whether the frame can be scrolled, and indicate whether the user should be able to resize the frame. You can also set margins and borders for the frame. (Borders are the visible lines between frames. Margins determine how far each frame's content appears from its border or from the window edge.)

#### No Frames

HTML markup included between the <NOFRAMES> and </NOFRAMES> tags is displayed by browsers that do not support frames. This is where you should include a link to a non-frame (or text-only) version of the site. Although many current browsers support frames, some users do not like the feature and intentionally disable it in their browser.

#### Check

The Check submenu contains utilities for finding errors in your HTML markup and document links. You can run syntax or link checks on the current document, a specified folder, or any currently available web site configuration. You can also perform a Balance Tags operation on the current document.

When you are checking a folder or a site using these tools, a dialog like the one below appears.

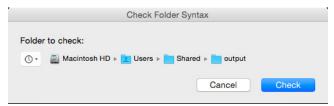

The popup menu to the right of the path strip includes all of the web sites which are available within open projects; choosing any of these selects its designated site root folder for checking. The Other entry on the popup menu displays an Open dialog, allowing you to navigate to and choose any other desired folder. (You can also drag a folder from the Finder directly into the path strip.)

If a Check Syntax or Check Links operation generates any errors or warnings, BBEdit will display an error results browser listing. For more details on the error results browser format, please refer to Chapter 9.

#### **Syntax**

This command invokes BBEdit's syntax checker, which validates your HTML document to the specification defined in the <!DOCTYPE> prolog at the top of the document. Errors are displayed in an error results browser. Scroll through the list at the top of the window to see the errors that have been found; click to see the text that caused the error in the lower part of the window. Double-click an error message to open the file for editing.

#### Links

This command causes BBEdit to scan your document, or a folder of documents, looking for links and object references (such as images and Java applets) that cannot be resolved. Note that BBEdit only looks at pages contained within your site's root folder as defined in the General section of the Site Settings sheet, not at any links that go offsite.

## **Update**

The Update submenu contains commands for updating IMG tags, includes, and placeholders in the current document, the selected folder, or the current site. BBEdit displays a results browser after the operation so you can see what was changed.

For more details on the results browser format that BBEdit uses, please refer to Chapter 9.

Choose the Document, Folder, or Site command from the Update submenu to update all includes and placeholders in the selected set of file(s). (Appendix C contains information regarding the use of placeholders.)

Choose the Document Images, Folder Images, or Site Images command from the Update submenu to update the HEIGHT and WIDTH attributes of image tags (and optionally to insert empty ALT attributes when missing) in the selected set of file(s).

You can also update the dimensions of any specific image by Control-clicking (or rightclicking) inside an image tag and choosing Update Image Dimensions in the contextual menu.

When you are updating a folder or a site using either of these sets of tools, a dialog like the one below appears.

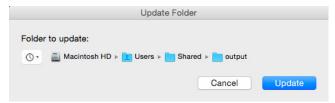

The popup menu to the right of the path strip includes all currently-open projects which contain website configurations; choosing any of these selects its designated site root folder for updating. The Other entry on the popup menu displays an Open dialog, allowing you to navigate to and choose any other desired folder. (You can also drag a folder from the Finder directly into the path box.)

#### **Includes**

The Includes submenu contains commands for inserting one-time include directives, "persistent" include directives, and placeholders. See Appendix C for more information.

Choosing Include or Persistent Include prompts you to choose a file using an Open dialog and then inserts the appropriate markup. Choosing Placeholders displays a scrolling list of available placeholders; selecting one and clicking Insert places it into the document.

#### **Utilities**

The Utilities submenu contains commands for automatically editing the current HTML document for ease of editing and for consistency.

#### **Format**

This command formats the current HTML document for easier editing. The appearance of the document in a browser is generally not affected (except in the case of Document Skeleton). You can choose from among the following:

- Pretty Print: A balanced format suitable for general use
- Strict Hierarchical: All nested HTML structures are indented according to their depth

Note This command may add white space, which can affect display in a browser

- Plain: Places each tag on a separate line with no indenting
- Compact: Absolute minimum white space
- Gentle Compact: A slightly more human-readable version of Compact
- Document Skeleton: A hierarchical view with all non-tag content removed
- Don't Reorganize: Allows normalizing of case, quote, and entity settings, as well as encoding entities within attributes, without otherwise changing the existing structure

You can also have the Format command operate on the whole document or only the selection, normalize the tags to uppercase or lowercase, normalize quote marks around attributes, and encode special characters, or entities, found in attributes.

If you choose the "Format..." command (with the ellipsis), BBEdit displays a dialog allowing you to choose the formatting options. If you choose the Format command (without the ellipsis), BBEdit uses the previous options.

#### **Optimize**

This command reformats the document to use the absolute minimum of characters while remaining syntactically valid. You will have difficulty editing your document in this format (in fact, if you do not have Soft Wrap turned on in the text options, you might think most of your document has vanished, because the command strips out all line breaks), but rest assured that your document will appear the same in your browser as it always has. Use one of the Format commands discussed above to put your page back into an editable format if you need to make changes. This command also applies the various Cleaner tools automatically.

#### Translate Text to HTML

This command allows you to translate plain text to HTML . The resulting sheet presents flexible options for converting paragraphs and translating extended characters to HTML entities. You can also choose to convert only the contents of the current selection or create a new document containing the results. (See "HTML Translation" later in this chapter for more information.)

Chapter 11: BBEdit HTML Tools

266

#### Translate HTML to Text

This command allows you to translate HTML to plain text. The resulting sheet presents options for removing tags, converting tag-delimited paragraphs, and translating HTML entities to extended characters. You can also choose to convert only the contents of the current selection or create a new document containing the results. (See "HTML Translation" later in this chapter for more information.)

#### **Remove Comments or Markup**

This command removes all HTML comments or HTML tags, respectively, from the selection. Note that removing comments will not remove comment markers around client-side scripts like JavaScript, where they are required for proper functioning of the page on older browsers, but will remove the comment markers used by placeholders and indexes, making these items difficult to update in the future.

#### **Comment, Uncomment**

Note

These commands have both been superseded by the Un/Comment command in the Text menu.

#### Raise Tag Case/Lower Tag Case

These commands convert all HTML tags in the document to either upper case or lower case.

## **Tidy**

#### **IMPORTANT**

Tidy support has been retired from BBEdit due to the static nature of the Tidy library. This includes the Tidy submenu of the Markup menu, Tidy scripting support, and Tidy operations in text factories. (If you run a text factory containing Tidy operations, those operations will have no effect.)

#### **Preview**

The Preview commands provide various options for previewing your HTML documents in a web browser.

#### **Preview in BBEdit**

Choosing this command will open a live content preview window within BBEdit which is linked to the document that was frontmost when you chose the command. You can go back from the preview window to its corresponding source document by clicking on the document icon button in the preview window, or by choosing the Show Document command from the Markup menu.

The preview window uses WebKit (the standard OS-provided content display engine), and automatically updates whenever you modify the document. Closing the document will also close the preview window. (You can of course have multiple preview windows open on multiple documents.)

The preview window will not automatically display changes made in any related files, such as images or linked CSS files. However, you can use the Refresh BBEdit Preview command (see below) to update the preview window's display of both the source document and all related files.

If you choose this command when the current document is a Markdown source file, BBEdit will run that file through the Markdown script and generate a preview window which reflects how that file would be rendered in a web browser. The contents of the preview window will update as you edit the file.

#### **Show Inspector**

The toolbar of every preview window contains a "Show Inspector" button, which when clicked will display the WebKit inspector pane for code introspection.

#### **Refresh BBEdit Preview**

This command works in conjunction with the Preview in BBEdit command. How it behaves depends on the situation in which it's invoked:

- If the front window is a BBEdit Preview window, its associated HTML file will be reloaded, together with any related files which were changed behind the preview window's back (e.g. images, linked CSS files).
- If the front window is a text document, and there exists a preview window previously created by a "Preview in BBEdit" command on that document, then the associated preview window will be reloaded.
- If the front window is a text document, and any preview windows are open, the frontmost preview window will be reloaded, even if it does not necessarily belong to the front document.

BBEdit Preview windows also contain a "Reload" button, which has the same effect as this command. Finally, whenever you save a CSS file, BBEdit will automatically refresh all open BBEdit Preview windows.

#### Preview in <Selected Browser>

This command will display the name of the current default web browser, and choosing it will cause BBEdit to display the frontmost document in that browser.

You can choose a browser from the Preview In submenu, or select Preview in <Selected Browser> to use the last chosen browser. You can also preview the page in all running browsers or in a text-only format.

#### Preview in

The Preview in command provides a submenu listing all installed web browsers and versions. You may add browsers which are not listed by using the Preview Helpers preference panel (see page 219).

You can preview the frontmost document in any available browser by choosing that browser in the menu. Making such a choice will also cause BBEdit to use that browser as the default until you select a different browser.

Alternatively, you can choose the New Text Window item to generate a text-only rendering within BBEdit, or the All Running Browsers item to preview the current document in all running browsers.

## The HTML Tools Palette

The main HTML Tools Palette is the place from which you will probably access the HTML Tools most frequently. You can invoke the HTML Tools palette at any time by selecting it from the Palettes submenu in the Window menu. BBEdit remembers which palettes you had open when you quit, so if you open the HTML Tools palette, it will remain open until you close it again, even on subsequent uses of BBEdit.

## **HTML Tools Palette Tips**

A list of all the tools that are available on the HTML Tools palette appears below. In most cases, their behavior corresponds obviously with the tool descriptions in the previous section. In the few cases where there are significant differences, these are noted.

Some palette buttons are actually popup menus (indicated by a small downward-facing triangle on the right side), and clicking such a button will bring up a popup menu of options you can choose.

#### **HTML Tools Palette**

| Tool              | Menu-Based Equivalent                            |
|-------------------|--------------------------------------------------|
| New Document      | File > New > HTML Document                       |
| Edit Markup       | Markup > Edit Markup                             |
| Close Current Tag | Markup > Close Current Tag                       |
| Balance Tags      | Markup > Balance Tags                            |
| Doc Type          | Markup > Document Type                           |
| Character Set     | Markup > Character Set                           |
| Body Properties   | Markup > Head Elements > Body Properties         |
| Anchor            | Markup > Inline Elements > Anchor                |
| Image             | Markup > Inline Elements > Image                 |
| Break             | Markup > Inline Elements > Break                 |
| Paragraph         | Markup > Block Elements > Paragraph              |
| Div               | Markup > Block Elements > Div                    |
| Heading           | Markup > Block Elements submenu                  |
| List              | Markup > Lists > List, Markup > Lists submenu    |
| Table             | Markup > Tables > Table, Markup > Tables submenu |
| Form              | Markup > Forms submenu                           |
| Check Syntax      | Markup > Check > Document Syntax                 |
| Check Links       | Markup > Check > Document Links                  |
| ·                 | · · · · · · · · · · · · · · · · · · ·            |

| Tool              | Menu-Based Equivalent       |
|-------------------|-----------------------------|
| Update            | Markup > Update submenu     |
| Preview in BBEdit | Markup > Preview in BBEdit  |
| Preview           | Markup > Preview in submenu |

#### **Other Palettes**

In addition to the main HTML Tools palette, BBEdit includes three other palettes that may be useful to HTML authors. These are the CSS palette, the Entities palette, and the Utilities palette, and you can display (or close) each of these palettes via the Palettes submenu in the Window menu.

#### **CSS** palette

Click any of the buttons in this palette to invoke the corresponding CSS editing dialog.

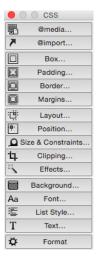

#### **Font Style Elements palette**

Click any of the buttons in this palette to invoke the corresponding command.

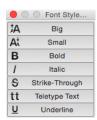

#### **HTML Entities palette**

In HTML, extended characters must be encoded as entities, since different computers define the extended ASCII characters differently. The HTML Entities palette lists these entities.

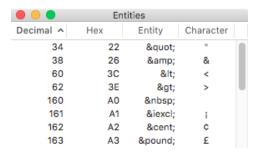

Entities can be inserted by name ("©" is the copyright symbol, ©) or number ("&169;" for ©) by choosing the desired method from the small popup menu at the top of the HTML Entities palette. (We suggest inserting entities by name, since they are more readable, unless browser compatibility requires use of the decimal versions.)

Double-click an entity name to insert it into the active document, or click once to select the desired entity and then click Insert.

The list of entities presented in the HTML Entities palette is sortable by decimal value, name (case-insensitive, so "&ecaute;" and "É" are grouped together), or base character (sorted by the character position after all diacriticals have been stripped, so that all "a"s are grouped, and so on). Click on a column label to set the sort order accordingly. (The default is to sort by decimal value.)

#### **Utilities palette**

Click any of the buttons in this palette to invoke the corresponding command.

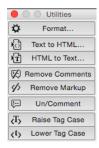

## **HTML Translation**

BBEdit provides the Translate Text to HTML and Translate HTML to Text commands to help you quickly transform existing content. Here is more information about how the conversion options provided by these commands behave.

## **Convert Paragraphs**

When converting text to HTML, BBEdit finds paragraphs in the same way as the Paragraph command, and then adds opening and closing paragraph tags around them.

When converting HTML to text, BBEdit will (if necessary) place hard line breaks around each paragraph in the resulting text.

#### **HTML Entities**

When this option is set, the Translate Text to HTML command will convert all extended characters in the current document into HTML entities, using either names or the code (in decimal or hexadecimal). You can specify whether the tool should ignore < and >. This is useful when translating text already marked up as HTML. You can also specify that all Unicode text should be converted to entities.

## **Remove Tags**

When this option is set, the Translate HTML to Text command will remove all HTML tags and comments.

## **Templates**

In addition to providing many facilities for creation and markup of individual documents, the HTML Tools also incorporate a Template facility, which can be used to quickly create (or revise) a set of HTML documents that share a common format, structure, or content. You can design a skeleton document, make a template from it, and then use that template over and over again to produce new pages ready to fill with content, or to insert into existing text documents to provide an uniform structure or appearance. Templates may also employ placeholders and include files (see Appendix C), adding even more power to this useful function.

## **Template Setup**

By default, older versions of BBEdit created a folder named HTML Templates within their application support folder. If this folder already exists, you may continue to use it as your templates folder; otherwise, you may set up your own template folder(s) wherever you like. (See "Look for templates and include files in" on page 233.) If you plan to maintain multiple sets of templates for different projects, you may find this option very useful.

272 Chapter 11: BBEdit HTML Tools

## **Using a Template**

A template is a simple text file that contains boilerplate text or HTML content that will form the foundation for the document you are creating. Template files must have the file name suffix ".tmpl" in order to be recognized.

When creating a template file, you can convert or reuse an existing document, or you can write one from scratch. Simply rename the file by adding the suffix ".tmpl" to it, and then move or copy it into your active templates folder.

Templates are always invoked using the New Document tool. The Template option appears as a popup menu at the bottom left of the New Document dialog, and all template files in the Templates folder appear in this menu. (The "Default" setting is not a template per se, but rather a directive to create a blank HTML document framework containing whatever Title, Base, Meta, Link, SGML Prologue (and so on) values you specify. It is always available, regardless of the contents in your Templates folder.)

Once you have specified the appropriate settings and chosen Create, BBEdit will open an new Untitled window containing the full text of the selected template file. Note that the template file itself is never changed by this action; rather, its contents are simply copied into the new document.

Note

Templates can make full use of placeholders and include files, which are fully documented in Appendix C.

### CHAPTER

# **12**

## **Using Clippings**

This chapter describes BBEdit's powerful Clippings command. Clippings provide you an easy way to store and enter any sort of frequently used text, including program code, HTML markup, or just about anything else. Clippings can be language-sensitive, and their optional ability to run scripts and insert the results, further extends their flexibility and usefulness.

#### In this chapter

| The Clippings Menu                     | 275 |
|----------------------------------------|-----|
| The Clippings Palette                  | 276 |
| Managing Clipping Sets                 | 276 |
| Manually Sorting Clipping Sets         | 277 |
| Creating and Editing Clippings         | 277 |
| Inserting Clippings                    | 279 |
| Assigning Key Equivalents to Clippings | 280 |
| Clipping Substitution Placeholders     | 281 |
| Using Scripts in Clippings             | 285 |

## The Clippings Menu

The Clippings menu contains commands which you can use to insert and manage text clippings. The Clippings menu also presents the contents of all available clipping sets. You can choose any available clipping to insert its contents into the active document, or use the Insert Clipping command. (See "Inserting Clippings" on page 279.)

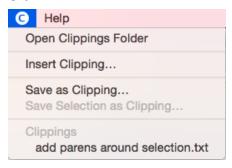

## The Clippings Palette

Choosing the Clippings command from the Palettes submenu of the Window menu opens the Clippings palette, shown below. This window lists the contents of all available clipping sets. Clipping item names that are too long to fit within the width of the window are truncated with ellipses (...).

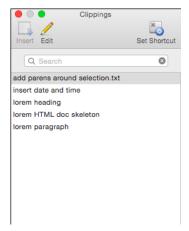

"Hovering" the mouse over such a truncated name displays a tool tip showing the full name. If you hold down the Option key, the tool tip will appear instantly, with no hovering delay. Names that fit entirely within the window without truncation do not display a tool tip.

## **Managing Clipping Sets**

Although BBEdit does not install any clipping sets by default, you can find a variety of customer-contributed clipping sets on our website:

http://www.barebones.com/support/bbedit/clippings\_library.html or create your own.

## **Installing New Clipping Sets**

To install a new clipping set, just copy its folder into the "Clippings" folder within your local BBEdit application support folder.

## Language Sensitivity of Clipping Sets

#### **IMPORTANT**

BBEdit no longer limits clipping use to the items contained within a single "active clipping set"; instead, all available clippings are available at all times, unless a particular clipping set's name maps to an installed language. In that case, the clippings from that set are available only when the effective language in the active document matches the clipping's language. (For example, clippings from a clipping set "JavaScript.js" will by default only be available within JavaScript documents or content areas.)

You can override this default behavior by manually enabling clipping sets for any desired set of languages via the Clippings pane of the Setup window. Select one or more clipping sets, and click "Edit Enabled Languages" (or double-click the selected items) to edit the languages for which the set(s) are to be enabled. Within the "Edit Enabled Languages" panel, you can select multiple languages and turn them on or off at once.

The "Universal Items" clipping set no longer enjoys special behavior; instead, like all other clipping sets, it is automatically enabled for all languages by default, while any clippings that you place loose in the top level of the Clippings folder will automatically be available at all times.

These clipping selection and activation rules are intended to provide maximum flexibility while automatically doing the right thing as often as possible.

## **Manually Sorting Clipping Sets**

By default, the Clippings menu displays clipping sets and clipping items in alphabetical order. However, you can force them to appear in any desired order by including any two characters followed by a right parenthesis at the beginning of their name: for example "00)Web template" would sort before "01)HTML Template". The first three characters of such names are not displayed in the menu. You can also insert a divider by including an empty folder whose name ends with the string "-\*\*\*". (You can use anything you want for the rest of the name, to make it appear where you want it in the menu.)

## **Creating and Editing Clippings**

You can create a clipping by typing or pasting any desired text, or text and substitution placeholders, into a BBEdit document window and then choosing Save As Clipping from the Clippings menu. BBEdit will display a sheet in which you can name your clipping, and assign it to any existing or new clipping set.

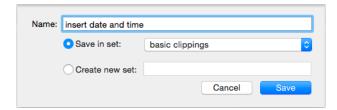

You can also create a clipping from the current selection by choosing Save Selection as Clipping from the Clippings menu, and using the clipping creation sheet as described above. Using this command does not affect the name or location of the document from which you create the clipping.

If you wish to further organize clippings within a set, choose Open Clippings Folder from the Clippings menu. You can create multiple levels of subfolders inside the Clippings folder, to better organize different types of content. The first level of such subfolders appear in the Set popup menu of the Clippings palette, allowing you to reveal only the group of clippings you wish to work with at a given time. (Any clippings not placed in a subfolder are always shown in the Clippings palette.)

You can edit a clipping by holding down the Option key and choosing the desired item from the Clippings menu. You can also edit a clipping by selecting it in the Clippings palette, then holding down the Option key so that the Insert button changes to Edit, and clicking Edit, or by Option-double-clicking the clipping directly.

## **Inserting Clippings**

The quickest way to insert clippings is to use BBEdit's text completion feature. Just type a clipping item's name (or the beginning of a name), then either pause or invoke the Complete command by pressing F5 (or choosing it in the Edit menu) and BBEdit will display any matching clippings, as well as other available completions, in the completion popup.

You can select a clipping in the popup by using the up- and down-arrow keys and type Return or Tab to insert that clipping, replacing the word or partial word.

You can also select and insert a clipping by choosing the Insert Clipping command from the Clippings menu. You can either select a clipping by navigating the list with the up and down arrow keys, or type in a complete or partial string to filter the list of available clippings.

- If there is a single match, BBEdit replaces the word with the contents of the matched clipping.
- If there are multiple matches, BBEdit brings up the Insert Clipping popup (below) and lists all the matching clippings.

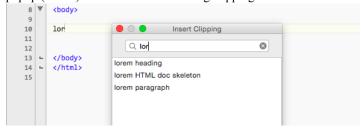

You can continue typing to further narrow the list and select a clipping, or use the up- and down-arrow keys to select a clipping and type Return to insert that clipping. You can also insert any listed clipping by double-clicking its name in the panel.

 If there is no match, BBEdit brings up the Insert Clipping panel with focus in the filter field, but does not filter the clipping list.

You can type in the filter field to narrow the list and select a clipping, or use the up- and down-arrow keys to select a clipping, and then type Return to insert the selected clipping. You can also insert any listed clipping by double-clicking it. BBEdit replaces the word with the contents of the clipping and closes the panel.

You can also use wildcards with the Insert Clippings palette's search box. (The palette's interpretation of the pattern is strict; "ab\*" will only match clippings whose names begin with "ab", whereas a non-wildcard "ab" will match any clipping whose name contains "ab".

Typing Shift-Return and Option-Return in the Insert Clippings palette's search field will behave as the same modifiers do when choosing an item from the Clippings menu: Shift-Return will reveal the clipping file in the Finder, while Option-Return will open it for editing.

#### Note:

If there is a word or partial word before the insertion point, BBEdit looks for a clipping of the form 'clipping name **begins with** partial word'. However, when there is no word or partial word, BBEdit filters items in the Insert Clipping panel based on whether their names **contain** the currently-entered string. This makes it easier to filter clipping sets which contain many items having common prefixes.

You can use the Clippings menu to insert any listed clipping at the insertion point, or in place of the current selection, by choosing its name in the menu.

You can use the Clippings palette to insert any listed clipping by double-clicking its name in the window. Alternatively, you can click a clipping's name to select it and then click the Insert button, or drag the clipping directly to the desired location in a document window.

When you insert a clipping, BBEdit always reads the clipping file from disk—if a clipping's file is open and has unsaved changes, those changes will not be used.

## Assigning Key Equivalents to Clippings

The Set Shortcut button in the Clippings palette (see page 276) lets you assign key equivalents for easy access to frequently used clippings. To assign a key to a clipping:

- 1 Select the desired clipping in the Clippings palette.
- 2 Click the Set Shortcut button to activate key entry mode

A highlighted rectangular area will become active to the right of the desired clipping.

3 Type the desired key equivalent.

You can use any combination of the Command, Shift, Option, and Control keys in the key equivalent, provided that it must include at least the Command or Control key to be valid. You can also use function keys, with or without additional modifiers.

4 Click anywhere within the Clippings palette to end key input.

#### Note

If you try to assign a key equivalent that is already used elsewhere, BBEdit warns you that there is a conflict and asks you whether you want to reassign that key equivalent to the new item.

To remove a key equivalent from a clipping:

- 1 Select the clipping in the Clippings palette.
- 2 Click the Set Shortcut button to activate key entry mode.
- 3 Type the Delete key.
- 4 Click anywhere within the Clippings palette to end key input.

## **Clipping Substitution Placeholders**

When you insert a clipping containing a placeholder into an editing window, BBEdit replaces the placeholder with appropriate substitution text. This is similar to the operation of BBEdit's HTML Templates and Update features. The following table shows the placeholders you can use in a clipping:

| Placeholder           | Replaced by                                                                                                    |
|-----------------------|----------------------------------------------------------------------------------------------------|
| #BASENAME#            | The name of the file stripped of its rightmost period-delimited portion. For example, if the file is named "test.html", the base name is "test", while if the file is named "test.foo.html", the base name is "test.foo".                |
| #BLOCK#               | Inclusion of this placeholder guarantees that the inserted text will begin and end with a line break.                                                                                                    |
| #CLIPBOARD#           | Contents of the current clipboard                                                                                                    |
| #DATE#                | Current date, formatted according to your Format settings in the International panel of the System Preferences                                                                                                    |
| #DATETIMEXXX#         | Inserts a localized, region-aware date whose format is specified by the ICU format string XXX (see "Date Formats" below)                                                                                                    |
| #DATETIME_GMT<br>XXX# | Inserts the universal, region-aware date whose format is specified by the ICU format string XXX (see "Date Formats" below)                                                                                                    |
| #FILE#                | File name of the document into which the item is inserted                                                                                                    |
| #FILE_EXTENSION#      | The filename extension for the file (determined as the rightmost period-delimited portion of the filename, without the period). For example, whether the file is named "test.html" or "test.foo.html", the filename extension is "html". |
| #FUNCTION#            | If the item is being inserted into a source file, the name of the current function                                                                                                    |

| Placeholder                                     | Replaced by                                                                                                    |
|-------------------------------------------------|----------------------------------------------------------------------------------------------------|
| #GMTIME YYY#                                    | The current GMT time formatted according to the parameters YYY (see "Time Formats" below)                                                                                                    |
| #INDENT#                                        | When used in a clipping with multiple lines, causes every line after the first to be indented to the same whitespace level as the line in which the item was inserted (see the supplied WML clippings for examples)                                                                      |
| #INLINE#                                        | Strips all trailing vertical white space from the item before insertion                                                                                                    |
| #INSERTION#                                     | Marks the place where BBEdit will place the insertion point after inserting the item; if multiple #INSERTION# placeholders are used, the second and subsequent occurrences are replaced with a placeholder "<##>", which can be used with Go to Next/Previous Placeholder in the Go menu |
| #LOCALTIME YYY#                                 | The current local time formatted according to the parameters YYY (see "Time Formats" below)                                                                                                    |
| #LOCALE#                                        | This is the "short" locale code corresponding to the "Language" option in the New HTML Document dialog box, e.g. 'en', 'de', 'x-klingon', and the like.                                                                                                    |
| #NAME#                                          | The long name of the active user account. (There is no intrinsic placeholder for the short name, but you can use #inline##system whoami# to obtain it.)                                                                                                    |
| #PLACEHOLDERSTART<br>#label#PLACEHOLDER<br>END# | Inserts a placeholder "hop" point which you can go to by using Next/Previous Placeholder.                                                                                                    |
| #SCRIPT filename#                               | Result of running the specified AppleScript                                                                                                    |
| #SELECT#                                        | Selected text                                                                                                    |
| #SELECTIONORINSER<br>TION#                      | If there was a selection when the clipping was expanded, it will be put at this position; otherwise, the insertion point will remain here.                                                                                                    |
| #SELECTIONORPLACE<br>HOLDER label#              | If there is an active selection, the placeholder will be replaced with the selected text.                                                                                                    |
|                                                 | If there is no selection, a placeholder named with the specified text ("label") will be inserted into the document.                                                                                                    |
|                                                 | This placeholder is particularly useful when building clippings for insertion via both BBEdit's auto-completion mechanism and the clippings palette (or direct key equivalent).                                                                                                    |
| #SELSTART#<br>and<br>#SELEND#                   | Mark a range within the inserted material to be selected after the insertion. You can use multiple pairs of these placeholders within a single clipping.                                                                                                    |

| Placeholder              | Replaced by                                                                                                    |
|--------------------------|----------------------------------------------------------------------------------------------------|
| #SYSTEM<br>shell_script# | Given the full path to a shell command or script, BBEdit will run that command or script and insert the result.                                                                                                    |
| #TIME#                   | Current time, formatted according to your Format settings in the International panel of the System Preferences                                                                                                    |
| #UUID#                   | A 128-bit UUID (universally unique identifier), formed by combining a value unique to the computer on which it was generated (usually the Ethernet hardware address) with a value representing the number of 100-nanosecond intervals since October 15, 1582 |

Placeholders are not case-sensitive. If you want to include a literal placeholder in a clipping, escape the first # with a backslash, as in \#DATE#.

#### Note

BBEdit no longer supports and will ignore the old expert preference key "ClippingsIgnoreTrailingReturns". Instead, use the #INLINE placeholder to ensure that BBEdit ignores any trailing line breaks within a clipping item.

#### **Selection and Insertion Placeholders**

You can use multiple #SELSTART#/#SELEND# pairs together with any number of #INSERTION# placeholders.

#### Example:

Suppose you have defined the following clipping which contains an insertion placeholder:

```
typedef struct #SELECT#
{
#INSERTION#
} #SELECT#, *#SELECT#Ptr, **#SELECT#Handle;
   If the selected text in your editing window is "MyStruct" and you insert this clipping, BBEdit will insert the following in the editing window:
typedef struct MyStruct
{
   |
} MyStruct, * MyStruct Ptr, ** MyStruct Handle;
   (where the vertical bar marks the position of the insertion point).
```

Example:

Suppose you have defined the following clipping which contains multiple pairs of selection placeholders:

```
MyFancyFunction(#selstart#arg1#selend#,
#selstart#arg2#selend#, #selstart#arg3#selend#);
```

When you insert this clipping, BBEdit will place the following text in the editing window:

```
MyFancyFunction(arg1, <#arg2#>, <#arg3#>);
```

and the string "arg1" will be selected. You can then use the Go To Next/ Previous Placeholder commands from the Go menu to hop to the other arguments and enter the desired values.

## **Jump Placeholder Format**

When you apply a clippings item that contains multiple #INSERTION# cookies, the second and subsequent cookies are replaced with special jump placeholder strings. These strings have the form "<#...#>" where the content "..." between the two # signs is either alphanumeric text, or empty.

You can also directly create and insert jump placeholders at any desired points within a document.

Older versions of BBEdit generated temporary placeholders of the form "#•#" for clippings containing multiple instances of #INSERTION#. If you have any existing clippings which directly employ the old placeholder format, you will need to modify them to use the supported placeholder format.

In addition to jump placeholders, you can also insert "optional" placeholders of the form <#?#>. When the "Go to Next Placeholder" command would select such a placeholder, BBEdit will place the insertion point at the specified position and remove the optional placeholder.

## **Optional-Argument Placeholder Format**

Optional-argument placeholders have the form "<#\* ... #>" where the content "..." between the two # signs is either alphanumeric text, or empty. These placeholders may be used to represent optional arguments generated during completion. You can select such placeholders in the usual fashion, but additionally, if you delete a selected optional-argument placeholder with the Backspace key, BBEdit will also delete any leading whitespace back to a preceding comma (if there is one).

#### **Date Formats**

The #DATETIME XXX# and #DATETIME XXX# placeholders allow you to insert the corresponding date and time values with flexible formatting. In order to use these placeholders, you must substitute XXX with an ICU date/time format string. ICU is the mechanism used by Mac OS X for date formatting. For full details, please refer to the section "Formatting Dates and Times" in the ICU documentation:

```
http://userguide.icu-project.org/formatparse/datetime
Examples:

#DATETIME EEE, MMM d, yy 'at' h:mm a#
produces:
Tue, Jul 3, 14 at 5:48 PM

#DATETIME_GMT EEE, MMM d, yy 'at' h:mm a#
produces:
Tue, Jul 3, 14 at 9:49 PM

#DATETIME EEEE 'at' h 'o''clock' a#
produces:
Tuesday at 5 o'clock PM
```

#### **Time Formats**

The #GMTIME YYY# and #LOCALTIME YYY# placeholders offer you the option to insert the specified time value with flexible formatting.

In order to use these placeholders, you must substitute YYY with a time format using the same expansion options offered by the 'strftime' routine (see 'man strftime' for further details).

```
Examples:
```

```
#LOCALTIME %r %z on %A# produces: 06:50:13 PM -0400 on Monday #GMTIME %r %z# produces: 10:50:13 PM +0000
```

## **Using Scripts in Clippings**

The #script filename# placeholder is a powerful option which allows you to insert variable or conditional content from a clipping, by invoking any compiled AppleScript or Unix shell script.

The script itself can either be located in the same folder as the clipping that invokes it (in which case you need only specify its name, such as "MyDateScript") or you can supply a full pathname to a script on any mounted volume in either POSIX or classic Mac format. An instance of a placeholder referencing the former would be

#script /Users/me/example/folder/Script.scpt#

and an instance referencing the latter would be:

#script Hard Drive:Users:me:example:folder:Script.scpt#

The script must return a text string (or a value that can be coerced to a string). This result string can itself contain additional clippings placeholders, which will be interpreted before the item is inserted in the current document.

#### **WARNING**

Note that this makes it possible for one script to invoke another. You must take care to not create a script execution loop, which could hang the application!

## $\mathsf{CHAPTER}$

# 13

## **Scripting BBEdit**

BBEdit offers access to nearly all of its features and commands via AppleScript. This chapter provides a brief overview of AppleScript, discusses BBEdit's scripting model, and explains how you can use scripts within BBEdit.

An excellent way to learn how to script BBEdit is to look at the scripts others have written for it, or to turn on recording in your script editor while you perform actions in BBEdit. The BBEdit Talk discussion group is also a good resource for learning more about scripting.

http://groups.google.com/group/bbedit/

#### **IMPORTANT**

Regardless of whether you are new to scripting BBEdit or are familiar with scripting previous versions, we strongly recommend that you carefully review the sections "BBEdit and AppleScript" and "Working with Scripts" in this chapter.

#### In this chapter

| AppleScript Overview                                              | 37         |
|-------------------------------------------------------------------|------------|
| About AppleScript – 288                                           |            |
| Scriptable Applications and Apple Events – 288                    |            |
| Reading an AppleScript Dictionary – 289                           |            |
| Recordable Applications – 294 • Saving Scripts – 295              |            |
| Using Scripts with Applications – 295 • Scripting Resources – 296 |            |
| Using AppleScripts in BBEdit29                                    | <b>)</b> 7 |
| Recording Actions within BBEdit – 297 • The Scripts Menu – 298    |            |
| The Scripts Palette – 299 • Organizing Scripts – 299              |            |
| Attaching Scripts to Menu Items – 299                             |            |
| Attaching Scripts to Events – 300                                 |            |
| BBEdit's Scripting Model30                                        | )5         |
| Script Compatibility – 305 • Getting and Setting Properties – 307 |            |
| Performing Actions – 308 • Common AppleScript Pitfalls – 313      |            |

## **AppleScript Overview**

If you are familiar with AppleScript, you should have little difficulty scripting BBEdit. It has a robust and highly flexible object model. If you do not know much about scripting, though, read on for an introduction to the necessary concepts.

## **About AppleScript**

AppleScript is an English-like language which you can use to write scripts that automate the actions of applications, and exchange data between applications. Although AppleScripts can manipulate applications' user interfaces by taking advantage of the system's GUI Scripting capability, this is not their primary function. Rather, scripts talk directly to a application's internals, bypassing its user interface and interacting directly with its data and capabilities.

If you want to insert some text into a document, emulating a user typing into an editing window is not the most efficient way of accomplishing this. With AppleScript, you just tell the application to insert the text directly. If you want the application to save the frontmost document, you need not mime choosing Save from the File menu, but rather just tell the application to save its frontmost document.

Note

AppleScript is actually a specific language which resides atop the general Open Scripting Architecture (OSA) provided by Mac OS X. Although AppleScript is by far the most common OSA language, there are others, including a JavaScript variant. All OSA languages are capable of accomplishing similar things, although the actual commands used differ from one language to the next. In this chapter, we will focus exclusively on AppleScript, since it is the standard scripting language, but you should bear in mind that there are other options.

## Scriptable Applications and Apple Events

Since AppleScripts must have direct access to an application's internal data structures, any application that will be used in an AppleScript must be designed to allow this access. We say such applications are *scriptable*. BBEdit is scriptable, as are many, many other programs. However, it is important to note that not *every* application is scriptable, and AppleScripts are not the best solution for automating applications that are not.

What goes on in an application that is scriptable? The foundation of AppleScript is something called the *Apple Event*. Macintosh applications are designed around an event loop; they go around in circles waiting for you, the esteemed user, to do something (choose a menu command, press some keys, and so on). These actions are passed to the application by the operating system in the form of an *event*. The application decodes the event to figure out what you did, and then performs an appropriate operation. After an event has been handled, the application goes back to waiting for another one. (At this point, the Mac OS may decide to give some time to another application on your computer.)

Apple Events are special events that applications send to each other, enabling a feature called *inter-application communication* (IAC). (It's a mouthful, but it just means applications can talk to each other.) Apple Events are also the way AppleScripts tell applications what to do, and which data to retrieve. So to be scriptable, an application must first support Apple Events.

Apple Events in their naked form are raw and cryptic things—bits of hieroglyphics only a programmer could love. So a scriptable application also has a *scripting dictionary*. The scripting dictionary tells any application that lets you write AppleScripts, such as the standard Script Editor, the English-like equivalent for each Apple Event and each event's parameters.

It is important to note that because Apple Events were originally designed to allow applications to communicate with each other, AppleScripts automatically inherit the ability to talk to more than one application. It is common in the publishing industry, for instance, to write scripts that obtain product information from a FileMaker Pro database and insert it into an InDesign file. This integration is one of the Macintosh's primary strengths.

You use AppleScript's *tell* verb to indicate which application you are talking to. If you are only sending one command, you can write it on one line, like this:

```
tell application "BBEdit" to count text documents
```

If you are sending several commands to the same application, it is more convenient to write it this way:

```
tell application "BBEdit"
  count text documents
  repeat with x from 1 to the result
     save text document x
  end repeat
end tell
```

The Script Editor automatically indents the lines inside the *tell* block for you so you can more easily follow the organization of the script.

## Reading an AppleScript Dictionary

To display an application's AppleScript dictionary, you can simply drag that application onto the Script Editor icon, or use the Script Editor's Open Dictionary command. As we noted earlier, all scriptable applications include a dictionary that tells AppleScript how to convert English-like commands into the Apple Events actually expected by the application. The Script Editor uses this same information to display a sort of "vocabulary guide" that helps you write your scripts.

We will naturally use BBEdit's dictionary, shown below, to illustrate how to read a dictionary.

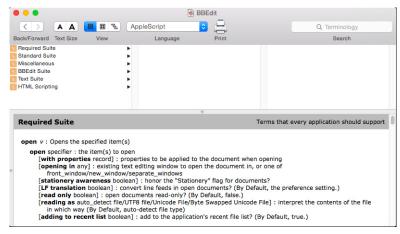

(You will probably want to make the window bigger if you have room on your screen.)

Down the left side is a list of every event and object supported by the application. An event is a verb—it tells the application what to do. A class is a noun: a piece of data, or a structured collection of data, inside the program. In BBEdit, for instance, classes are things like files, windows, the clipboard, browsers, and so on.

#### **Suites**

The first thing you will notice is that the events and classes are divided into *suites*. A suite is just a collection of related events and classes. Apple, for instance, has decreed that all applications should support particular events, which together are called the Required Suite. Another Apple-defined suite is the Standard Suite: if an application offers certain functions which Apple considers to be common, it should use these standard terms, so that scripters do not need to learn a new term for each application they work with. After that, it is a free-for-all—each developer is free to organize their events and classes however they think best.

In addition to the Required and Standard suites, BBEdit has a Miscellaneous suite, a BBEdit Suite, a Text suite, and an HTML Scripting suite.

Within each suite, events—verbs—are displayed in normal text, while classes—nouns—are italicized. Most commands sent to BBEdit will start with one of the verbs. (In some cases, *get* might be implied.)

#### **Events**

Let's look more closely at one of the events—Save is a good one to start with. It is shown below.

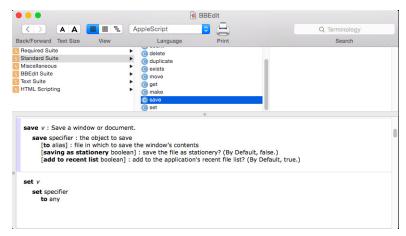

The right side of the window shows the syntax of the selected event, as well as a brief description of its function. The boldface words are keywords; they must be included exactly as shown or the script will not compile. The normal text tells you what kind of information goes after each keyword. For example, after *save* you must give a reference; the italicized comment next to that line indicates that it is a reference to the window to be saved. In other words, some window object, which in BBEdit would be *window 1* for the frontmost window, or *window "Text File"* if you want to specify a window by name. (we will show you how to figure all that out in a moment—you have to look at the window class's dictionary entry.)

Anything in square brackets is optional. Most of the rest of the *save* event is optional, in fact. The basic event just saves the frontmost window to the same file from which it was opened. However, you can also optionally include the word *to* followed by a file reference. (You specify a file simply by using the word *file* followed by the path name of the file, as in *file "Hard Disk:Users:BBSW:Documents:My file".)* If you specify a file to save the window to, the text will be saved into that file instead of the file it came from—like using Save As instead of Save.

The last three optional parts of the *save* event are denoted as boolean. That means they take either a true or a false value. In AppleScript, there are a couple of different ways to specify boolean values. You can write *saving as stationery true* to tell BBEdit to save the file as a stationery document. Or you can write *with saving as stationery*. You will notice that the last two parameters default to true if you do not specify them as false. To do that, you would use *add to recent list false* or *without add to recent list*. Whichever way you write it, you will notice that when you compile the script, AppleScript rewrites it using "with" or "without". Since that is the syntax AppleScript seems to like best, that is probably the one you should get used to thinking in.

Let's take a look at another one: the prosaic *get*. Select *get* from BBEdit's dictionary listing and take a quick look at its class definition. You use *get* to retrieve information from an application. You must specify a reference to the object you want to retrieve, and you can specify a *coercion*—a condition that tells AppleScript to treat one type of data as if it were another—by adding the *as* clause. However, after that is the *Result*: line, which we have not seen before. This line tells you what type of value the command returns. (This value is placed in the AppleScript system variable called *the result.*) *Get* can retrieve any kind of object, so it can return anything, as indicated here. Other events might return a specific type of result, or none at all. (*Save* did not have a *Result*: line in its dictionary entry, which means it does not return a result.)

#### Classes and the Class Hierarchy

Let's look at a typical class definition: *window* will do nicely. It is in the BBEdit Suite, toward the bottom.

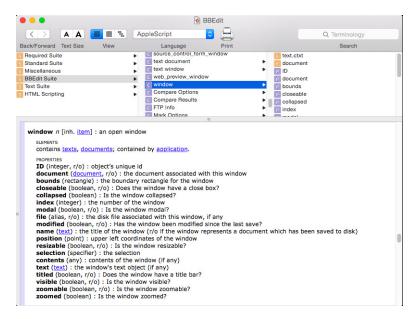

All windows in BBEdit belong to this class. A class defines a particular kind of object; a particular example of an object belonging to the class is said to be an instance of that class, or just an object of that class. So here we are looking at the class itself; each individual window object has all these properties.

After a tag line that tells you about the class ("an open window") comes the plural form. AppleScript lets you refer to windows either singly or as a group, so it needs to know what the plural of every term is. For example, try this little script:

```
tell application "BBEdit" to count windows
```

The result of this script is the total number of window objects currently displayed by BBEdit.

After the plural form comes a list of properties. Some objects do not have properties—for example, a string—but many applications do. An object's properties are merely a collection of data that describes that particular object. For example, as you look down the list of window properties, you will see that every window has a name, every window has a position, every window has bounds (the area of the screen it covers), and so on.

The first item on the list, though, is *<inheritance> item*. This tells you that a window is a kind of item, and that it therefore has all the properties of an item. Take a quick look at *item's* class definition, shown below.

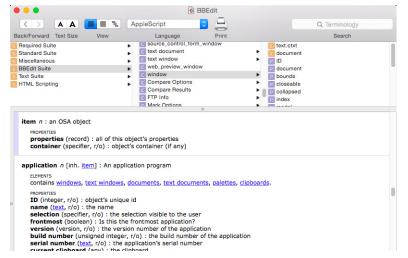

You will see three properties: *properties*, *ID*, and *container*. The first entry *properties* is a record containing all the object's properties. In other words, because a window is an item, it has, in addition to all its listed properties, another property which returns all the other properties as a record—a single piece of data that can be stored in a variable. Every class in BBEdit is part of a hierarchy with the *item* class at the top, so every object in BBEdit "inherits" the *properties* property. This catch-all property can be handy for making exact duplicates of objects, among other uses.

You may realize that BBEdit has several kinds of windows; you can see their classes listed in the dictionary: differences window, disk browser window, project window, text window, tool window, and the like. Let's look at *text window*:

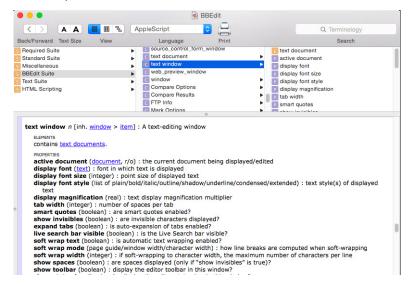

You can see that a text window inherits all the properties of the *window* class. And, since the *window* class inherits all the properties of the *item* class, this means that the *text window* class also has the *properties* property defined by the *item* class.

To make explicit what you might have already gathered, classes in AppleScript form a hierarchy. That is, classes can be based on other classes. Such a class is called a *subclass*, and the class on which a subclass is based is referred to as its *parent class*. (In AppleScript, classes can only have one parent. Multiple inheritance is a feature found in more complex languages.)

The idea of a class hierarchy makes it easier for us to add new features to BBEdit, since when we want to create a new kind of window, half the work is already done. However, when scripting, you may need to flip back and forth between two or more class definitions to find all the properties of the object you are working with. (This is, technically speaking, a limitation of Apple's Script Editor. There is no reason the inherited properties could not automatically be included in a subclass listing by a smarter editor, for example, Script Debugger, which does this.)

Now that we have the class hierarchy under control, let's look at the properties themselves more closely, we will stick with the *text window* class at this point.

Properties of an object are referred to using the preposition *of*. For example, the following line of script returns the font of the frontmost text window.

```
tell application "BBEdit" to get display font of text window 1 \,
```

#### Note

In this specific example, you can just write *get display font of window 1*. AppleScript will figure out that window 1 is more specifically a text window, and therefore has a *display font* property, even though the generic *window* class does not have any such property. All the properties of the object are available even if you did not use its specific class name. However, in most cases, you should specify exactly the object you want; this distinction is especially important when dealing with text documents (content) versus text windows (display elements).

You can set the properties using the set event, like so:

```
tell application "BBEdit" to set display font of text window 1 to "Courier New"
```

Let's go back to the *window* class for a moment. Most of the properties of this class are marked with the abbreviation [r/o]. That stands for Read-Only. In other words, you can only *get* these properties, not *set* them.

## **Recordable Applications**

Once an application accepts Apple Events, it actually makes a good deal of sense for an application to be designed in two parts: the user interface that you see, and the "engine" that does all the work. (An application designed this way is sometimes said to be *factored*.) The user interface then communicates with the engine via Apple Events.

The design of the Apple Event system makes it possible to "record" events into a script. This feature not only lets you automate frequently performed tasks with little hassle, it also can be an enormous aid in writing larger and more complicated scripts, because the application tells you what events and objects to use for the kind of task you record.

Because of the important recording functionality they enable, applications that have been factored and use Apple Events to let the two halves communicate are said to be *recordable*. It is important to note that not all scriptable applications are recordable.

## **Saving Scripts**

Any AppleScript can be saved in what's called a *compiled script file*. A compiled script file contains the actual Apple Events; by generating these events when you save the file, the operating system does not have to convert your English-like commands into events each time you run the script, which means it loads faster. When double-clicked in the Finder, a compiled script file automatically opens in the Script Editor, where it can be run. A script can also be saved as a stand-alone application, or *applet*, in which case double-clicking the script's Finder icon automatically runs the script. Both types of files can be saved with or without the English-like *source code*; if you save it without the source code, other users you give the script to will not be able to make any changes to it (of course, you should also keep a copy of the script *with* the source for yourself).

## **Using Scripts with Applications**

Although you can place a script applet in the global Scripts menu, or in any folder, and use it any time you need it, many applications (including BBEdit) provide a special menu that lets you launch compiled scripts intended specifically for use with that one application. Since you do not have to save them as applets, they take up less disk space and launch more quickly. They also show up only in the application you use them with, rather than cluttering your global Scripts menu.

Some applications go even further, allowing you to define scripts to be run when certain things happen in the program. For example, an application might let you define a script to be executed when the user chooses *any* menu item. The script might then perform some pre-processing, and then exit by telling the application whether to continue with the menu command or to cancel it. As a simple example, a script might check to see what printer is selected when the user chooses the Print command. If it is the expensive color dye-sublimation printer, on which printing a page costs several dollars, the script could remind the user of that fact and confirm their intention (through an alert) before continuing with the print operation.

An application that supports such a feature (or any method of integrating user-written scripts seamlessly into its user interface) is said to be *attachable*, because the scripts become "attached" to the features of the program. (BBEdit is attachable; more details about using this feature are provided later in this chapter.)

## **Scripting Resources**

Covering all the details you might need to write your own AppleScripts is not something we can reasonably do in this manual. AppleScript, despite its deceptively simple English-like syntax, is a sophisticated object-oriented language with many subtleties. For this reason, we suggest you consult supplemental documentation and resources if you are a beginning scripter.

A good place to start is with someone else's script: find a script that does *almost* what you want it to and repurpose it. Even if you cannot find a script that does anything close to what you want, reading others' scripts is a good way to learn how AppleScript "thinks" and how BBEdit's particular AppleScript implementation behaves.

In addition to the basic AppleScript documentation included with the system, you may find the following resources useful in your quest to understand scripting.

#### **Books**

**AppleScript: The Definitive Guide (Second Edition)**, Matt Neuberg. O'Reilly and Associates, 2006. ISBN: 0-596-10211-9

#### **Discussion Groups**

#### **BBEdit Talk**

http://groups.google.com/group/bbedit The BBEdit Talk discussion group is an excellent place to ask BBEdit-specific scripting questions.

#### **Mac Scripting**

http://listserv.dartmouth.edu/scripts/wa.exe?A0=MACSCRPT Unofficial list covers AppleScript and other Macintosh scripting languages, with occasional forays into peripheral topics.

#### **Web Sites**

## **AppleScript: The Language of Automation**

http://www.macosxautomation.com/applescript/

## MacScripter.Net

http://macscripter.net/

A good selection of AppleScript-related news and topics, including the "AppleScript FAQ" and discussion forums.

## ScriptWeb

http://www.scriptweb.com/

This site covers all scripting languages, not just AppleScript. Also, it has an extensive directory of scripting additions.

#### Software

## **Script Debugger**

http://www.latenightsw.com/

Despite its name, Script Debugger is more than a debugger; it is actually an enhanced replacement for Apple's Script Editor, featuring variable monitoring, step/trace debugging, an object browser for an application's objects, and much more.

## **Using AppleScripts in BBEdit**

BBEdit has been scriptable for years, and we have continually worked to refine its level of scripting support. In addition to providing extensive script access to its commands and data, BBEdit is both attachable *and* recordable.

This section describes how you can create and employ AppleScripts within BBEdit via recording and BBEdit's various scripting facilities, while the following section covers BBEdit's scripting commands and other issues related to preparing scripts for use.

## **Recording Actions within BBEdit**

Any language is easier to read than to write, easier to understand than to speak. AppleScript is no different. That's because, even though all the commands it uses are English words arranged in ways that more or less make grammatical sense, you still have to know (or find out from the application's dictionary) exactly which words to use, and what order they should go in. But it is easy to get started making scripts by recording them.

First, launch both BBEdit and the Script Editor.

When you launch the Script Editor, a new, blank script window appears. Click the Record button, circled in the illustration below.

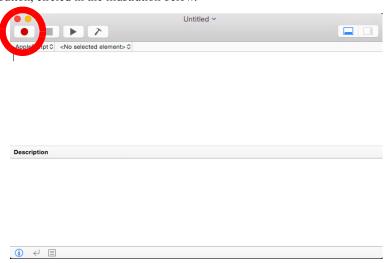

Now switch to BBEdit and perform your task. Remember that the Script Editor is recording *everything* you do in every recordable application you are running, not just BBEdit. If you do something in the Finder, for instance, that will get recorded too. Since almost everything you do is recorded, remember that if you make an error, and then Undo it, your recorded script will faithfully make the same mistake and undo it when you run it later. It will be possible to fix minor errors later, but things always go more smoothly if you do not make any mistakes, so take your time and try to do it right the first time.

Now switch back to the Script Editor and click the Stop button. After a brief pause, your script is compiled and ready for use. Try clicking the Run button to see it work. (It might not work correctly. If you recorded a search and replace operation changing every "cat" to "dog", you already changed the document while recording the script, and of course the script will not do anything when you run it.)

Finally, save the script in the BBEdit Scripts folder so that it shows up in BBEdit's script menu. Choose Save As from the File menu, and then use the Script Editor's Save dialog to put the script in your BBEdit Scripts folder. Now try selecting it from the script menu in BBEdit.

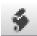

## The Scripts Menu

The Scripts menu (left) in BBEdit's menu bar contains several commands. It also lists all AppleScripts (as well as Automator actions, text factories, and Unix scripts) present in the Scripts folder within BBEdit's application support folder, providing a quick way to access frequently used scripts. You can place scripts within subfolders (up to 4 levels deep) of the Scripts folder to organize them.

Note

AppleScripts written for use in as BBEdit filters or scripts should be saved as compiled (data fork) script files, not script applications.

In addition to the list of available scripts, the Scripts menu provides the following commands.

## **Open Script Editor**

Choose this item to switch to the system's default AppleScript editor. If the script editor is not running, BBEdit launches it.

## **Open Scripting Dictionary**

Choose this item to switch to your preferred AppleScript editor and open BBEdit's scripting dictionary for viewing. If the script editor is not running, BBEdit launches it.

## **Open Scripts Folder**

Choose this item to open the Scripts folder which is located within BBEdit's application support folder. (See "Scripts" on page 33.)

## **Running and Editing Scripts**

Choose the item corresponding to any script to run that script. Hold down the Option key when choosing a script item to have BBEdit open the script for editing in your preferred script editor, or hold down the Shift key when choosing a script item to have BBEdit reveal the script file in the Finder. If you choose a folder node rather than a script item, BBEdit will open the corresponding folder in the Finder.

## The Scripts Palette

The Scripts command, located in the Palettes submenu of the Window menu, opens a palette listing all available scripts. Names that are too long to fit within the width of the window are truncated with ellipses (...).

"Hovering" the mouse over such a truncated name displays a tool tip showing the full name. If you hold down the Option key, the tool tip will appear instantly, with no hovering delay. Names that fit entirely within the window without truncation do not display a tool tip.

## **Organizing Scripts**

Items in the Scripts menu and Scripts palette are displayed in alphabetical order by default, but you can force them to appear in any desired order by including any two characters followed by a right parenthesis at the beginning of their name. (For example "00)Save All" would sort before "01)Close All.") For names of this form, the first three characters are not displayed in the window.

You can also insert a divider into the Scripts menu by including an empty folder whose name ends with the string "-\*\*\*". (The folder can be named anything, so it sorts where you want it.)

**Note** Any dividers you add will appear in the Scripts menu, but not the Scripts palette.

## **Attaching Scripts to Menu Items**

BBEdit lets you attach scripts to menu items. By this, we mean that you can write scripts that BBEdit automatically calls before or after performing a menu command. For example, if you want BBEdit's Open from FTP/SFTP Server command to launch your favorite FTP client, you can simply attach a script to that menu item. Scripts can return a value that tells BBEdit whether to continue with the command that was selected, or to cancel the operation (in which case only the script is executed).

Scripts attached to BBEdit menu items must be stored in the Menu Scripts folder of BBEdit's application support folder. These files should be compiled scripts, not script applications. Scripts are named to indicate which menu item they go with: first the name of the menu (or the submenu) upon which the item is immediately located, then a bullet "•" (Option-8) character, then the name of the menu item. For example, to attach a script to the Open from FTP/SFTP Server menu item, you would name it "File•Open from FTP/SFTP Server", while to attach a script to the New Document menu item, you would name it "New•Text Document".

Some of BBEdit's menus have icons rather than names. BBEdit uses the following names for its icon menus: "#!" [the 'Shebang' menu], "Compiler", and "Scripts". Furthermore, the New With Stationery submenu is named "Stationery" for purposes of attachability.

When you choose a menu command which has an attached script, BBEdit will pass the menu name and command (item) name to the script's MenuSelect handler, if it has one. If the script contains no MenuSelect handler, BBEdit executes the script's run handler.

The script's MenuSelect handler can tell BBEdit to skip performing the chosen command by returning "true", or have it continue on and perform the command by returning "false". If MenuSelect returns "false", BBEdit will call the script's PostMenuSelect handler, if it has one, after it performs the menu command.

Here is a simple example, which adds a confirmation dialog to the Save command (addressed as "File•Save"). Note that we test the menu and item names to make sure the script is attached to the Save command—if it is attached to some other command, it does nothing.

```
on menuselect (menuName, itemName)
 if menuName = "File" and itemName = "Save" then
   set weHandledCommand to true
   display dialog "Are you sure you want to save?" ¬
   buttons {"No", "Save"} default button 2
   if button returned of the result is "Save" then
   -- the application should do its work
   set weHandledCommand to false
   -- we handled the command, app does no work,
   -- postmenuselect doesn't get called
   display dialog "The document was not saved." ¬
    buttons {"OK"} default button 1
   end if
   return weHandledCommand
 end if
end menuselect
on postmenuselect (menuName, itemName)
 -- this is called after the application has processed
 -- the command
 display dialog "The document was saved." ¬
   buttons {"OK"} default button 1
end postmenuselect
```

## **Attaching Scripts to Events**

#### **IMPORTANT**

BBEdit offers script attachability, which means you are not limited to menu commands but can attach scripts directly to the app which will take effect whenever selected application and/or document events occur.

To access these events, your attachment scripts must contain function names which correspond to the names of the events' attachment points. Except when otherwise noted, all of the following considerations apply:

- Every function takes a single argument which is a reference to the object in question: the application for application entry points, or the document being opened/closed/saved/etc for document entry points.
- Any function associated with an attachment point whose name contains 'should' must return a Boolean result: 'true' or 'false'. If it returns 'true', the operation will continue. If it returns 'false' or throws an error (see below) then the operation will be cancelled. So, for example, 'applicationShouldQuit' returning 'true' will allow the application to quit; returning 'false' will not.

• If an attachment script causes a scripting error and does not handle it within the script itself, BBEdit will report the error. In the case of functions which are used to allow a 'should' action, this will prevent the action from occurring.

Here are the available attachment points:

#### Application attachment points

- applicationDidFinishLaunching: called when the application has completed startup.
- applicationShouldQuit: called when you choose the Quit (or the application receives a 'quit' event for any other reason).
- applicationDidQuit: called when the application has finished shutting down and is about to exit.
- applicationDidSwitchIn: called when BBEdit has been brought to the foreground.
- applicationWillSwitchOut: called when BBEdit is being put into the background.
   You could use this (for example) to save outstanding changes to the front document.

#### NOTE

You should avoid using 'show dialog' or similar verbs during applicationWillSwitchOut, because that will leave you with something on screen until you switch back to BBEdit (and in the event you have also defined an attachment for applicationDidSwitchIn, that will likewise run so you'll **really** be in the soup).

#### **Document attachment points**

- documentDidOpen: called when a document has been opened and is ready for use. (Since BBEdit supports multiple types of documents, your script should allow for the argument to be a document of any type.)
- documentShouldClose: called when the application is preparing to close a document.
- documentDidClose: called when the application has closed a document.
- documentShouldSave: called when the application is trying to determine whether a
  given document should be saved.
- documentWillSave: called when the application is about to begin saving a
  document. (note that this will only be called after a successful return from a
  'documentShouldSave'.
- documentDidSave: called after a document has been saved successfully.
- documentWillUnlock: called when BBEdit is going to make a document writeable. (For example, when you click the pencil to unlock a document)
- documentDidUnlock: called when BBEdit has successfully made a document writeable.
- documentWillLock: called when BBEdit is going to make a document read-only.
- documentDidLock: called when BBEdit has successfully made a document readonly.

#### **Using Attachment Scripts**

Scripts attached to events must be stored in the "Attachment Scripts" folder of BBEdit's application support folder (see page 31).

You can write one script to handle each attachment point, or one script to handle the attachment points for an entire class of objects, or one script to handle all of the attachment points for the entire application.

You can also mix and match scripts to meet specialized needs: for instance, by using one script to implement a particular attachment point for documents, and a second script to handle the remaining attachment points.

BBEdit associates scripts to attachment points by means of the script's file name. There are three ways to specify a script's role:

- 1 <ObjectClass>.<entryPoint>
- 2 <ObjectClass>
- 3 < Application Name >

The first form is the most specific: the 'ObjectClass' may be either "Application" or "Document", while the 'entryPoint' is one of the attachment points described above appropriate to that object class.

For example, a script which implemented only the *documentDidSave* attachment point should have the name "Document.documentDidSave.scpt" and contain a subroutine named 'documentDidSave', thus:

```
on documentDidSave(myDoc)
    -- do something useful and appropriate
end documentDidSave
```

Note

Adding the filename suffix '.scpt' is not mandatory, but you should follow the current system conventions suggested when creating scripts with the AppleScript Editor (or any other script editor such as Script Debugger).

The second form allows you to implement all of the attachment points for a single object class in a single script file, if desired.

For example, you could create a script named "Application.scpt" containing subroutines for as many of the application attachment points as you wish:

```
on applicationDidFinishLaunching
    -- do something relevant
end applicationDidFinishLaunching
on applicationShouldQuit
    -- hello world
    return (current date as string contains "day")
end applicationShouldQuit
```

Likewise, to implement all of the attachment points for the Document class, you could create a script named "Document.scpt", and put subroutines in it for the document attachment points:

```
on documentDidSave
    -- do something relevant
end documentDidSave
    ...
on documentWillClose
    ...
end documentWillClose
```

The third form allows you to write a single all-encompassing script which contains subroutines for all of the attachment points in the application. To do this, name the script "BBEdit.scpt" and include whatever subroutines you wish to implement. For example:

```
on applicationShouldQuit
    -- hello world
    return (current date as string contains "day")
end applicationShouldQuit
on documentWillClose
    ...
end documentWillClose
```

When figuring out which script to run, BBEdit will first look for a script whose name exactly matches the attachment point, e.g. "Document.documentShouldSave.scpt". If there is no such script, BBEdit will then look for a script whose name matches the object class at the attachment point, e.g. "Document.scpt". Finally, if there are no scripts with either an exact or a class match, BBEdit will look for an application-wide script: "BBEdit.scpt".

**Note** You do **not** have to implement attachment subroutines for all attachment points, or for all classes—only the ones you need. If there is no attachment script or subroutine, BBEdit proceeds normally.

#### **Using an Attachment Script to Perform Authenticated Saves**

BBEdit supports a special attachment point for the Document class: *documentShouldFinalizeAuthenticatedSave*. This attachment point will be called whenever an authenticated save is necessary (for text documents only).

The following sample script illustrates how to use this facility (the comments are important, so please read them!):

```
on documentShouldFinalizeAuthenticatedSave(theDocument,
tempFilePath, destinationPath)
   -- on input: tempFilePath points to the contents
   -- of the document written to a temp file, ready
   -- to move to the destination; destinationPath is
   -- where the file should be copied.
   -- on exit: if the operation succeeded, delete the
   -- temp file (or else the application will assume
   -- the operation failed) and return YES for success
   -- this is pretty straightforward:
        "cp tmpFilePath destinationPath"
   do shell script "cp" & " " & quoted form of tempFilePath
& " " & quoted form of destinationPath with administrator
privileges
   -- now remove the temp file, this indicates to
   -- the application that we did the work
   do shell script "rm" & " " & quoted form of tempFilePath
   return true
```

## Filtering Text with AppleScripts

end documentShouldFinalizeAuthenticatedSave

The Text Filters folder in BBEdit's application support folder contains executable items, such as compiled AppleScripts, Automator workflows, and Unix filters, which you may apply to the active document via the Apply Text Filter submenu of the Text menu, or to the contents of the clipboard via the Paste Using filter submenu of the Edit menu.

When you apply such an item, BBEdit will pass either the selected text (or the contents of the active document, if there is no selection) as a reference to a 'RunFromBBEdit' entry point within your AppleScript, and your script should return a string which BBEdit will use to replace the selected text (or the contents of the document). If your script does not contain a 'RunFromBBEdit' entry point, BBEdit will call its run handler, again passing a reference to the current selection range.

## **BBEdit's Scripting Model**

This section provides a high-level overview of BBEdit's scripting model that will, where appropriate, contrast the current scripting framework against older versions of BBEdit, and suggest how you can modify your existing scripts for compatibility.

#### **IMPORTANT**

Because BBEdit's scripting dictionary changes whenever we add features, it should be considered the definitive reference in any situation where it and this document differ. We have found Script Debugger from Late Night Software to be an excellent tool for browsing and navigating BBEdit's scripting dictionary, as well as for preparing and testing scripts.

http://www.latenightsw.com/

## **Script Compatibility**

Since BBEdit's scripting model has changed over time, scripts prepared for much older versions may need revision in order to work properly. For example, since BBEdit allows multiple documents to be open within a single text window, you may need to revise existing scripts which presume documents and windows are identical.

## **Distinguishing Between Script Elements**

Because different applications handle different types of data, you should be aware that the actual data, or the interface items, referred to by a particular name may not be consistent from application to application. The following sections describe how several common elements are handled in BBEdit.

## **Applying Commands to Text**

Since BBEdit supports opening multiple documents within a single text window, all scripting commands which operate on text must specifically target the text contents of a window, or a document within that window, rather than the window itself.

For example, you may use:

```
count lines of text of text window 1
or:
count lines of active document of text window 1
but not:
count lines of window 1
```

#### **Documents vs. Windows**

In substantially older versions of BBEdit, the object classes *document* and *window* could be used interchangeably, and generally had the same properties listed in the scripting dictionary. This is no longer the case.

The class *window* corresponds to a window (of any type—text or otherwise) on screen, and thus the properties of the *window* class refer strictly to properties of a window on screen. If a document is associated with a window, the document is accessed as the *document* property of the window:

document of text window 1

The class *document* refers to a document, and as with a window, the document's properties pertain strictly to the condition of a document (that is, something that can be saved to disk and opened later). Note that this does not mean a document must be saved to a file, only that it could be.

As a rule, documents and windows are associated with each other, but it is important to remember that there is not a one-to-one correspondence between windows and documents. For example, the About box is a window which has no document associated with it. Furthermore, in current versions of the application, there is no such thing as a document with no associated window.

Here is a general overview of the object classes used in BBEdit:

#### Classes of Windows

- window: the basic window class contains properties that can be fetched and set for any window on screen: position, size, and so forth.
- palette: the palette class refers to windows that float above all others on the screen; the HTML tools palette, scripts list, and so on.
- text window: the text window class provides properties which are specific to textediting windows as on-screen entities. These properties pertain mostly to the display of text in the window: show invisibles, auto indent, and so on. In addition to the text-editing-specific properties, the basic window properties are also accessible.
- project window: provides a way to reference windows corresponding to open projects. A group window does not present any properties beyond the basic window class, but provides a way to differentiate project windows from other types of window.
- disk browser window: provides a way to reference windows corresponding to open disk browsers. A disk browser window does not present any properties beyond the basic window class, but provides a way to differentiate disk browser windows from other types of window.
- results browser: provides a way to reference results generated by a batch operation. A results browser does not present any properties beyond the basic window class, but provides a way to differentiate results windows from other types of window.
- search results browser: a subclass of results browser, referringspecifically to the results of a single-file Find All command or a multi-file search.

#### Classes of Document

As with windows, there are various classes of document:

- document: the basic document class contains properties that apply to any sort of document: whether it has unsaved changes, the alias to the file on disk, and so on.
- text document: text documents contain information specific to text files opened for editing in BBEdit.

- *group document*: refers to a document corresponding to an open project. A project document does not present any properties beyond the basic *document* class, but provides a way to differentiate project documents from other types of document.
- picture document: refers to a document corresponding to an open picture file. A
  picture document does not present any properties beyond the basic document class,
  but provides a way to differentiate picture documents from other types of
  document.
- movie document: refers to a document corresponding to an open QuickTime movie file. A movie document does not present any properties beyond the basic "document" class, but provides a way to differentiate movie documents from other types of document.
- QuickTime document: refers to a document corresponding to an imported
   Quicktime image file. A QuickTime document does not present any properties
   beyond the basic "document" class, but provides a way to differentiate QuickTime
   documents from other types of documents.

## "Lines" and "Display\_lines"

The "line" element refers to a "hard" line, that is, a stream of characters that begins at the start of file or after a line break, and which ends at the end of file or immediately before a line break. This is consistent with the semantics of "line" in hard-wrapped documents, and these semantics also apply within soft-wrapped documents.

The "display\_line" element refers to a line of text as displayed on screen (bounded by soft and/or hard line breaks).

The "startLine" and "endLine" properties of a text object always refer to the "hard" start and end of lines. In other words, if a text object crosses multiple soft-wrapped lines, the startLine and endLine properties will be the same.

Both "startDisplayLine" and "endDisplayLine" properties are part of the text object class. These serve the same purpose as the startLine and endLine semantics for soft-wrapped views in older versions of BBEdit.

## **Getting and Setting Properties**

One significant improvement in BBEdit's new scripting framework is the ability to get and set multiple properties of an object with a single scripting command. Every object has a property called *properties*. This property returns a record which contains all of the properties which can be fetched for that object. For example, the script command

```
properties of text window 1
```

will return a result like this one:

```
{{id:55632400, container:application "BBEdit", bounds:{31, 44, 543, 964}, closeable:true, collapsed:false, index:1, modal:false, file:alias "Hard Disk:Users:Shared:doc_examples:index copy.html", modified:false, name:"index copy.html", position:{31, 44}, resizable:true, selection:"", contents:"..."}
```

Conversely, to set one or more properties at once is very easy:

```
set properties of text window 1 to { show invisibles: true, show spaces : true, soft wrap text : true }
```

Only the properties specified will be changed. The rest will not be modified.

It is important to note that when setting properties in this fashion, you can only set modifiable properties. If you attempt to set any read-only properties, a scripting error will result:

```
set properties of text window 1 to { show invisibles: true,
modal: false, expand tabs: true }
```

The above script command will turn on Show Invisibles and then report a scripting error, since *modal* is a read-only property.

## **Performing Actions**

The following sections provide basic information on how to perform various common actions via AppleScript.

## **Scripting Searches**

The ability to script searches presents you with a very powerful tool, since you can prepare a script which instructs BBEdit to perform a whole series of search or search and replace operations.

Consider the scripting command below:

```
tell application "BBEdit"
find "BBEdit(.+)$" searching in document of text window 1 ¬
  options { search mode: Grep } with selecting match
end tell
```

In substantially older versions, the *find* command always operated on the front window. In BBEdit 12, however, you must explicitly specify the text to be searched, either by specifying an explicit tell target, or by supplying a *searching in* parameter. So the following scripts are equivalent:

```
tell application "BBEdit"
    find "BBEdit" searching in document of text window 1
end tell

and

tell application "BBEdit"
    tell document of text window 1
        find "BBEdit"
    end tell
end tell
```

Note that either the tell-target or the *searching in* parameter must resolve to something that contains text. As a shortcut, you can specify a window, and if the window contains text, the search can proceed. You can also specify a text object:

```
find "Search Text" searching in (lines 3 thru 5 of document of
text window 2)
```

Please also bear in mind that the defaults for parameters not specified in the *find* command are independent of those visible within the user interface (that is, the Find and/or Multi-File Search windows).

When performing a *find*, BBEdit will return a record describing the results of the search. This record contains a Boolean which indicates whether the search was successful, a reference to the text matched by the search, and the text string matched by the search. Given the first example above, the results might look like this (after reformatting for clarity):

```
{found:true,
found object:characters 55 thru 60 of text window 1 of
application "BBEdit",
found text:"BBEdit"}
```

#### **Scripting Single Replaces**

To do a single find and replace via AppleScript, you can write:

```
tell application "BBEdit"
set result to (find "BBEdit" searching in text of ¬
    text window 1 with selecting match)

if (found of result) then
    set text of (found object of result) to "Replacement"
end if
```

When performing a grep search, you cannot just replace the matched pattern with a replacement string; the grep subsystem needs to compute the substitutions. The *grep substitution* event is provided for this purpose; given a preceding successful Grep search, it will return the appropriate replacement string. So if you perform a grep search, the script would look like:

Note that when using a backslash "\" character in AppleScript, it needs to be "escaped" by means of another backslash; thus, in the above example, "\\1" used in the script, will become the grep replacement string "\1" when passed to BBEdit.

## **Scripting Multi-File Searches**

In BBEdit, a multi-file search is a simple extension of the *find* scripting command. To search a single file or folder for all occurrences matching the search parameters, specify the file or folder as the *searching in* parameter of the search.

For example, to find all occurrences of "index.html" in a web site, one might use the following scripting command:

find "crash" searching in (alias "Files: WebSite: index.html")

## **Scripting the Clipboard**

BBEdit has multiple clipboards. These are fully accessible via the scripting interface. Due to operating system constraints, most clipboard operations require BBEdit to be frontmost.

Here are some examples:

```
count clipboard
```

• Returns the number of clipboards supported by the application

```
clipboard 1
```

• Returns {index:1, contents:"Files:WebSite:", length:14, is multibyte:false, display font:"ProFont", display font size:9, style:{plain}}

```
clipboard 1 as text
```

Returns "Files: WebSite:"

```
clipboard 1 as reference
```

Returns clipboard 1 of application "BBEdit"

```
current clipboard
```

 Returns the current clipboard as a record (you can coerce it to reference or text or get individual properties)

To set the text in a given clipboard to literal text:

```
set contents of clipboard 3 to "foobar"
```

To set the text in a clipboard to text represented by an object specifier:

```
set contents of clipboard 3 to selection of window 2
```

To copy the contents of one clipboard to another:

```
set contents of clipboard 5 to clipboard 3
```

or, to set the current clipboard to the contents of a different clipboard, (thus making it exportable to the system clipboard):

```
set current clipboard to clipboard 3 as text
```

or finally, with even less typing involved:

```
set current clipboard to clipboard 5
```

To make any clipboard the current clipboard, select it:

```
select clipboard 5
```

## **Scripting Text Factories**

You can apply a text factory to a file via the AppleScript interface. The minimum invocation is:

```
apply text factory <file reference> to <reference>
```

The "to" parameter can be a single reference or a list of references, as for the multi-file "find" or "replace" events.

Optional parameters include "filter", "saving", "recursion", "text files only", "search invisible folders", all with the same meanings as in the multi-file "replace" event.

#### **Setting Text Encodings**

When specifying the encoding to use for opening or saving a file, you may either use the encoding's internet name, or its exact display name (as shown in the Read As popup menu).

For example:

```
open {file "Hard Disk:Users:Shared:example.txt"} reading as
"Western (ISO Latin 1)"
open {file "Hard Disk:Users:Shared:example.txt"} reading as
"iso-8859-1"
```

## **Arranging Documents and Windows**

BBEdit provides considerable control for handling windows and documents both directly and via AppleScript.

## **Opening Documents**

The "open" command supports additional options, which allow you to override your window handling preferences on a case by case basis:

```
open aFileList opening in <value>
```

As in previous releases, <value> may be a reference to an existing text window. However, you may instead specify "front\_window", "new\_window", or "separate\_windows", which have the following effect:

 front\_window: All files in aFileList are opened in the frontmost text window. (If there is no text window open, BBEdit will create a new one.)

- new window: All files in aFileList are opened into a new text window.
- separate windows: Each file in aFileList is opened into its own text window.

#### **Moving Documents**

The "move" command can be used to move text documents between text windows. For example:

```
tell application "TextWrangler"
  if (count of text windows) > 0 then
    select text window 1
    repeat while (count of text windows) > 1
        set ct to count documents of text window 2
        repeat with i from 1 to ct
            move document 1 of text window 2 to text window 1
        end repeat
    end repeat
    else
        beep
    end if
end tell
```

#### **Referencing Documents**

Previously, documents were indexed inside of multi-document windows by their display order in the sidebar. This meant that "document 1" of the application might not be the active document, which in turn required scripts to make special provisions to deal with the presence of multiple documents in a single window.

In order to handle this, BBEdit 8.0 introduced the "active document" property, which you could always use to specify the currently active document of a given text window. For example:

```
active document of text window 1 of application "BBEdit"
```

Although BBEdit still supports the "active document" property, this is no longer necessary. Instead, if a text window is frontmost, the following references:

```
document 1 of application "BBEdit"

document 1 of text window 1 of application "BBEdit"

active document of text window 1 of application "BBEdit"
```

all resolve to the same document. The side effect of this change is that if you wish to access documents within a text window by index, that index is:

- a) not related to the visual ordering of documents in the sidebar, and,
- b) documents' indexes may change over time

This situation is effectively no different than handling documents which are contained in individual text windows, i.e. the index will change over time when you select different windows. If your script needs to keep a permanent references to a particular document, you should refer to that document by its id rather than its index.

## **Common AppleScript Pitfalls**

Here are some things to watch out for when scripting BBEdit with AppleScript.

#### The Escape Issue

AppleScript uses the backslash character as an escape character. You can use \n or \r to specify a literal line break or \t to indicate a tab character. More importantly, you can use \" or \' to include a quote mark or apostrophe in a string that is delimited by quotes or apostrophes. If you want to specify a literal backslash, you must write \\ i.e. a pair of backslashes.

That's not all that confusing until you start writing AppleScripts that call on BBEdit's powerful grep searching capability. BBEdit *also* uses the backslash as an escape character. If you want to search for an actual backslash in a document, you have to tell BBEdit to search for \\. However, if you do that in AppleScript, you must keep in mind that AppleScript will first interpret the backslashes before passing them to BBEdit. To pass one backslash to BBEdit from AppleScript, you must write two in AppleScript.

So to tell BBEdit to search for a single literal backslash from an AppleScript, you must write no fewer than *four* backslashes in the script. Each pair of backslashes is interpreted as a single backslash by AppleScript, which then passes two backslashes to BBEdit. And BBEdit interprets those two backslashes as a single one for search purposes. (This proliferation of backslashes can make your scripts look a bit like a blown-over picket fence.)

#### The Every Item Issue

When writing a script that loops through every item of a BBEdit object (for example, every line of a document), do not do it like this:

```
repeat with i in every line of text document 1
    -- do stuff here...
end repeat
```

This forces BBEdit to evaluate "every line of document 1" every time through the loop, which will slow your script significantly. Instead, write

```
set theLines to every line of text document 1
repeat with i in theLines
   -- do stuff here...
end repeat
```

314

## CHAPTER

# 14

# Working with Development Tools

This chapter describes how to set up BBEdit to work with development environments. BBEdit offers an arsenal of capabilities in support of development tasks, beginning with syntax coloring and function browsing support for numerous languages, as well as support for Exuberant Ctags. BBEdit also offers direct integration with the system-supplied Perl, Python, and Ruby environments, as well as shell scripts and other Unix scripting tools, and with the Subversion and Perforce source control systems. Additionally, you can invoke BBEdit from the command-line via optional tools, or employ shell worksheet windows to store and execute frequently used commands.

#### In this chapter

| Configuring BBEdit for Development Environments                     |
|---------------------------------------------------------------------|
| Syntax Coloring – 316 • Ctags for Enhanced Language Support – 316   |
| Switching Between Counterpart Files – 319 • Working with Kite – 319 |
| BBEdit and the Unix Command-Line                                    |
| Shell Worksheets – 319                                              |
| Installing the Command Line Tools – 321                             |
| The "bbedit" Command Line Tool – 322                                |
| The "bbdiff" Command Line Tool – 322                                |
| The "bbfind" Command Line Tool – 323                                |
| The "bbresults" Command Line Tool – 323                             |
| Unix Scripting: Perl, Python, Ruby, Shells, and more!               |
| Using Unix Scripts – 325 • Language Resources – 325                 |
| Line Endings, Permissions and Unix Scripts – 326                    |
| Configuring Perl – 327 • Configuring Python – 327                   |
| Configuring Ruby – 327 • Shebang Menu – 327                         |
| Filters and Scripts – 328 • Filters – 329 • Scripts – 330           |
| Additional Notes – 330                                              |
| Working with Git                                                    |
| Configuring Git – 331 • Command-Line Integration – 331              |
| Git Commands – 331                                                  |
| Working with Perforce                                               |
| Perforce Commands – 334                                             |
| Working with Subversion                                             |
| Configuring Subversion – 336 • Command-Line Integration – 336       |
| Subversion Commands – 336                                           |

# Configuring BBEdit for Development Environments

By default, BBEdit will display separate menus for Git, Subversion, and Perforce if these tools are installed on your Mac in their standard locations. You can enable or disable display of any tool's menu by checking or unchecking its entry in the Menus & Shortcuts preference panel.

Note

If your svn or p4 clients are installed in a non-standard location, you can either add them to your PATH, or directly configure BBEdit to use them as described in "Expert preferences Help page" on page 226.

## **Syntax Coloring**

Syntax coloring is the practice of drawing keywords and other language elements in colors which differ from the standard text color to add emphasis and improve the readability of your code. BBEdit offers built-in syntax coloring support for a wide range of programming languages and other types of structured content. You can adjust BBEdit's default text colors or define color schemes in the Text Colors preference panel, or assign a color scheme to a specific language in the Languages preference panel.

## **Ctags for Enhanced Language Support**

In addition to its native function browsing capability, BBEdit supports the use of information from ctags 'tag' files for navigating source code files. While older versions used Exuberant Ctags, BBEdit 12's 'ctags' and 'readtags' tools are built from a fork of Universal Ctags:

https://ctags.io

which includes various additions and improvements to ctags generation and language support. Source for the implementation used by BBEdit is available within the application package, or from our web site.

http://www.barebones.com/support/develop/ctags.html

## **Using ctags**

BBEdit allows you to generate and use tags files as text completion sources, and will recognize any tags files associated with your documents.

You may place tags files generated via 'bbedit --maketags' in the Completion Sources folder of BBEdit's application support folder (see page 31) for use as text completion sources.

If one or more tags files are found in the same directory as the front document, or in any parent directory up the chain from the front document, you can employ the ctag information by selecting a word, and either choosing Find Definition from the Search menu, or by Control-clicking and accessing the Definitions submenu of the contextual menu.

If you choose Find Definition, BBEdit will use any available ctags information (either from completion sources or associated with the current document) to find definitions of the selected word, and open a sheet from which you can choose the desired definitions to view. Select a definition to open it, or use the Show All button to open a search results browser showing all of the available definitions.

If you use the contextual menu, the Definitions submenu will contain a list of the available definitions. Select a definition to open it, or choose Show All to open a search results browser showing all of the available definitions.

## Tag File Discovery

BBEdit does not rely solely on directory scanning to discover tags files but instead uses Spotlight whenever possible. Thus, any file whose name is "tags" or whose name ends in ".tags" or ".ctags" (see below) is eligible, and if it resides in the ancestor directory hierarchy of the document, its symbols will be available for code completion and syntax coloring. Since "tags" is a filename extension, you can have multiple tags files available for the same directory hierarchy, e.g. "Mac OS X 10.12 SDK.tags" and "Project Sources.tags".

BBEdit exports the UTI 'com.barebones.bbedit.ctags-data', which conforms to 'public.utf8-plain-text', for files whose extensions are "tags" and "ctags". This UTI drives the Spotlight support.

If you have disabled Spotlight on your local disk (or for the directory tree containing your source files) or if your Spotlight index is incomplete, BBEdit will discover "tags" files the old-fashioned way, and the old limitations will apply (only files named "tags" will be discovered, and so you can have only one tags file at any level in the directory tree).

#### Tag File Generation and Updating

Because individual workflows and setups vary widely, BBEdit does not attempt to generate or update ctags information; it only uses existing tags files.

- You can generate tags files for whatever fields you wish. BBEdit requires the signature (--fields=+S) to build the definitions menu. For our own source code, we include class members (+a) and function implementations (+m) in addition to the required fields.
- BBEdit looks for tags files starting in the same folder as the current document, and crawls upwards from there.

In order to keep your tags up to date, we recommend incorporating a suitable script into your build system, or employing some other mechanism such as a cron task. Xcode's documentation contains information on creating build phases that run shell scripts and similar solutions should be possible for other IDEs.

For example, we use the below Python script to update the tags for our source code whenever a build is started in Xcode. Since ctags is efficient, this script only takes a few seconds to run, and will update the tags even if one or more files does not compile.

```
#!/usr/bin/python
import os
import sys
TAGS TEMP FILE = '/tmp/tags'
projectDir = os.environ['SRCROOT']
projectName = os.environ['PROJECT NAME']
ctagsExecutablePath = "/Applications/BBEdit.app/Contents/
Helpers/ctaqs"
baseArgs = '--excmd=number --tag-relative=no --
fields=+a+m+n+S -f /tmp/tags -R'
appendArg = '--append'
os.chdir('/')
sourceDir = os.path.join(projectDir, "ApplicationSource")
tagsFile = os.path.join(projectDir, 'tags')
# create the project's tags in '/tmp'
if os.access(sourceDir, os.F OK):
   buildTagsCommand = ''''%s' %s '%s' ''' %
(ctagsExecutablePath, baseArgs, sourceDir)
   output = os.popen(buildTagsCommand).read()
# move it where it goes
os.rename(TAGS TEMP FILE, tagsFile)
```

## Tag Files as Completion Sources

You can add tags files to specific locations to make symbols available as completion data sources when editing in desired languages. In particular:

- When you build a (coded) language module, if you place a file named "tags" in the language module's "Resources" directory, BBEdit will use those tags as completion sources.
- You can generate a tags file (using exuberant ctags or "bbedit --maketags") and place the resulting file in Application Support/BBEdit/Completion Data/ <language name>/, where "<language name>" is the name of the language as it appears in the list of installed languages (or on the Languages popup menu).

So, for example, if you were to generate a tags file for the 10.11 SDK so that you could add completion data when editing Objective-C files, the file would go in Application Support/ BBEdit/Completion Data/Objective-C/.

Tags files can be given any appropriate name, so you can have multiple tags files for a single language, and they will all be examined when generating completions.

## **Locating Unix tools via PATH**

When locating Unix tools for various purposes, BBEdit will honor your account's PATH environment variable (provided it is available and not empty). This should result in more predictable outcomes when using aftermarket installations of open-source tools as well as for alternative installations of tools included with the system (such as Python).

If you modify your PATH, you must quit and relaunch BBEdit for those changes to take effect. Note also that if your PATH contains entries relative to the current working directory, those entries are not likely to work since \$PWD is undefined for a GUI application, though absolute paths will work.

## **Switching Between Counterpart Files**

When editing any source file which has a counterpart (header), you can press the Counterpart button in the navigation bar or type Control-Option-up arrow to switch to its counterpart file, or vice versa. (BBEdit uses the suffix mapping options in the Languages preference panel to determine whether a particular file is a source or header file.)

## **Working with Kite**

BBEdit offers built-in support for Kite, an "artificial pair programmer" which assesses code as one edits. Kite provides advanced code completion, error correction, and contextual documentation for library and API calls. To make use of this support, you need only install Kite and give it permission to work with BBEdit. More information on Kite is available at:

https://kite.com/

## **BBEdit and the Unix Command-Line**

This section describes BBEdit's facilities for interacting with the Unix command-line: shell worksheets for issuing commands *to* the Unix shell and the "bbedit", "bbdiff", and "bbfind" command-line tools for invoking BBEdit *from* the command-line.

## **Shell Worksheets**

BBEdit allows you to store and execute Unix command-lines by means of a "shell worksheet." Choose Shell Worksheet in the New submenu of the File menu to open a new worksheet using your default Unix shell (generally 'bash').

Shell worksheets are stored in a private document format which is not text-based. This format allows BBEdit to store auxiliary data in the worksheet file's data fork, thus ensuring that worksheets can safely be stored in version control systems that are not resource fork aware.

#### **Using Worksheets**

You can type, delete, and edit text in a worksheet window just as in an ordinary BBEdit document window. To invoke a Unix command, type the command, then press the Enter key or Control-Return, or click in the status area at the bottom-left of the worksheet window. (Keep in mind that Enter and Return are different keys; pressing Return by itself inserts a line break instead of executing a command.) You can execute more than one command at a time by selecting multiple lines and pressing Enter or Control-Return. The output will appear in the worksheet window below the line or lines containing the commands executed. Unlike a terminal, this does not have to be at the end of the document: you can type commands anywhere in the worksheet window, or place the insertion point back in a previously executed command to run it again.

```
(New Document) Untitled worksheet

the cho "Hello, world!"
Hello, world!

date
Tue Oct 10 15:57:30 EDT 2017
```

If the selection range is non-empty, only the exact text selected will be executed; if there is just an insertion point, the entire line containing it will be executed (even if it is not at the end of the line).

Note

Command-Return will no longer execute commands within shell worksheets by default since BBEdit instead uses this shortcut as the default key equivalent for the New Line After Paragraph command. You can however use Control-Return for the same purpose, or alternatively, you can manually reassign this key shortcut to the new "Send Command" placeholder in the Shell Worksheet group of the Menus & Shortcuts preference pane.

The status area at the bottom-left of the worksheet window shows the name of the Unix process currently executing (or the name of the shell itself when no process is running). This can be useful for seeing what is going on when a process hangs or takes a long time to complete. You can kill the currently running process by typing Control-C or Command-Period in the worksheet window. Also, clicking in the status area sends the currently selected text (or the line containing the insertion point) as a command to the Unix shell.

Keep in mind that shell worksheets are not terminal windows. If you have ever used MPW, you will probably feel right at home using shell worksheets. If you are only familiar with terminal emulators, however, you will find that shell worksheets work quite differently. Command line editing gestures do not work, nor will any Unix commands that expect to be dealing with terminals. (For example, try running "emacs" in a shell worksheet.)

When you drag files or folders into a worksheet window, the behavior is different than when dragging these items into an ordinary document window. An unmodified drag of a single file or folder will insert the POSIX-style path of that item at the drop location. Additionally, rather than selecting the inserted text as in a normal editing window, the insertion point will be left at the end of the current line, so you can easily continue entering additional information or execute the line as a command.

Dragging multiple files and folders will produce a set of paths for those items, with spaces for separators rather than line breaks. This makes it easier to add arguments to a line for immediate execution as part of a command.

If you hold down the Command key while dragging, it will cause the file's contents to be inserted (or a folder listing, if the item you are dragging is a folder).

The default working directory for new worksheet windows is the user's home directory. This directory is also used as the search directory for any Open Selection or Open File by Name operations executed from within the worksheet. New shell windows are colored using the "Unix Shell Script" language.

New shell worksheets initially run in normal user mode as the currently logged-in user, but if you invoke 'sudo' within a shell worksheet, BBEdit will automatically prompt you (if necessary) to enter your password.

#### **WARNING**

If you are not familiar with Unix command-line tools, we strongly urge you to obtain and read an introductory guide to using a Unix shell. Command-line tools can be very useful, but if used incorrectly, they can render files, or even your entire system, unusable.

#### **Default Worksheet Stationery**

When creating a new worksheet window, BBEdit will look for a worksheet stationery file named "Default Worksheet Stationery". This file is located in the Stationery folder of BBEdit's application support folder. (See Chapter 2 for more information regarding BBEdit's application support folder.) If the default worksheet stationery exists, you will see the contents of this file in every new worksheet window you create.

BBEdit ships with a default worksheet stationery file that provides a small tutorial on using worksheet windows. When you grow tired of seeing this tutorial in every new worksheet, you can either remove the "Default Worksheet Stationery" file from the Stationery folder, or replace it with one of your own.

## **Exporting a Worksheet's Contents**

When a (non-empty) shell worksheet is active, the Export command in the File menu will become Export to Text, and you can select this command to save a text-only representation of the active worksheet's contents.

## **Installing the Command Line Tools**

The first time you run BBEdit after installation, it will offer to install the "bbedit", "bbdiff", and "bbfind" command-line tools for you. If you choose not to do so, you can choose "Install Command-Line Tools" from the BBEdit (application) menu at any time to install (or re-install) the current version of each command line tool.

If older versions of the tools are installed, choosing this command will update them; it will not overwrite existing versions of the tools with older versions.

## The "bbedit" Command Line Tool

You can use the "bbedit" command line tool to open files into BBEdit via the Unix command line.

To open a file into BBEdit from the command line, type

```
bbedit filename
```

where *filename* is the name of the file to be opened. You may also specify a complete FTP or SFTP URL to a remote file or folder to have BBEdit open the file, or an FTP/SFTP browser to the folder.

To launch BBEdit without opening a file (or to activate the application if it is already running), type

```
bbedit -1
```

You can also pipe STDIN to the "bbedit" tool, and it will open in a new untitled window in BBEdit: for example,

```
ls -la | bbedit
If you just type
bbedit
```

with no parameters, the tool will accept STDIN from the terminal; type Control-D (end-of-file) to terminate and send it to BBEdit.

The basic command line syntax for the "bbedit" tool is

```
bbedit [ -<short-form options> --<long-form options> ] [ -e
    <encoding_name> ] [ -t <string> ] [ +<n> ] [ file (or) <S/FTP
    URL> ... ]
```

See the "bbedit" tool's man page ("man bbedit") for a complete description of the available switches and options.

## The "bbdiff" Command Line Tool

You can use the "bbdiff" command line tool to apply BBEdit's Find Differences command to a pair of files or folders specified on the Unix command line.

To invoke the Find Differences command from the command line, type

```
bbdiff oldfile newfile
or
bbdiff oldfolder newfolder
```

where *oldfile* and *newfile* are the names of the files, or *oldfolder* and *newfolder* are the names of the folders, to be compared. You can also specify options for how the Find Differences command will be applied, which correspond to those available in the dialog.

The complete command line syntax for the "bbdiff" tool is

```
bbdiff [ --<options> ] [ OLDFILE NEWFILE | OLDFOLDER NEWFOLDER
 ]
```

See the "bbdiff" tool's man page ("man bbdiff") for a complete description of the available switches and options.

## Invoking "bbdiff" as an External Helper

When using "bbdiff" as an external diff helper for any other program, e.g. Perforce or Subversion, you should invoke it with the --wait option.

## The "bbfind" Command Line Tool

You can use the "bbfind" command-line tool to access BBEdit's powerful multi-file search from the Unix command line.

To perform a multi-file search from the command line, type

```
bbfind search-string search-path
```

where *search-string* is your search string (or pattern) and *search-path* is a list of path(s) to search. You can also specify options which control how the search should be performed; these options correspond to those available in the Multi-File Search window.

If no search paths are specified on the command line, "bbfind" will attempt to read them from standard input. This makes it easy to process the output of other tools such as "find". For example:

```
`find . -name "*.py" -print | bbfind blah`
```

takes the paths printed by "find" and searches those files.

By default, "bbfind" expects that input will be separated by Unix newlines (\n). If instead, the input is being generated programmatically and contains "NUL"-separated paths, you can specify the "-0" option. Again using "find" as an example input source:

```
`find . -name "*.py" -print0 | bbfind blah -0`
```

The complete command line syntax for the "bbfind" tool is

```
bbfind search-string [-cEghInRSvVwZ0 --<long_form_switches>
  search-path ]
```

See the "bbfind" tool's man page ("man bbfind") for a complete description of the available switches and options.

## The "bbresults" Command Line Tool

You can use the "bbresults" command-line tool to pass error results to BBEdit from the Unix command line.

This tool reads data from STDIN which is expected to be typically formed Unix error messages and passes that data to BBEdit, which will create a results browser to provide convenient navigation of errors and warnings.

For example:

```
proselint --demo | bbresults
(you can learn more about `proselint` at http://proselint.com ) or
flake8 foobar.py | bbresults --pattern flake8
```

```
or even
```

```
grep -n void *.c | bbresults
```

See the "bbresults" tool's man page ("man bbresults") for a complete description of the available switches and options as well as information on how to employ this tool.

## Unix Scripting: Perl, Python, Ruby, Shells, and more!

BBEdit provides robust integration with numerous Unix scripting environments, including Perl, Python, Ruby, and shell scripts.

#### **Using Unix Scripts**

BBEdit works directly with the native Perl, Python, and Ruby environments provided by Mac OS X, and supports similar integration with shell scripts and any other Unix scripting language.

BBEdit's Unix scripting features are accessed via the Shebang menu: "#!". (Why "Shebang"? Because executable Unix scripts traditionally start with the two-character sequence "#!". Some people pronounce these two characters "hash-bang," others say "sharp-bang," but the most common pronunciation is simply "shebang.")

The "shebang line" is the first line of the script, and includes a Unix-style path to the interpreter for the language—for example, "#!/usr/bin/perl", or "#!/usr/local/bin/python".

While BBEdit does not entirely depend upon the accuracy of the shebang line (if your script file has an accurate language mapping), it is always a good practice, and sometimes necessary, to specify the full path to the executable in the shebang line.

#### **Language Resources**

Perl is an acronym for Practical Extraction and Report Language (or alternatively, Pathologically Eclectic Rubbish Lister) and was developed by Larry Wall. If you are interested in learning Perl, the quintessential Perl references are:

Learning Perl (4th Edition), by Randal L. Schwartz & Tom Phoenix.

O'Reilly and Associates, 2005. ISBN: 0-596-10105-8

**Programming Perl (3rd Edition)**, by Larry Wall, Tom Christiansen, Jon Orwant. O'Reilly and Associates, 2000. ISBN: 0-596-00027-8

The following are excellent Internet resources for the Macintosh implementation of Perl, and Perl in general:

**Perl.com** from O'Reilly and Associates

http://www.perl.com/

#### **Perl Mailing Lists**

http://lists.cpan.org/

Python is a portable, interpreted, object-oriented programming language, originally developed by Guido van Rossum. If you are interested in learning Python, consider the following Internet resources as a starting point:

#### Python home page

http://www.python.org

#### Python Cookbook

http://aspn.activestate.com/ASPN/Cookbook/Python

Ruby is an interpreted scripting language with an emphasis on object-oriented programming, which has fast become a favorite of Web developers. Ruby was created by Yukihiro Matsumoto. If you are interested in learning Ruby, consider the following books:

**Programming Ruby: The Pragmatic Programmer's Guide (2nd Edition)**, by Dave Thomas, with Chad Fowler and Andy Hunt. Pragmatic Bookshelf, 2004.

ISBN: 0-9745140-5-5

**Ruby Cookbook**, by Lucas Carlson & Leonard Richardson. O'Reilly and Associates, 2006.

ISBN: 0-596-52369-6

Internet resources for Ruby:

Ruby home page

http://www.ruby-lang.org/

RubyGarden Wiki

http://wiki.rubygarden.org/Ruby

#### **Setting Environment Variables for GUI Apps**

BBEdit reads your account's command-line environment directly; thus, you need not employ any special mechanisms to pass environment settings to it.

#### Line Endings, Permissions and Unix Scripts

To execute scripts, the script interpreter for any given language requires source code to be encoded with native line endings, i.e. Unix line breaks for Perl and most other shell scripting languages. BBEdit will warn you if you attempt to run a script which does not have Unix line endings.

Additionally, to execute scripts anywhere outside of BBEdit (e.g. in the Terminal), the system requires that the script file have 'execute' permissions set. Thus, when you first save any script file which contains a shebang (#!) line, BBEdit will automatically set execute permissions for your login account (a+x, as modified by the umask) on that file.

#### **Configuring Perl**

BBEdit can make full use of the system's default Perl install with no need for further configuration. However, if you wish to install and work with multiple versions of Perl, you will need to specify the appropriate version in your scripts' shebang lines.

#### **Search Paths**

By default, Perl looks for modules in its standard library path and in the current directory. You may also use modules from other locations by specifying their paths in the PERL5LIB environment variable.

#### **Configuring Python**

BBEdit expects to find Python in /usr/bin, /usr/local/bin, or /sw/bin. If you have installed Python elsewhere, you must create a symbolic link in /usr/local/bin pointing to your copy of Python in order to use pydoc and the Python debugger.

#### **Configuring Ruby**

BBEdit can make full use of the system's default Ruby install with no need for further configuration. However, if you wish to install and work with multiple versions of Ruby, you will need to specify the appropriate version in your scripts' shebang lines.

### **Shebang Menu**

The commands in this menu allow you to run Unix scripts directly within BBEdit.

#### **Check Syntax**

Checks the syntax for the frontmost window. Errors are displayed in a standard BBEdit error browser (see Chapter 9, "Browsers," for more details on working with error browsers). This command is only available for Perl and Python scripts.

#### Run

Runs the script in the frontmost window by default. If this script has an associated disk file, BBEdit will automatically set the current working directory to the directory containing the script file, and any output from the script (on STDOUT) will be displayed in BBEdit's "Unix Script Output" window. By default, errors for Perl and Python scripts are displayed in an error browser, while errors for other languages will be written into a new document.

#### Run with Options...

Displays the Run sheet, which allows you to set options before running the script in the frontmost window.

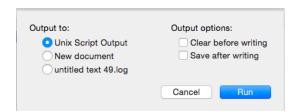

**Output to:** Choose to display output in a new document, to direct it to the Unix Output file, or to write it to an equivalently-named log file ("{script name}.log") in BBEdit's Logs folder (~/Library/Logs/BBEdit/).

**Output Options:** Mark these checkboxes to clear the output file before writing and to save it after writing, respectively.

#### **Run in Terminal**

This command will run the script in a new Terminal window, regardless of the settings in the Run a Script dialog.

#### Run in Debugger

Runs the script in the interpreter's debugger, regardless of whether the Use Debugger option is set for the Run command; also, any output options set in the Run command will be ignored. The Run in Debugger command is only available for Perl and Python.

#### Run File

Runs a script from an arbitrary file rather than from a BBEdit window. The Run a Script File dialog appears. You can select a file by clicking the File button or by dragging a file to the path box at the top of the dialog from the Finder. The options are the same as the ones described above for the Run a Script dialog.

#### **Show POD/Show Module Documentation**

When the frontmost document is a Perl file and you invoke the Show POD command, BBEdit will process the document contents using by the command-line 'pod2text' tool and display the result in a new text window.

Note

POD stands for Plain Old Documentation, and is the standard Perl documentation format.

When the frontmost document is a Python file, the name of this command will change to Show Module Documentation, and if you invoke it, BBEdit will display the module documentation.

#### **Filters and Scripts**

Before you begin using Unix filters and scripts with BBEdit, you should locate and familiarize yourself with the Text Filters and Scripts folders, which resides within BBEdit's application support folder. (See Chapter 2 for details.).

The contents of the Text Filters and Scripts subfolders are presented respectively in the Apply Text Filters submenu and the Scripts menu, as well as the Text Filters and Scripts floating palettes.

#### **Document State**

For convenience, BBEdit sets some runtime environment variables to provide information about the front document's state right before a Unix filter or script is run:

| Variable        | Description                                                             |
|-----------------|-------------------------------------------------------------------------|
| BB_DOC_LANGUAGE | Name of the document's current language (not set if language is "none") |

| Variable                   | Description                                                              |
|----------------------------|--------------------------------------------------------------------------|
| BB_DOC_MODE                | Emacs mode of the document's current language                            |
| BB_DOC_NAME                | name of the document                                                     |
| BB_DOC_PATH                | path of the document (not set if the document is unsaved)                |
| BB_DOC_SELEND              | (zero-based) end of the selection range (not set if not text document)   |
| BB_DOC_SELEND_COLUM N      | (one-based) de-tabbed column number of BB_DOC_SELEND                     |
| BB_DOC_SELEND_LINE         | (one-based) line number of BB_DOC_SELEND                                 |
| BB_DOC_SELSTART            | (zero-based) start of the selection range (not set if not text document) |
| BB_DOC_SELSTART_COLU<br>MN | (one-based) de-tabbed column number of BB_DOC_SELSTART                   |
| BB_DOC_SELSTART_LINE       | (one-based) line number of BB_DOC_SELSTART                               |

**Note** Selection ranges and other offsets are expressed in **characters**, not bytes.

#### **Filters**

Text filters operate on the selected text of the frontmost document, or on the whole document if there is no selection, or on the current contents of the clipboard (if invoked via Paste Using Filter).

BBEdit will pass either the selected text (if any) or the contents of the entire document as input to the filter on STDIN as UTF-8 text (no BOM), while any output generated by the filter on STDOUT will replace the selection (or document contents), and anything written to STDERR will be logged in a separate document.

Note

This method represents a change from the method used by much older versions, where BBEdit wrote a temporary file and passed it on 'argv[0]'. Thus, if you have any existing Unix filters (in the "Text Filters" folder) which were based on that method, you **will** need to modify those filters to accept input from STDIN before you can use them.

There two ways to apply filters: to the current document through the Apply Text Filters submenu in the Text menu or via the Text Filters palette, or to the current contents of the clipboard via the Paste Using Filter submenu of the Edit menu.

To open the Text Filters palette, select it from the Palettes submenu in the Window menu. You can run a filter by selecting it from the list and clicking the Run button, or you can simply double-click the filter name in the list.

Hold down the Option key while double-clicking a filter or selecting it from the menu to open the file for editing instead of running it. You can also hold down the Shift key while selecting a filter item from the Apply Text Scripts submenu to reveal the file in the Finder, or you can select a folder node from the menu to open that folder in the Finder.

#### **Passing Arguments to a Filter**

Text filter scripts may present a dialog box allowing the user to specify arguments to the filter (which the filter script may then use to modify its operation on the input). This is done by creating a Cocoa nib file in Xcode, and placing it in a specific location relative to the script being run (namely, "../Resources/<script base name>.xib"").

For complete details on using this capability, please see the Developer section of our website:

http://www.barebones.com/support/bbedit/

#### **Scripts**

Scripts do not operate on the text of the frontmost window, but rather run directly. You can also run scripts from the Scripts menu or the Scripts palette, and edit the selected script or assign a keyboard shortcut to it by clicking the corresponding buttons in the Scripts palette.

#### **Additional Notes**

In addition to the features detailed above, BBEdit offers some additional options which it may help you to be aware of.

#### **Setting Menu Keys for Scripts**

The Filters and Scripts palettes both have a "Set Shortcut" button at the top. Select a filter or script in the list and click this button to set a keyboard shortcut for the selected item. You may also assign key equivalents to scripts or filters within the Menus & Shortcuts preference panel.

#### Manually Sorting the Text Filters and Script Menus

By default, items in the Apply Text Filters submenu and the Scripts menu display in alphabetical order. However, you can force items to appear in any desired order by including any two characters followed by a right parenthesis at the beginning of their name. (For example "00)Foo" would sort before "01)Bar.") For such files, the first three characters are not displayed in BBEdit. You can also insert a divider by including an empty folder whose name ends with the string "-\*\*\*". (The folder can be named anything, so it sorts where you want it.)

#### **Canceling Filter or Script Execution**

You can press the Cancel button in the progress dialog or type Command-. (Command-period) to cancel a task directly from within BBEdit. Since BBEdit must kill the spawned Unix process with a SIGINT, any unflushed data in open filehandles (including STDOUT and STDERR) will be lost unless the script takes measures to prevent this.

## Working with Git

BBEdit offers integrated support for the Git distributed version control system.

http://www.git-scm.com/

#### **Configuring Git**

In order to enable BBEdit's Git integration, the 'git' command-line tool must be available in any standard location, such as the OS X default installation in '/usr/bin/git'. Provided this condition is met, BBEdit will display a Git menu in the menu bar, and you can perform various operations when the active document corresponds to a file that is in a local Git working copy, or apply appropriate commands to any such working copy.

BBEdit's Git integration is not intended to replace a full-featured Git client, but rather to enable you to easily perform common tasks on the file(s) you're working on without having to switch to the command-line or a dedicated GUI client.

#### **Command-Line Integration**

You can use the "bbdiff" command-line tool as an external diff tool for Git by specifying it in your Git config (~/.gitconfig) as appropriate, e.g.

```
[difftool "bbdiff"]
cmd = /usr/local/bin/bbdiff --wait --resume "$LOCAL" "$REMOTE"
```

#### **Git Commands**

You can use most Git commands on either the active document, or the selection in a results browser or disk browser; however, these commands are always available:

- Commit Staged Changes...
- · Commit Working Copy...
- Show Working Copy Status...
- Fetch from Remote...
- Pull from Remote...
- Push to Remote...
- Open Log File

#### **Check Out Branch**

Displays a dialog allowing you to select and check out any available branch.

#### Add

Schedules the current file, or all files selected in the sidebar, for addition to the repository. (You must perform a Commit to add the file(s) to the repository.) This command will not be available if the selected files are already part of the repository.

#### **Discard Changes**

Discards local changes to the active document's file, reverting it back to BASE. Has no effect if there are no local modifications to the file.

#### Remove

Removes the current file from the working copy.

#### **Remove from Index**

Removes the current file from the index.

#### Stash

Performs git stash on the current file's working copy.

#### **Apply Stash**

Performs git stash apply on the current file's working copy.

#### **Pop Stash**

Performs git stash pop on the current file's working copy.

#### **Commit**

Commits the local file to the repository. BBEdit will display a Git commit window into which you can enter your commit message. This window will be prefilled with form text below the insertion point, consisting of a special separator line and a listing of the files which are about to be committed and their status. This separator line, and all lines below it, will be removed and will not appear as part of the commit message.

#### **Commit Staged Changes**

Commits all currently staged changes to the repository. BBEdit will display a Git commit window into which you can enter your commit message. This window will be prefilled with form text below the insertion point, consisting of a special separator line and a listing of the files which are about to be committed and their status. This separator line, and all lines below it, will be removed and will not appear as part of the commit message.

#### **Commit Working Copy**

Commits all changed files in the current file's working copy or the selected working copy to the Git repository.

#### **Show Working Copy Status**

If invoked while a document is active, BBEdit will show the status of the working copy to which that document belongs; otherwise, BBEdit will present a standard folder selection dialog in which you can choose the desired working copy.

#### **Compare Revisions**

Displays a sheet which allows you to select any previous/future revision of the current file in the repository and perform a Find Differences between that revision and the local revision.

#### **Compare Arbitrary Revisions**

Displays a dialog which allows you to choose any two revisions of the current file and perform a Find Differences on those revisions.

## Compare with Staging/Compare with Previous/Compare with Head

These are convenience commands which allow you to compare the current file with BASE, PREV or HEAD revisions respectively.

#### **Fetch from Remote**

Fetches all branches and/or tags from any configured repositories.

#### **Pull from Remote**

Incorporates changes from a configured remote repository into the current branch.

#### **Push to Remote**

Updates remote refs using local refs to the configured remote repository.

#### **Show Blame**

Brings up a temporary document showing what revision and author last modified each line of the current file.

#### **Show Revision History**

Brings up a temporary document which contains the revision history of the current file.

#### Open Log File

Opens BBEdit's Git log file (/Users/<username>/Library/Logs/BBEdit/ Git.log).

## **Working with Perforce**

BBEdit features integrated support for the Perforce source control system.

http://www.perforce.com/

In order to enable BBEdit's Perforce integration, you must have the "p4" command-line tool installed. Once you have configured Perforce, you can work with files and folders in client spaces using the commands on BBEdit's P4 menu. You can apply many commands to the current document. You can also select one or more files from a results browser window, such as a search results browser, or the results browser for the Show Opened command, and apply commands.

If you have an open document which BBEdit does not recognize as being associated with any client space, BBEdit will look for \$P4CONFIG in its environment. If BBEdit finds such a value, and finds a config file in an appropriate directory, then it will honor that configuration.

The config file should contain P4CLIENT and P4USER, plus anything necessary to your setup, and (often) P4DIFF and P4 EDITOR. For complete details, please see:

http://www.perforce.com/perforce/doc.031/manuals/cmdref/env.P4CONFIG.html#1040647

Note

In any such case, you must first open a document associated with the configuration, so that BBEdit knows where to set the working directory, before any commands on the Perforce menu, even non file-specific commands, will become enabled.

#### **Perforce Commands**

BBEdit's Perforce menu contains the following commands.

#### **Edit**

Performs a 'p4 edit' on the frontmost document, or the selected files.

#### Revert

Performs a 'p4 revert' on the frontmost document, or the selected files.

#### **Revert & Sync To Head**

Performs a 'p4 revert' followed by a 'p4 sync' on the frontmost document. or the selected files.

#### Sync To Head

Performs a 'p4 sync', passing the file path of the frontmost document, or of the selected files in a results browser, to the command.

#### Sync To Revision...

Displays a revision list for the frontmost document, and then syncs it to the chosen revision

#### Sync All

Performs a 'p4 sync' with no additional arguments.

#### Suhmit

Opens a change list editor window, and then submits the changes described within.

#### **Show Opened**

Displays a results browser showing all the files opened or added to the repository. You can select files in this browser, and apply many other commands to them.

#### **Compare Revisions...**

Displays a revision list for the frontmost document, and then compares the contents of that document to the revision you chose from the list.

#### Compare Arbitrary Revisions...

Displays two revision lists, and then compares the two revisions you choose to each other without changing the version you have checked out.

#### **Compare with Base**

Compares the contents of the frontmost document to the revision it is derived from.

#### **Compare with Head**

Compares the frontmost document to the head revision.

#### **Show Annotation**

Opens a window containing the results of a 'p4 annotate'.

#### **Show Revision History**

Shows the revision history for the current document. (Equivalent to a 'p4 filelog'.)

#### Add

Adds the frontmost document to the P4 repository. As with the command-line tool, you must then perform a Submit to register this change with the server.

#### **Delete**

Deletes the frontmost document from the P4 repository. As with the command-line tool, you must then perform a Submit to register this change with the server.

#### Revert & Delete

Performs a 'p4 revert' on the chosen document file prior to performing a deletion, allowing modified files to be discarded.

#### Go to Previous/Next Conflict

Note

These commands have been removed from the Perforce menu and superseded by the Previous Conflict and Next Conflict commands in the Go menu.

#### Open Log File

Opens the log file which contains the output from BBEdit's Perforce commands (~/Library/Logs/BBEdit/Perforce.log).

## Working with Subversion

BBEdit features integrated support for the Subversion source control system.

http://subversion.apache.org/

#### **Configuring Subversion**

In order to enable BBEdit's Subversion integration, a Subversion client must be installed and available in any conventional location. (We recommend using Subversion 1.7 or later.) You must also have a Subversion working copy which has been checked out via the command-line.

#### **Command-Line Integration**

You can use the "bbdiff" command-line tool as an external diff tool for Subversion. You can do so either directly, e.g.:

```
svn diff --diff-cmd bbdiff --extensions "--resume --wait" -rPREV
<FILE>
```

or by specifying the tool as the default "diff-cmd" in your Subversion config (~/ .subversion/config) as appropriate.

#### **Subversion Commands**

You can use most Subversion commands on either the active document, or the selection in a results browser or disk browser. Exceptions are as follows.

These commands are always available:

- Update Working Copy...
- Commit Working Copy...
- Show Working Copy Status...
- Open Log File

These commands require either an open document, or that you have selected a single item in a results browser or disk browser:

- Compare Revisions (all variants)
- · View Annotation
- View Revision History

#### Revert

Discards local changes to the active document's file, reverting it back to BASE. Has no effect if there are no local modifications to the file.

#### **Update to Head**

Updates the active document's file to the HEAD revision, merging local changes with the head revision, and marking conflicts as necessary. The first conflict in the file, if present, will be selected after the command successfully runs.

#### **Revert & Update to Head**

Discard local modifications before updating to HEAD.

#### Commit...

Commits the local file to the repository. BBEdit will display a Subversion commit window into which you can enter your commit message. This window will be prefilled with form text below the insertion point, consisting of a special separator line and a listing of the files which are about to be committed and their status. This separator line, and all lines below it, will be removed and will not appear as part of the commit message.

#### **Update Working Copy...**

Updates all the files contained in a working copy (folder tree) to the HEAD revision. BBEdit will display a dialog in which you can select the desired working copy, by either dragging and dropping a folder to the folder well, or by using the popup menu on the right which allows you to select any defined Subversion config, or any recently-accessed folder which is under Subversion's control.

#### **Commit Working Copy...**

Commits all changed files in a working copy to the Subversion repository. Uses a working copy selection dialog like that for the Update Working Copy command (above).

#### **Show Working Copy Status...**

Shows pending changes/status of the selected working copy. If you choose to show updates, BBEdit will query the server and also display files for which there are newer revisions on the server. Uses a working copy selection dialog like that for the Update Working Copy command (above).

#### Compare Revisions...

Displays a dialog which allows you to select any previous/future revision of the current file in the repository and perform a Find Differences between that revision and the local revision.

#### **Compare Arbitrary Revisions...**

Displays a dialog which allows you to choose any two revisions of the current file from the repository and perform a Find Differences on those revisions.

## Compare with Base/Compare with Previous/Compare with Head

These are convenience commands which allow you to compare the local revision with BASE, PREV or HEAD revisions respectively.

#### Resolved

Marks the current file as resolved if it was previously marked as in conflict with updates received from the repository.

#### **Show Annotation**

Displays the content of the file line by line with author and revision information.

#### **Show Revision History...**

Brings up a sheet on which you can display options, and then displays the revision history of the local file. You can hold down the Option key when selecting this command to use the last settings.

#### Add

Schedules the current file, or all files selected in a browser, for addition to the repository. (You must perform a Commit to add the file(s) to the repository.) This command will not be available if the selected files are already part of the repository.

#### **Delete**

Schedules the current file, or all files selected in a browser, for deletion from the repository. (The local file(s) will be deleted immediately, but you must perform a Commit to permanently delete them from the repository.)

#### **Revert & Delete**

Reverts local changes to the current file, or all files selected in a browser, then schedules the file(s) for deletion from the repository. (The local file(s) will be deleted immediately, but you must perform a Commit to permanently delete them from the repository.)

#### Go to Previous/Next Conflict

Note

These commands have been removed from the Subversion menu and superseded by the Previous Conflict and Next Conflict commands in the Go menu.

#### Open Log File

Opens BBEdit's Subversion log file (/Users/<username>/Library/Logs/BBEdit/Subversion.log).

# CHAPTER 5

# Language Modules and Packages

Language modules are special files that you can install to add support for syntax coloring, and optionally, function browsing, for programming languages beyond those built in. Many people have prepared language modules for BBEdit, and these modules are available from various web sites (including our own).

Packages are collections of related supporting items, such as filters, scripts, and language modules, which you can add to BBEdit to extend it.

This chapter describes the basic procedures for installing and using language modules and packages, and provides references to information about producing such items.

## In this chapter

| Codeless Language Modules           | ŀŪ |
|-------------------------------------|----|
| Installing Language Modules – 339   |    |
| Overriding Existing Modules – 340   |    |
| Codeless Language Modules – 340     |    |
| Code-based Language Modules – 340   |    |
| Language Module Compatibility – 340 |    |
| Packages                            | 1  |

## **Language Modules**

Language modules are add-on items which provide syntax coloring and function browsing for programming languages that BBEdit does not natively support.

There are two types of language modules: coded, and codeless. Coded language modules must be prepared according to the requirements of BBEdit's language module interface. (See Appendix D.) Codeless language modules are text documents prepared in a specific plist format. (See below.)

After you install a language module and relaunch BBEdit, syntax coloring and function browsing will be available for the language(s) supported by that module. To verify that a language module is active, or to modify or add file suffix mappings for the language(s) it provides, use the Languages preference panel (see page 217).

### **Installing Language Modules**

To install a language module, move or copy the module file into the Language Modules subfolder of your BBEdit application support folder. If no such folder exists, you may create it.

After installing a new language module, you must quit and relaunch BBEdit in order to use it

To remove an installed language module, you must remove the item's file from the Language Modules subfolder of your BBEdit application support folder, then quit and relaunch BBEdit.

#### **Overriding Existing Modules**

Language modules can override existing language definitions, including the built-in definitions. If there is more than one module present which supports a given language, BBEdit will use the module with the most recent modification date.

#### **Codeless Language Modules**

A codeless language module is a specially-formatted text file which allows you to describe the properties of a source code language via a set of basic parameters. BBEdit will then use these parameters to perform syntax coloring and function navigation for the specified language.

Codeless language modules are written as "property lists" (or "plists"), which is anXML format that Mac OS X uses for many purposes. You can create or edit codeless language module files with BBEdit itself, with the Mac OS X Property List Editor (located in / Developer/Applications/Utilities/if you have installed the Apple Developer Tools package), or with a third-party editor such as PlistEdit Pro.

http://www.fatcatsoftware.com/plisteditpro/

You can find complete specifications for creating codeless language module in the Developer Information section of our web site.

http://www.barebones.com/support/develop/clm.html

#### **Code-based Language Modules**

BBEdit also supports producing code-based language modules to handle more complex languages or document formats. You can find complete specifications for creating code-based language modules in the Developer Information section of our web site.

http://www.barebones.com/support/develop/

#### **Language Module Compatibility**

#### **IMPORTANT**

You will **not** be able to use any third-party language modules which do not support Unicode text, or which were built in CFM format. If BBEdit encounters such a module, it will not load that module, and will log a message to the system console.

Contact the developers of such a module, or visit the Bare Bones Software web site (see above) for more information on the availability of updated modules.

## **Packages**

BBEdit supports installing "packages" of items to extend its functionality. A package is simply a pre-defined group of the sort of items you can individually place into BBEdit's application support folder (and subfolders) to extend BBEdit; however, the package format makes it easier to handle and install sets of related items.

Each package is a folder whose name must ends in ".bbpackage", and the items within this folder must conform exactly to the following requirements.

The package folder must contain the following item:

• Contents [folder]

The "Contents" folder may contain these two items (which are currently not required, and are reserved for future use):

- Resources [folder]
- Info.plist [file]

The "Contents" folder may also contain any or all of the following subfolders:

- Clippings
- Language Modules
- Preview CSS
- · Preview Filters
- Preview Templates
- Scripts
- · Text Filters

The items contained within each subfolder will behave as though they were present within the subfolder of the same name inside BBEdit's application support folder. (These subfolders are all optional, though obviously a package which contains none of them will be of no benefit.)

In order to use a populated package, you should place it within the "Packages" subfolder of BBEdit's application support folder (~/Library/Application Support/BBEdit/Packages/).

In addition to a "Preview Filters" directory, packages can also contain "Preview Templates" and "Preview CSS" directories, within their "Contents" directory. Items placed within these folder will follow the same rules as those placed in the global "Preview Templates" and "Preview CSS" folders within BBEdit's application support folder and will appear on the appropriate menus in preview windows.

#### APPENDIX

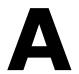

## **Command Reference**

This appendix provides a quick reference for key assignments and a comprehensive list of the commands that are available from BBEdit's user interface.

#### In this appendix

| Keyboard Shortcuts for Commands   | 343 |
|-----------------------------------|-----|
| Assigning Keys to Menu Commands   | 344 |
| Available Key Combinations – 344  |     |
| Listing by Menu and Command Name  | 345 |
| Listing by Default Key Equivalent | 357 |

## **Keyboard Shortcuts for Commands**

Many of BBEdit's commands have pre-defined keyboard shortcuts. BBEdit also lets you reassign the shortcuts for any menu command, clipping item, text filter, or script to suit your own way of working.

To change the keyboard shortcut for any menu command, you can use the Menus & Shortcuts preference panel. (See "Assigning Keys to Menu Commands" on the following page.)

Many other BBEdit features can have keyboard shortcuts assigned as well. Here's how to set them:

| Feature       | Set Keys in                                                     |
|---------------|-----------------------------------------------------------------|
| Menu commands | Menus & Shortcuts preference panel                              |
| Clippings     | Clippings palette                                               |
| Text filters  | Menus & Shortcuts preference panel, or the Text Filters palette |
| Scripts       | Menus & Shortcuts preference panel, or the Scripts palette      |
| Stationery    | Menus & Shortcuts preference panel                              |

To display any of BBEdit's floating palette windows, use the Palettes submenu in the Window menu.

## **Assigning Keys to Menu Commands**

You can assign your own keyboard shortcuts (key equivalents) to any of BBEdit's menu commands, as well as items on the Text Options popover, and the Markers and Line Breaks popup menus, by choosing Preferences from the BBEdit menu to bring up the Preferences window, then selecting the Menus & Shortcuts preference panel.

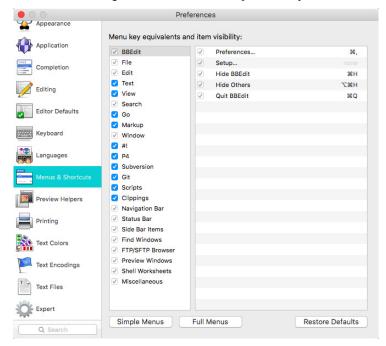

To set the key equivalent for a menu command, locate and select the entry for the command under the appropriate menu section, then double-click on the right-hand part of the line containing that command, and type the desired keystroke. To remove an existing key equivalent from a command, double-click on the existing key combination and press the Delete key. To restore all key equivalents to their default values (as listed in this Appendix), click the Restore Defaults button.

#### **Available Key Combinations**

All menu key combinations must include either the Command key or the Control key (or both), except function keys, which may be used unmodified. The Help, Home, End, Page Up and Page Down keys can be used in menu key combinations as well. The Help key can be assigned without modifiers; the others must be used in combination with at least either the Command or Control key.

## **Listing by Menu and Command Name**

#### **BBEdit Menu**

About BBEdit **Preferences** 

Setup License

Check for Updates... Install Command Line

Tools...

Services Hide BBFdit Hide Others/Show All Quit BBEdit

Cmd-,

(submenu) Cmd-H Cmd-Opt-H

(see next page)

(submenu)

Cmd-Ctl-O

Cmd-Opt-D

(submenu)

(submenu)

Cmd-Shift-W

Cmd-Opt-W

Cmd-Ctl-W

Cmd-Opt-S

Cmd-Shift-S

Cmd-Opt-Ctl-S

Cmd-Opt-Shift-W

Cmd-W

Cmd-S

Cmd-Opt-uparrow

Cmd-O

Cmd-D

Cmd-Q

File

New New With Stationery Open...

Open from FTP/SFTP

Server...

Open File by Name...

Reveal Selection Open Counterpart

Open Recent Reopen Using Encoding

Close Window Close All Windows Close Document

Close All in Project Close All Documents

Close & Delete

Save Save All

Save As... Save a Copy...

Save as Styled Text... Save as Styled HTML...

Save to FTP/SFTP Server...Cmd-Ctl-S

Save a Copy to FTP Server...

Revert

Reload from Disk

Save Project

Export

Hex Dump File

Hex Dump Front

Document...

Page Setup...

Print... Cmd-P Print All Cmd-Opt-P Print One Copy Cmd-Opt-Shift-P

Print Selection

**Edit** 

Undo <action> Redo <action>

Clear Undo History

Cut

Cut & Append

Copy

Copy & Append Copy as Styled Text

Copy as Styled HTML

Paste Paste

Clear

Select All Select

Complete

Lines Columns Insert

Copy Path Previous Clipboard Next Clipboard Text Options...

Normalize Options...

Spelling

Start Speaking Start Dictation... Emoji & Symbols Cmd-Z Cmd-Shift-7 Cmd-Ctl-Z Cmd-X

Cmd-Shift-X

Cmd-C

Cmd-Shift-C

Cmd-V (submenu)

Cmd-A (submenu)

F5

(submenu) (submenu) (submenu) (submenu)

CtI-[ Ctl-] Cmd-Opt-,

(submenu)

#### File --> New

Text Document (with selection) (with Clipboard)

(with Clipboard) HTML Document... Cmd-N

Cmd-Ctl-N

Cmd-Shift-N

Cmd-Opt-N

Opt-Cmd-V

Ctl-Cmd-V

Cmd-L

Cmd-Opt-L

Cmd-Shift-Return

Shift-Cmd-V

Opt-Shift-Cmd-V

Text Window

Project... Disk Browser

FTP/SFTP Worksheet Shell Worksheet Text Factory

#### Edit --> Paste

and Select
Previous Clipboard
and Match Indentation
Column

Using Last Filter

#### Edit --> Select

Line Paragraph

Up Ctl-Shift-Up arrow
Down Ctl-Shift-Dn arrow
Clear List Selection Cmd-Shift-A

#### **Edit --> Lines**

New Line Before Paragraph

Paragraph New Line After Paragraph Cmd-Return

Move Line Up Ctl-Up arrow
Move Line Down Ctl-Dn arrow
Delete Line Ctl-Shift-Delete
Duplicate Cmd-Shift-D

#### **Edit --> Columns**

Cut Columns Copy Columns Clear Columns Rearrange Columns

#### Edit --> Insert

File Contents...
File/Folder Paths...
Folder Listing...
Page Break
Short Time Stamp
Full Time Stamp
Emacs Variable Block...

#### Edit --> Copy Path

Copy Path Copy Full Path Copy URL Copy Name

#### Edit --> Spelling

Find Next Misspelled Word Cmd-; Find All Misspelled Words Cmd-Opt-; Clear Spelling Errors Check Spelling as You Type Show/Hide Spelling Panel Cmd-Shift-;

Text View Apply Text Filter (submenu) Show/Hide Navigation Bar Apply Text Filter [last Show/Hide Editor filter Show/Hide Sidebar Cmd-0 **Exchange Characters** Show/Hide Open Exchange Words (Option) Documents Show/Hide Worksheet & Change Case... Scratchpad Change Case (submenu) Text Display (submenu) Shift Left Cmd-[ Cmd-B Balance Shift Left One Space Cmd-Shift-[ Balance & Fold Cmd-Shift-B Shift Right Cmd-1 Fold Selection Shift Right One Space Cmd-Shift-] Unfold Selection Un/Comment Lines Cmd-/ Collapse Enclosing Folds Un/Comment Block Cmd-Opt-/ Collapse Top-Level Folds Hard Wrap... Cmd-\ Collapse All Folds Hard Wrap Cmd-Opt-\ Collapse All Folds Below (submenu) Add Line Breaks Level Remove Line Breaks Expand All Folds **Educate Quotes** Previous Document Cmd-Opt-[ Straighten Quotes Cmd-Opt-1 Next Document Add/Remove Line Move to New Window Cmd-Opt-O Numbers... Open in Additional Add/Remove Line Numbers (Option) Window Prefix/Suffix Lines... Get Info Prefix/Suffix Lines (Option) Reveal in Finder Sort Lines... Reveal in Project List Sort Lines (Option) Go Here in Terminal Process Duplicate Lines... Go Here in Disk Browser-**Process Duplicate Lines** (Option) Enter Full Screen Process Lines Containing... Process Lines Containing (Option) Canonize... View -> Text Increase Quote Level Display Decrease Quote Level Show/Hide Fonts Cmd-T Strip Ouotes Soft Wrap Text Zap Gremlins... Show/Hide Page Guide Zap Gremlins (Option) Show/Hide Tab Stops Fntab... Entab Show/Hide Line Numbers (Option) Show/Hide Gutter Detab... Show/Hide Invisibles Detab (Option) Show/Hide Spaces Normalize Line Endings

Actual Size Zoom In Zoom Out Split Text View

| Search                                    |                          | Go                                 |                                    |
|-------------------------------------------|--------------------------|------------------------------------|------------------------------------|
| Find                                      | Cmd-F                    | Line Number                        | Cmd-J                              |
| Multi-File Search                         | Cmd-Shift-F              | Line Number                        | Cmd-Opt-J                          |
| Search in [Document's                     |                          | Center Line                        | Cmd-Shift-J                        |
| Folder]                                   | l.                       | Named Symbol                       | Cmd-Ctl-J                          |
| Search in [Project or Disl<br>Browser]    | K                        | Functions                          |                                    |
| Live Search                               | Cmd-Opt-F                | Reveal Start                       |                                    |
| Find Next                                 | Cmd-G                    | Reveal End                         |                                    |
| Find Previous                             | Cmd-Shift-G              | Go to Previous                     |                                    |
| Find All                                  | Cmd-Opt-G                | Go to Next<br>Markers              |                                    |
| Extract                                   | Cmd-Ctl-G                |                                    |                                    |
| Find Selected Text                        |                          | Jump Points<br>Previous            |                                    |
| Find Previous Selected<br>Text            | Cmd-Shift-H              | Next                               |                                    |
| Use Selection for Find                    | Cmd-E                    | Set                                |                                    |
| Use Selection for Find (grep)             | Cmd-Shift-E              | Previous Error<br>Next Error       | Cmd-Ctl-uparrow<br>Cmd-Ctl-dnarrow |
| Use Selection for Replace                 | e Cmd-Opt-E              | Previous Conflict                  |                                    |
| Use Selection for Replace                 | e Cmd-Opt-Shift-E        | Next Conflict                      |                                    |
| (grep)                                    | <b>6</b> 1               | Previous Placeholder               | Ctl-Shift-'                        |
| Replace                                   | Cmd-=                    | Next Placeholder                   | Ctl-'                              |
| Replace All in Colortian                  | Cmd-Opt-=                |                                    |                                    |
| Replace All in Selection                  | Cmd-Ctl-=<br>Cmd-Shift-= |                                    |                                    |
| Replace to End                            | Cilia-Siliit-=           | Markup                             | See "Markup" on                    |
| Replace & Find Next<br>Next Occurrence of |                          | •                                  | page 352.                          |
| Selected Text                             |                          |                                    |                                    |
| Previous Occurrence of<br>Selected Text   |                          | Window                             |                                    |
| Find Differences                          |                          | Minimize Window                    | Cmd-M                              |
| Compare Two Front<br>Windows              |                          | Minimize All Windows               | Cmd-Opt-M                          |
| Compare Against Disk Fi                   | ام                       | Bring All to Front                 |                                    |
| Compare Against Disk 11                   | ic                       | Palettes                           | (submenu)                          |
| Previous Version                          |                          | Show Scratchpad                    |                                    |
| Apply to Left                             | Cmd-left arrow           | Show Unix Worksheet                |                                    |
| Apply to Right                            | Cmd-right arrow          | Save Default [type of]<br>Window   |                                    |
| Compare Again                             |                          | Cascade Windows                    |                                    |
| Find Definition                           | Cmd-hyphen               | Tile Two Front Windows             | (Option)                           |
| Find in Reference                         | Cmd-Shift-hyphen         | Arrange                            | (submenu)                          |
|                                           |                          | Cycle Through Windows              | Cmd-'                              |
|                                           |                          | Cycle Through Windows<br>Backwards | Cmd-Shift-                         |
|                                           |                          | Exchange With Next                 |                                    |
|                                           |                          | Commellione Committee of           |                                    |

Synchro Scrolling (Open windows)

#### Window -> Palettes

Show/Hide Palettes Character Inspector

Clippings Colors

Scripts Text Filters

Windows HTML Markup Tools

CSS

**Entities** 

Font Style Elements

Utilities

#### Shebang (#!)

Check Syntax

Run

Run with Options...

Run in Terminal

Run in Debugger

Show Module/POD Documentation

#### Git

Check Out Branch...

Add

Discard Changes...

Remove...

Remove from Index... (Option)

Stash...

Apply Stash...
Pop Stash...
Commit...

Commit Staged Changes...

Commit Working Copy... Show Working Copy

Status...

Compare Revisions...

Compare Arbitrary Revisions...

Compare with Staging Compare with Previous Compare with Head Fetch from Remote... Pull from Remote...

Push to Remote...

Show Blame

**Show Revision History** 

Open Log File

#### Subversion

Revert

Update to Head

Revert & Update to Head (Shift)

Update to Revision...

Commit...

Update Working Copy... Commit Working Copy... Show Working Copy

Status...

Compare Revisions...
Compare Arbitrary

Revisions...

Compare with Base Compare with Previous Compare with Head

Resolved

Show Annotation

Show Revision History...

Show Revision History (Option)

Add Delete

Revert & Delete (Shift)

Open Log File

#### **Scripts**

Open Script Editor Open Scripting Dictionary Open Scripts Folder (Installed scripts & factories)

#### Clippings

Open Clippings Folder Insert Clipping... Save as Clipping... Save Selection as Clipping... (Available clippings)

#### Help

Search BBEdit Help User Manual **Tutorial** Service and Support

#### Toolbar (in-window)

Text Options

Soft Wrap Text Show/Hide Page Guide Show/Hide Tab Stops Show/Hide Line Numbers Show/Hide Gutter Show/Hide Invisibles Show/Hide Spaces

Use Typographer's Quotes **Auto-Expand Tabs** 

#### **Navigation Bar**

(in-window) Ctl-Opt-F Open Files Menu Open Function Menu Ctl-Opt-N Open Includes Menu Ctl-Opt-I Open Marker Menu Ctl-Opt-M Markers (popup menu)

Set Marker... Set Marker

Clear Markers...

Clear All Markers Find & Mark All...

Find & Mark All (Option)

#### Status Bar

(in-window)

(Option)

(Option)

(popup menu)

Open Language Menu Open Text Encodings Menu

Open Breaks Menu

Line Breaks Macintosh Unix DOS

Ctl-Opt-B (popup menu)

#### **Miscellaneous** Commands

Zoom Window Zoom All Windows Zoom Window Full Screen Zoom All Windows Full Screen

Open URL

(Cmd-click in ÚRL)

#### Markup

Edit Markup... Cmd-Ctl-M

Close Current Tag

Balance Tags Cmd-Opt-B

Document Type... Character Set...

CSS (see below)

Body Properties...

Head Elements (see below)

**Block Elements** (see next column) Lists (see next column) **Tables** (see page 354) **Forms** (see page 354) Inline (see page 354) Phrase Elements (see page 355) Font Style Elements (see page 355) Frames (see page 355) Check

Check (see page 355)
Update (see page 356)
Includes (see page 356)
Utilities (see page 356)

Preview in BBEdit Cmd-Ctl-P Refresh BBEdit Preview

Show Document Preview in <Default

Browser>

Preview in (see page 356)

#### Markup --> CSS

@import...

@media...

Box...

Padding...

Border...

Margins...

Layout...

Position...

Size & Constraints...

Clipping...

Effects...

Background...

Font...

List Style...

Text...

**Format** 

#### **Markup --> Head Elements**

Base...

Link...

Meta...

Script...

Noscript

Style...

#### Markup --> Block Elements

Paragraph...

Paragraph (Option)

Div...

Horizontal Rule...

Horizontal Rule (Option)

H1

H2

Н3

H4

H5 H6

Address

Blockquote...

Center

Deleted Text...

Inserted Text...

Noscript

Preformatted

#### Markup --> Lists

Unordered

Ordered

Definition

Menu

Directory

List Item

List Items

#### Markup --> Tables

Table... Cmd-Ctl-T

Row...

Row (Option)

TD...

TD (Option)

TH...

TH (Option)

Caption Colgroup...

Col...

\_...

THead...

TFoot...

TBody...

Create Table Shell...

Convert to Table...

#### Markup --> Forms

Form...

Button...

Field Set

Legend...

Input...

Label...

Select...

Option Group...

Option...

Text Area...

#### Markup --> Inline

Anchor... Cmd-Ctl-A

Image... Cmd-Ctl-I

Applet...

Object... Param...

Script...

Мар...

Area...

Break... Cmd-Ctl-B

Break

Font...

Base Font...

Bidirectional Override...

Quotation

Span...

Subscript

Superscript

#### **Markup --> Phrase Elements**

Abbreviation

Acronym

Citation

Computer Code

Defined Term

Deleted Text...

**Emphasis** 

Inserted Text...

Input Text (Kbd)

Sample Output

Strong Emphasis

Variable

#### **Markup --> Font Style Elements**

Big

Small

Bold

Italic

Strike-Through

Teletype Text

Underline

#### Markup --> Frames

Frame Set...

Frame...

No Frames

#### Markup --> Check

Document Syntax Cmd-Ctl-Y
Document Links Cmd-Ctl-K

Folder Syntax...

Folder Links...

Site Syntax...

Site Syntax (Option)

Site Links...

Site Links (Option)

#### Markup --> Update

Document Cmd-Ctl-U

Folder...

Site (Option)

Document Images...

Document Images (Option)

Folder Images...

Site Images...

Site Images (Option)

## Markup --> Includes

Persistent Include...

Include...

Placeholders...

#### Markup --> Utilities

Format... Cmd-Opt-Shift-F

Format

Optimize

Translate Text to HTML

Translate HTML to Text

Remove Comments

Remove Markup

Raise Tag Case

Lower Tag Case

#### Markup --> Preview In

New Text Window

in All Running Browsers

(Installed browsers)

## **Listing by Default Key Equivalent**

| Key   | Command                              |
|-------|--------------------------------------|
| Cmd-0 | View: Show/Hide Files                |
| Cmd-A | Edit: Select All                     |
| Cmd-B | Text: Balance                        |
| Cmd-C | Edit: Copy                           |
| Cmd-D | File: Open Selection                 |
|       | <i>or</i><br>File: Open File by Name |
| Cmd-E | Search: Use Selection for Find       |
| Cmd-F | Search: Find                         |
| Cmd-G | Search: Find Again                   |
| Cmd-H | Search: Find Selection               |
|       | BBEdit: Hide BBEdit                  |
| Cmd-J | Go: Line Number                      |
| Cmd-L | Edit: Select Line                    |
| Cmd-N | File: New: Text Document             |
| Cmd-O | File: Open                           |
| Cmd-P | File: Print                          |
| Cmd-Q | BBEdit: Quit BBEdit                  |
| Cmd-S | File: Save                           |
| Cmd-T | View: Text Display: Show/Hide Fonts  |
| Cmd-V | Edit: Paste                          |
| Cmd-W | File: Close Document/Close Window    |
| Cmd-X | Edit: Cut                            |
| Cmd-Z | Edit: Undo                           |
| Cmd-, | BBEdit: Preferences                  |
| Cmd-` | Window: Cycle Through Windows        |
| Cmd   | Search: Find Definition              |
| Cmd-; | Text: Find Next Misspelled Word      |
| Cmd-[ | Text: Shift Left                     |
| Cmd-] | Text: Shift Right                    |
| Cmd-/ | Un/Comment Lines                     |

| Key                   | Command                             |
|-----------------------|-------------------------------------|
| Cmd-=                 | Search: Replace                     |
| Cmd-\                 | Text: Hard Wrap                     |
| Cmd-left arrow        | Search: Apply to New                |
| Cmd-right arrow       | Search: Apply to Old                |
| Cmd-Return            | New Line After Paragraph            |
|                       |                                     |
| Cmd-Ctl-A             | Markup: Inline: Anchor              |
| Cmd-Ctl-B             | Markup: Inline: Break               |
| Cmd-Ctl-F             | (Switch to/out of full screen mode) |
| Cmd-Ctl-I             | Markup: Inline: Image               |
| Cmd-Ctl-J             | Go: Named Symbol                    |
| Cmd-Ctl-K             | Markup: Check: Document Links       |
| Cmd-Ctl-L             | Markup: Lists: List                 |
| Cmd-Ctl-M             | Markup: Edit Markup                 |
| Cmd-Ctl-N             | File: New: HTML Document            |
| Cmd-Ctl-O             | File: Open from FTP/SFTP Server     |
| Cmd-Ctl-P             | Markup: Preview in BBEdit           |
| Cmd-Ctl-S             | File: Save to FTP/SFTP Server       |
| Cmd-Ctl-T             | Markup: Tables: Table               |
| Cmd-Ctl-U             | Markup: Update: Document            |
| Cmd-Ctl-V             | Edit: Paste Column                  |
| Cmd-Ctl-W             | File: Close All in Project          |
| Cmd-Ctl-Y             | Markup: Check: Document Syntax      |
| Cmd-Ctl-Z             | Edit: Clear Undo History            |
| Cmd-Ctl-,             | Edit: Document Options              |
| Cmd-Ctl-=             | Search: Replace All in Selection    |
|                       |                                     |
| Cmd-Ctl–Down<br>arrow | Go: Previous Error                  |
| Cmd-Ctl-Up arrow      | Go: Next Error                      |
|                       |                                     |
| Cmd-Ctl-Shift-S       | File: Save a Copy to FTP Server     |

| Key              | Command                                  |
|------------------|------------------------------------------|
|                  |                                          |
| Cmd-Opt-B        | Markup: Check: Balance Tags              |
| Cmd-Opt-D        | File: Reveal Selection                   |
| Cmd-Opt-E        | Search: Use Selection for Replace (grep) |
| Cmd-Opt-F        | Search: Live Search                      |
| Cmd-Opt-G        | Search: Find All                         |
| Cmd-Opt-H        | BBEdit: Hide Others                      |
| Cmd-Opt-J        | Go: Line Number                          |
| Cmd-Opt-L        | Edit: Select Paragraph                   |
| Cmd-Opt-M        | (Minimize all windows)                   |
| Cmd-Opt-N        | File: New: Disk Browser                  |
| Cmd-Opt-O        | View: Move to New Window                 |
| Cmd-Opt-P        | File: Print All                          |
| Cmd-Opt-R        | Compiler: Run                            |
| Cmd-Opt-S        | File: Save All                           |
| Cmd-Opt-V        | Edit: Paste & Select                     |
| Cmd-Opt-W        | File: Close All Windows                  |
| Cmd-Opt-,        | Edit: Text Options                       |
| Cmd-Opt-;        | Edit: Find All Misspelled Words          |
| Cmd-Opt-[        | View: Previous Document                  |
| Cmd-Opt-]        | View: Next Document                      |
| Cmd-Opt-=        | Search: Replace All                      |
| Cmd-Opt-/        | Un/Comment Block                         |
| Cmd-Opt-\        | Text: Hard Wrap                          |
| Cmd-Opt-up arrow | File: Open Counterpart                   |
|                  |                                          |
| Cmd-Opt-Shift-E  | Search: Use Selection for Replace (grep) |
| Cmd-Opt-Shift-F  | Markup: Utilities: Format                |
| Cmd-Opt-Shift-P  | File: Print One Copy                     |
| Cmd-Opt-Shift-V  | Edit: Paste : Match Indentation          |
| Cmd-Opt-Shift-W  | File: Close All Documents                |

| Key              | Command                                   |  |
|------------------|-------------------------------------------|--|
|                  |                                           |  |
| Cmd-Shift-A      | Edit: Select None                         |  |
| Cmd-Shift-B      | View: Balance & Fold                      |  |
| Cmd-Shift-C      | Edit: Copy & Append                       |  |
| Cmd-Shift-D      | Edit: Duplicate                           |  |
| Cmd-Shift-E      | Search: Use Selection for Find (grep)     |  |
| Cmd-Shift-F      | Search: Multi-File Search                 |  |
| Cmd-Shift-G      | Search: Find Previous                     |  |
| Cmd-Shift-J      | Search: Go to Center Line                 |  |
| Cmd-Shift-N      | File: New: Text Window                    |  |
| Cmd-Shift-P      | File: Page Setup                          |  |
| Cmd-Shift-S      | File: Save As                             |  |
| Cmd-Shift-V      | Edit: Paste Previous Clipboard            |  |
| Cmd-Shift-W      | File: Close Window {special}              |  |
| Cmd-Shift-X      | Edit: Cut & Append                        |  |
| Cmd-Shift-Z      | Edit: Redo                                |  |
| Cmd-Shift-       | Misc.: Cycle Through Windows<br>Backwards |  |
| Cmd-Shift        | Search: Find in Reference                 |  |
| Cmd-Shift-;      | Text: Show Spelling Panel                 |  |
| Cmd-Shift-[      | Text: Shift Left One Space                |  |
| Cmd-Shift-]      | Text: Shift Right One Space               |  |
| Cmd-Shift-Return | New Line Before Paragraph                 |  |

| Key                | Command                                  |
|--------------------|------------------------------------------|
| Ctl-'              | Go: Next Placeholder                     |
| Ctl-[              | Edit: Previous Clipboard                 |
| Ctl-]              | Edit: Next Clipboard                     |
| Ctl-Tab            | (switch focus to next pane)              |
| Ctl-Down arrow     | Edit: Move Line Down                     |
| Ctl-Up arrow       | Edit: Move Line Up                       |
|                    |                                          |
| Ctl-Opt-C          | Navigation Bar: Open Counterpart<br>Menu |
| Ctl-Opt-F          | Navigation Bar: Open Files Menu          |
| Ctl-Opt-I          | Navigation Bar: Open Includes<br>Menu    |
| Ctl-Opt-M          | Navigation Bar: Open Marker Menu         |
| Ctl-Opt-N          | Navigation Bar: Open Function<br>Menu    |
|                    |                                          |
| Ctl-Shift-         | Go: Previous Placeholder                 |
| Ctl-Shift-Delete   | Edit: Delete Line                        |
| Ctl-Shift-Dn arrow | Edit: Select Down                        |
| Ctl-Shift-Up arrow | Edit: Select Up                          |

#### APPENDIX

B

## **Editing Shortcuts**

In BBEdit you can perform many editing functions (including word selection or deletion) directly from the keyboard. Chapter 4 contains complete details on BBEdit's text editing features. This appendix provides a quick reference to available keyboard and mouse shortcuts for word selection and deletion.

#### In this appendix

| Mouse Commands                 | 363 |
|--------------------------------|-----|
| Arrow and Delete Keys          | 364 |
| Emacs Key Bindings             | 365 |
| Using universal-argument – 366 |     |

## **Mouse Commands**

|                  | No Modifier          | Shift                    |
|------------------|----------------------|--------------------------|
| Click            | move insertion point | extend selection         |
| Double-<br>click | select word          | extend selection to word |
| Triple-click     | select line          | -none-                   |

Triple-clicking is the same as clicking in a line and then choosing the Select Line command from the Edit menu.

Holding down the Command or Option keys as you click or double-click triggers special actions:

|                  | Option | Command  | Command/<br>Option                            |
|------------------|--------|----------|-----------------------------------------------|
| Click            | -none- | Open URL | -none-                                        |
| Double-<br>click | -none- | -none-   | find next<br>instance of the<br>selected text |

## **Arrow and Delete Keys**

You can use the arrow keys to move the insertion point right, left, up, and down. You can augment these with the Command and Option keys to move by word, line, or screens, or with the Shift key to create or extend selections. For example, pressing Shift-Option-Right Arrow selects the word to the right of the insertion point.

You can hold down the Control key while using the arrow keys to scroll through editing windows without moving the position of the insertion point.

| Key                | Modifier | Action                                                                                                 |
|--------------------|----------|----------------------------------------------------------------------------------------------------|
| (left/right) Arrow |          | Move 1 character left/right                                                                            |
| (left/right) Arrow | Option   | Move 1 word left/right                                                                                 |
| (left/right) Arrow | Command  | Move to beginning/end of line                                                                          |
| (left/right) Arrow | Control  | Jump to the previous/next character transition from lower case to upper case OR the next word boundary |
| (up/down) Arrow    |          | Move up/down 1 line in file                                                                            |
| (up/down) Arrow    | Command  | Move to top/bottom of file                                                                             |
| (up/down) Arrow    | Option   | Move to previous/next screen page                                                                      |
| (up/down) Arrow    | Control  | Scroll view up/down                                                                                    |
| [any of the above] | Shift    | Make or extend a selection range                                                                       |
| Delete             |          | Deletes selection range, or character preceding (to the left of) the insertion point.                  |
| Delete             | Command  | Deletes all characters backwards to beginning of line                                                  |
| Delete             | Option   | Deletes all characters back to beginning of word                                                       |
| Delete             | Shift    | (same as Forward Delete)                                                                               |
| Forward Delete     |          | Deletes selection range, or character after (to the right of) the insertion point                      |
| Forward Delete     | Command  | Deletes all characters forward to end of the current line                                              |
| Forward Delete     | Option   | Deletes all characters forward to end of word                                                          |
| Forward Delete     | Shift    | (same as Forward Delete alone)                                                                         |

#### Note

The meaning of the Command and Option modifiers listed above may be exchanged, depending on which settings you have selected for Exchange Command and Option Key Behavior in the Keyboard preference panel .

## **Emacs Key Bindings**

The Keyboard preference panel contains an option labelled Use Emacs Key Bindings. When this option is on, BBEdit will accept the following Emacs-style keyboard navigation commands. The Escape key is used in lieu of the Emacs "Meta" key; to type these key equivalents, press and release the Escape key followed by the specified letter key—for example, to type "Esc-V" press and release the Escape key and then type the letter V.

| Key<br>Sequence | Action                                                                     |
|-----------------|----------------------------------------------------------------------------|
| Ctl-A           | beginning-of-line (Move insertion point to start of current line)          |
| Ctl-B           | backward-char (Move insertion point backward 1 place)                      |
| Ctl-D           | delete-char (Delete forward 1 character)                                   |
| Ctl-E           | end-of-line (Move insertion point to end of current line)                  |
| Ctl-F           | forward-char (Move insertion point forward 1 place)                        |
| Ctl-G           | keyboard-quit (cancel pending arguments)                                   |
| Ctl-K           | kill-line (Cut)                                                            |
| Ctl-L           | recenter (Scrolls the current view so the selection is centered on screen) |
| Ctl-N           | next-line (Move insertion point down one line)                             |
| Ctl-O           | open-line (Inserts line break without moving insertion point)              |
| Ctl-P           | previous-line (Move insertion point up one line)                           |
| Ctl-R           | isearch-backward (Live Search backward)                                    |
| Ctl-S           | isearch-forward (Live Search forward)                                      |
| Ctl-T           | transpose-chars (Exchange Characters)                                      |
| Ctl-U           | universal-argument (See note below)                                        |
| Ctl-V           | scroll-up (Page down)                                                      |
| Ctl-W           | kill-region (Cut)                                                          |
| Ctl-Y           | yank (Paste)                                                               |
| Ctl             | undo (Undo)                                                                |
|                 |                                                                            |

| Key<br>Sequence | Action                                                          |
|-----------------|-----------------------------------------------------------------|
| Ctl-X Ctl-C     | save-buffers-kill-emacs (Quit)                                  |
| Ctl-X Ctl-F     | find-file (Open file)                                           |
| Ctl-X Ctl-S     | save-buffer (Save current document)                             |
| Ctl-X Ctl-W     | write-file (Save As)                                            |
|                 |                                                                 |
| Esc-<           | beginning-of-buffer (Move insertion point to start of document) |
| Esc->           | end-of-buffer (Move insertion point to end of document)         |
| Esc-Q           | fill-paragraph (Hard Wrap with current settings)                |
| Esc-T           | transpose-words (Exchange Words)                                |
| Esc-V           | scroll-down (Page up)                                           |
| Esc-W           | copy-region-as-kill (Copy)                                      |
| Esc-Y           | yank-pop (Paste Previous Clipboard)                             |

#### **Using universal-argument**

The universal-argument command (Ctl-U) does not work quite the same way as it does in Emacs. In BBEdit, it is a simple repeat-count. For example, if you type Ctl-U, then a 3, and then Ctl-N, the insertion point will move down three lines. There is no visual feedback as you type the number, and no way to backspace or otherwise edit the number. If you make a mistake, the best you can do is type Ctl-G (keyboard-quit) and start over.

#### APPENDIX

# C

## Placeholders and Include Files

This appendix lists the placeholder tokens used by BBEdit templates and include files, and describes the use and capabilities of include files.

#### In this appendix

| Placeholders                                                      |
|-------------------------------------------------------------------|
| Date Formats – 370 • Using the #RELATIVE# Placeholder – 371       |
| Include Files                                                     |
| Simple Includes – 372 • Persistent Includes – 373                 |
| Include Files with Variables – 373 • Including AppleScripts – 374 |
| Including Unix Scripts – 375 • Other Include Notes – 377          |

## **Placeholders**

Placeholders are processed under the following circumstances:

- When a new HTML document is created from a template, the placeholders in the template are replaced with their current values. (The new document receives the substituted text; the original template file is not modified.)
- When the Update Document command (part of the HTML Tools) is invoked, any placeholders in the documents being updated are replaced with their current values. (Since the placeholders are replaced, subsequent updates *do not* update the substituted text.) Although this command is part of the HTML Tools, it can be used in any document whenever you want to use placeholders.
- When a file is included in another file using the #bbinclude directive (or a related directive), any placeholders in the included file are replaced with their current values before the text is included. (The include file itself is not changed, only the included text is substituted.) All of the above methods of invoking placeholders can also invoke included files, which can have placeholders of their own.

#### Note

The placeholders described in this chapter are only available for use with the HTML Tools' Update command. They cannot be used with BBEdit's Clippings command, nor can Clippings placeholders be used in include or template files.

BBEdit supports the following placeholders. Placeholders are not case-sensitive.

| Placeholder           | Replaced By                                                                                                    |
|-----------------------|----------------------------------------------------------------------------------------------------|
| #ABBREVDATE#          | Abbreviated date—e.g., Sun, Aug 16, 2009                                                                                                    |
| #BASE#                | The BASE tag as entered using the New HTML Document command                                                                                                    |
| #BASENAME#            | The name of the file stripped of its rightmost period-delimited portion. For example, if the file is named "test.html", the base name is "test", while if the file is named "test.foo.html", the base name is "test.foo".                                                                                                    |
| #BASE_URL#            | The value of the BASE URL specified in an HTML document's header (useful if you want to refer to the document's location on the server)                                                                                                    |
| #CHARSET#             | The character set specified in the New HTML Document command                                                                                                    |
| #COMPDATE#            | Compact Date format—e.g., 16-Aug-09                                                                                                    |
| #CREATIONDATE#        | The creation date of the current file—e.g., 16-Aug-09                                                                                                    |
| #CREATIONTIME#        | The creation time of the current file, formatted according to your Format settings in the International panel of the System Preferences                                                                                                    |
| #DATETIME XXX#        | Inserts a localized, region-aware date whose format is specified by the ICU format string XXX (see "Date Formats" below)                                                                                                    |
| #DATETIME_GMT<br>XXX# | Inserts the universal, region-aware date whose format is specified by the ICU format string XXX (see "Date Formats" below)                                                                                                    |
| #DIRPATH#             | The path on the server as specified in the General panel of the Site Settings sheet. Strips any leading slash from the path string                                                                                                    |
| #DOCSIZE#             | The size of the current document plus included images in bytes                                                                                                    |
| #DOCTITLE#            | The title of the current document as extracted from the <title> tag&lt;/td&gt;&lt;/tr&gt;&lt;tr&gt;&lt;td&gt;#DONT_UPDATE#&lt;/td&gt;&lt;td&gt;Marks a document so that the HTML Update tool will ignore it during processing&lt;/td&gt;&lt;/tr&gt;&lt;tr&gt;&lt;td&gt;#FILE_EXTENSION#&lt;/td&gt;&lt;td&gt;The filename extension for the file (determined as the rightmost period-delimited portion of the filename, without the period). For example, whether the file is named "test.html" or "test.foo.html", the filename extension is "html".&lt;/td&gt;&lt;/tr&gt;&lt;tr&gt;&lt;td&gt;#FILENAME#&lt;/td&gt;&lt;td&gt;The file name of the current file&lt;/td&gt;&lt;/tr&gt;&lt;tr&gt;&lt;td&gt;#GENERATOR#&lt;/td&gt;&lt;td&gt;Generator name used for "Give BBEdit Credit" in&lt;br&gt;New HTML Document function (e.g., "BBEdit&lt;br&gt;12")&lt;/td&gt;&lt;/tr&gt;&lt;/tbody&gt;&lt;/table&gt;</title> |

| Placeholder     | Replaced By                                                                                                    |
|-----------------|----------------------------------------------------------------------------------------------------|
| #GMTIME YYY#    | The current GMT time formatted according to the parameters YYY (see "Time Formats" below)                                                                                |
| #LANGUAGE#      | The language specified in the New HTML Document command, in format (space)lang="en"                                                                                      |
| #LINK#          | The LINK tag as entered using the New HTML Document command                                                                                                    |
| #LOCALPATH#     | The full local path to the current file                                                                                                    |
| #LOCALTIME YYY# | The current local time formatted according to the parameters YYY (see "Time Formats" below)                                                                              |
| #LONGDATE#      | Long Date format—e.g., Sunday, September 27, 2014                                                                                                    |
| #MACHINE#       | The machine name as specified in the Sharing section of the System Preferences.                                                                                          |
| #META#          | Any META tag entered using the New HTML<br>Document command                                                                                                    |
| #MODIFIEDDATE#  | Modification date of the current file—e.g., 16-Aug-09                                                                                                    |
| #MODIFIEDTIME#  | Modification time of the current file, in the format specified in the International section of the System Preferences                                                    |
| #MONTHDAYNUM#   | Numeric value of the day of the month                                                                                                    |
| #MONTHNUM#      | Numeric value of the current month                                                                                                    |
| #PATH#          | Path to access your documents from the Web server, as specified in your HTML Web Site preferences                                                                        |
| #PREFIX#        | As #DIRPATH# but does not strip the leading slash of the path                                                                                                    |
| #REAL_URL#      | The real URL for the current document in its current location                                                                                                    |
| #RELATIVE#      | The relative path from the current file back up to the Local Server Root (inserts a path of the form "//" to tell the browser to "back up" to the site's root directory) |
| #ROOT#          | Path to the Local Site Root, as specified in your HTML Web Site preferences                                                                                              |
| #ROOTPATH#      | The file's path relative to the Local Server Root specified in the HTML Web Site preferences to the current file                                                         |
| #SERVER#        | URL of your Web server, as specified in your HTML Web Site preferences.                                                                                                  |
| #SHORTDATE#     | Short Date. Day, month, year—e.g., 08/16/09                                                                                                    |

| Placeholder     | Replaced By                                                                                          |
|-----------------|----------------------------------------------------------------------------------------------------|
| #SHORTUSERNAME# | Returns the login (short) name instead of the full user name                                         |
| #TIME#          | Current time, according to your Format settings in the International panel of the System Preferences |
| #TITLE#         | Title of the current document as entered using the New HTML Document command                         |
| #USERNAME#      | The owner name (for the currently logged in user)                                                    |
| #YEARNUM#       | The current year—e.g., 2009                                                                          |

#### **Date Formats**

The #DATETIME XXX# and #DATETIME\_GMT XXX# placeholders allow you to insert the corresponding date and time values with flexible formatting.

In order to use these placeholders, you must substitute XXX with an ICU date/time format string. ICU is the mechanism used by Mac OS X for date formatting. For full details, please refer to the section "Formatting Dates and Times" in the ICU documentation:

http://userguide.icu-project.org/formatparse/datetime

#### Examples:

#DATETIME EEE, MMM d, yy 'at' h:mm a# produces:

Tue, Jul 3, 09 at 5:48 PM

#DATETIME\_GMT EEE, MMM d, yy 'at' h:mm a#

produces:

Tue, Jul 3, 09 at 9:49 PM

#DATETIME EEEE 'at' h 'o"clock' a#

produces:

Tuesday at 5 o'clock PM

#### **Time Formats**

The #GMTIME YYY# and #LOCALTIME YYY# placeholders offer you the option to insert the specified time value with flexible formatting.

In order to use these placeholders, you must substitute YYY with a time format using the same expansion options offered by the 'strftime' routine (see 'man strftime' for further details).

```
Examples:
#LOCALTIME %r %z on %A#
produces:
06:50:13 PM -0400 on Monday
#GMTIME %r %z#
produces:
10:50:13 PM +0000
```

### Using the #RELATIVE# Placeholder

When dealing with large web sites that have multiple content folders, it is often useful to specify relative rather than absolute paths for linking documents. The #RELATIVE# placeholder allows you to easily generate relative references in templates and include files by providing a virtual path that uses the ".." construction to "back up" the hierarchy to the root directory of the site.

To use this placeholder, write your links as if they were all relative to the top of your web site, including #RELATIVE# as the first "directory" in the path. For example, consider that you have the following file structure, where each page includes a file which references the separate GIF image.

```
My_Web_Site:
    Folder1:
         File1.html
    Folder2:
         File2.html
         File3.html
    Folder3:
         Folder4:
             Folder5:
                  File4.html
    Graphics:
         Buttons:
             my footer button.gif
If you write a relative link as follows:
<img src="#relative#Graphics/Buttons/my_footer_button.gif"</pre>
alt="">
and then run the Update command, the following links will be generated.
In File1.html,
  ../Graphics/Buttons/my_footer_button.gif
In File2.html.
  ../Graphics/Buttons/my_footer_button.gif
```

```
In File3.html,
    ../Graphics/Buttons/my_footer_button.gif
In File4.html,
    ../../Graphics/Buttons/my footer button.gif
```

### **Include Files**

An include file, or just an "include," is a special form of placeholder whose substitution happens to be the contents of another file. If you have used C or certain other programming languages, you may already be familiar with the concept. Using includes, you can reuse standard bits of text content or HTML markup in several templates or clippings entries without having to revise all of those individual files whenever you revise the included text.

#### Include File Locations

BBEdit looks for include files first in the same directory as the document containing the directive, then in the same directory as the document into which the processed document is being inserted, and finally in the HTML Templates folder specified by the configuration for the current web site in the General section of the Site Settings sheet.

### **Simple Includes**

A simple include takes the following form:

```
#bbinclude "filename"
```

where filename is the full name of the file whose contents you wish to include. When such an include is present in a template or clippings entry, it is replaced with the contents of the specified file when the template is used to build a new document, or when the clippings entry is inserted. (The original template or clippings file is not changed.)

Imagine that you have ten different templates, each of which contains your name, address, phone number, email address, and a copyright statement with the current year in them. Rather than pasting this info into all ten templates, you can create a file named "address.html", put it in your Templates folder, and include this statement:

```
#bbinclude "address.html"
```

in each of the templates, at the appropriate point. Later, when the new year arrives, or you move, you only have to update one file, not all ten templates. (You could use the #YEARNUM# placeholder for the year and only need to update the include file when you move!)

Headers and footers are probably the most common uses for include files, but any template or clippings entry may use as many include statements as you wish. Included files themselves may also use #bbinclude directives, up to 16 levels deep.

#### **Persistent Includes**

Simple includes are appropriate for use situations where you want the inclusion to happen only once. Once the file has been included, however, it cannot be changed in any automated fashion. Since the #bbinclude directive is replaced by the included text, the Update tool cannot tell the included text is any different from any other text.

Includes become even more powerful, however, when you can update existing files to incorporate revised include text at a later date. For example, suppose you generate several dozen HTML documents using a template that uses an #bbinclude directive to insert a standard footer containing your email address. Later, you change your email address. After you change it in the footer document, only *new* HTML files you create from the template will include your new address. What you would really like to be able to do is update all the files you have *already* created to include the revised footer.

Since this capability is needed primarily in web site maintenance, BBEdit lets you embed the include directive in an HTML comment. An "end bbinclude" comment is also required. The included text is inserted *between* the two comment markers, but the comments themselves remain in place. The comments are not shown in the browser. This is known as a *persistent* include.

A persistent include looks like this:

```
<!-- #bbinclude "filename" -->
<!-- end bbinclude -->
```

The first time a persistent include is processed, it is handled much like a simple include. However, since the include directives remain in place, and because they mark the beginning and end of the inserted text, the Update tool can "rip out" the obsolete included text and replace it with the updated file. Using persistent includes and the Update Folder or Update Site commands, you can easily make these sorts of changes to entire sites in moments.

#### **IMPORTANT**

Any changes you have made to the included text after its initial inclusion will be discarded when the persistent include is updated, even if you have not changed the include file.

#### **Inline versus Block Includes**

By default, BBEdit places included content in the document as a block, to ensure that it does not occupy the same line as the include directives. However, if you wish to override this behavior and have BBEdit place the included content inline, you may do so by adding the special option #bbincludeoptions#="inline=true" to the include directive.

```
<!-- #bbinclude "filename" #bbincludeoptions#="inline=true" --> <!-- end bbinclude -->
```

#### **Include Files with Variables**

Include files can be extended even further through the use of variables, which provide a means of inserting arbitrary text when the included file is processed, so that not all instances of the included file are exactly the same. Variables are essentially placeholders that you make up yourself. Some possible uses are to insert names, taglines, alt strings for images, or file names (for files other than the current document) into documents.

#### Note

A variable name consists of a string of alphanumeric characters, enclosed in number signs (the '#' character). Spaces are not allowed in variable names, but underscores may be used to represent word breaks.

Variables can be placed anywhere in an include file, just like placeholders. When you include that file in a document, you specify the variable names and values with it. Consider an include file named "footer.html", which contains the following

```
<HR>
<IMG SRC="#MY GRAPHIC#" ALT="#MY ALT DESC#">
<H1>#MY TITLE#</H1>
<BIG>This document copyright 1998-2009 by Sid Zookim.</BIG>
```

In your document, the Include reference would look like this:

```
<BODY>
<!-- #bbinclude "footer.html"
#MY GRAPHIC#="test1.gif"
#MY ALT DESC#="a test image"
#MY TITLE#="A Test Title"
<!-- end bbinclude -->
</BODY>
```

Note that the values of placeholders are specified *inside* the HTML comment of a persistent include, using a #PLACEHOLDER#="Value" syntax. The quote marks around the value are mandatory; if you need to include a quote mark in the actual value, escape it with a backslash.

#### Including AppleScripts

BBEdit allows included files to be compiled AppleScript scripts. The script should contain an "on include" handler which is passed two parameters: a reference to the file from which the script is being called, and a record containing one field for each variable passed in the #bbinclude directive. Scripts can of course also retrieve information from BBEdit, other scriptable applications, or the system. The handler's return value is inserted into the file that included it.

Given the HTML document below:

The following script inserts three lines: the first containing the file's path, the second containing the parameter "x" passed to it in the #bbinclude directive, and the third containing the parameter "author."

```
on include(f, vars)
   set s to f as text
   set s to "File Path: " & s & return & return as text
   set s to s & "x: " & x of vars & return & return as text
   set s to s & "Name: " & author of vars & return as text
   return s
end include
```

The resulting document might look like this:

### **Including Unix Scripts**

BBEdit lets you include scripts written in Perl, Python, Ruby, or any other Unix scripting language. The complete path name of the file being processed is passed to the script as its first argument, and any variables in the include statement are passed as additional arguments. (For Perl, all these can be retrieved by your script via @ARGV.)

Any text sent to STDOUT by the script will be taken as the value of the #bbinclude operation and inserted into the HTML file. If an error occurs while running the script, the STDERR output, if any, will be inserted into the file along with the STDOUT, and a single line indicating the error will be added to the error browser.

For example, enter this directive in your HTML file:

```
<!-- #bbinclude "foo.pl" #length#="2" #width#="3" -->
<!-- end bbinclude -->
```

Then use this source code for "foo.pl", and save it in the same folder as the HTML file, or in the "Templates and Includes" folder specified in this web site's configuration:

```
#!/usr/bin/perl -w
my $file = shift @ARGV;
my %args = @ARGV;
my $area = $args{"length"} * $args{"width"};
print "Filename: $file\n";
print "Area: $area\n";
```

When you run the Update command, BBEdit will place the file name in the script's variable \$file and the "length" and "width" variables in the associative array (hash) %args.

After the update, the BBEdit file will look like this:

```
<!-- #bbinclude "foo.pl" #length#="2" #width#="3" --> Filename: Mac HD:Desktop Folder:sample.html
Area: 6
<!-- end bbinclude -->
```

In addition, BBEdit will pass information about the current HTML Tools settings to the script in the following environment variables:

```
BBEditServerURL
BBEditServerPath
BBEditDefaultFileName
BBEditTemplateDirectory
BBEditRootDirectory
BBEditLowercaseTags
BBEditLowercaseAttributes
BBEditAlwaysQuoteAttributes
```

To access these in your Perl code, use the %ENV environment variable hash. For example, this line of Perl will print the web server name specified by this web site's configuration:

```
print $ENV{BBEditServerURL};
```

Here's an example Python include script.

```
#!/usr/local/bin/python
import os
import string
import sys
print "Hello Python World!"
print "======="
print "File being updated: ", sys.argv[1]
print
userVariables = {}
for i in range(2, len(sys.argv), 2):
  userVariables[sys.argv[i]] = sys.argv[i+1];
print
print "Dumping the user variables passed to the script"
keys = userVariables.keys();
keys.sort()
for k in keys:
  print "%-30s %s" % (k, userVariables[k])
print
print "Dumping the environment variables set by BBEdit"
for k, v in os.environ.items():
  if (string.find(k, 'BBEdit') == 0):
     print "%-30s %s" % (k, os.environ[k])
```

#### **Other Include Notes**

#### **IMPORTANT**

Some old versions of BBEdit supported the use of "#include" as an alternative to "#bbinclude". However, this syntax made it difficult to mix BBEdit includes and Microsoft Active Server Page (ASP) directives, so it is no longer supported. If you have existing documents which use this syntax, simply change "#include" and "end include" to "#bbinclude" and "end bbinclude" to continue using them.

# APPENDIX

# **Codeless Language Modules**

The information previously contained in this appendix is superseded by the Codeless Language Module Reference on our website:

http://www.barebones.com/support/develop/clm.html

## Index

| Symbols                                            | BBEdit Scripts folder 33             |
|----------------------------------------------------|--------------------------------------|
|                                                    | BBEdit Startup Items folder 32       |
| "Home" and "End" Keys 215<br>#bbpragma 241         | bbedit tool 322                      |
| #bbpragma 241                                      | BBEdit-Talk mailing list 168         |
| <b>A</b>                                           | bbfind tool 323                      |
| A                                                  | bbresults tool 323                   |
| A (anchor) tag 259                                 | BDO tag 261                          |
| ABBR tag 262                                       | bi-directional override 261          |
| active windows 74                                  | BIG tag 263                          |
| ActiveX controls 260                               | binary plist files 52                |
| ADDRESS tag 255                                    | Block Elements submenu 254           |
| alternation 178                                    | BLOCKQUOTE tag 255                   |
| Anchor command 259                                 | BODY tag 253                         |
| AppleScript 35, 42                                 | BOM. see byte-order mark 50, 58      |
| attaching scripts to menu items 299                | Bonjour 60                           |
| in HTML documents 374                              | bookmarks 60                         |
| pitfalls 313                                       | BR tag 261                           |
| reading dictionary 307                             | broken links 265                     |
| recording 299                                      | browser plug-ins 260                 |
| APPLET tag 260                                     | browsers 197                         |
| application launch                                 | differences 112                      |
| overriding default action 210                      | disk browser 199                     |
| application launch behavior 210                    | file list panel 200                  |
| Application Preferences 209                        | search results 151, 201              |
| Apply to New command 162                           | splitter 198                         |
| Apply to Old command 162                           | status bar 199                       |
| AREA tag 261                                       | text panel 198                       |
| Arrange command 144                                | BUTTON tag 258                       |
| arranging windows 143                              | byte-order mark 50, 58               |
| arrow keys 364                                     | byte-swapped. see Little-Endian 58   |
| ASCII table                                        | bz2-compressed files 52              |
| see Character Inspector 142                        |                                      |
| attaching scripts to menu items 299                | $\mathbf{C}$                         |
| autocomplete 31, 100, 205, 211, 217, 279, 316, 318 | C programming language 129           |
| see also text completion 100                       | camel case. see CamelCase 93         |
| autocorrect 211                                    | CamelCase 93                         |
| automatic spell checking 214                       | keyboard navigation of 93            |
| Automator 136                                      | Cancel button 24                     |
| available actions 137                              | capitalize                           |
|                                                    | lines 121                            |
| В                                                  | sentences 121                        |
|                                                    | words 121                            |
| B (bold) tag 263                                   | CAPTION tag 257                      |
| backups 70                                         | Cascade Windows command 143          |
| Balance Tags command 265                           | Cascade Windows, see also Arrange 14 |
| BASE tag 239, 253                                  | Cascading Style Sheets 247           |
| BASEFONT tag 261 #basepame# placeholder 281        | case sensitivity 148                 |
| #basename# placeholder 281<br>bbdiff 112           | case transformations 182             |
| bbdiff tool 322                                    | CENTER tag 255                       |
|                                                    |                                      |

| changing case 121                     | complex patterns 176                                                                                                    |
|---------------------------------------|----------------------------------------------------------------------------------------------------|
| character classes 172                 | concatenate 109                                                                                                    |
| Character Inspector 142               | context-sensitive HTML 245, 246                                                                                                    |
| character offset specification 53     | contextual menu, in disk browsers 69, 200                                                                                                    |
| character set encoding 45, 50, 58     | control characters 128                                                                                                    |
| check spelling as you type 214        | Convert to ASCII 122, 129                                                                                                    |
| Check submenu 264                     | Convert to Client Side Map command 261                                                                                                    |
| checking links 265                    | Convert to Table command 257                                                                                                    |
| CITE tag 262                          | Copy & Append command 75                                                                                                    |
| Clear command 24, 74                  | Copy as Styled HTML 48                                                                                                    |
| Clear key 74                          | Copy as Styled Text 48                                                                                                    |
| clearing a marker 115                 | Copy command 24, 75                                                                                                    |
| client-pull 254                       | Copy Path 69                                                                                                    |
| client-side image maps 260, 261       | Counterpart button 80                                                                                                    |
| client-side scripts 254, 255, 260     | counterparts                                                                                                    |
| Clipboard 75                          | overriding defaults 56                                                                                                    |
| clipboard 75                          | Create Table Shell 257                                                                                                    |
| #clipboard# placeholder 281           | creating documents 43                                                                                                    |
| clipboards, multiple 75               | from templates 273                                                                                                    |
| Clipping popup 279                    | HTML documents 43, 238                                                                                                    |
| clipping sets                         | with clipboard 43                                                                                                    |
| sorting 277                           | with selection 43                                                                                                    |
| clippings 275                         | CSS 247                                                                                                    |
| creating 277                          | @import 248                                                                                                    |
| editing 278                           | format 249                                                                                                    |
| inserting 279                         | cursor movement 92                                                                                                    |
| e e e e e e e e e e e e e e e e e e e |                                                                                                    |
| manually sorting 277 organizing 278   | using arrow keys 93                                                                                                    |
| substitutions 281                     | custom markup 273                                                                                                    |
|                                       | Cut & Append command 75                                                                                                    |
| Clippings menu 275                    | cut and paste 74                                                                                                    |
| Clippings palette 276                 | Cut command 24, 74                                                                                                    |
| Close Current Tag command 246         | The state of the state of the s |
| CODE tag 262                          | D                                                                                                    |
| codeless language modules 340, 379    | #date# placeholder 281                                                                                                    |
| COL tag 257                           | #datetime xxx# placeholder 281                                                                                                    |
| COLGROUP tag 257                      | #datetime_gmt xxx# placeholder 281                                                                                                    |
| colored text 104                      | DD tag 256                                                                                                    |
| columns                               | default window position                                                                                                    |
| see rectangular selection 94          | setting 143                                                                                                    |
| command keys                          | defined term 262                                                                                                    |
| assigning to menu items 343           | definition list 256                                                                                                    |
| in dialogs 24                         | DEL tag 255, 262                                                                                                    |
| in menus 23                           | Delete key 74, 97, 364                                                                                                    |
| listing by default key 357            | deleted text 255                                                                                                    |
| listing by menu 345                   | deleting text 74                                                                                                    |
| shortcuts 363                         | Detab command 129                                                                                                    |
| Command-Period 24                     | development environments 315                                                                                                    |
| comments                              | configuring BBEdit for use with 316                                                                                                    |
| removing 267                          | DFN tag 262                                                                                                    |
| Compare Again command 162             | dialog keyboard shortcuts 24                                                                                                    |
| Compare Against Disk File 113         | dictionary, AppleScript 307                                                                                                    |
| Compare Two Front Windows 110         | Differences command 112                                                                                                    |
| comparing files 110                   | directory list (HTML) 256                                                                                                    |
| multiple files 113                    | disclosure triangles 85                                                                                                    |
| completion 205                        | Disk Browser 44                                                                                                    |
|                                       | LASK DIOWSEL 44                                                                                                    |

| uisk blowsels 33, 42, 44, 49, 199                 | see Flojects 44                                                                                                    |
|---------------------------------------------------|----------------------------------------------------------------------------------------------------|
| file list panel 200                               | file groups 43                                                                                                    |
| status bar 199                                    | see Projects 65                                                                                                    |
| DIV (division) tag 254                            | file list panel 200                                                                                                    |
| DOCTYPE 238                                       | file list. see sidebar 83                                                                                                    |
| document proxy icon 91                            | #file# placeholder 281                                                                                                    |
| documents                                         | file transfer format, FTP/SFTP 62                                                                                                    |
| comparing 110                                     | #file_extension# placeholder 281                                                                                                    |
| creating 43                                       | Filter (magnifying glass) popup menu 67                                                                                                    |
| editing text 74                                   | Filters 329                                                                                                    |
| inserting text 109                                | filters, file 155                                                                                                    |
| opening 381                                       | Find & Mark All command 115                                                                                                    |
| saving 43, 44                                     | Find & Replace All Matches 157                                                                                                    |
| window anatomy 77                                 | Find Again command 147, 160                                                                                                    |
| window handling 381                               | Find All 147, 151                                                                                                    |
| documents drawer, see sidebar 83                  | Find command 145, 148, 159                                                                                                    |
| DOS line breaks                                   | Find dialog                                                                                                    |
| see Windows line breaks 45                        | see Find window 146                                                                                                    |
| double-clicking 49                                | Find Differences command 162                                                                                                    |
| drag-and-drop                                     | Find in Reference command 162                                                                                                    |
| in document windows 75                            | Find Selection command 160                                                                                                    |
| to BBEdit application icon 49                     | Find window 146                                                                                                    |
| to Windows floating window 49                     | finding text                                                                                                    |
| drawer, see sidebar 83                            | see searching                                                                                                    |
| DT tag 256                                        | floating windows                                                                                                    |
| dynamic menus 23                                  | ASCII table 142                                                                                                    |
| dynamic menus 25                                  | HTML Entities 271                                                                                                    |
| E                                                 | HTML Tools 237, 269                                                                                                    |
| E                                                 | window list 142                                                                                                    |
| Edit Tag command 246                              | fold indicator 86, 90                                                                                                    |
| editing clippings. see clippings, editing 278     | The state of the state of the s |
| editing text 74                                   | FONT tag 261                                                                                                    |
| shortcuts 363                                     | foreign text 119                                                                                                    |
| Editor Defaults 207                               | FORM tag 257, 258                                                                                                    |
| EM tag 262                                        | Format command 266                                                                                                    |
| Emacs Key Bindings 216, 365                       | Forms submenu 257                                                                                                    |
| Emacs variables 47                                | Forward Delete key 97, 98                                                                                                    |
| x-counterpart 56                                  | Frame Printing Area 71                                                                                                    |
| encoding 45, 50, 58                               | FRAME tag 264                                                                                                    |
| End key 99                                        | Frames submenu 263                                                                                                    |
| Entab command 129                                 | FRAMESET tag 263                                                                                                    |
| Enter key 24                                      | freezing line endings 106                                                                                                    |
| escape codes 169                                  | FTP                                                                                                    |
| Escape key 24                                     | alternate ports 62                                                                                                    |
| Exchange with Next command 144                    | FTP Browsers 64                                                                                                    |
|                                                   | function keys 98                                                                                                    |
| expanding tabs 102 extending the selection 93, 98 | function navigation. see function popup 79                                                                                                    |
| Extract command 160                               | #function# placeholder 281                                                                                                    |
| Extract command 100                               | function popup 79                                                                                                    |
| F                                                 |                                                                                                    |
| =                                                 | $\mathbf{G}$                                                                                                    |
| F keys 98                                         | Go To Center Line command 163                                                                                                    |
| Favorites 36                                      | Go to Line (see Line Number) 98                                                                                                    |
| FIELDSET tag 258                                  | Go To Previous Error command 164                                                                                                    |
| file filters 155                                  | gremlins 128                                                                                                    |
| File Group                                        | grep 148                                                                                                    |
|                                                   | 5-4-10                                                                                                    |

| alternation 1/8                    | Home key 98                 |
|------------------------------------|-----------------------------|
| backreferences 186                 | HR tag 255                  |
| character classes 172              | HTML                        |
| comments 189                       | books on 230                |
| complex patterns 176               | CSS 247                     |
| conditional subpatterns 193        | document title 239          |
| entire matched pattern 180         | Web sites about 230         |
| escape codes 169, 173              | HTML document, creating 43  |
| examples 183                       | HTML Entities palette 271   |
| excluding characters 172           | HTML Templates folder 272   |
| longest match issue 178            | HTML Tools 229              |
| lookahead assertions 192           | Block Elements 254          |
| lookbehind assertions 192          |                             |
|                                    | checking HTML 264           |
| marking a mail digest 185          | custom markup 273           |
| marking structured text 184        | Edit Tag 246                |
| matching delimited strings 184     | entities 271                |
| matching nulls 186                 | forms 257                   |
| matching white space 183           | frames 263                  |
| matching words and identifiers 183 | Head Elements 253           |
| named backreferences 177           | include files 372           |
| named subpattern 176               | inline elements 259         |
| non-capturing parentheses 188      | lists 256                   |
| non-printing characters 173        | Markup menu 237             |
| non-repeating subpatterns 194      | miscellaneous 267           |
| numbered backreferences 177        | new document 238            |
| once-only subpatterns 194          | optimizing documents 266    |
| pattern modifiers 190              | palette 237, 269            |
| positional assertions 191          | phrase elements 262         |
| POSIX character classes 187        | preferences 231             |
| quantifiers 175                    | reformatting documents 266  |
| 1                                  |                             |
| ranges 172                         | scripts 374                 |
| rearranging name lists 185         | tables 256                  |
| recursive patterns 196             | Tag Maker 245               |
| repetition 175                     | templates 272               |
| replacement patterns 180           | tool descriptions 244       |
| replacing with subpatterns 181     | translation 266, 272        |
| setting markers with 115           | updating documents 265      |
| subpatterns 176, 180               | utilities 266               |
| wildcards 170                      | variables 373               |
| Grep Patterns.xml 34               | human interface 23          |
| gutter 85                          |                             |
| gzip-compressed files 52           | I                           |
| TT                                 | I (italic) tag 263          |
| H                                  | image maps 260, 261         |
| Hard Wrap command 105, 107         | IMG tag 259                 |
| hard wrapping 105, 107, 122        | include files 372           |
| Head Elements submenu 253          | variables 373               |
| headers 71                         | see also templates          |
| heading tags 255                   | incremental search          |
| hex escapes 149, 173               | see Live Search 158         |
| hexadecimal 129                    |                             |
| hidden files                       | #indent# placeholder 282    |
|                                    | indenting 121               |
| on FTP servers 61                  | Inline Elements submenu 259 |
| Highlight Insertion Point 223      | #inline# placeholder 282    |
| highlighting of text 74            | INPUT tag 258               |

| input, text filter 329             | see also drag-and-drop                |
|------------------------------------|---------------------------------------|
| INS tag 255, 262                   | MAP tag 260                           |
| inserted text 255                  | Mark pop-up menu 115                  |
| inserting files 109                | Markdown 268                          |
| inserting folder listings 110      | Marker popup menu 80                  |
| inserting page breaks 110          | markers                               |
| inserting text 109                 | clearing 115                          |
| #insertion# placeholder 282        | setting 115                           |
| insertion point 74                 | Markup menu 237                       |
| Install Command Line Tools 64, 321 | menu list (HTML) 256                  |
| installing BBEdit 27               | menus 23                              |
| international text 45, 50, 58, 119 | Menus & Shortcuts preference panel 23 |
| invisible characters 104           |                                       |
| invisible files 53                 | Menus preference panel 343            |
|                                    | META tags 239, 254                    |
| on FTP servers 61                  | Misc submenu 267                      |
| <b>-</b>                           | monospaced font 255, 263              |
| $\mathbf{J}$                       | mouse shortcuts 363                   |
| Java applets 260                   | moving text 74                        |
| JavaScript 254, 255, 260           | moving the cursor 92                  |
| jump placeholders 165, 284         | using the arrow keys 93               |
| jump placeholders 103, 201         | multi-byte text 45, 50, 58, 119       |
| K                                  | multi-file comparisons 113            |
| N                                  | multi-file search 149                 |
| KBD tag 262                        | Multi-File Search command 145         |
| Key Equivalent 357                 | MultiMarkdown 242                     |
| keyboard shortcuts 344, 363        | multiple clipboards 75                |
| in dialogs 24                      | multiple Undo 76                      |
|                                    | •                                     |
| L                                  | $\mathbf{N}$                          |
| LABEL tag 258                      | #name# placeholder 282, 369           |
| language module 379                | named subpattern 176                  |
| language, source code 103          | navigation                            |
| launching BBEdit 42                | functions 79                          |
| LEGEND tag 258                     | navigation bar 78                     |
| LI tag 256                         | nested folds 85                       |
| · ·                                | New Window with Selection 44          |
| line breaks 45, 122                | NOFRAMES tag 264                      |
| line breaks, default 45            | Non-Greedy Quantifiers 179            |
| line ending format 45              | non-printing characters 104, 148      |
| line endings 45                    | NOSCRIPT tag 254, 255                 |
| Line Number command 98, 163        | numeric keypad 97                     |
| line number specification 53       | numerie Rejpua 🤊                      |
| line numbers                       |                                       |
| show on printout 71                | 0                                     |
| link checker 265                   | OBJECT tag 260                        |
| LINK tag 239, 254                  | OL tag 256                            |
| list items (HTML) 256              | Open command 49                       |
| Lists submenu 256                  | options 51                            |
| Little-Endian 58                   | Open dialog 53                        |
| Live Search 158                    | Open File by Name command 56          |
| longest match issue 178            | Open from FTP/SFTP Server 53          |
| lower case 121                     | Show Files Starting with "." 61       |
|                                    | Open Hidden                           |
| M                                  | see Show Hidden Items 53              |
| Macintosh Drag and Drop 75         | Open Recent command 49, 56            |
| Machine Strate and DOUT 13         |                                       |

| Open Recent menu 209                                     | Print Line Numbers /1                 |
|----------------------------------------------------------|---------------------------------------|
| Open Selection 53                                        | Print One Copy command 70             |
| Open Selection command 49, 53                            | Print Selection 70                    |
| Opening 49                                               | printing 70                           |
| binary plists 52                                         | Process Lines Containing plug-in 126  |
| bz2-compressed files 52                                  | Project, creating 44                  |
| gzip-compressed files 52                                 | pull-down menus 23                    |
| Opening Existing Documents 49                            | Python 325                            |
| optimizing HTML 266                                      | configuration 327                     |
| OPTION tag 259                                           | Python scripts 325                    |
| Option-¥ on Japanese Keyboards 216                       | - <i>J</i>                            |
| OPTIONGROUP tag 259                                      | $\mathbf{O}$                          |
| ordered lists 256                                        | Q                                     |
| outdenting 121                                           | Quick Search                          |
| outdenting 121                                           | see Live Search 158                   |
| n                                                        | QUOTATION tag 261                     |
| P                                                        | •                                     |
| P (paragraph) tag 254                                    | R                                     |
| page breaks 110                                          |                                       |
| Page Down key 99                                         | range end indicators 86               |
| Page Guide 214                                           | Recent (clock) popup menu 67          |
| page guide 103                                           | recording scripts 299                 |
| Page Up key 99                                           | rectangular selection 94              |
| paragraph (definition) 74                                | Redo command 76                       |
| Paragraph Fill option 108                                | reflowing paragraphs 107              |
| PARAM tag 260                                            | reformatting HTML 266                 |
| Paste command 24, 75                                     | refresh open files 209                |
| Paste Previous Clipboard 366                             | regular expressions                   |
| Paste Previous Clipboard command 75                      | see grep                              |
| pattern matching                                         | #RELATIVE# placeholder 371            |
| see grep                                                 | remember recently used items 209      |
| Perl 325                                                 | Remove Line Breaks command 105        |
| Perl scripts 325                                         | removing comments 267                 |
| Perl/Unix Filters palette 343                            | Rendezvous. see Bonjour 60            |
| persistent includes 373                                  | Reopen Documents 210                  |
| Phrase Elements submenu 262                              | Reopen documents, preventing 210      |
| placeholder strings 165, 284                             | repetition metacharacters 175         |
| placeholders 367                                         | Replace 147                           |
| #RELATIVE# 285, 370                                      | Replace & Find Again command 148, 162 |
| AppleScript 285                                          | Replace All 147, 151, 157, 161        |
| in glossaries 281                                        | Replace All in Selection 161          |
| popup menu                                               | Replace to End 148                    |
| Filter 67                                                | replacing text 74                     |
| Recent 67                                                | see also searching                    |
| Site 67                                                  | Return key 24                         |
| POSIX-Style Character Classes 187                        | Ruby 325                              |
| PRE tag 255                                              |                                       |
| Preferences 203                                          | $\mathbf{S}$                          |
| Application 209                                          |                                       |
| Function Popup 319                                       | SAMP tag 262                          |
| Printing 71                                              | Save a Copy command 45                |
|                                                          | Save a Copy to FTP Server command 63  |
| Prefix/Suffix Lines plug-in 123<br>preformatted text 255 | Save As command 44                    |
|                                                          | Save As options                       |
| Previewing in Windows browsers 220                       | line breaks 45                        |
| previewing Markdown content 268                          | Save as Styled HTML 48                |
| Print Color Syntax 71                                    | Save as Styled Text 48                |

| Save command 44                                       | shifting text 121                    |
|-------------------------------------------------------|--------------------------------------|
| Save Selection command 45                             | Show Files Starting with "." 61      |
| Save to FTP Server command 62                         | Show Hidden Items 53                 |
| Saved Sources.xml 37                                  | Show Page Guide 207                  |
| Scratchpad 143                                        | sidebar 83                           |
| #script# placeholder 282, 283, 285                    | simple includes 372                  |
| script systems 119                                    | Site (cloud) popup menu 67           |
| SCRIPT tag 254, 260                                   | SMALL tag 263                        |
| Scripts 330                                           | soft wrapping 103, 105, 106          |
|                                                       | 4.4.                                 |
| Scripts palette 33, 343                               | as default 106                       |
| scrolling, synchronized 144                           | Software Update 209                  |
| search results window 151, 201                        | Sort Lines plug-in 124               |
| search sources 37                                     | SPAN tag 261                         |
| searching 146                                         | spell checking 117                   |
| all open documents 153                                | split bar 84                         |
| case sensitive 148                                    | in browsers 198                      |
| for non-printing characters 148                       | splitting a window. see split bar 84 |
| for whole words 148                                   | startup                              |
| grep 148                                              | window handling 210                  |
| see also grep                                         | startup items 42                     |
| in a folder 153                                       | stationery 69                        |
| in multiple files 149                                 | creating 69                          |
| in results of a previous search 154                   | Stationery folder 35                 |
| in selection only 148                                 | using 69                             |
| menu reference 159                                    | status bar                           |
| non-printing characters 173                           | hiding 103                           |
|                                                       | in disk browsers 199                 |
| replacing in multiple files 157                       | STRIKE tag 263                       |
| results window 151, 201                               | STRINE tag 203<br>STRONG tag 262     |
| search set 152                                        |                                      |
| wrap around 148                                       | STYLE tag 254                        |
| Select All command 24, 74                             | stylesheets 254                      |
| Select Line command 74                                | SUB (subscript) tag 261              |
| Select Paragraph command 74                           | subpatterns 176                      |
| #select# placeholder 282                              | substitution                         |
| SELECT tag 258                                        | in glossaries 281                    |
| selected text 74                                      | SUP (superscript) tag 262            |
| selecting text 74, 92                                 | Synchro Scrolling command 144        |
| by clicking 92                                        | syntax checking 264                  |
| extending the selection 93                            | syntax coloring 104                  |
| rectangular selection 94                              | on printout 71                       |
| #selend# placeholder 282                              | _                                    |
| #selstart# placeholder 282                            | T                                    |
| Services menu 44                                      | -                                    |
| Set (jump mark) 164                                   | tab width 207                        |
| Set Marker command 115                                | TABLE tag 256                        |
| Set Menu Keys. see Menus & Shortcuts preference panel | Tables submenu 256                   |
| 23                                                    | tables, creating 257                 |
|                                                       | tables, editing 257                  |
| setting markers 115                                   | tabs                                 |
| using grep 115                                        | converting to and from spaces 129    |
| SGML 230                                              | Tag Maker command 245                |
| prologue 238                                          | tarballs 52                          |
| Shell scripts 325                                     | TBODY tag 257                        |
| shell scripts 325                                     | TD tag 256                           |
| Shell Worksheet, creating 44                          | templates                            |
| shell worksheets 319                                  | for HTML documents 239, 272          |
|                                                       | 101 111111 adeallielle 437. 414      |

| scripts 374                              | $\mathbf{V}$                 |
|------------------------------------------|------------------------------|
| see also stationery 239                  | •                            |
| variables 373                            | validation 264, 265          |
| text completion 31, 100, 279, 316, 318   | VAR tag 263                  |
| Text Display menu 89                     | variables 373                |
|                                          | verify open files 209        |
| Text Document, creating 43               | VMWare Fusion 220            |
| text encoding                            |                              |
| choosing 50                              | $\mathbf{W}$                 |
| Text Encodings preference panel 50       | **                           |
| text factories 131                       | WebKit 268                   |
| text filters 329                         | wildcards 170                |
| text folding                             | window list 142              |
| disclosure triangles 85                  | windows                      |
| fold indicator 86                        | arranging 143                |
| gutter 85                                | exchanging with next 144     |
| nested folds 85                          | split bar 84                 |
| range end indicators 86                  | Windows floating window 49   |
| text highlighting 74                     | Windows line breaks 45       |
| text transformation 105                  | Windows menu 141             |
| text wrapping 105                        | worksheets, shell 319        |
| TEXTAREA tag 259                         | wrap around 148              |
| TFOOT tag 257                            |                              |
| TH tag 256                               | Wrap while Typing option 105 |
| THEAD tag 257                            | wrapping text 103, 105       |
|                                          | <b>T</b> 7                   |
| #time# placeholder 283<br>time stamps 71 | $\mathbf{X}$                 |
| *                                        | XML declaration 239          |
| Touch Bar 99                             | Mile decidration 25)         |
| TR tag 256                               | V                            |
| transformations, case 182                | $\mathbf{Y}$                 |
| translation                              | yank-pop 366                 |
| HTML 266, 272                            |                              |
| TT tag 263                               | ${f Z}$                      |
| typing text 74                           |                              |
| typographer's quotes 102                 | Zap Gremlins command 128     |
|                                          |                              |
| U                                        |                              |
|                                          |                              |
| U (underline) tag 263                    |                              |
| UL tag 256                               |                              |
| Un/Comment command 121                   |                              |
| Un/Comment plug-in 131                   |                              |
| Undo command 76                          |                              |
| Unicode 45, 50, 58, 119                  |                              |
| universal-argument 366                   |                              |
| Unix line breaks 45                      |                              |
| Unix shell scripts 325                   |                              |
| unordered lists 256                      |                              |
| Update submenu 265                       |                              |
| URL clippings 62                         |                              |
| user interface 23                        |                              |
| Using Language Modules 340               |                              |
| UTF-16 50, 58                            |                              |
| UTF-8 50, 58                             |                              |
| Utilities submenu 266                    |                              |